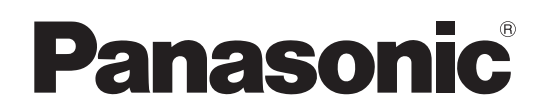

# 取扱説明書

マルチパーパスカメラ **品番** AK-UB300G

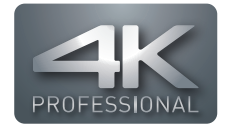

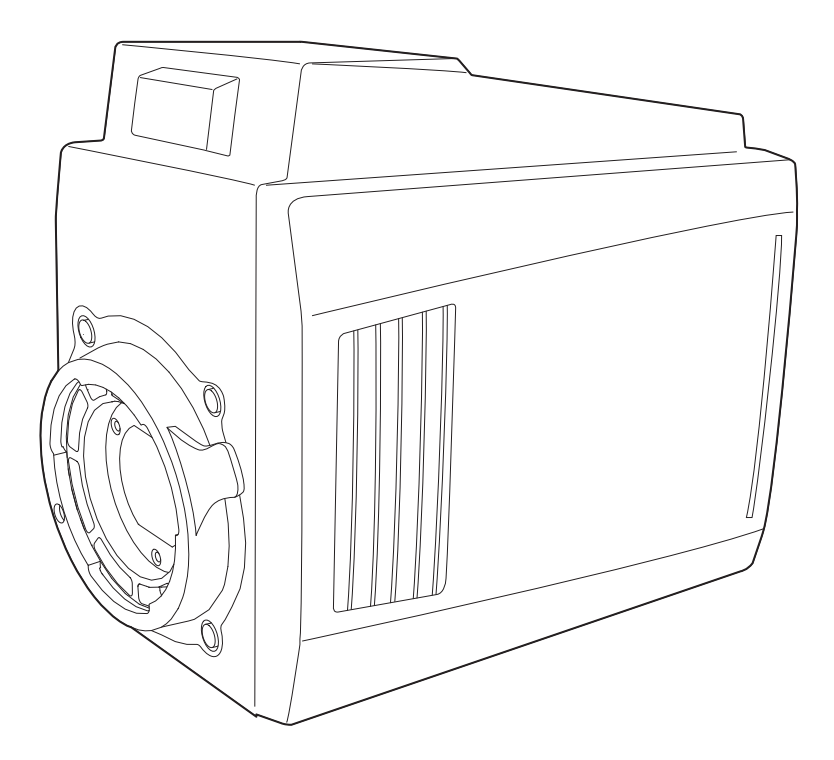

このたびは、パナソニック製品をお買い上げいただき、まことにありがとうございます。

- 取扱説明書をよくお読みのうえ、正しく安全にお使いください。
- ■ご使用前に「安全上のご注意」(5~7ページ)を必ずお読みください。

■ 保証書は「お買い上げ日・販売店名」などの記入を確かめ、取扱説明書とともに大切に保管してください。

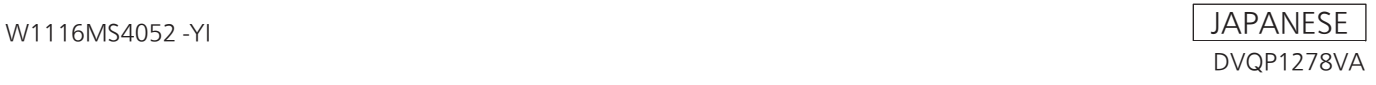

- f Microsoft®、Windows®、Windows® 7、Windows® 8、Windows® 8.1、Windows® 10、Internet Explorer®、ActiveX® および DirectX® は、 米国 Microsoft Corporation の、米国、日本およびその他の国における登録商標または商標です。
- Apple、Mac、OS X は、米国 Apple Inc. の米国および他の国で登録された商標です。
- ●Intel®、Intel® Core™は、アメリカ合衆国およびその他の国におけるインテルコーポレーションまたはその子会社の商標または登録商標です。
- f その他、この説明書に記載されている各種名称、会社名、商品名などは各社の商標または登録商標です。
- ●本機に含まれるソフトウェアの譲渡、コピー、逆アセンブル、逆コンパイル、リバースエンジニアリング、ならびに輸出法令に違反した輸出行為は 禁じられています。

#### 本書の見かた

#### ■ 本書内のイラストについて

- ●カメラ本体、メニュー画面などのイラストは、実際とは異なることがあります。
- Microsoft Corporation のガイドラインに従って画面写真を使用しています。

#### ■ 表記について

- ●[] の語句はビューファインダーやモニターに表示される内容を示しています。
- ●〈 〉の語句はボタン名など本機の意匠文字を示しています。

#### ■ 参照ページについて

●本書では、参照ページを(00ページ)のように示しています。

#### ■ 用語について

- Microsoft® Windows® 7 Professional SP1 32/64 ビット版を Windows 7 と表記しています。
- Microsoft® Windows® 8 Professional 32/64 ビット版を Windows 8 と表記しています。
- Microsoft® Windows® 8.1 Professional 32/64 ビット版を Windows 8.1 と表記しています。
- Microsoft® Windows® 10 Professional 32/64 ビット版を Windows 10 と表記しています。
- f Windows® Internet Explorer® 8.0 版、Windows® Internet Explorer® 9.0 版、Windows® Internet Explorer® 10.0 版、Windows® Internet Explorer® 11.0 版を Internet Explorer と表記しています。
- 2160/\*\* で表示されるフォーマットを UHD モードと表記しています。
- \*\*\*/\*\* CROP で表示されるフォーマットを UHD CROP モードと表記しています。
- ●1080/\*\*、720/\*\* で表示されるフォーマットを HD モードと表記しています。

# もくじ

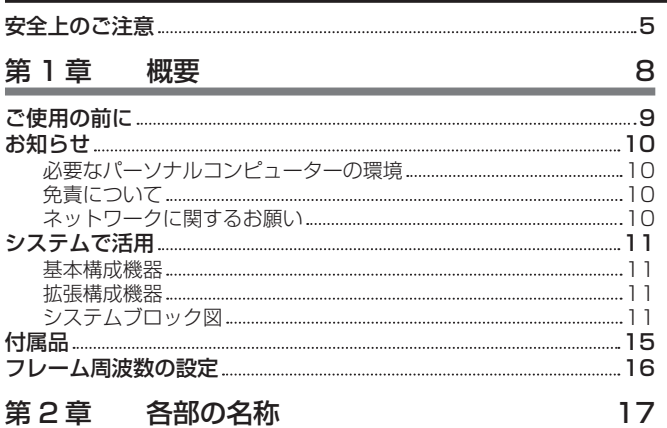

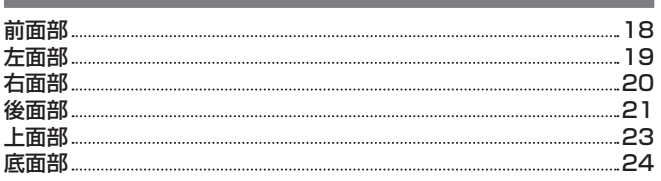

# [第 3 章](#page-24-0) 操作 25

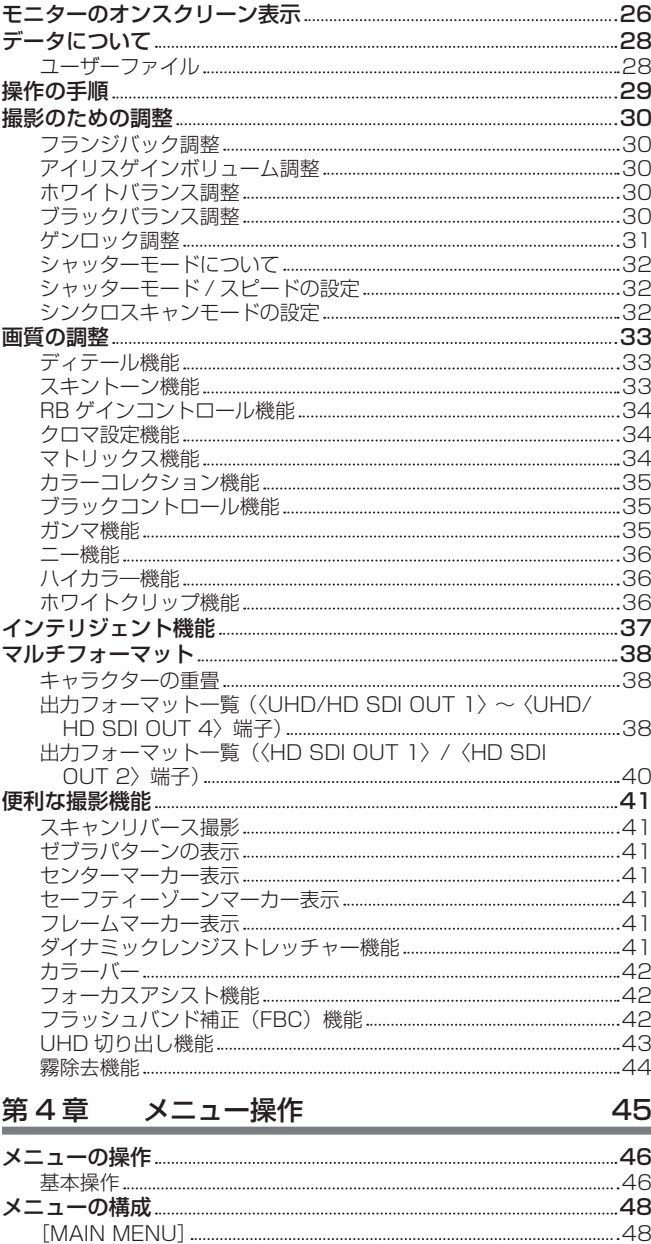

[メニューの一覧](#page-48-0) 49

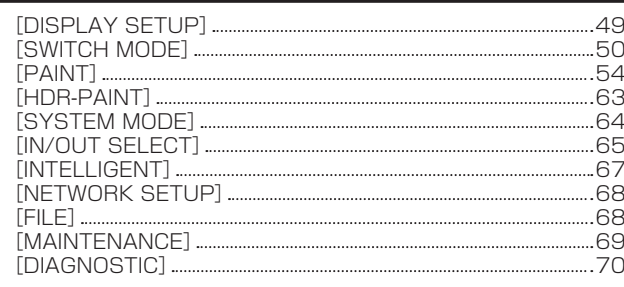

# 第5章 外部機器との接続 フーランス フーランス アイスト フィルフィング

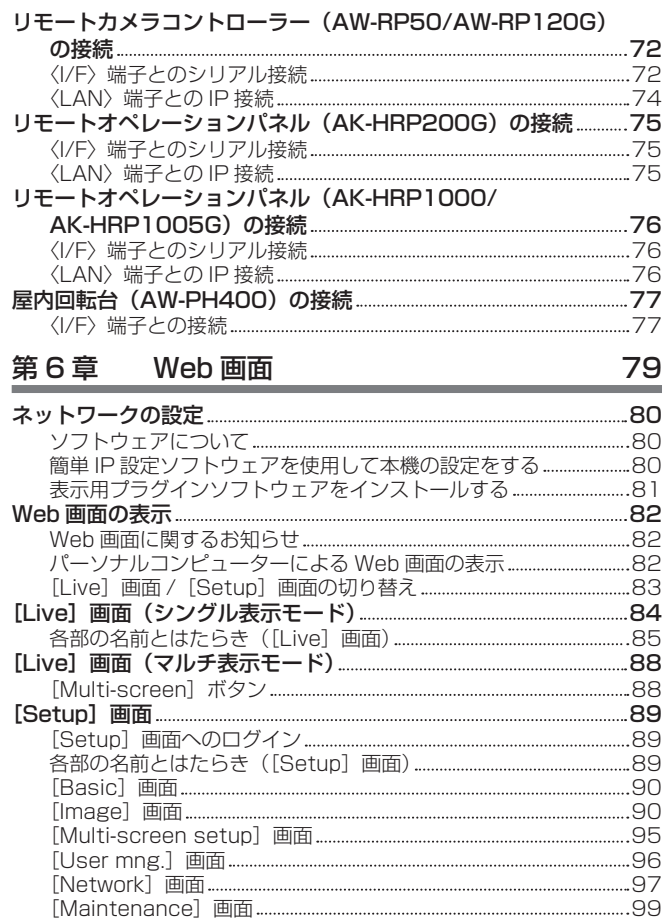

# 第7章 [UB300](#page-101-0) Setting Tool 102

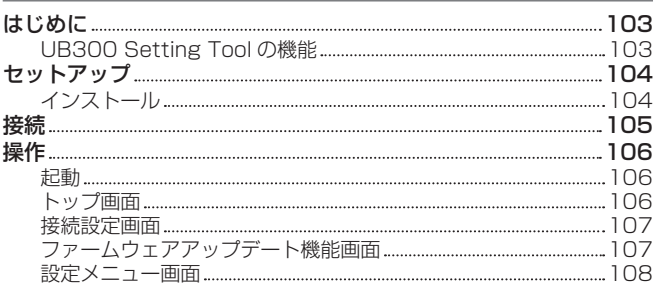

# 第8章 [メンテナンス](#page-108-0) 109

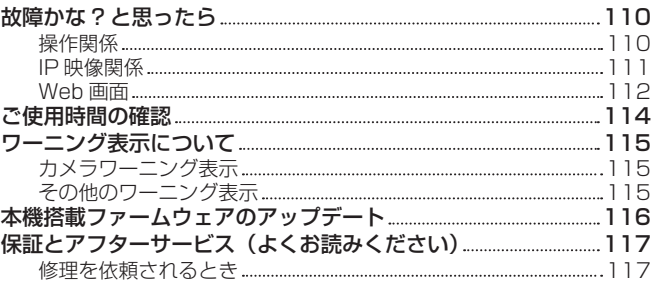

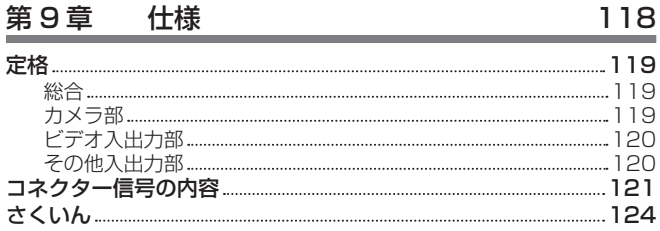

# <span id="page-4-0"></span>安全上のご注意  $\substack{\overline{\mathrm{c}}\ \mathrm{d}}$   $\substack{\overline{\mathrm{d}}\ \mathrm{d}}$   $\substack{\overline{\mathrm{d}}\ \mathrm{d}}$

人への危害、財産の損害を防止するため、必ずお守りいただくことを説明しています。

### ■ 誤った使い方をしたときに生じる危害や損害の程度を区分して、説明しています。

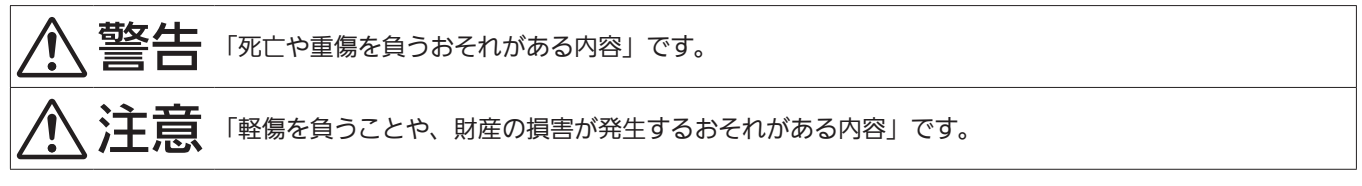

# ■ お守りいただく内容を次の図記号で説明しています。

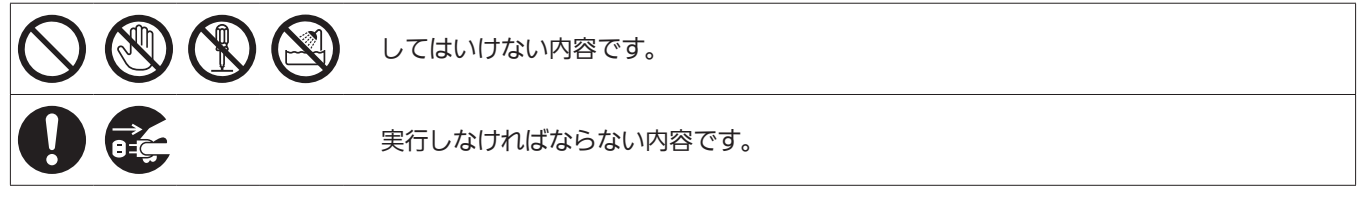

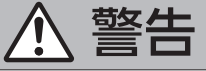

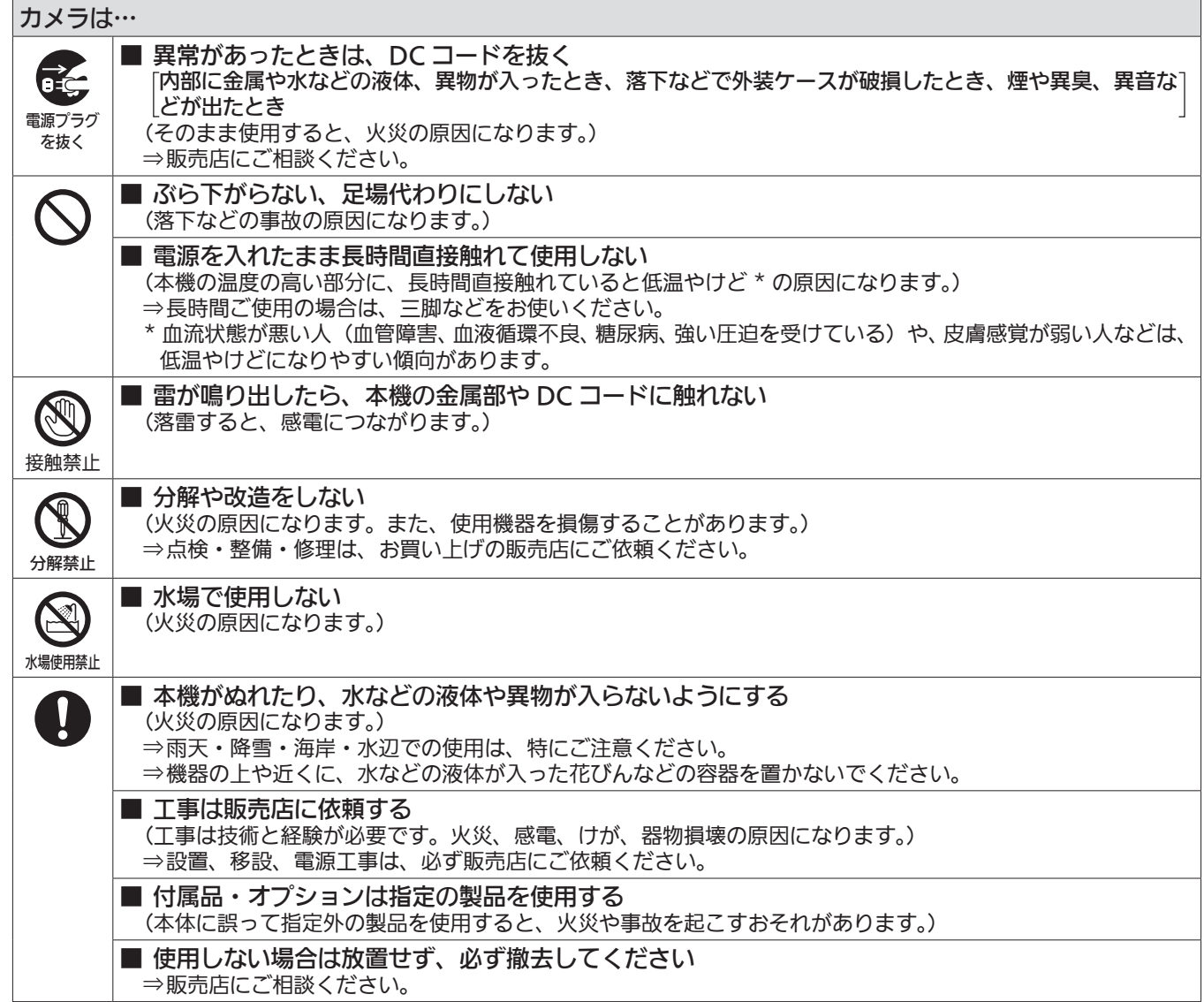

# 警告(つづき)

# DC コードは…

■ DC コードを破損するようなことはしない 傷つける、加工する、高温部や熱器具に近づける、無理に曲げる、ねじる、引っ張る、重いものを載せる、 束ねるなど (感電・火災の原因になります。)

⇒コードの修理は、お買い上げの販売店にご相談ください。

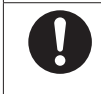

#### ■ DC コードは、根元まで確実に差し込む (差し込みが不完全ですと、発熱による火災の原因になります。) ⇒傷んだプラグ・ゆるんだコンセントは、使わないでください。

### 小さな付属品は…

■ フランジナット、取り付けねじは乳幼児の手に届くところに置かない (誤って飲み込むと、身体に悪影響を及ぼします。)

⇒万一、飲み込んだと思われるときは、すぐに医師にご相談ください。

注意  $\bm{\hat{}}$ 

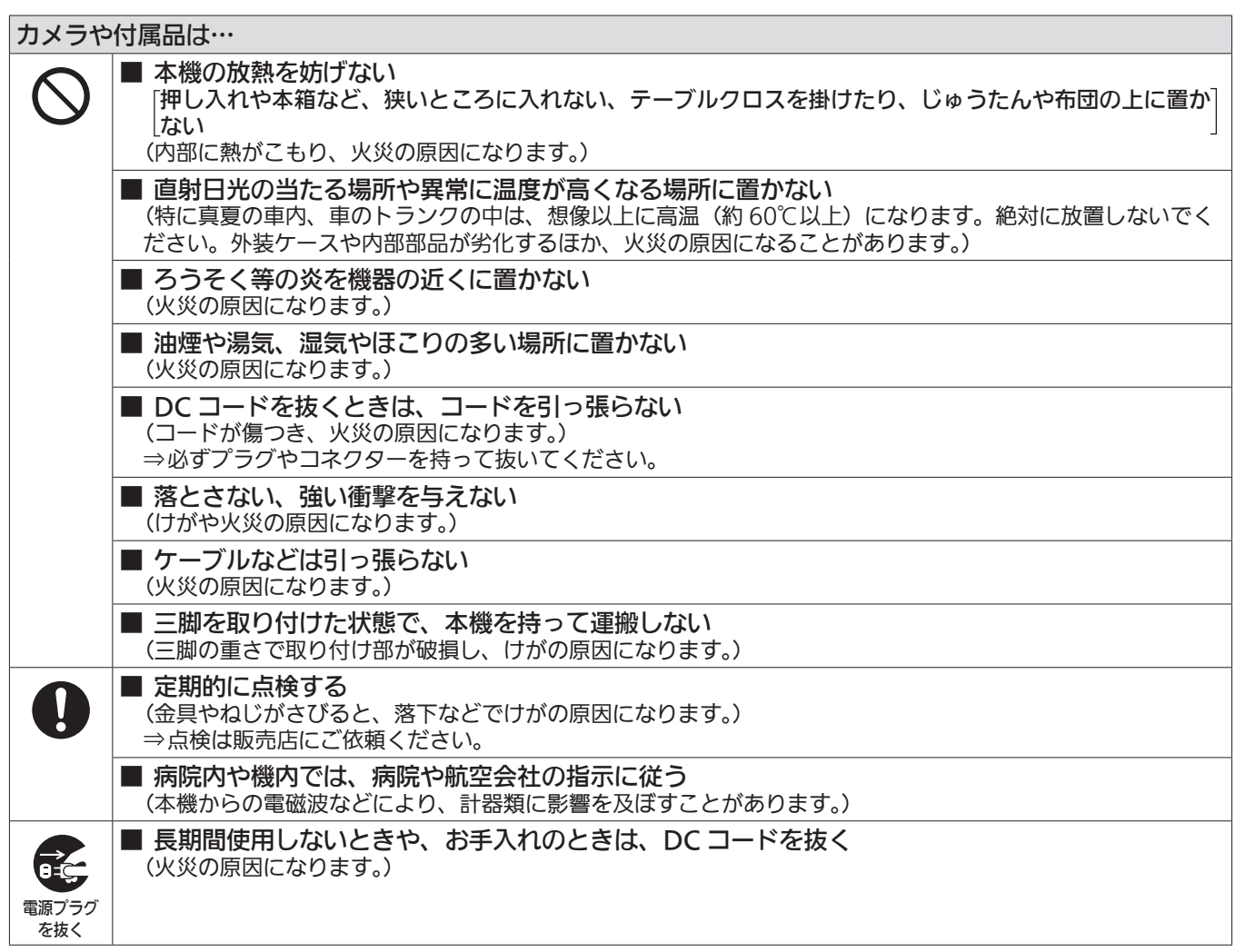

安全にお使いいただくために、販売店または施工業者による定期的な点検(1 年に 1 回をめやすに)をお願いします。

定格銘板は底面にあります。

# **第 1 章 概要**

ご使用になる前に本章をお読みください。

# ご使用の前に

#### ■ 撮影は適正な照明のもとで行ってください

- 美しいカラー映像を得るには適正な照明で撮影してください。
- ●蛍光灯の照明では正しい色が出にくいことがあります。必要に応じて適正な照明をお選びください。
- 明るすぎるところでは ND フィルターをお使いください。

#### ■ ケーブルの抜き差しは電源を切ってください

● ケーブルの抜き差しは必ず機器の電源を切ってから行ってください。

#### ■ 取り扱いについて

●落としたり、強い衝撃や振動を与えたりしないでください。故障の原因になります。

#### ■ 光学系部には触れないでください

● 光学系部はカメラの「生命」です。レンズを外したときなど、光学系には絶対に触れないでください。万一、ほこりが付いた場合は、カメラ用のブロワー やレンズクリーニングペーパーで軽く清掃してください。

#### ■ 太陽光やレーザー光に向けないでください

●太陽光·レーザー光などを長時間撮像すると、MOS を破壊する原因となります。

#### ■ 雨天・降雪・海岸・水辺での使用について

●機器がぬれたり水が入ったりしないようにしてください。

#### ■ 湿気、ほこりについて

●湿気、ほこりの多いところは内部の部品が傷みやすくなります。避けてください。

#### ■ 使用温度範囲について

- 次のようなところでは画質低下や内部の部品に悪影響を与えます。避けてください。 −10 ℃以下の寒いところ 45 ℃以上の暑いところ
- ●低温環境下では予熱が必要になります。△表示が消灯していることを確認し、ご使用ください。

#### ■ お手入れについて

- ●電源を切って乾いた布で拭いてください。ほこりがとれにくいときは、台所用洗剤を布に浸み込ませて軽く拭いてください。
- ●レンズの清掃はレンズクリーニングペーパー(メガネやカメラなどの清掃に使うもの)で行ってください。

#### ■ 冷却ファンについて

- f 内部には冷却ファンが付いています。
- ●冷却ファンは消耗品です。約 60,000 時間を目安に交換してください。交換は必ず販売店へ依頼してください。

#### ■ 周辺機器ソフトウェアについて

- ●本機に接続する周辺機器は、ソフトウェアのアップデートが必要なことがあります。
- ●詳細については、お買い上げの販売店にお問い合わせください。

#### ■ 個人情報の保護について

- ●本機を使用したシステムで撮影された本人が判別できる映像情報は、「個人情報の保護に関する法律」で定められた個人情報に該当します。法律に従っ て、映像情報を適正にお取り扱いください。
- ●「個人情報」については、経済産業省「個人情報の保護に関する法律についての経済産業分野を対象とするガイドライン」における「個人情報に該当 する事例」を参照してください。

#### ■ 本製品に関するソフトウェア情報

• 本製品には、GNU General Public License (GPL)、ならびに GNU Lesser General Public License (LGPL) に基づきライセンスされるソ フトウェアが含まれており、お客様は、これらのソフトウェアのソースコードの入手・改変・再配布の権利があることをお知らせいたします。 本製品には、MIT-License に基づきライセンスされるソフトウェアが含まれています。 本製品には、The BSD License に基づきライセンスされるソフトウェアが含まれています。 ソースコードの入手については、次の Web サイトを参照してください。 https://panasonic.biz/cns/sav/ なお、お客様が入手されたソースコードの内容などについてのお問い合わせは、ご遠慮ください。

# お知らせ

# 必要なパーソナルコンピューターの環境

次の条件を満たすホストコンピューターをご使用ください。

#### r CPU

Intel<sup>®</sup> Core™2 DUO 2.4 GHz 以上推奨

#### ■ メモリー

- $\bullet$  Windows
- 1 GB 以上

ただし、Microsoft® Windows® 10/Microsoft® Windows® 8.1/Microsoft® Windows® 8/Microsoft® Windows® 7 の 64 ビットの場合は、 2 GB 以上

 $\bullet$  Mac 2 GB 以上

#### ■ ネットワーク機能

10BASE‑T または 100BASE‑TX 1 ポート

#### ■ 画像表示機能

解像度:1024×768 ピクセル以上 発色:True Color 24 ビット以上

#### ■ 対応 OS と Web ブラウザー

 $\bullet$  Windows

Microsoft® Windows® 10 Professional 64 ビット /32 ビット \*1 Microsoft® Windows® 8.1 Professional 64 ビット /32 ビット \*1 Windows® Internet Explorer® 11.0\*1\*3 Microsoft® Windows® 8 Professional 64 ビット /32 ビット \*1 Windows<sup>®</sup> Internet Explorer<sup>®</sup> 10.0\*<sup>1\*3</sup> Microsoft® Windows® 7 Professional SP1 64 ビット /32 ビット \*2 Windows® Internet Explorer® 11.0/10.0/9.0/8.0\*3 \*1 デスクトップ用 Internet Explorer でご利用ください。(Windows UI の Internet Explorer には対応していません) \*2 Windows® XP 互換モードでは使用できません。 \*3 Internet Explorer® 64 ビット版では使用できません。  $\bullet$  Mac

OS X 10.11 Safari 9.0 OS X 10.10 Safari 8.0.4 OS X 10.9 Safari 7.0.2 OS X 10.8 Safari 6.1.2

### 免責について

当社はいかなる場合も、次の項目に関して一切の責任を負わないものとします。

- ●本機に関連して直接または間接に発生した、偶発的、特殊、または結果的損害・被害
- ●お客様の誤使用や不注意による障害または本機の破損など
- ●お客様による本機の分解、修理または改造が行われた場合
- ●本機の故障・不具合を含む何らかの理由または原因により、映像が表示できないことによる不便・損害・被害
- ●第3者の機器などと組み合わせたシステムによる不具合、あるいはその結果被る不便・損害・被害
- ●取り付け方法の不備など、本商品の不良によるもの以外の事故に対する不便・損害・被害
- 登録した情報内容が何らかの原因により、消失してしまうこと
- ●本体やメモリーカードまたはパーソナルコンピューターに保存された画像データ、設定データの消失あるいは漏えいなどによるいかなる損害、クレー ムなど

# ネットワークに関するお願い

本機はネットワークへ接続して使用する機能もあります。

- ネットワークへ接続して使用するときには、次のような被害に遭うことを考えることができます。
- ●本機を経由した情報の漏えいや流出
- 悪意を持った第3者による本機の不正操作
- ●悪意を持った第3者による本機の妨害や停止
- このような被害を防ぐため、お客様の責任のもと、下記のような対策も含め、ネットワークセキュリティー対策を十分に行ってください。
- ファイアウォールなどを使用し、安全性が確保されたネットワーク上で本機を使用する。
- ●パーソナルコンピューターが接続されているシステムで本機を使用する場合、コンピューターウイルスや不正プログラムの感染に対するチェックや 駆除が定期的に行われていることを確認する。
- また、次の点もご確認ください。
- ●本機やケーブルなどが容易に破壊されるような場所には設置しない。

# <span id="page-10-0"></span>システムで活用

マルチパーパスカメラ(AK‑UB300G)と周辺機器から構成される標準システムの例を示します。 接続機器については、各機器の取扱説明書を参照してください。 取扱説明書に記載された情報以外の最新情報は、次の Web サイトを参照してください。 https://panasonic.biz/cns/sav/

## 基本構成機器

レンズなど本機の基本となる構成機器です。

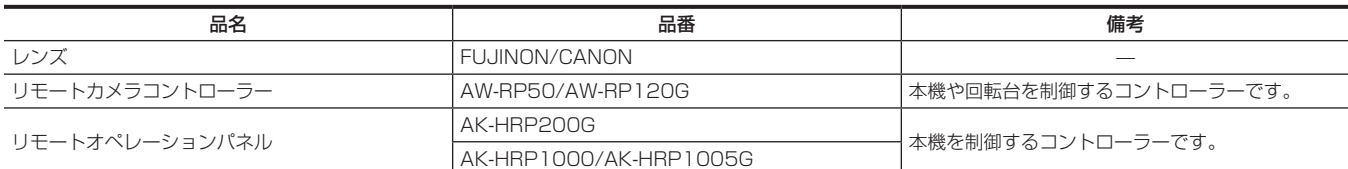

# 拡張構成機器

基本構成機器に加えて、次の機器が接続できます。

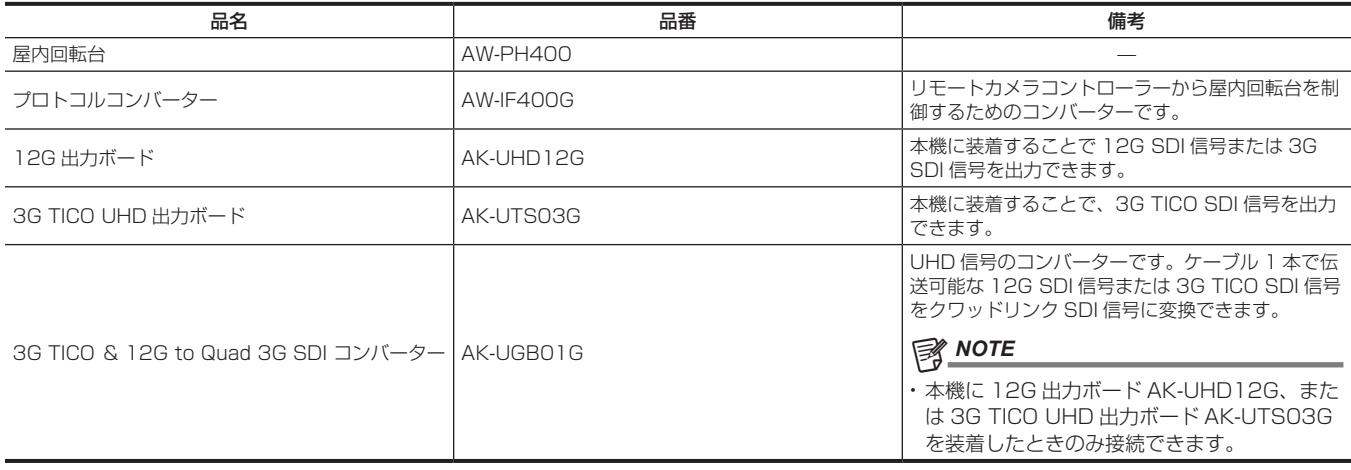

# システムブロック図

#### 1 対 1 構成

AK‑UB300G を 1 台、リモートカメラコントローラーまたはリモートオペレーションパネルを 1 台接続する構成です。

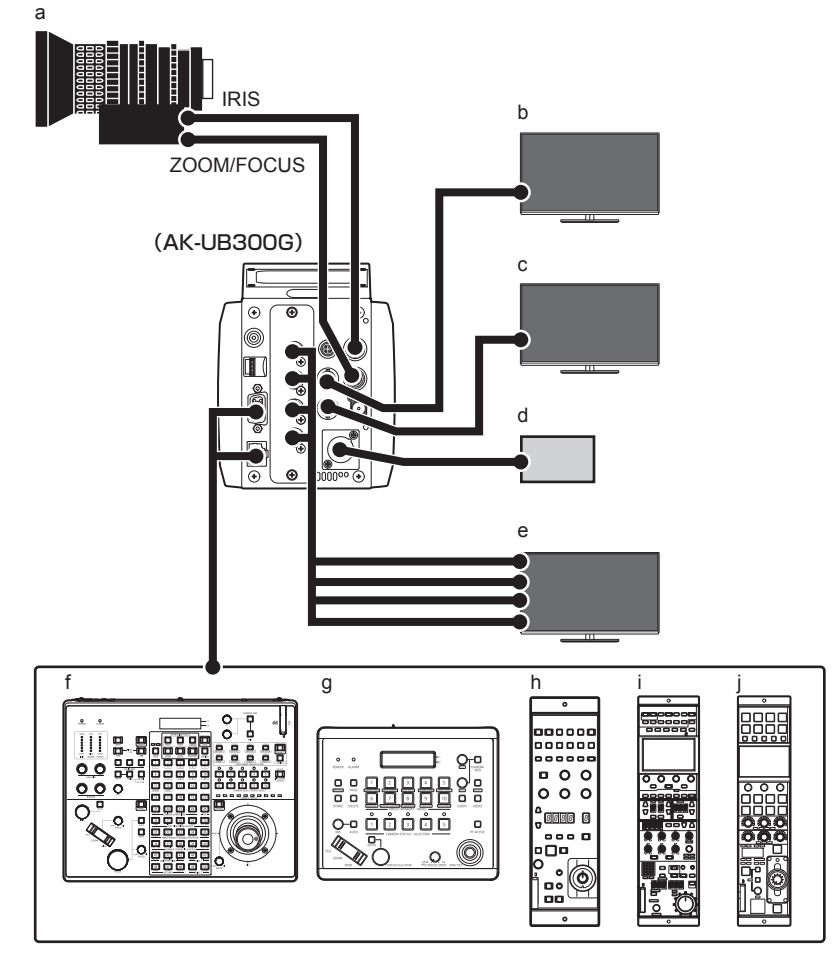

- **a:** リモートコントロールレンズ
- **b:** HD モニター(HD 本線用)
- **c:** HD モニター(HD モニター用)
- **d:** 外部 DC 電源
- **e:** UHD/HD モニター(UHD/HD 本線用)
- **f:** AW‑RP120G
- **g:** AW‑RP50
- **h:** AK‑HRP200G
- **i:** AK‑HRP1000

#### **j:** AK‑HRP1005G

#### ●映像出力

- UHD モード時
- UHD 本線用: 〈UHD/HD SDI OUT 1〉~〈UHD/HD SDI OUT 4〉端子からの出力を使用
- HD 本線用:〈HD SDI OUT 1〉端子からの出力を使用
- HD モニター用:〈HD SDI OUT 2〉端子からの出力を使用
- UHD CROP モード /HD モード時

- HD 本線用:〈HD SDI OUT 1〉端子からの出力、または、〈UHD/HD SDI OUT 1〉/〈UHD/HD SDI OUT 2〉端子からの出力を使用 - HD モニター用:〈HD SDI OUT 2〉端子からの出力を使用

#### **③**NOTE

- t〈MENU〉ボタンを押すと、〈HD SDI OUT 2〉端子からの出力にメニューを表示します。
- f リモートカメラコントローラー
- AW‑RP50 または AW‑RP120G を〈I/F〉端子または〈LAN〉端子に接続
- f リモートオペレーションパネル

AK-HRP200G、AK-HRP1000 または AK-HRP1005G を〈I/F〉端子または〈LAN〉端子に接続

#### 屋内回転台を使用した構成

AK-UB300G を 1 台、屋内回転台およびリモートカメラコントローラーを 1 台接続する構成です。

#### **R** AW-PH400

a

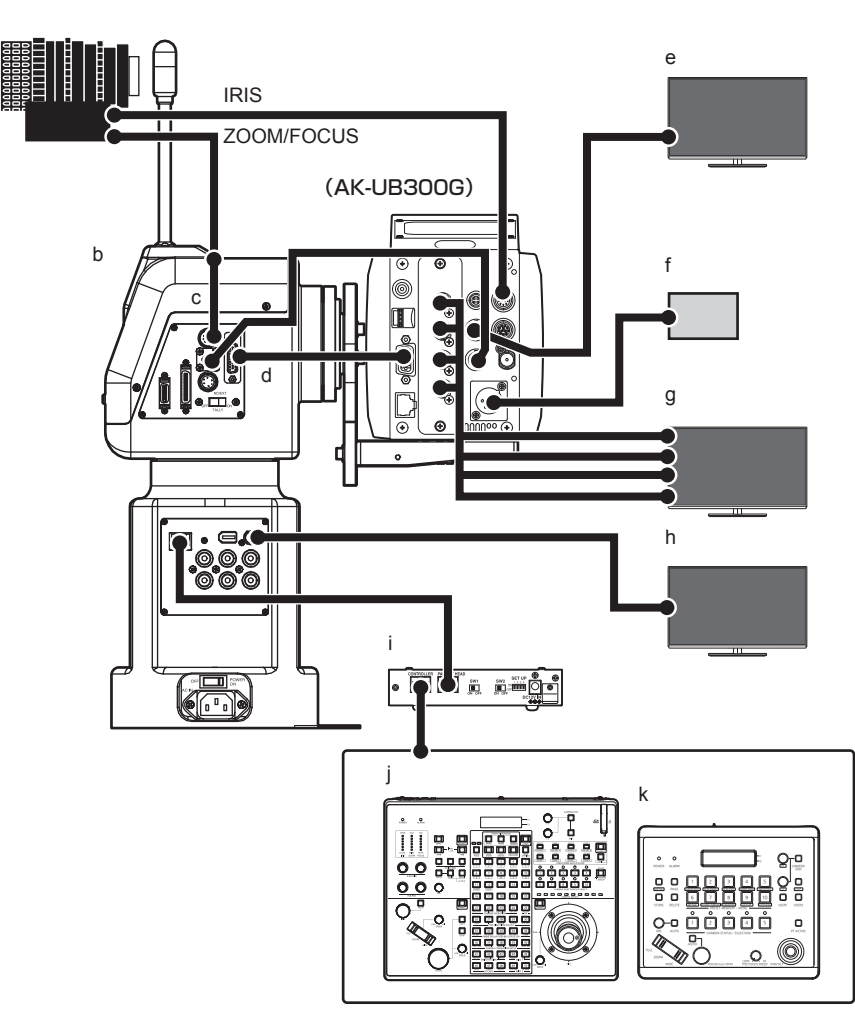

**a:** リモートコントロールレンズ

#### **b:** AW‑PH400

**c:** 中継ケーブル

リモートコントロールレンズのズーム / フォーカスコントロール用ケーブルを AW‑PH400 と接続するときは、中継ケーブルを経由させてくださ い。直接接続すると、機器が故障することがあります。

- **d:** AW‑CA15H29G
- **e:** HD モニター(HD 本線用)
- **f:** 外部 DC 電源
- **g:** UHD/HD モニター(UHD/HD 本線用)
- **h:** HD モニター(HD 本線 / モニター用)
- **i:** AW‑IF400G
- **j:** AW‑RP120G

#### **k:** AW‑RP50

f 映像出力

UHD モード時

- UHD 本線用: 〈UHD/HD SDI OUT 1〉~ 〈UHD/HD SDI OUT 4〉端子からの出力を使用

- HD 本線用:〈HD SDI OUT 1〉端子からの出力を使用
- HD 本線 / モニター用:AW‑PH400 の〈SDI〉端子からの出力を使用
- UHD CROP モード /HD モード時

- HD 本線用:〈HD SDI OUT 1〉端子からの出力、または、〈UHD/HD SDI OUT 1〉/〈UHD/HD SDI OUT 2〉端子からの出力を使用

- HD 本線 / モニター用: AW-PH400 の〈SDI〉端子からの出力を使用

## **图** NOTE

t〈MENU〉ボタンを押すと、〈HD SDI OUT 2〉端子からの出力にメニューを表示します。

f リモートカメラコントローラー

AW‑RP50 または AW‑RP120G を AW‑PH400 の〈IP/RP〉端子に接続

#### ■ 中継ケーブル仕様

6 番ピンは未接続にしてください。

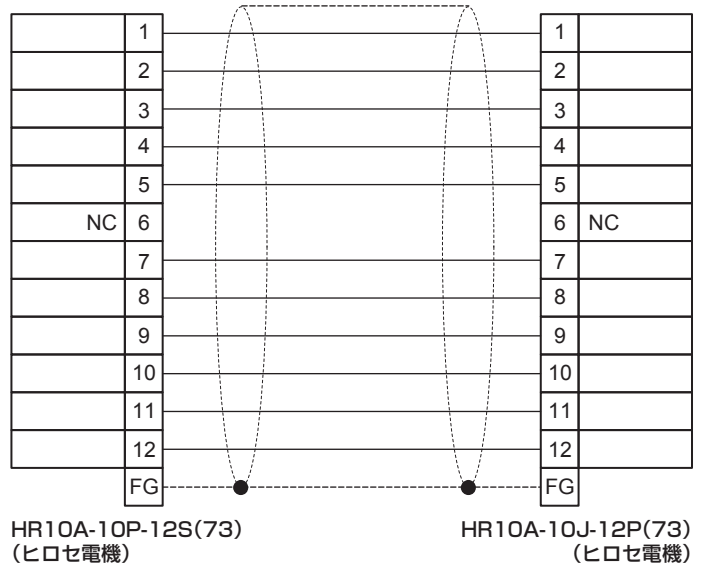

# <span id="page-14-0"></span>付属品

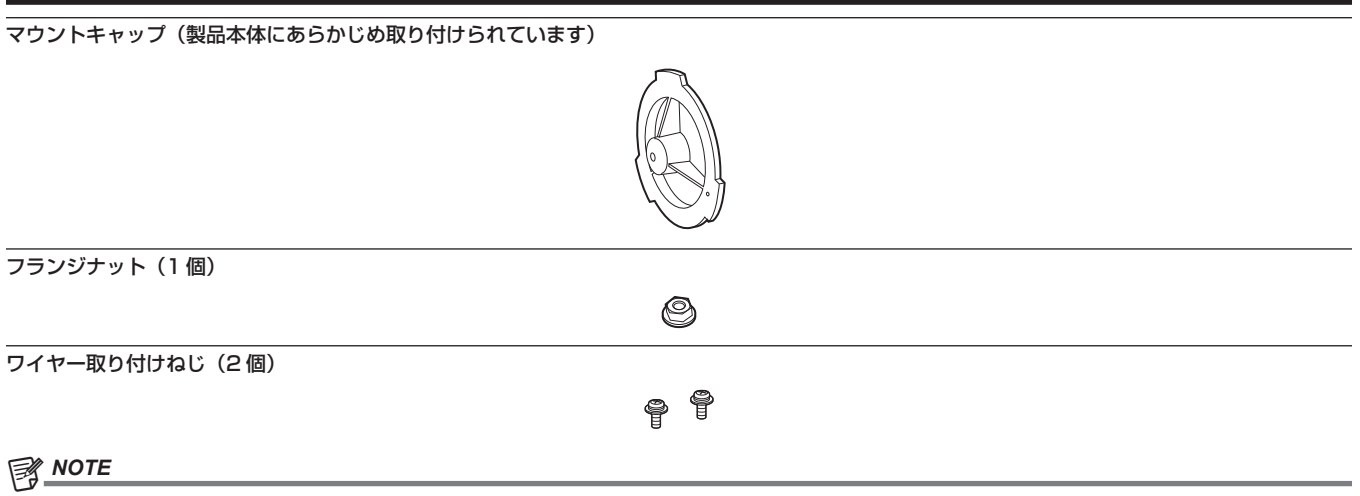

t 包装材料は商品を取り出した後、適切に処理してください。

# <span id="page-15-0"></span>フレーム周波数の設定

本機はフレーム周波数が未設定の状態で出荷されています。初めて本機をご使用になるときには、次の手順でフレーム周波数を設定してください。

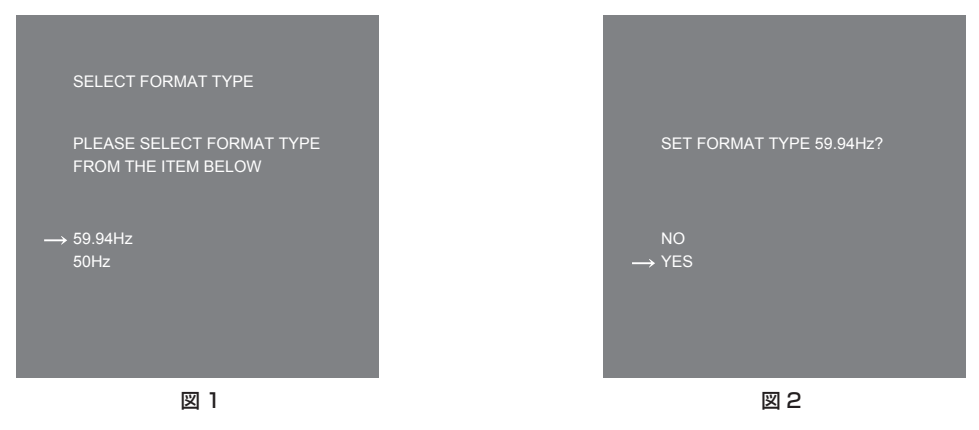

- **1**〈HD SDI OUT 2〉端子[\(21 ページ\)](#page-20-1)にモニターを接続する。
- **2** DC 電源を接続する。
	- [SELECT FORMAT TYPE]画面が表示されます。
- **3** ジョグダイヤルボタンを回して設定したい周波数にカーソル(矢印)を移動させる。(図 1)
- **4** ジョグダイヤルボタンを押す。 確認画面が表示されます。
- **5**[YES]にカーソル(矢印)を移動させ、ジョグダイヤルボタンを押す。(図 2) メニュー画面が表示され、設定が完了します。 一度設定すると、次回電源を入れたとき以降、この画面は表示されません。
- **6** DC 電源を切る。
- **7** DC 電源を入れる。

# <span id="page-16-0"></span>第2章 各部の名称

本機の各部の名称と機能、動作について説明します。

# <span id="page-17-0"></span>前面部

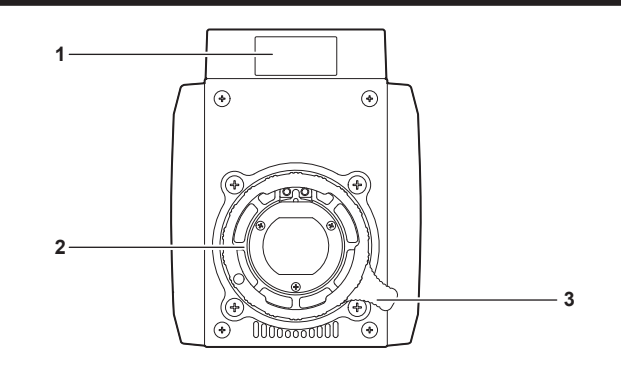

#### **1** フロントタリーランプ

タリー信号が送られると点灯します。

ワーニング表示中は赤色、ファームウェアアップデート中は緑色で点滅します。

# @*NOTE*

t[MAIN MENU]→[SWITCH MODE]→[TALLY]→[FRONT TALLY]で明るさを設定できます。ファームウェアアップデートのときは、 設定に関わりなく [LOW] で緑色点滅します。

- **2** レンズマウント(2/3 型バヨネット式)
- レンズを取り付けます。

#### **3** レンズ固定レバー

レンズをレンズマウントに取り付けた後、レバーを時計方向に回してレンズを固定します。

# <span id="page-18-0"></span>左面部

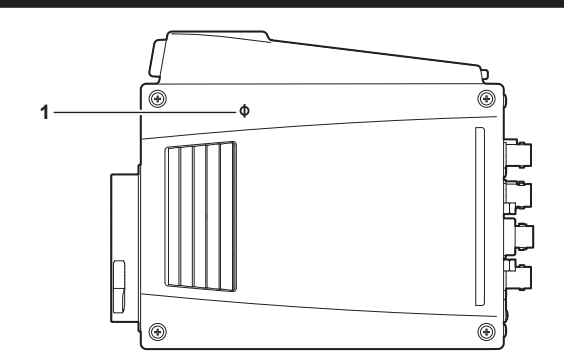

**1** 〈 Φ〉マーク カメラ内の撮像面の位置を示します。

# <span id="page-19-0"></span>右面部

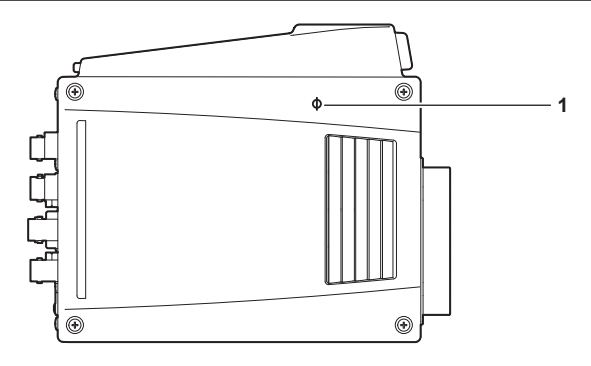

**1** 〈 Φ〉マーク カメラ内の撮像面の位置を示します。

# <span id="page-20-0"></span>後面部

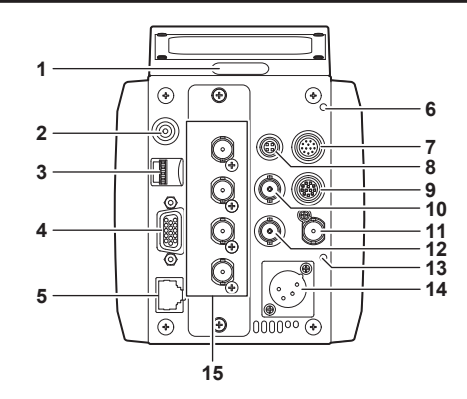

#### **1** バックタリーランプ

タリー信号が送られると点灯します。

ワーニング表示中は赤色、ファームウェアアップデート中は緑色で点滅します。

#### **图 NOTE**

t[MAIN MENU]→[SWITCH MODE]→[TALLY]→[BACK TALLY]で明るさを設定できます。ファームウェアアップデートのときは、 設定に関わりなく [LOW] で緑色点滅します。

#### **2** 〈MENU〉ボタン

ボタンを押すと、カメラの[MAIN MENU]画面が表示されます。 再度ボタンを押すと、もとの映像に戻ります。

#### **3** ジョグダイヤルボタン

設定メニューを表⽰しているときは、設定メニューのページの移動、項目の選択や設定を行います。 ジョグダイヤルボタンを下側に回すと、カーソルが下側に移動します。上側に回すと、カーソルが上側に移動します。 また、ジョグダイヤルボタンを押すと設定内容が確定します。

#### **4** 〈I/F〉端子

・・・・。。。<br>カメラへの外部同期信号、制御信号用ケーブルを接続します。 接続ケーブルの仕様は[「コネクター信号の内容](#page-120-1)」[\(121 ページ\)](#page-120-1)を参照してください。

#### **5** 〈LAN〉端子

LAN ケーブルを接続します。

#### @*NOTE*

· 〈LAN〉端子に接続するケーブルは、シールドケーブルをご使用ください。

**6** 〈WARNING〉ランプ 異常が発生すると、赤色に点灯します。

#### **7** 〈IRIS〉端子

レンズのアイリスコントロール用ケーブルを接続します。

#### **8** 〈TALLY OUT〉端子

R タリーと G タリーを出力します。

# **9** 〈ZOOM/FOCUS〉端子

- レンズのズーム / フォーカスコントロール用ケーブルを接続します。
- **10**〈HD SDI OUT 1〉端子
	- HD SDI 専用の本線出力端子です。

# **MOTE**

t 5C‑FB 以上のケーブルをご使用ください。

#### **11**〈G/L IN〉端子

カメラに外部同期をかけるときの基準信号入力端子です。

#### **图 NOTE**

<span id="page-20-1"></span>t 入力信号は、コンポジット信号(ブラックバースト)または 3 値 SYNC を供給してください。

**12**〈HD SDI OUT 2〉端子

HD SDI 専用のモニター出力端子です。

#### @*NOTE*

· 5C-FB 以上のケーブルをご使用ください。

#### **13**〈DC IN〉ランプ

カメラに電源が供給されると、緑色に点灯します。

#### **14**〈DC IN〉端子

外部 DC 電源の入力用端子です。外部 DC 電源と接続します。(DC 11 V ~ 17 V)

**15**〈UHD/HD SDI OUT 1〉/〈UHD/HD SDI OUT 2〉/〈UHD/HD SDI OUT 3〉/〈UHD/HD SDI OUT 4〉端子 UHD および HD SDI の本線出力端子です。

# @*NOTE*

t 5C‑FB 以上のケーブルをご使用ください。

# <span id="page-22-0"></span>上面部

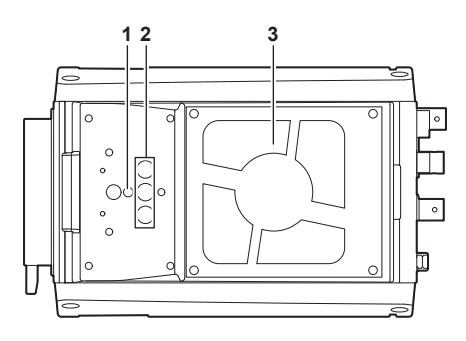

#### **1** 落下防止用ワイヤー取り付け用ねじ穴

- ●取り付け穴サイズ
- M4
- **2** 取り付け用ねじ穴
	- カメラハウジングなどに設置するときに使用します。
	- 取り付け穴サイズ
		- $-1/4 20$  UNC $(3 d)$

# **图 NOTE**

- t ねじ穴の深さは 10 mm です。長さ 10 mm 以下の取り付けねじを使用ください。
- **3** 冷却ファン
	- 本機冷却用のファンです。
	- ●動作時にふさいだり、通風を妨げたりしないでください。内部に熱がこもり火災の原因になります。
	- このファンの寿命は約 60,000 時間です。(室温 25 ℃で使用時)寿命のときは、交換してください。
	- 交換は必ず販売店へ依頼してください。

# <span id="page-23-0"></span>底面部

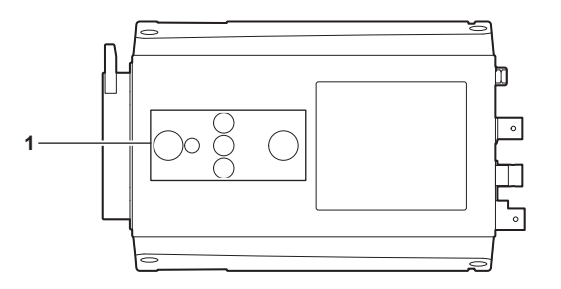

#### **1** 取り付け用ねじ穴

カメラハウジングに設置するときや、回転台、三脚を取り付けます。

- ●取り付け穴サイズ
	- 1/4-20 UNC (3個)
- 3/8-16 UNC (2個)

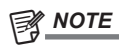

t ねじ穴の深さは 10 mm です。長さ 10 mm 以下の取り付けねじを使用ください。

# <span id="page-24-0"></span>第3章 **操作**

本機の操作方法について説明します。

# <span id="page-25-1"></span><span id="page-25-0"></span>モニターのオンスクリーン表示

マルチパーパスカメラの設定と動作状態を示すメッセージが、モニターの画面内に表示されます。 表示できる全ての項目は、次の図のように配置されています。

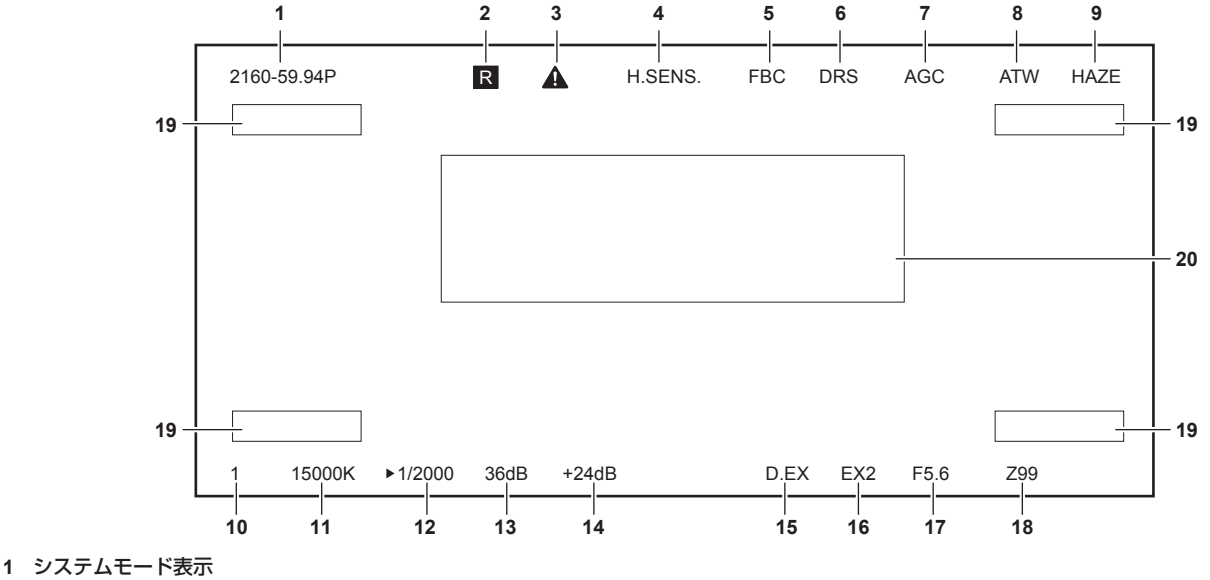

- システム周波数を表示します。
- $\bullet$  [2160/60p]
- $\bullet$  [2160/59.94p]
- $\bullet$  [2160/50p]
- $\bullet$  [2160/29.97p]
- $\bullet$  [2160/29.97PsF]
- $\bullet$  [2160/25p]
- [2160/25PsF]
- $\bullet$  [2160/23.98p]
- $\bullet$  [2160/23.98PsF]
- $\bullet$  [1080/60p]
- $\bullet$  [1080/59.94p]
- $\bullet$  [1080/59.94p CROP]
- $\bullet$  [1080/59.94i]
- $\bullet$  [1080/59.94i CROP]
- $\bullet$  [1080/50p]
- [1080/50p CROP]
- [1080/50i]
- $\bullet$  [1080/50i CROP]
- $\bullet$  [1080/29.97PsF]
- $\bullet$  [1080/25PsF]
- $\bullet$  [1080/23.98p]
- $\bullet$  [1080/23.98PsF]
- $\bullet$  [720/60p]
- $\bullet$  [720/59.94p]
- $\bullet$  [720/50p]
- **2** タリー表示
- タリー信号が送られると表示します。
- **3** ウォームアップワーニング 内部温度が低いときに、表示します。
- **4** 高感度モード表示 [MAIN MENU]→[SYSTEM MODE]→[SHOOTING MODE]→[HIGH SENS]のとき表示されます。 **5** フラッシュバンド補正表示
- [MAIN MENU]→[SWITCH MODE]→[FBC SETTING]→[FBC]→[ON]のとき表示されます。
- **6** ダイナミックレンジストレッチャー表示 ダイナミックレンジストレッチャー機能が動作しているときに表示されます。
- **7** オートゲインコントロール表示 オートゲインコントロール機能が有効になっているときに表示されます。
- **8** オートトラッキングホワイトバランス オートトラッキングホワイトバランス機能が有効になっているときに表示されます。
- **9** 霧除去機能表示 霧除去機能が有効になっているときに表示されます。

**10** ND フィルター表示

- 選択されている ND フィルターの値が表示されます。
- $\bullet$  [1]
- $\bullet$  [2]
- $\bullet$  [3]
- $\bullet$  [4]

#### **11** 色温度表示

カメラで設定されている色温度が表示されます。

オートホワイトバランス実行時のメモリー値とメニュー設定値の場合があります。

#### **12** シャッタースピード表示

現在のシャッタースピードが表示されます。

#### **13** マスターゲイン表示

- 現在のゲイン値が表示されます。 • [−6dB] ~ [36dB]
- 14 フレームミックス (蓄積ゲイン)表示 蓄積ゲインが動作しているときに、その値を表示します。
	- f[+6dB]/[+12dB]/[+18dB]/[+24dB]
- **15** デジタルエクステンダー表示 デジタルエクステンダーを使用しているときに表示されます。

## **16** レンズエクステンダー表示

レンズエクステンダーを使用しているときに表示されます。

#### **17** アイリス表示

アイリス設定(F値)が表示されます。F値はおおよその値になります。

#### **18** ズーム位置表示

ズーム位置が表示されます。  $\bullet$  [00]  $\sim$  [99]

# **③**NOTE

t ズーム位置を出力するレンズを使用しているときに表示されます。

# **19** カメラ ID

カメラ ID が表示されます。表示位置は四隅から選択できます。

#### **20** カメラ警告、情報表示エリア

エラーの発生、カメラの設定、調整進行状況、および調整結果を示すメッセージが約 3 秒間表示されます。

# <span id="page-27-0"></span>データについて

カメラで取り扱うデータは次のとおりです。

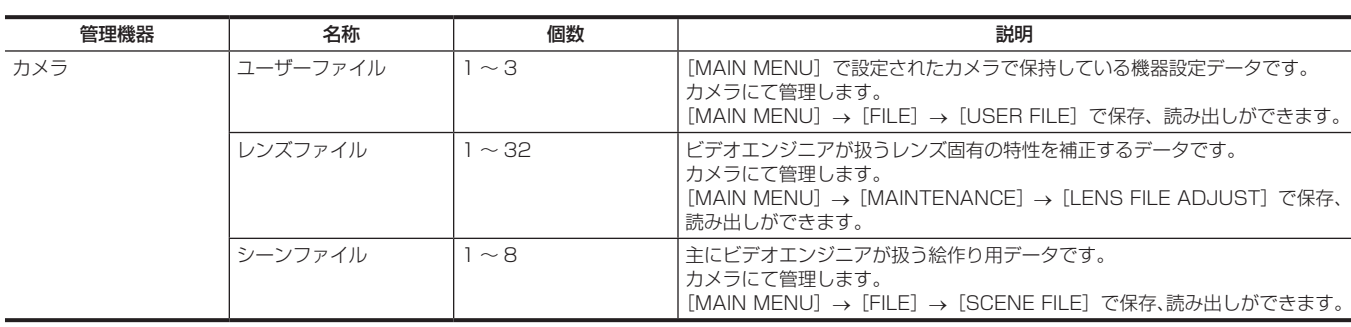

# ユーザーファイル

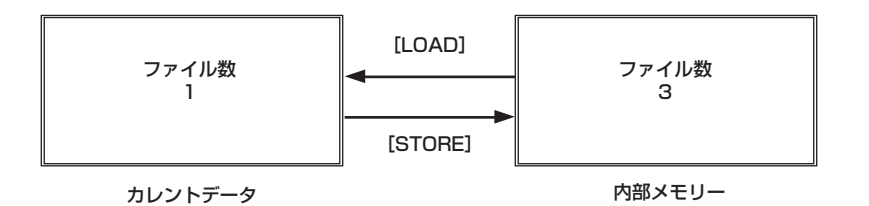

– 28 –

# <span id="page-28-0"></span>操作の手順

## **1** 各機器の電源を入れる。

# **2** 被写体の照明を適度にする。

# **3** レンズのフランジバックを調整し、絞り、ピントを合わせる。

フランジバック調整は、カメラを初めて使用するときや、レンズを交換したときには必ず行ってください。

## **4** ホワイトバランスを調整する。

カメラを初めて使用するときや、長時間使用しなかったときに必要です。 照明条件や明るさが変化したときに必要です。 ホワイトバランスは一度調整すると、同じ条件のもとでは調整する必要はありません。

### **5** ブラックバランスを調整する。

カメラを初めて使用するときや、長時間使用しなかったときに必要です。 周囲の温度が大幅に変化したときや季節の変わり目などに必要です。 ブラックバランスは一度調整すると、同じ条件のもとでは調整する必要はありません。

### **6** 撮影する。

撮影が終了したら、各接続機器の電源を切ってください。

# <span id="page-29-0"></span>撮影のための調整

# フランジバック調整

フランジバックは、ズームレンズの最望遠から最広角までの全範囲でピントを合わせる調整です。ズームレンズを使用するときに調整が必要です。

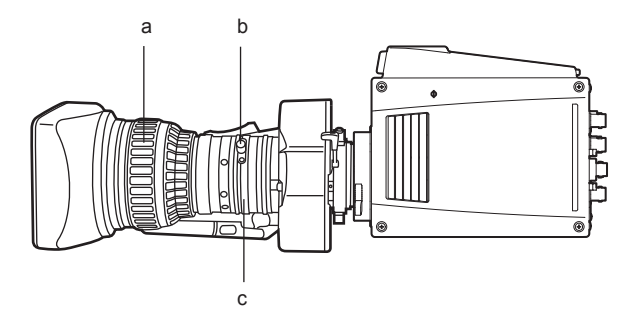

**a:** フォーカスリング

**b:** フランジバック固定つまみ

**c:** フランジバック調整リング

**1** 暗い被写体を写し、絞りを開放する。

**2** 被写体との距離を 2 m 以上にし、レンズのフランジバック固定つまみをゆるめる。

**3** レンズを最望遠にし、フォーカスリングでピントを合わせる。

**4** レンズを最広角にし、フランジバック調整リングでピントを合わせる。

**5** ズーム範囲内でピントが合うまでフォーカスリングとフランジバック調整リングで、繰り返し調整する。

**6** 調整終了後、フランジバック固定つまみを締め付ける。

# アイリスゲインボリューム調整

レンズハウジング前面にアイリスゲイン調整用穴 (G または S 表示) があります。ドライバーを使用してレンズ内のアイリスゲインボリュームを調 整します。

■ 自動絞りパワーズームレンズの例

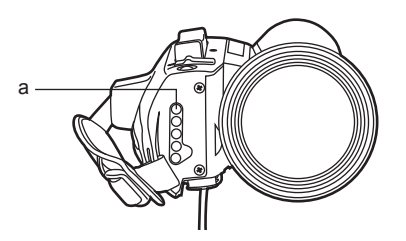

**a:** アイリスゲイン調整ボリューム

**1** レンズのアイリス選択スイッチを A(AUTO)側にします。

### **2** アイリスゲイン調整ボリュームを回してハンチングが起こらない範囲でゲインを最高にする。

### **图 NOTE**

t[MAIN MENU]→[SWITCH MODE]→[IRIS]→[IRIS GAIN]→[CAM]に設定すると、[MAIN MENU]→[SWITCH MODE]→[IRIS] →[IRIS SPEED]で調整できます。

# ホワイトバランス調整

白い被写体を画面 50% 以上に映してからホワイトバランスを調整してください。 白の信号レベルが 100% 以上、50% 以下のときは正常にホワイトバランス調整が機能しないことがあります。

# ブラックバランス調整

レンズをクローズにして調整します。

モータードライブレンズをカメラからコントロールしているときは、ブラックバランスを調整すると自動的にクローズになります。

# <span id="page-30-0"></span>ゲンロック調整

外部から供給された基準信号に本機から出力される映像信号をロックさせることができます。 本機は外部基準信号を〈G/L IN〉端子または〈I/F〉端子から受けることができます。

**1**[MAIN MENU]→[IN/OUT SELECT]→[GEN‑LOCK]を選択する。

**2**[GEN‑LOCK INPUT]で同期信号の入力先を選択する。

- **3**[H PHASE‑COARSE]で同期信号入力と映像信号出力の位相を粗調整する。
- **4**[H PHASE‑FINE]で同期信号入力と映像信号出力の位相を微調整する。

#### **图 NOTE**

.<br>• 12G 出力ボード AK‐UHD12G を装着しているときに、[H PHASE‐COARSE] または[H PHASE‐FINE]で映像信号出力の位相を調整すると、 12G 出力ボード AK-UHD12G から出力される映像が一瞬乱れることがありますが、故障ではありません。

#### 外部基準信号フォーマット

各システムフォーマットでゲンロックをかけることができる外部基準信号フォーマットは次のとおりです。 〈G/L IN〉端子または〈I/F〉端子に外部基準信号の入力がないときは、ゲンロックをかけることができません。

 $\bullet$   $\bigcirc$  : ロックできます。

●–:ロックできません。

 $[2160/23.98p]$  $(2160/23.98PsF)$ 

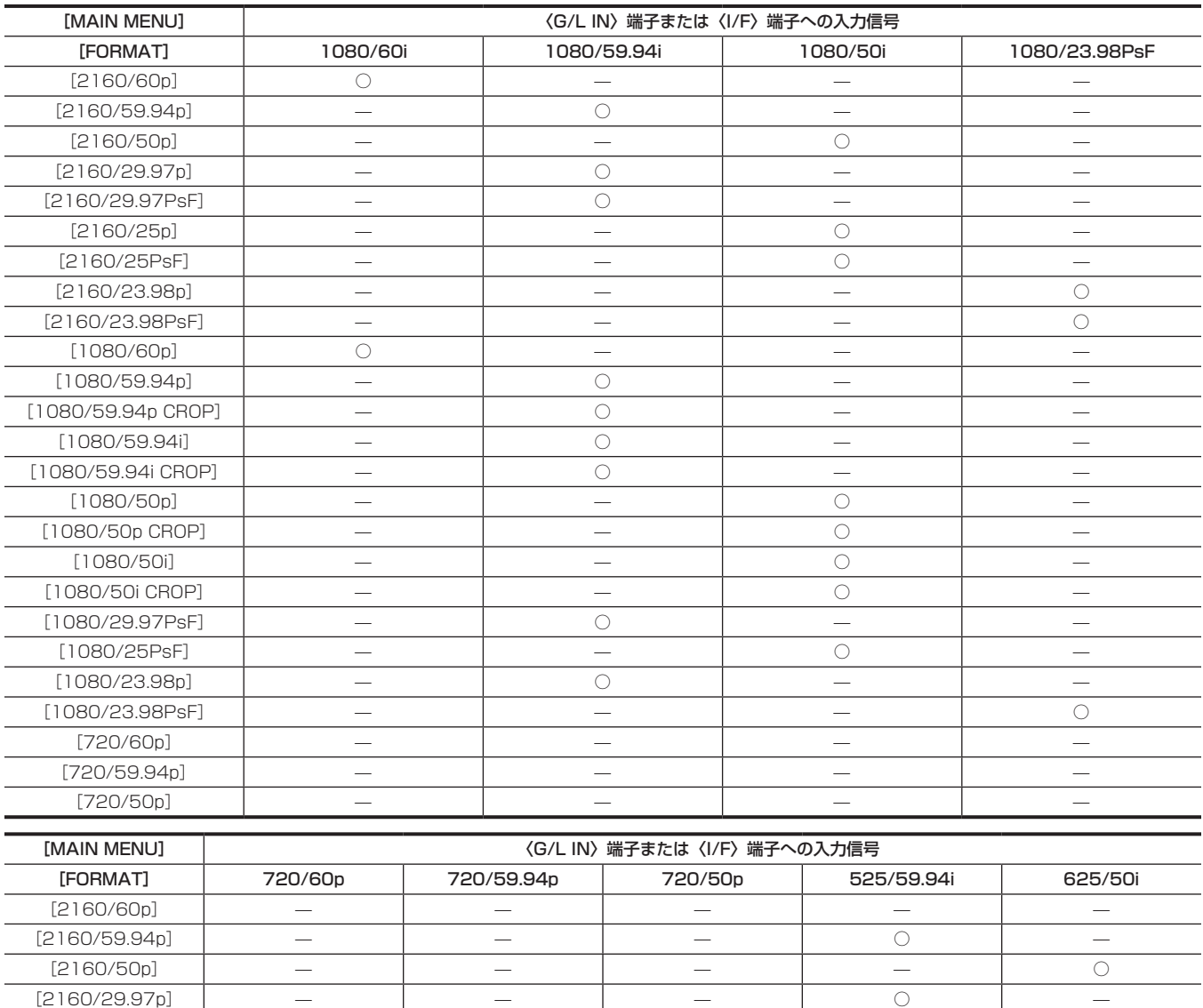

 $[2160/25p]$   $-$ [2160/25PsF] — — — — ○

[1080/60p] — — — — — [1080/59.94p] — — — ○ —

[2160/29.97PsF] — — — ○ —

#### 第 3 章 操作 — 撮影のための調整

<span id="page-31-0"></span>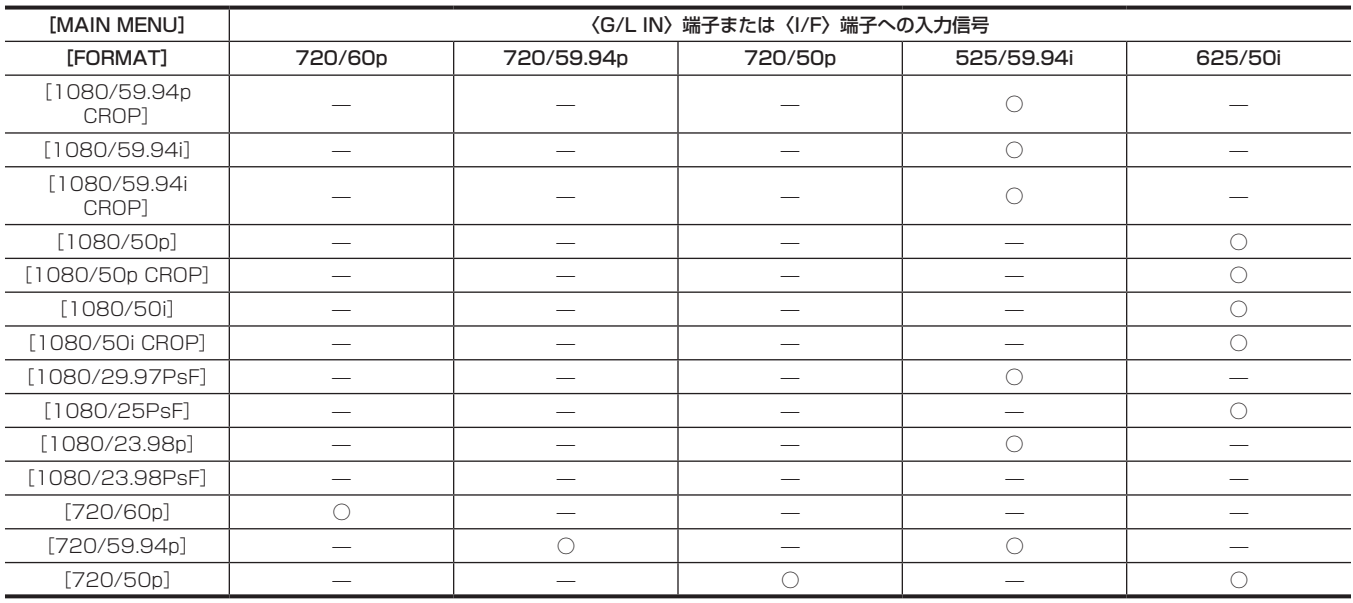

### シャッターモードについて

#### 固定シャッタースピード

次のような場合に、使用します。

●照明などによるフリッカーを除去したい場合

● 動きの速い被写体を鮮明に撮影したい場合

#### シンクロスキャンモード

次のような場合に、使用します。

- モニター画面の撮影時に、水平方向の縞模様が少なくなるように撮影したい場合
- 被写体の動きに効果をつけて撮影したい場合

#### シャッターモード / スピードの設定

[MAIN MENU]→[SWITCH MODE]→[SHUTTER SPEED]→[SHUTTER SPEED]/[SHUTTER MODE]で、シャッタースピードの 選択範囲を必要な範囲にあらかじめ制限したり、シンクロスキャンモードを使用するかどうかをあらかじめ選択したりできます。 一度、選択したシャッタースピードは、本機の電源を切ったあとも保持されます。

### **图 NOTE**

- t 電子シャッターをどのモードで使用しても、シャッタースピードが速いほど、カメラの感度は低減します。
- t 絞りが自動のときには、シャッタースピードが速くなるにつれ、絞りが開き、焦点深度も浅くなります。
- t 蛍光灯などの放電管による照明下では、画面上に横帯が現れることがあります。このとき、シャッタースピードを調整すると改善されることがあり ます。
- t 素早く横切る被写体を撮影すると、少し歪んで見えることがあります。撮像素子(MOS センサー)の信号を読み出す方式によるものであり、故障 ではありません。
- t インテリジェント機能が動作中は、シャッターモードはオフになります。

#### シャッター関連の画面表示について

詳しくは「[モニターのオンスクリーン表示」\(26 ページ\)](#page-25-1)を参照してください。

#### シンクロスキャンモードの設定

**1**[MAIN MENU]→[SWITCH MODE]→[SHUTTER SPEED]→[SHUTTER MODE]→[SYNCHRO]に設定する。

**2**[MAIN MENU]→[SWITCH MODE]→[SHUTTER SPEED]→[SYNCHRO SCAN]でシンクロスキャンのシャッターを設定する。 [MAIN MENU]→[SWITCH MODE]→[SHUTTER SPEED]→[SYNCHRO SCAN DISP]で、シンクロスキャンモード時のシャッター スピード表示は秒、または角度に切り替えることができます。

# <span id="page-32-0"></span>画質の調整

記録する映像の画質は[MAIN MENU]→[PAINT]で設定できます。より高度に設定するためには、ベクトルスコープなどの計測器を使用する必 要があります。

# ディテール機能

映像の輪郭を描写する強弱を表現する機能です。柔らかな表現やシャープな表現ができる反面、ノイズやエッジが強調されるような、映像全体が粗く なる現象が出ることがあります。

この現象を避けるには、ディテールを強調したい部分には残し、強調する必要のない部分には付加しないように調整する必要があります。

#### ■ 一般的な設定

[MASTER DETAIL]:全体的なディテール効果のレベルを設定します。 [CRISP]: ディテール効果を働かせないようにする信号(ノイズを含む)のレベルを設定します。

#### ■ より高度な設定

[MAIN MENU]→[PAINT]→[DETAIL SETTING]で設定します。 [DETAIL]:ディテール機能の[ON]/[OFF]を設定します。 [V DETAIL LEVEL]:垂直方向のディテールレベルの強弱を設定します。 [PEAK FREQUENCY]:水平方向のディテールの太さを設定します。 [V DETAIL FREQUENCY]:垂直方向のディテールの太さを設定します。 [LEVEL DEPENDENT]:輝度信号のディテールを強調しているときは、暗部のディテールを圧縮しています。[LEVEL DEPENDENT]の設定が 大きいほど、明るい部分のディテールも圧縮する設定となります。 [KNEE APERTURE LEVEL]:高輝度部(非常に明るい部分)のディテールレベルを設定します。 [DETAIL GAIN(+)]:+ 方向(明るくする方向)のディテールレベルを設定します。 [DETAIL GAIN(−)]:− 方向(暗くする方向)のディテールレベルを設定します。

### スキントーン機能

人物の肌をよりなめらかに撮影するための機能です。

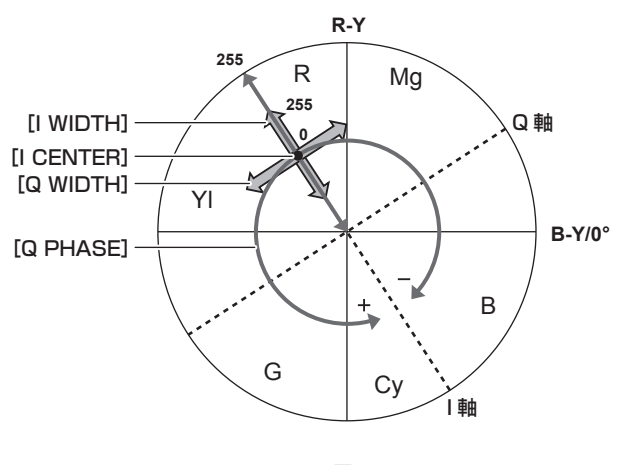

図 1

#### ■ 一般的な設定

[SKIN TONE EFFECT MEMORY]:スキントーンディテール機能をどのような肌色で働かせるかを 3 つのデータから選択します。単独でも、組み 合わせても設定できます。

[ZEBRA]:[SKIN TONE DETAIL]を有効にしているとき、選択している肌色の領域にゼブラパターンを表示します。ゼブラパターンは、[ZEBRA EFFECT MEMORY]で選択されたエリアを表示します。

#### ■ より高度な設定

[MAIN MENU]→[PAINT]→[SKIN TONE DETAIL SETTING]で設定します。 [MEMORY SELECT]:スキントーンテーブルを効かせる被写体の肌色テーブルを選択します。 [SKIN GET]: [MEMORY SELECT] で選択された [A]、[B] または [C] の色情報を調整したボックスカーソル内から取得します。実行すると [I CENTER] ~ [Q PHASE]のデータが自動で取得されます。 [SKIN TONE CRISP]:スキントーンディテールの効果レベルを設定します。 ●映像信号の色成分 (R/G/B) を色差信号 (R-Y/B-Y) に置き換えて表すと(図 1) のようになります。

この中で、赤 - シアン色相にある軸(I 軸)、緑 - マゼンタ色相にある軸(Q 軸)を用いて次のスキントーンを効かせるエリアを設定します。

[I CENTER]: I軸上の中心位置の設定(スキントーンを効かせるエリアの設定)を行います。

[I WIDTH]:[I CENTER]を中心とした I 軸上のスキントーンを効かせるエリア幅を設定します。

[Q WIDTH]:[I CENTER]を中心とした Q 軸上のスキントーンを効かせるエリア幅を設定します。

[Q PHASE]:Q 軸を基準としたスキントーンを効かせるエリアの位相を設定します。

### <span id="page-33-0"></span>RB ゲインコントロール機能

赤色と青色の強弱を付け加える設定をする機能です。 オートホワイトバランスのときに動作します。オートトラッキングホワイトバランスのときは、動作しません。

#### ■ 一般的な設定

工場出荷時の状態のままお使いください。

#### ■ より高度な設定

[MAIN MENU]→[PAINT]→[RB GAIN CONTROL SETTING]で設定します。

● [RB GAIN PRESET] を選択しているとき [R GAIN]:赤色の強弱を付け加える設定をします。 [B GAIN]:青色の強弱を付け加える設定をします。 ● 「RB GAIN」を選択しているとき [R GAIN]:赤色の強弱を付け加える設定をします。 [B GAIN]:青色の強弱を付け加える設定をします。 [GAIN OFFSET]:オートホワイトバランスを行ったときに、[R GAIN] と [B GAIN] で設定した値を保持したままか、リセットするかを設定します。

#### クロマ設定機能

色の彩度と位相について設定します。映像の全体に対して効果をもたらします。個別の色相に対して設定できません。

#### ■ 一般的な設定

[CHROMA LEVEL]: PR 信号と PB 信号のクロマレベルを設定します。 ベクトルスコープを使用したときに、中心(無色)からの距離が映像全体で増減します。

#### ■ より高度な設定

設定項目はありません。

### マトリックス機能

マトリックステーブルを選択することにより、映像の色の表現を設定できます。 設定を変更すると映像にある全ての色の表現が連動して動きます。

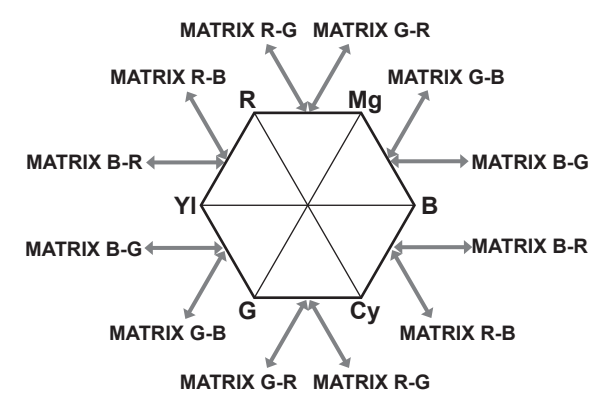

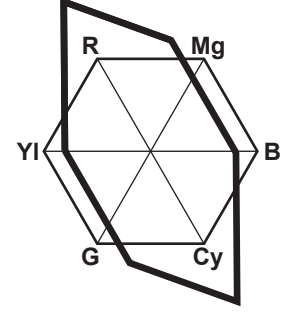

図 1 図 2

#### ■ 一般的な設定

[MATRIX]:マトリックス機能を有効にして、撮影時の色を表現します。

#### ■ より高度な設定

[MAIN MENU]→[PAINT]→[LINEAR MATRIX]で設定します。 [LINEAR TABLE]で選択したマトリックステーブルに対して相対的に微調整をします。(図 1) (例)[MATRIX (R‑G)\_P]を + 側に、[MATRIX (B‑G)\_N]を−側に調整した場合(図 2)

## <span id="page-34-0"></span>カラーコレクション機能

色の彩度と位相について設定します。映像の 12 の位相に対し個別に効果をもたらします。 個別の色相に対して設定できます。

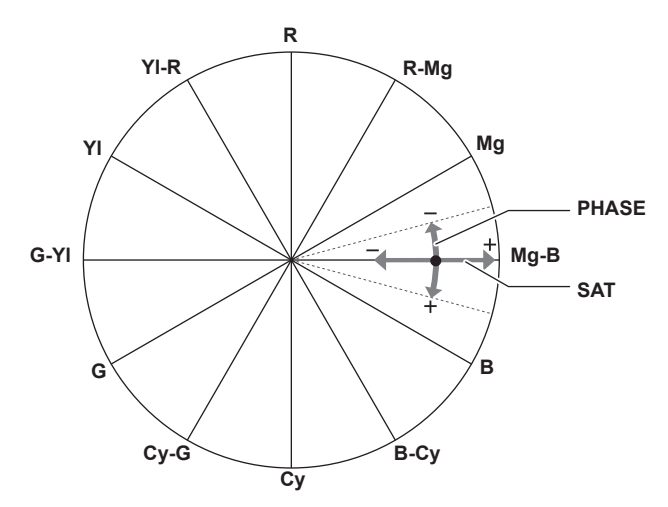

#### ■ 一般的な設定

工場出荷時の状態のままお使いください。

#### ■ より高度な設定

[G PHASE]/[CY‑G PHASE]/[CY PHASE]/[B‑CY PHASE]/[B PHASE]/[MG‑B PHASE]/[MG\_PHASE]/[R‑MG PHASE]/[R PHASE] / [YL-R PHASE] / [YL PHASE] / [G-YL PHASE]:位相を変化させます。+ は時計回り、− は反時計回りです。 [G SAT] / [CY‐G SAT] / [CY SAT] / [B‐CY SAT] / [B SAT] / [MG‐B SAT] / [MG\_SAT] / [R‐MG SAT] / [R SAT] / [YL‐R SAT] / [YL SAT] / [G-YL SAT]: 彩度を変化させます。

### ブラックコントロール機能

輝度の基準となる黒レベルについて設定します。 [MAIN MENU]→[PAINT]→[PEDESTAL]で設定します。

#### ■ 一般的な設定

[MASTER PEDESTAL]:基準の黒レベルを設定します。RGB が連動して動作します。− は沈む方向、+ は浮く方向です。

#### ■ より高度な設定

[R PEDESTAL]:Rch のペデスタルレベルを設定します。 [G PEDESTAL]:Gch のペデスタルレベルを設定します。 [B PEDESTAL]:Bch のペデスタルレベルを設定します。 [PEDESTAL OFFSET]:オートブラックバランスの調整をしたとき、[R PEDESTAL]、[G PEDESTAL]、[B PEDESTAL]の各項目で設定し た値を保持したままにするか、リセットするか設定します。

### ガンマ機能

映像の階調を最適になるように設定します。 [MAIN MENU]→[PAINT]→[GAMMA/BLACK GAMMA]で設定します。

#### ■ 一般的な設定

[GAMMA MODE SELECT]:6 種類からガンマモードを選択します。

#### ■ より高度な設定

[MASTER GAMMA]:マスターガンマの設定を 0.0020 または 0.0025 ステップで行います。

- [GAMMA MODE SELECT] で [FILM REC] を選択しているとき [DYNAMIC LEVEL]:ダイナミックレンジを設定します。 [BLACK STRETCH LEVEL]:ブラックストレッチを設定します。
- [GAMMA MODE SELECT] で [VIDEO REC] を選択しているとき [KNEE SLOPE]:ニースロープを設定します。 [KNEE POINT]:ニーポイントを設定します。

[BLACK GAMMA]:暗部のガンマカーブの圧縮と伸長を設定します。

### <span id="page-35-0"></span>ニー機能

映像の白つぶれを防ぐために、映像信号を圧縮する設定をします。

#### ■ 一般的な設定

工場出荷時の状態のままお使いください。

#### ■ より高度な設定

[MAIN MENU]→[PAINT]→[KNEE]で設定します。

- [MAIN MENU] → [PAINT] → [KNEE] → [KNEE] で [AUTO] を選択しているとき
- [AUTO KNEE RESPONSE]:応答速度を設定します。設定値が小さいほど応答速度が速くなります。
- [MAIN MENU] → [PAINT] → [KNEE] → [KNEE] で [MANUAL] を選択しているとき [KNEE MASTER POINT]:ニーポイントの位置設定を 0.25% ステップで行います。 [KNEE MASTER SLOPE]:ニーの傾きを設定します。 [KNEE R SLOPE]: Rch のニーの傾きを設定します。 [KNEE B SLOPE]:Bch のニーの傾きを設定します。

### ハイカラ―機能

色のダイナミックレンジに関して設定します。

#### ■ 一般的な設定

[HI-COLOR]: 色のダイナミックレンジを拡大するモードの [ON] / [OFF] を選択します。 [HI‑COLOR LEVEL]:色のダイナミックレンジを拡大するモードのレベルを選択します。

#### ■ より高度な設定

一般的な設定でお使いください。

#### ホワイトクリップ機能

映像信号の一番明るい部分が一定のレベルより高くならないようにする設定をします。

#### ■ 一般的な設定

工場出荷時の状態のままお使いください。

#### ■ より高度な設定

[MAIN MENU]→[PAINT]→[WHITE CLIP]で設定します。 [WHITE CLIP]:ホワイトクリップ機能の[ON]/[OFF]を選択します。[ON]のときに[MASTER WHITE CLIP LEVEL]の設定値が有効になります。 [MASTER WHITE CLIP LEVEL]:ホワイトクリップレベルを設定します。 [R WHITE CLIP LEVEL]:ホワイトクリップに対して Rch のクリップレベルを設定します。 [B WHITE CLIP LEVEL]:ホワイトクリップに対して Bch のクリップレベルを設定します。
## インテリジェント機能

カメラを使用する屋外では、朝 → 昼 → 夕方 → 夜と明るさや色温度が大幅に変化します。 インテリジェント機能は、屋外での変化に対応して、映像レベルや色温度を自動で補正します。 屋外では、次のように大きく変化します。 ● 明るさが三日月の 0.01 lx から晴天の 10,000 lx まで 10 の 6 乗 ● 色温度が日の出後の 3000 K から明るい晴天の 8000 K まで 5000 K 従来は、映像レベル調整としてゲイン、レンズ絞り、ND フィルター、マイナスゲインを、色温度調整としてゲイン調整、CC フィルターをマニュア ルで調整して対応していました。

しかし、マニュアルで毎回調整が必要となると、地震などの緊急時には調整が間に合わず映像が撮れないなどの問題があります。

インテリジェント機能を使えば、これらの問題を解決できます。 インテリジェント機能の設定は、[MAIN MENU]→[INTELLIGENT]で行います。

■ 自動映像レベル調整

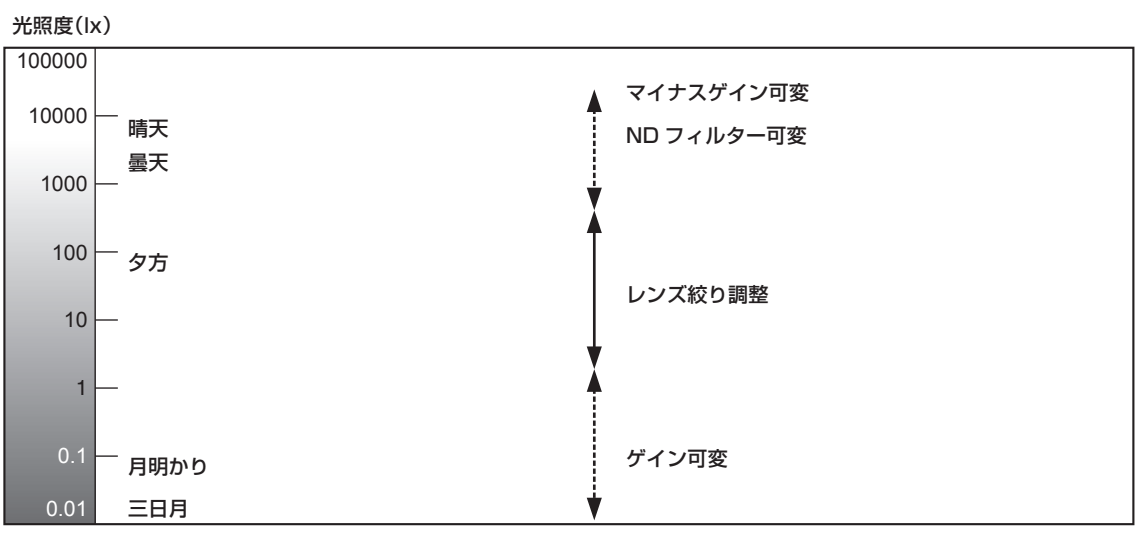

#### 光の種類

レンズ絞り、ゲイン(フレーム加算を含む)、ND フィルター、マイナスゲインの制御により自動調整を行います。

#### ■ 自動色温度調整

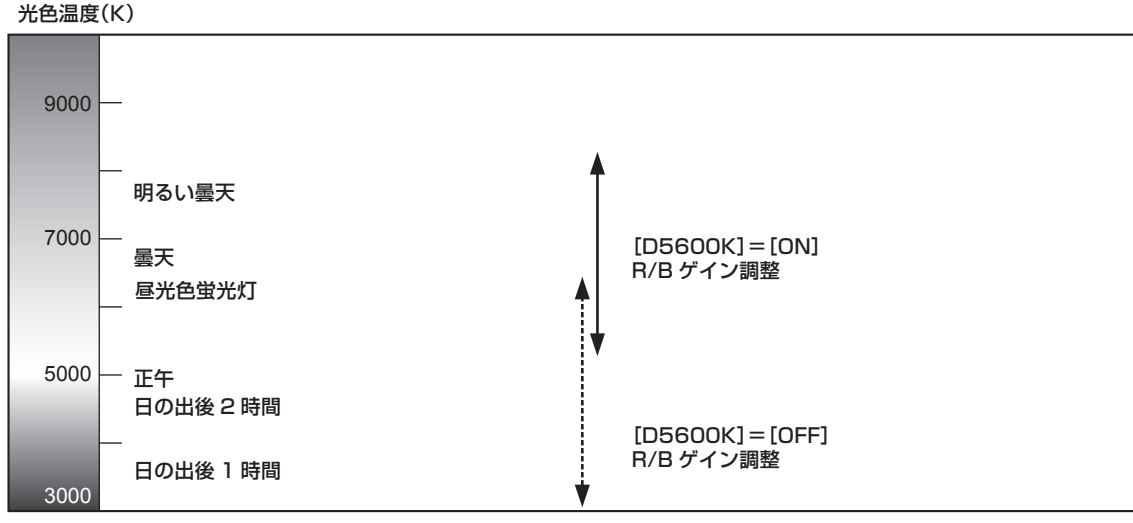

#### 光の種類

[D5600K]の[OFF]または [ON]の設定値から、R、B ゲインの制御により色温度を自動調整します。

#### **图 NOTE**

t インテリジェント機能で設定された状態は、同じ照度や色温度の撮影条件でもカメラの設定で異なるときがあり、最良設定にならないことがあります。

·オートゲインコントロール動作中に [FRAME MIX] の有効 / 無効が切り替わるときは、切り替わるタイミングでショックノイズが発生します。

· [SHUTTER SW] を [ON] または [SHUTTER MODE] を [SYNCHRO] に設定していると、[FRAME MIX] の有効 / 無効が切り替わるときに、 ハンチングを起こすことがあります。

t 逆光、反射、夕焼けなどの特殊な撮影条件では、色温度追従が正常にならないことがあります。

## マルチフォーマット

[MAIN MENU]→[SYSTEM MODE]→[FORMAT]で UHD、UHD からの HD 切り出し(UHD CROP)、HD の映像出力方式を選択できます。

- ●〈HD SDI OUT 1〉端子および〈UHD/HD SDI OUT 1〉~〈UHD/HD SDI OUT 4〉端子からの出力は本線用として使用します。
- ●〈HD SDI OUT 2〉端子からの出力はモニター用として使用します。

#### **图 NOTE**

t 3G TICO UHD 出力ボード AK‑UTS03G には〈UHD/HD SDI OUT 3〉/〈UHD/HD SDI OUT 4〉端子はありません。

#### キャラクターの重畳

各端子の出力に重畳するキャラクターは次のとおりです。

- $\bullet$   $\bigcirc$  : 重畳されます。
- ●–:重畳されません。

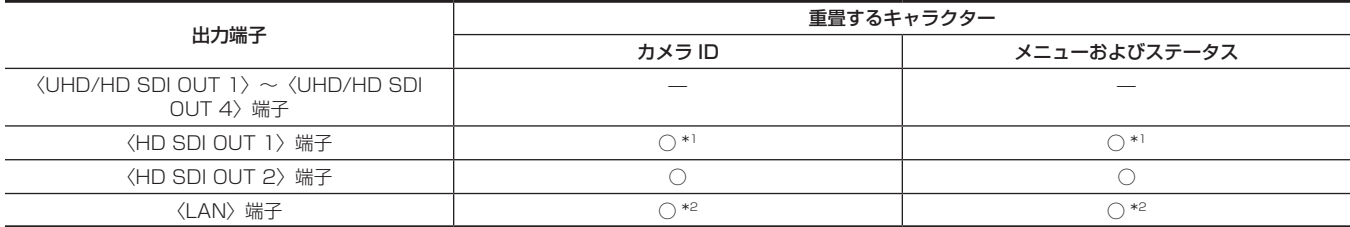

\*1 [MAIN MENU] → [IN/OUT SELECT] → [HD-SDI1 CHAR] → [ON] に設定すると、キャラクターが重畳されます。

\*2 [MAIN MENU]→[IN/OUT SELECT]→[LAN CHAR]→[ON]に設定すると、キャラクターが重畳されます。

#### **③**NOTE

t[MAIN MENU]→[IN/OUT SELECT]→[HD‑SDI1 CHAR]を[OFF]にしたときに、メニューを表示する方法は次のとおりです。

- 〈HD SDI OUT 2〉端子にモニターを接続
- 〈LAN〉端子にパーソナルコンピューターを接続し、UB300 Setting Tool を使用

## **│出力フォーマット一覧(〈UHD/HD SDI OUT 1〉~〈UHD/HD SDI OUT 4〉端子)**

出力する信号に応じて、次の BNC ケーブルを使用してください。

- 12G または 6G 信号: 12G 用 BNC ケーブル
- 上記以外の信号: 5C-FB 以上の BNC ケーブル

#### UHD

#### ■ 12G 出力ボード AK‐UHD12G を使用し、[UHD‐SDI S‐LINK] を [ON]にしているとき

● [UHD SDI OUT TYPE] および [HD-SDI 3G SDI] は [---] になり、選択できません。

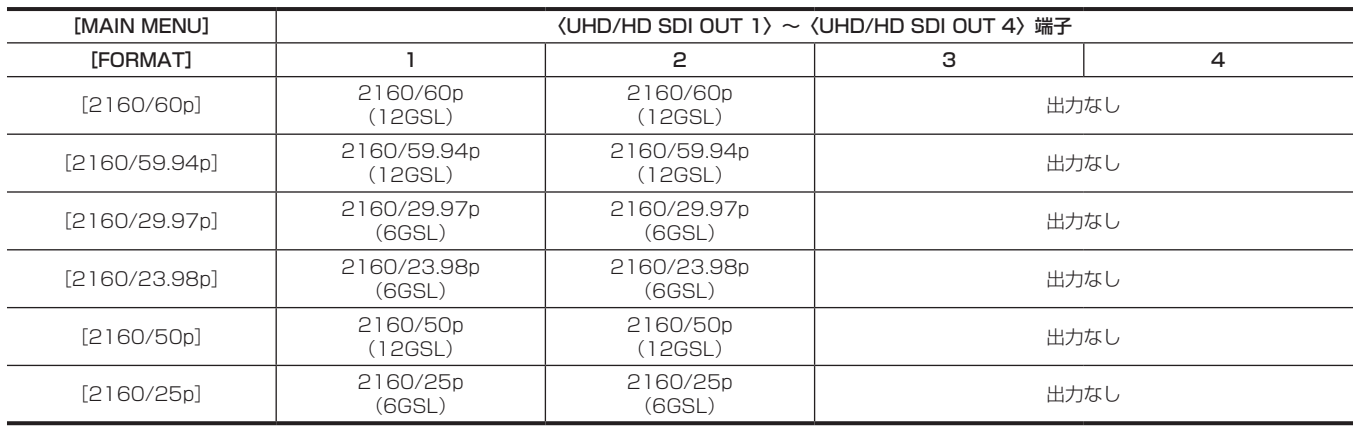

#### ■ 12G 出力ボード AK‐UHD12G を使用し、[UHD‐SDI S‐LINK]を[OFF]にしているとき、または標準装備のボードを使用している とき

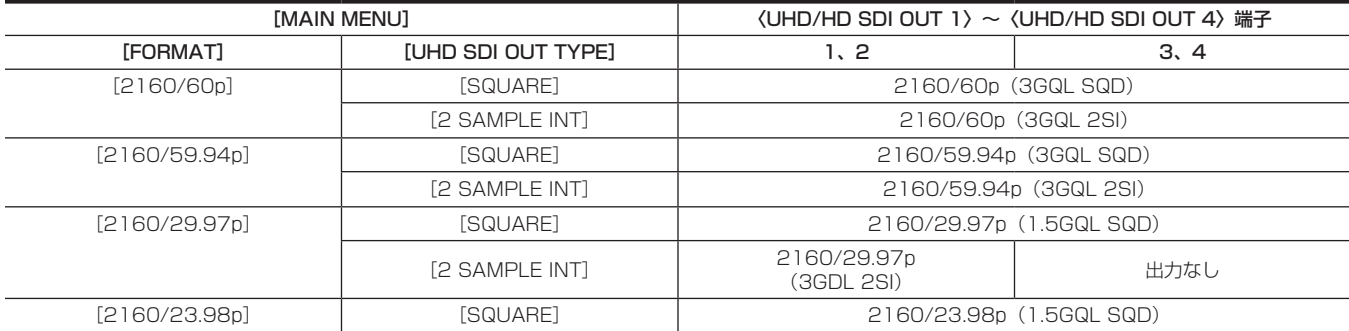

#### 第 3 章 操作 — マルチフォーマット

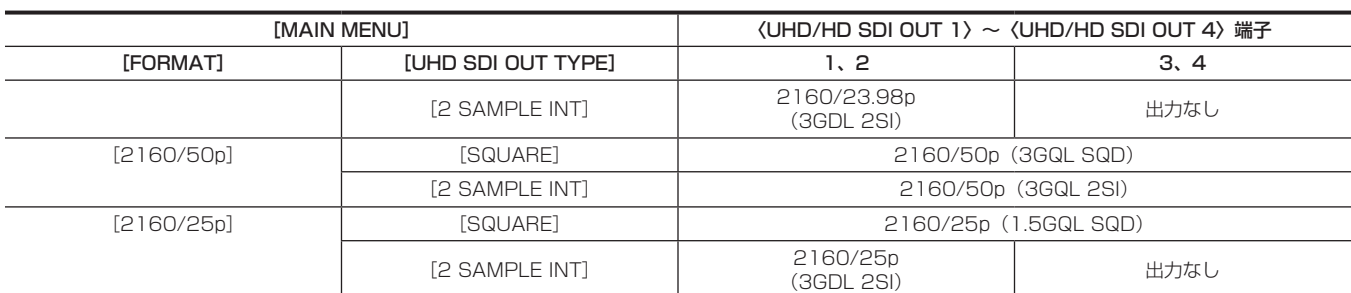

#### ■ 12G 出力ボード AK-UHD12G、または標準装備のボードを使用し、[FORMAT]を[2160/29.97PsF] / [2160/23.98PsF] / [2160/25PsF]にしているとき

• [UHD-SDI S-LINK]、[UHD SDI OUT TYPE] および [HD-SDI 3G SDI] は [---] になり、選択できません。

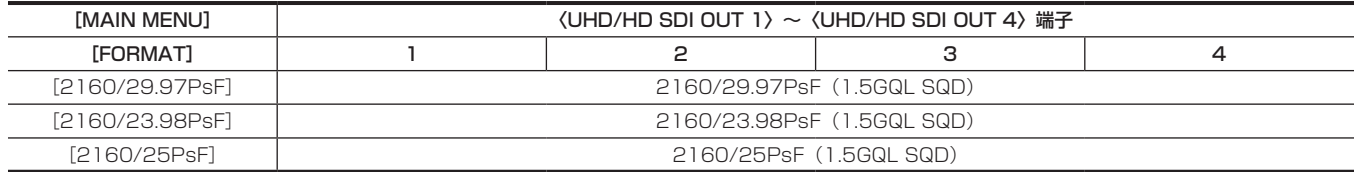

#### ■ 3G TICO UHD 出力ボード AK-UTS03G を使用しているとき

● [UHD SDI OUT TYPE] および [HD-SDI 3G SDI] は [---] になり、選択できません。

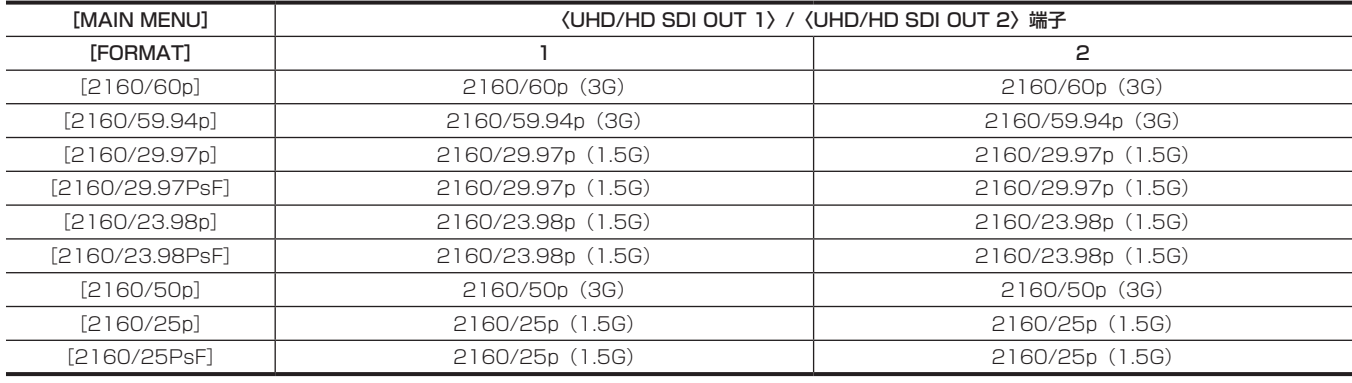

## @*NOTE*

t[FORMAT]で[2160/60p]、[2160/59.94p]、[2160/50p]を選択したときの 3G SDI 出力形式は、LEVEL‑A になります。

t[FORMAT]で[2160/29.97PsF]、[2160/23.98PsF]、[2160/25PsF]を選択したときの出力は、2160/29.97p、2160/23.98p、 2160/25p になります。

#### UHD CROP

• [UHD‐SDI S‐LINK] は非表示になります。[UHD SDI OUT TYPE] および [HD‐SDI 3G SDI] の設定は無効になります。

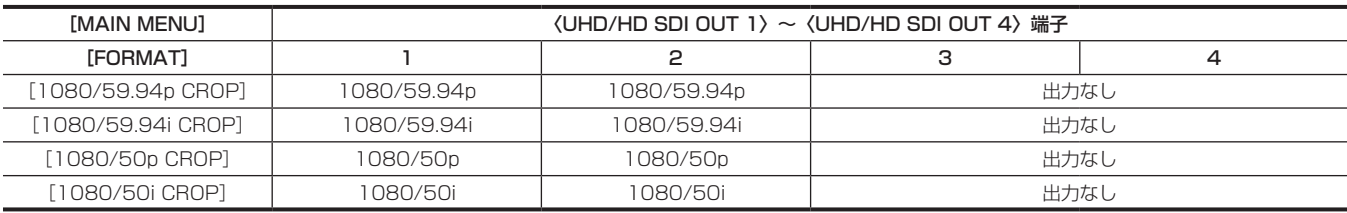

#### HD

● [UHD‐SDI S‐LINK] は非表示になります。[UHD SDI OUT TYPE] および [HD‐SDI 3G SDI] の設定は無効になります。

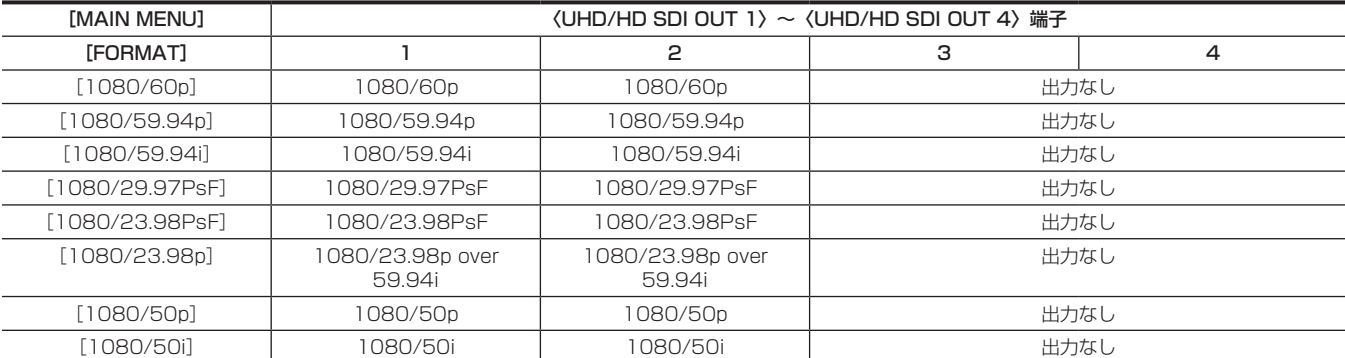

#### 第 3 章 操作 — マルチフォーマット

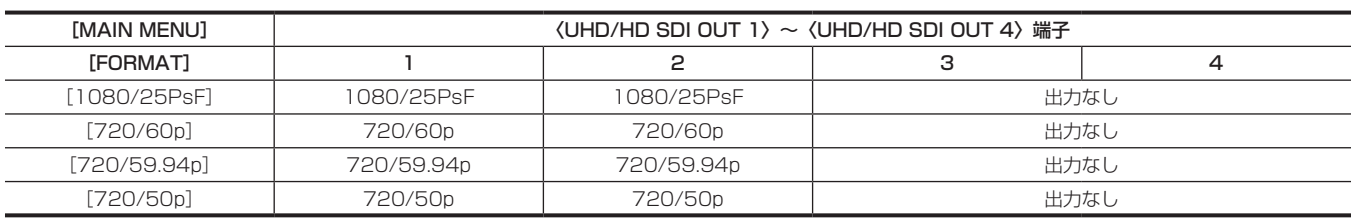

## 出力フォーマット一覧(〈HD SDI OUT 1〉/〈HD SDI OUT 2〉端子)

#### UHD

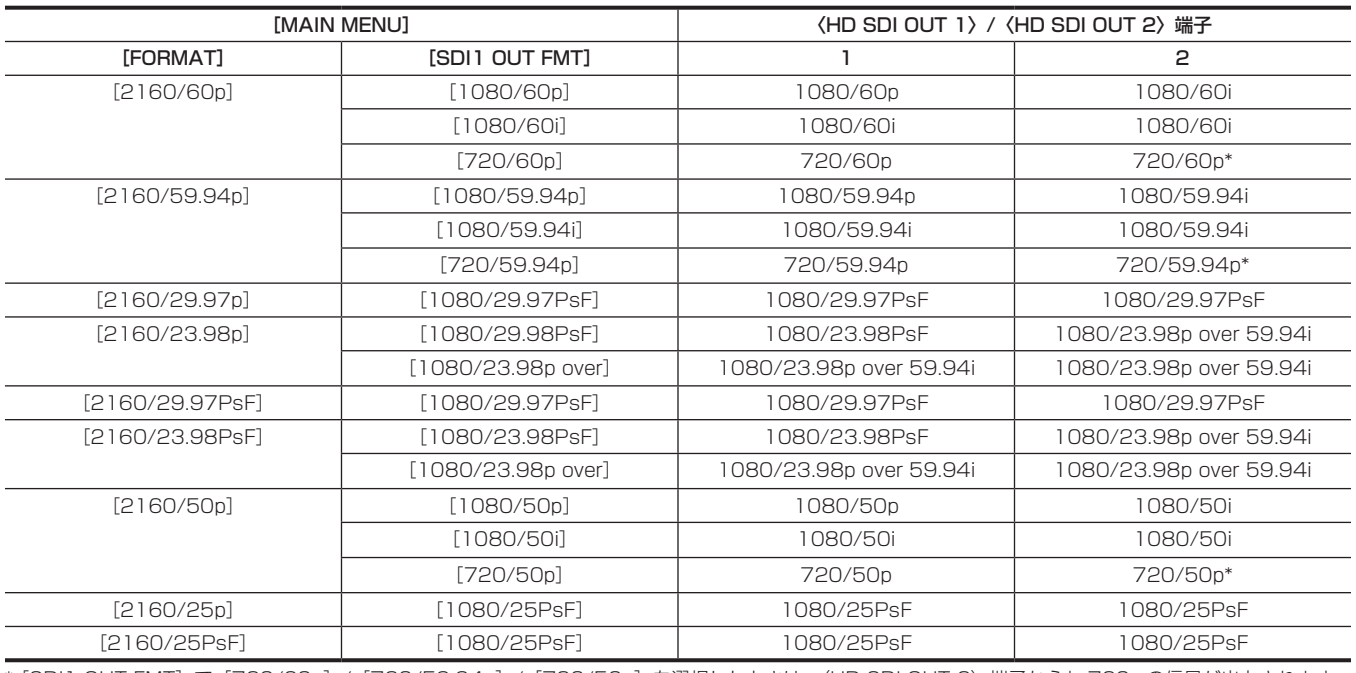

\* [SDI1 OUT FMT] で [720/60p] / [720/59.94p] / [720/50p] を選択したときは、〈HD SDI OUT 2〉端子からも 720p の信号が出力されます。

## UHD CROP

● [SDI1 OUT FMT] は非表示になります。

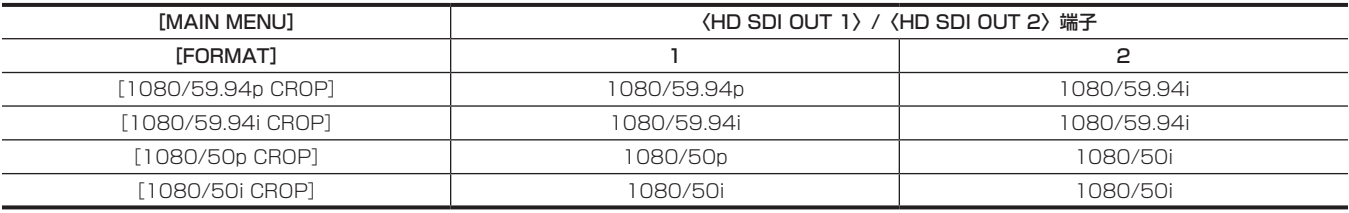

HD

● [SDI1 OUT FMT] は非表示になります。

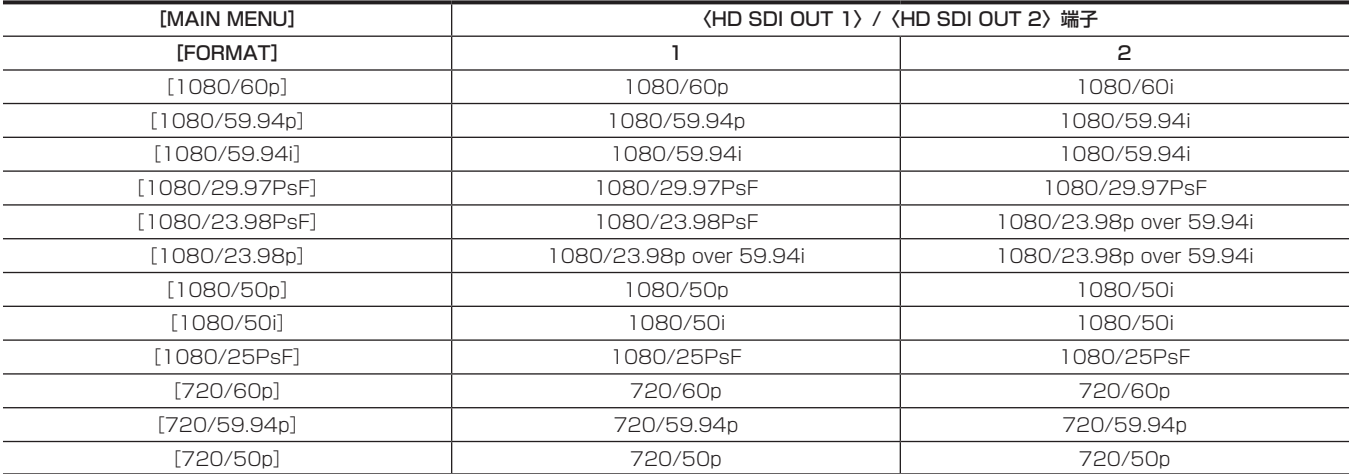

## 便利な撮影機能

## スキャンリバース撮影

[MAIN MENU]→[SYSTEM MODE]→[SCAN REVERSE]を設定すると、映像を上下および左右反転して表示できます。

#### ゼブラパターンの表示

本機は 2 種類のゼブラパターンを表示できます。

[MAIN MENU]→[DISPLAY SETUP]→[MARKER]→[ZEBRA]→[ON]に設定すると、メニューで設定されているゼブラパターンが表 示されます。

ゼブラパターンを表示するレベルは、[MAIN MENU]→[DISPLAY SETUP]→[MARKER]→[ZEBRA]で設定できます。

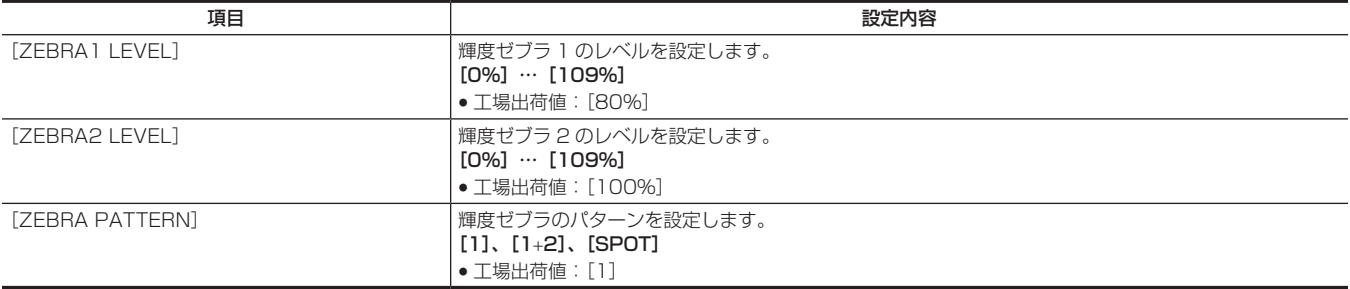

[SPOT]:[ZEBRA1 LEVEL]の設定値から、[ZEBRA2 LEVEL]の設定値までの映像レベルが、ゼブラパターンで表示されます。

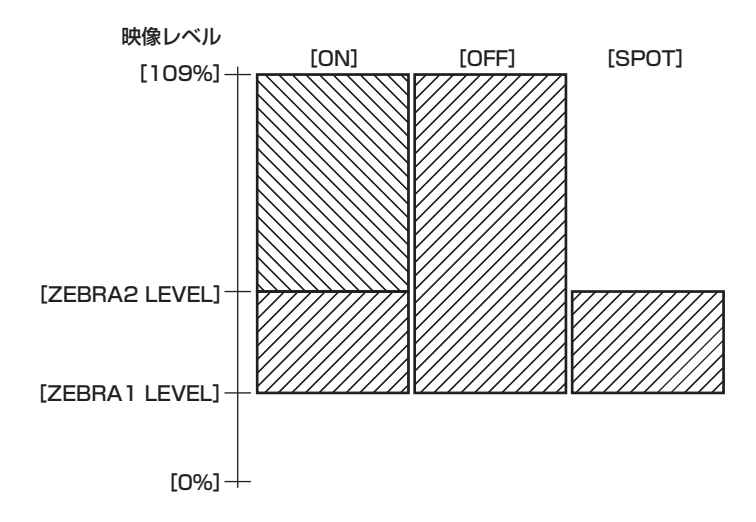

センターマーカー表示

[MAIN MENU]→[DISPLAY SETUP]→[MARKER]→[CENTER MARK]→[ON]に設定しているときに、表示します。

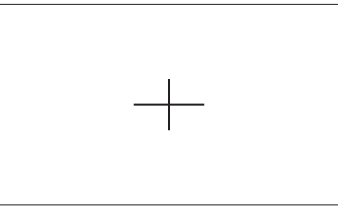

### セーフティーゾーンマーカー表示

[MAIN MENU]→[DISPLAY SETUP]→[MARKER]→[SAFETY MARK]で選択したものが表示されます。 [MAIN MENU]→[DISPLAY SETUP]→[MARKER]→[SAFETY AREA]でセーフティーゾーンマーカーの大きさが変更できます。

#### フレームマーカー表示

[MAIN MENU]→[DISPLAY SETUP]→[MARKER]→[FRAME MARK SWITCH]→[ON]に設定しているときに表示します。 [MAIN MENU]→[DISPLAY SETUP]→[MARKER]→[FRAME SIG]で画角を設定してください。 [MAIN MENU]→[DISPLAY SETUP]→[MARKER]→[FRAME MARK SWITCH]→[FRAME LEVEL]で外側のレベルを設定してください。

#### ダイナミックレンジストレッチャー機能

通常の撮影では白とびする、高輝度な部分の映像信号レベルを、コントラストを保ちながら圧縮することにより、ダイナミックレンジを拡大できます。 ダイナミックレンジストレッチャー機能を有効にしているときは、ニー機能やブラックガンマ機能が動作しません。 ダイナミックレンジストレッチャー機能の有効 / 無効を切り替えると、発色に若干の差が生じることがあります。 [MAIN MENU]→[PAINT]→[DRS]→[EFFECT DEPTH]で圧縮の度合いを変えることができます。

#### **图** NOTE

t HD モードでのみ動作します。UHD モード /UHD CROP モードでは動作しません。

#### カラーバー

テレビや外部モニターの画質調整に便利なカラーバーを表示できます。 [MAIN MENU]→[SWITCH MODE]→[BAR SETTING]→[BAR SELECT]で 3 種類のカラーバータイプ([FULL]/[SMPTE]/[ARIB]) を選択できます。

#### フォーカスアシスト機能

フォーカスアシスト機能は、フォーカスを合わせやすくするための機能です。 〈HD SDI OUT 2〉端子からの出力に対して、拡大表示やフォーカスアシストカラー表示(映像の輪郭部分が選択した色でふち取られる表示)、フォー カスバー表示ができます。

#### フォーカスアシストカラー表示

あらかじめ、[MAIN MENU]→[DISPLAY SETUP]→[MARKER]→[FOCUS ASSIST]→[IN RED SW]→[ON]に設定しておきます。 [MAIN MENU]→[DISPLAY SETUP]→[MARKER]→[FOCUS ASSIST]→[IN RED COLOR]で[RED]/[GREEN]のいずれかを 選択します。

[MAIN MENU]→[DISPLAY SETUP]→[MARKER]→[FOCUS ASSIST]→[IN RED SW]→[ON]に設定すると、映像の輪郭部分が 選択した色でふち取られます。このとき、画面枠が選択した色になります。

ピントを合わせたい被写体の輪郭が選択した色になるように、フォーカスを調整してください。

#### **③**NOTE

t〈HD SDI OUT 2〉端子からの出力にのみ表示されます。

#### フォーカスバー表示

[MAIN MENU]→[DISPLAY SETUP]→[MARKER]→[FOCUS ASSIST]→[BAR SW]→[ON]に設定すると、フォーカスバーを表 示できます。

フォーカスが合っている度合いをバーの長さで表示します。

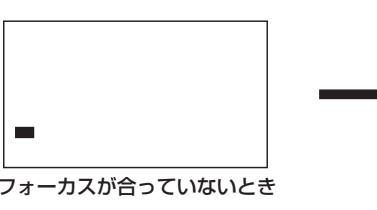

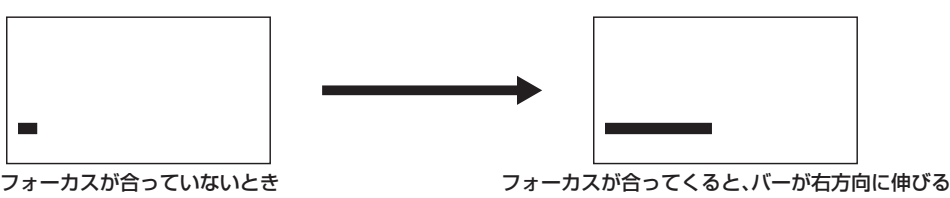

● 白バー: フォーカスバー表示

●緑線:ピーク表示

#### フラッシュバンド補正(FBC)機能

本機は、スチルカメラなどのフラッシュ閃光がある環境で撮影したときに、MOS 撮像素子に起因する帯状の妨害(これをフラッシュバンドと呼びます) を補正、軽減する機能を搭載しています。

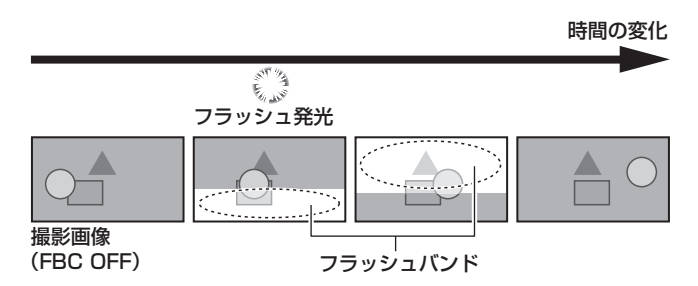

[MAIN MENU]→[SWITCH MODE]→[FBC SETTING]→[FBC]→[ON]に設定すると、フラッシュバンド補正機能が有効となります。 スチルカメラなどのフラッシュ閃光を検出し、補正できます。

フラッシュバンド補正機能が有効になっているときは、ステータス画面に[FBC]が表示されます。

[OFF]に設定されているときは、表示されません。

H.SENS. (FBC) DRS

#### **图 NOTE**

t フラッシュ閃光時、次の現象が発生することがあります。フラッシュバンド補正機能によるもので故障ではありません。

- 動いている被写体が、一瞬止まったように見える。
- フラッシュ閃光時の解像度が低下する。
- フラッシュ閃光時の映像に横線が見える。

<sup>-</sup> フラッシュ発光時点の映像にのみ、フラッシュバンドが残る。

#### フラッシュバンド補正機能のご使用について

フラッシュバンド補正機能は、フラッシュ閃光の有無にかかわらず、画面下部の輝度変化が大きい場合に、動作します。 明るい窓がズームイン・ズームアウトした場合など、撮影環境下によってはフラッシュバンド補正機能が動作することがあります。フラッシュ閃光が 予想される撮影環境下でのご使用をお勧めします。

なお、フラッシュ閃光が発生しても、撮影環境によっては十分なフラッシュバンド補正機能の効果を得ることができないことがあります。

#### フラッシュバンド補正機能の動作条件について

- フラッシュバンド補正機能は、次の条件を全て満たしているときに、使用できます。
- 59.94i、59.94P、50i、50P モードのいずれか(HD モードでのみ動作、UHD モード /UHD CROP モードでは動作しない) - スキャンリバース、デジタルズームの各機能が動作していない状態
- [MAIN MENU] → [SWITCH MODE] → [SHUTTER SPEED] → [SHUTTER SW] → [OFF] の状態
- フラッシュバンド補正機能が有効の状態であっても、フラッシュバンド補正機能が使用できないモードに変更した場合、フラッシュバンド補正機能 は強制的に無効になります。

再度、ご使用の場合は、フラッシュバンド補正機能を使用できるモードに戻したあと、[MAIN MENU]→[SWITCH MODE]→[FBC SETTING]→[FBC]→[ON]にしてください。

• フラッシュバンド補正機能が有効でも、[MAIN MENU] → [SWITCH MODE] → [SHUTTER SPEED] → [SHUTTER SW] → [ON] にしたときは、 フラッシュバンド補正機能は一時的に無効になります。

その後、[MAIN MENU]→[SWITCH MODE]→[SHUTTER SPEED]→[SHUTTER SW]→[OFF]にすると、フラッシュバンド補正機 能は有効になります。

### UHD 切り出し機能

[MAIN MENU]→[SYSTEM MODE]→[FORMAT]→[1080/59.94p CROP]/[1080/59.94i CROP]/[1080/50p CROP]/[1080/50i CROP]を選択すると、〈HD SDI OUT 1〉端子、〈UHD/HD SDI OUT 1〉/〈UHD/HD SDI OUT 2〉端子、〈LAN〉端子に UHD 信号からの HD 切り出し映像を出力できます。(図 2)

このとき、〈HD SDI OUT 2〉端子からの映像には UHD 画角の HD 信号が出力され、切り出し枠が表示されます。(図 1)

〈HD SDI OUT 2〉端子からの映像に HD 切り出し映像を出力したいときは、[MAIN MENU]→[IN/OUT SELECT]→[UHD CROP]→[HD‑SDI2 OUT SEL]→[CROP]を選択してください。

〈LAN〉端子からの映像に UHD 画角の切り出し枠を表示したいときは、[MAIN MENU]→[IN/OUT SELECT]→[UHD CROP]→[LAN OUT SELI → [FULL] を選択してください。

#### 切り出し枠

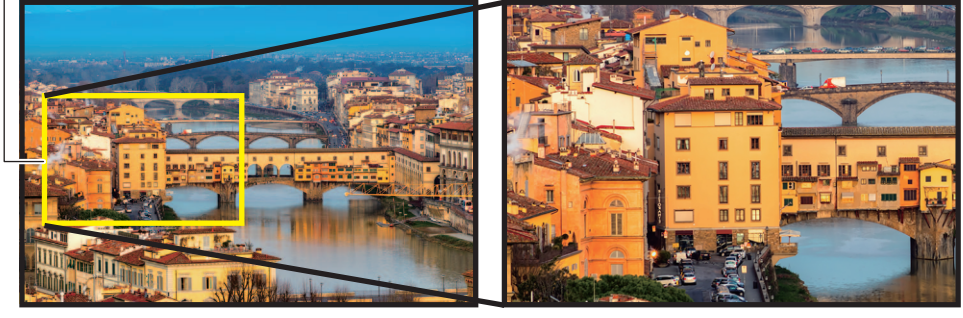

図 1 図 2

- 
- •出力する切り出し映像は、[MAIN MENU]→ [IN/OUT SELECT]→ [UHD CROP]→ [CROP OUT SEL]で 3 種類から選択できます。 選択された切り出し枠は明るく表示され、ジョグダイヤルボタンを押して決定します。

[YL]:黄色の切り出し枠映像を出力します。

[G]:緑色の切り出し枠映像を出力します。

[MG]:マゼンタ色の切り出し枠映像を出力します。

•切り出し枠の表示は、「MAIN MENU]→「IN/OUT SELECT] → 「UHD CROP] → 「CROP MARKER SEL」で選択できます。

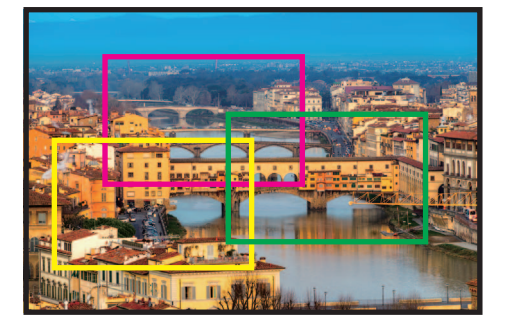

[YL]:黄色の切り出し枠のみ表示します。 [G]:緑色の切り出し枠のみ表示します。 [MG]:マゼンタ色の切り出し枠のみ表示します。 [YL+G]:黄色と緑色の切り出し枠を表示します。 [YL+MG]:黄色とマゼンタ色の切り出し枠を表示します。 [G+MG]:緑色とマゼンタ色の切り出し枠を表示します。

[YL+G+MG]:黄色、緑色、マゼンタ色の全ての切り出し枠を表示します。 切り出し枠が同じ位置に重なった場合は、[CROP OUT SEL]で選択された切り出し枠が優先され、次に[YL]、[G]、[MG]の順で表示されます。

#### 切り出し枠を動かしたいときは

- [MAIN MENU] → [IN/OUT SELECT] → [UHD CROP] → [CROP ADJ SEL] で切り出し枠の色を選択します。 [YL]:黄色の切り出し枠の位置を設定します。 [G]:緑色の切り出し枠の位置を設定します。 [MG]:マゼンタ色の切り出し枠の位置を設定します。
- [MAIN MENU] → [IN/OUT SELECT] → [UHD CROP] → [CROP H POSITION] / [CROP V POSITION] で切り出し枠の位置を設定します。 [CROP H POSITION]:水平方向に移動します。 [CROP V POSITION]:垂直方向に移動します。

## @*NOTE*

t オートアイリスやオートホワイトバランスなどのオート機能は、切り出し前の UHD 画角で動作します。オート機能が動作しているときは、切り出 し枠外の被写体が切り出し映像に影響するときがあります。

- t[MAIN MENU]→[IN/OUT SELECT]→[UHD CROP]→[HD‑SDI2 OUT SEL]/[LAN OUT SEL]で[FULL]を選択しているときは、〈HD SDI OUT 2> 端子または〈LAN〉端子の映像に [MAIN MENU] → [PAINT] → [WHITE CLIP] / [DOWNCON DETAIL SETTING] / [SKIN TONE DETAIL SETTING]の設定は反映されません。
- t UHD CROPモードで[MAIN MENU]→[PAINT]→[SKIN TONE DETAIL SETTING]→[SKIN GET]→[CURSOR]→[ON]にするときは、[MAIN MENU]→[IN/OUT SELECT]→[UHD CROP]→[HD‑SDI2 OUT SEL]および[LAN OUT SEL]で[CROP]を選択してください。

#### 霧除去機能

霧がかかりコントラストが低い被写体に対して、霧を除去し見やすくする機能です。

[MAIN MENU]→[PAINT]→[HAZE REDUCTION]→[HAZE REDUCTION LEVEL]で霧の濃さに応じて霧除去の強度を変えることができます。 霧除去機能を有効にしているときは、[GAMMA]や[KNEE]、[DETAIL]、[DRS]、[DNR]は設定できません。

# **第 4 章 メニュー操作**

本機のメニュー操作方法、設定メニューの構成、設定メニューの詳細について説明します。

## メニューの操作

## 基本操作

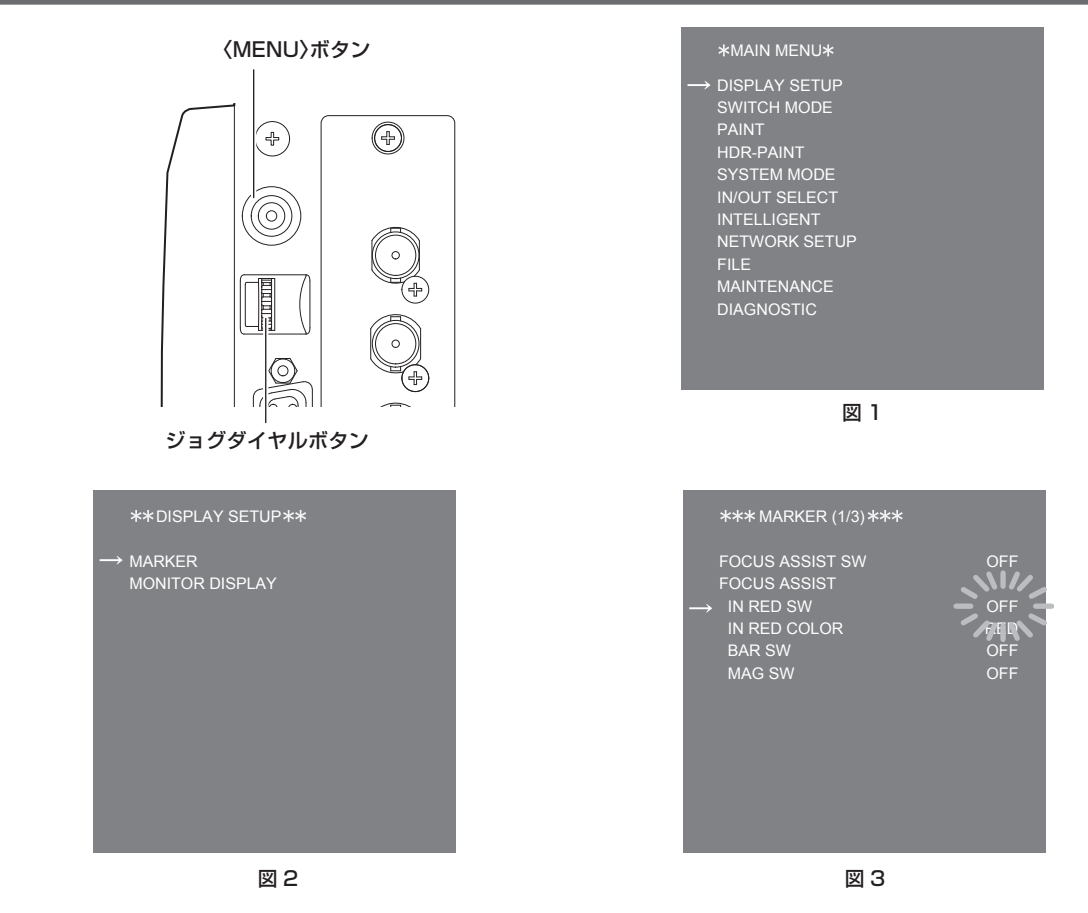

#### **1**〈MENU〉ボタンを押す。

〈HD SDI OUT 2〉端子から出力される映像に、カメラの [MAIN MENU] が表示されます。(図 1)

**2** ジョグダイヤルボタンを回して項目を選択する。

## **3** ジョグダイヤルボタンを押す。

選択した項目のメニューに入ります。(図2)

**4** ジョグダイヤルボタンを回して項目を選択する。

#### **5** ジョグダイヤルボタンを押す。 選択した項目のメニューに入ります。(図 3)

### **6** ジョグダイヤルボタンを回して設定するメニュー項目を選択する。

**7** ジョグダイヤルボタンを押す。 矢印で示された項目の設定が点滅します。(図 3)

## **8** ジョグダイヤルボタンを回して、設定を変更する。

### **9** ジョグダイヤルボタンを押す。

設定が確定します。 〈MENU〉ボタンを押して、メニュー画面を閉じても、設定は反映されます。

## @*NOTE*

t ジョグダイヤルボタンを押して回すと素早く変更できます。

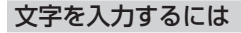

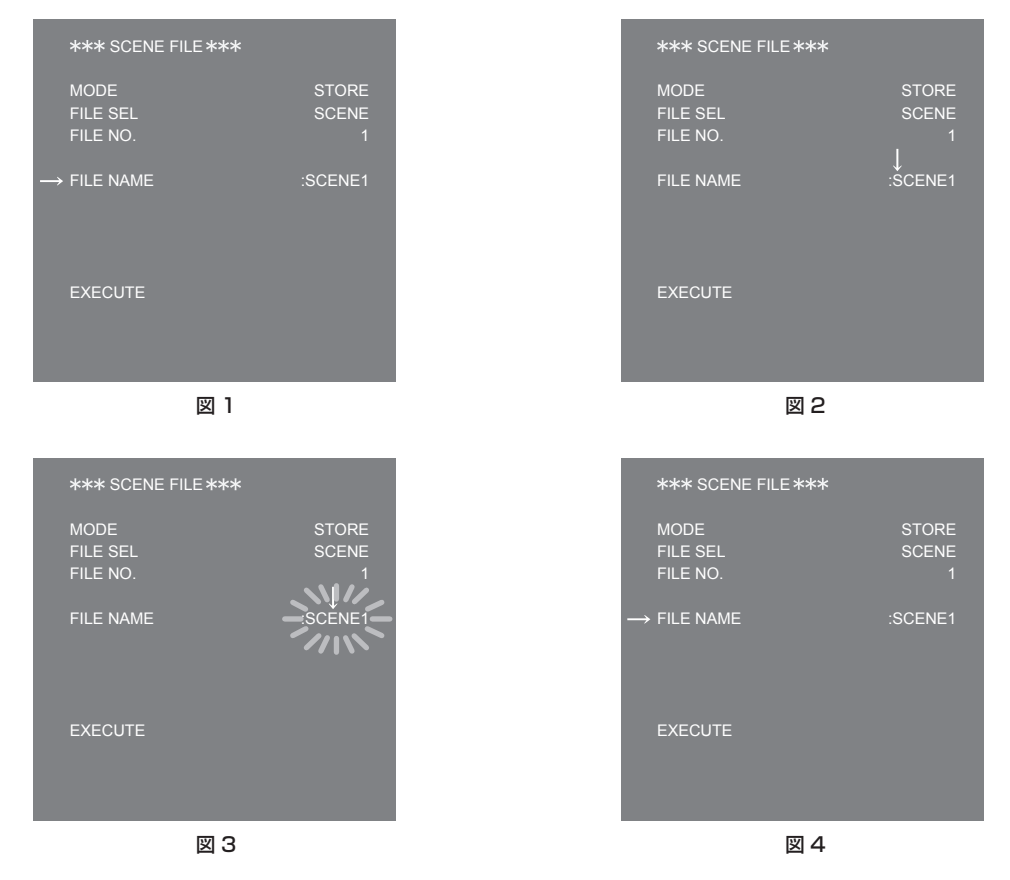

## **1** ジョグダイヤルボタンを押す。

カーソルが下向き矢印に代わり、ジョグダイヤルボタンを回すと次の文字(前の文字)にカーソルを移動できます。(図 1、図 2)

## **2** ジョグダイヤルボタンを回して、変更したい文字の上に矢印を移動する。

## **3** ジョグダイヤルボタンを押す。

変更したい文字が点滅します。(図 3)

#### **4** ジョグダイヤルボタンを回して、文字を変更する。

### **5** ジョグダイヤルボタンを押す。

設定が確定します。 変更したい全ての文字に対して、同じ操作をします。

### **6** ジョグダイヤルボタンを回して、メニュー項目の先頭に矢印のカーソルを移動する。

## **7** ジョグダイヤルボタンを押す。

カーソルが横向き矢印に変わり、別の項目が選択できるようになります。(図 4)

## メニューの構成

## [MAIN MENU]

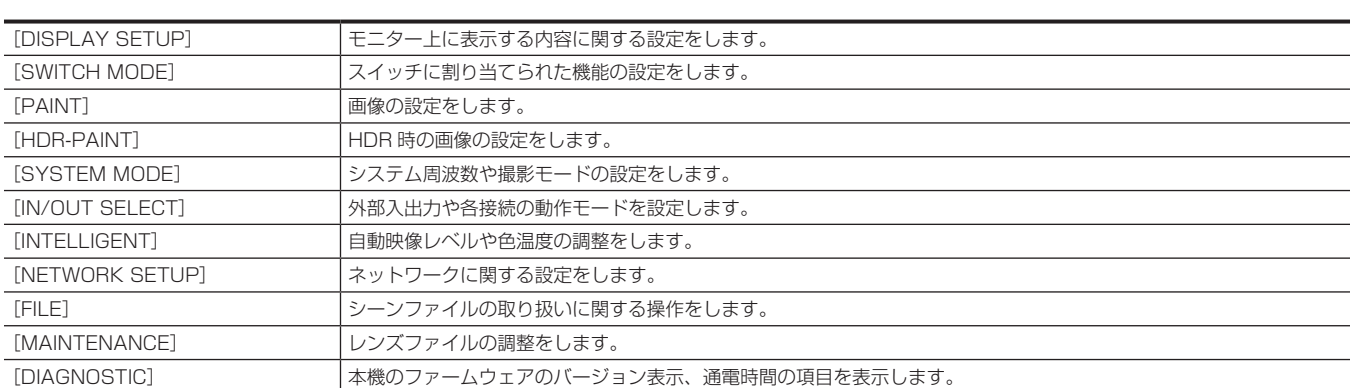

## メニューの一覧

- **8**: シーンファイルデータとして保存 / 読み出しができます。
- ■: ユーザーファイルデータとして保存 / 読み出しができます。

## [DISPLAY SETUP]

## [MARKER]

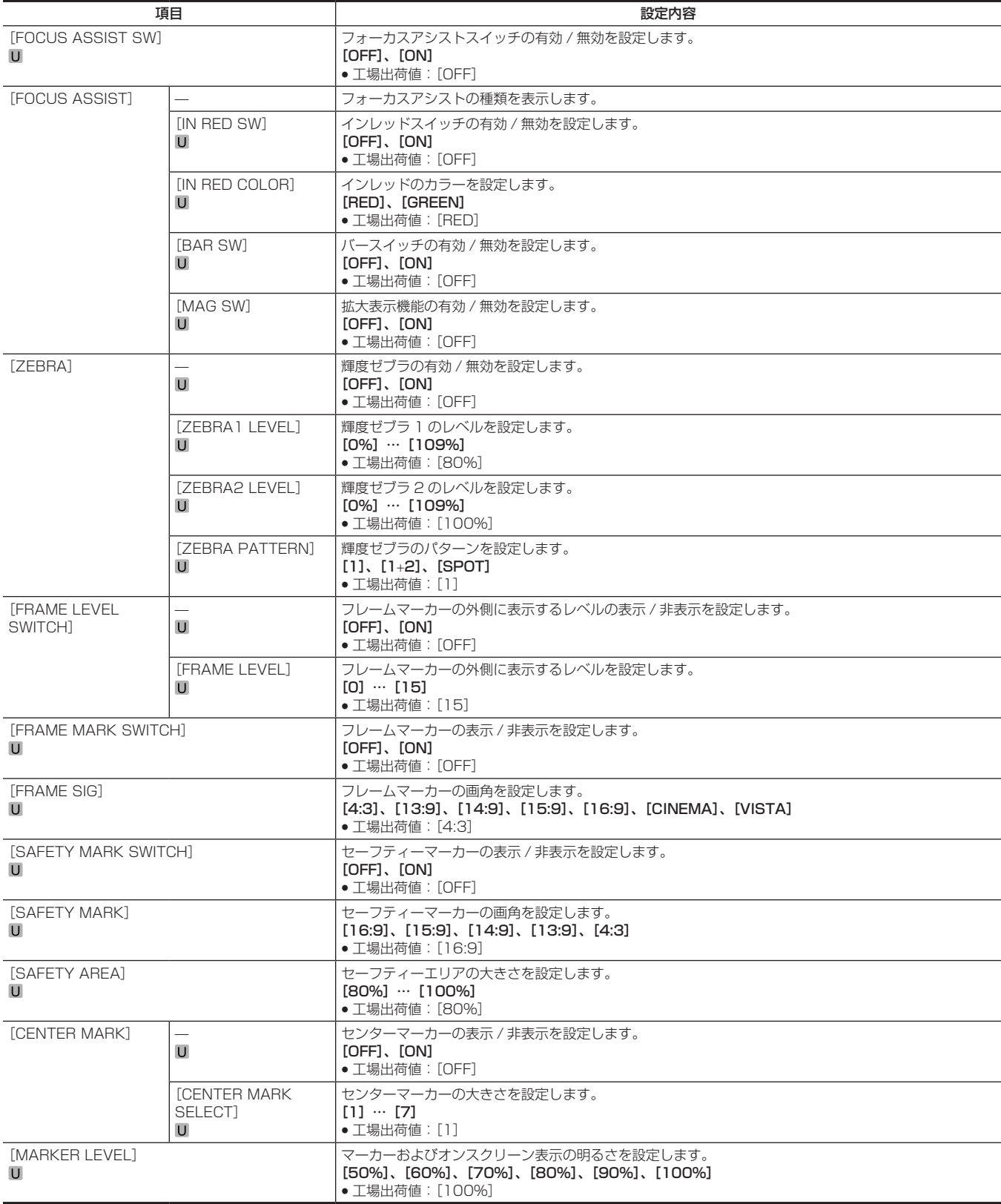

### [MONITOR DISPLAY]

[SWITCH MODE]

[ND FILTER]

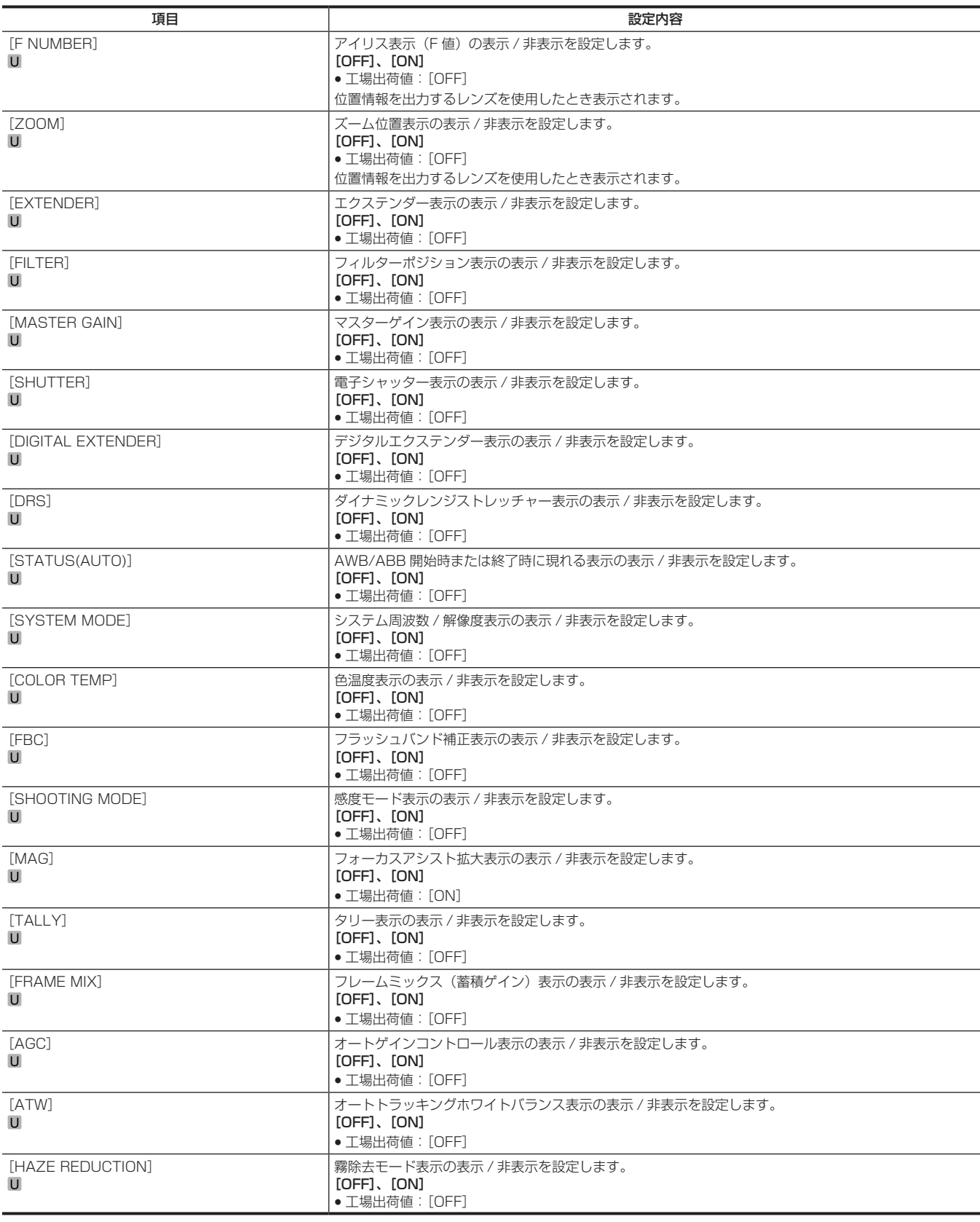

[CLEAR]、[1/4]、[1/16]、[1/64]

項目 設定内容

• 工場出荷値:[CLEAR]

[ND FILTER] ND フィルターを選択します。

## [DIGITAL EXTENDER]

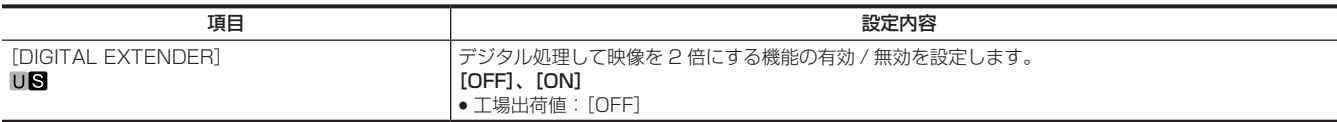

## [GAIN SETTING]

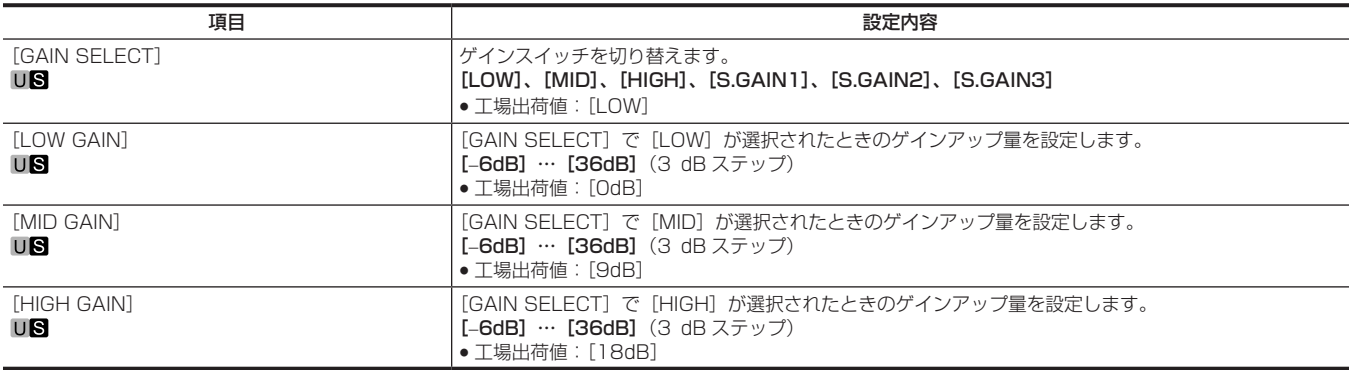

## [SUPER GAIN]

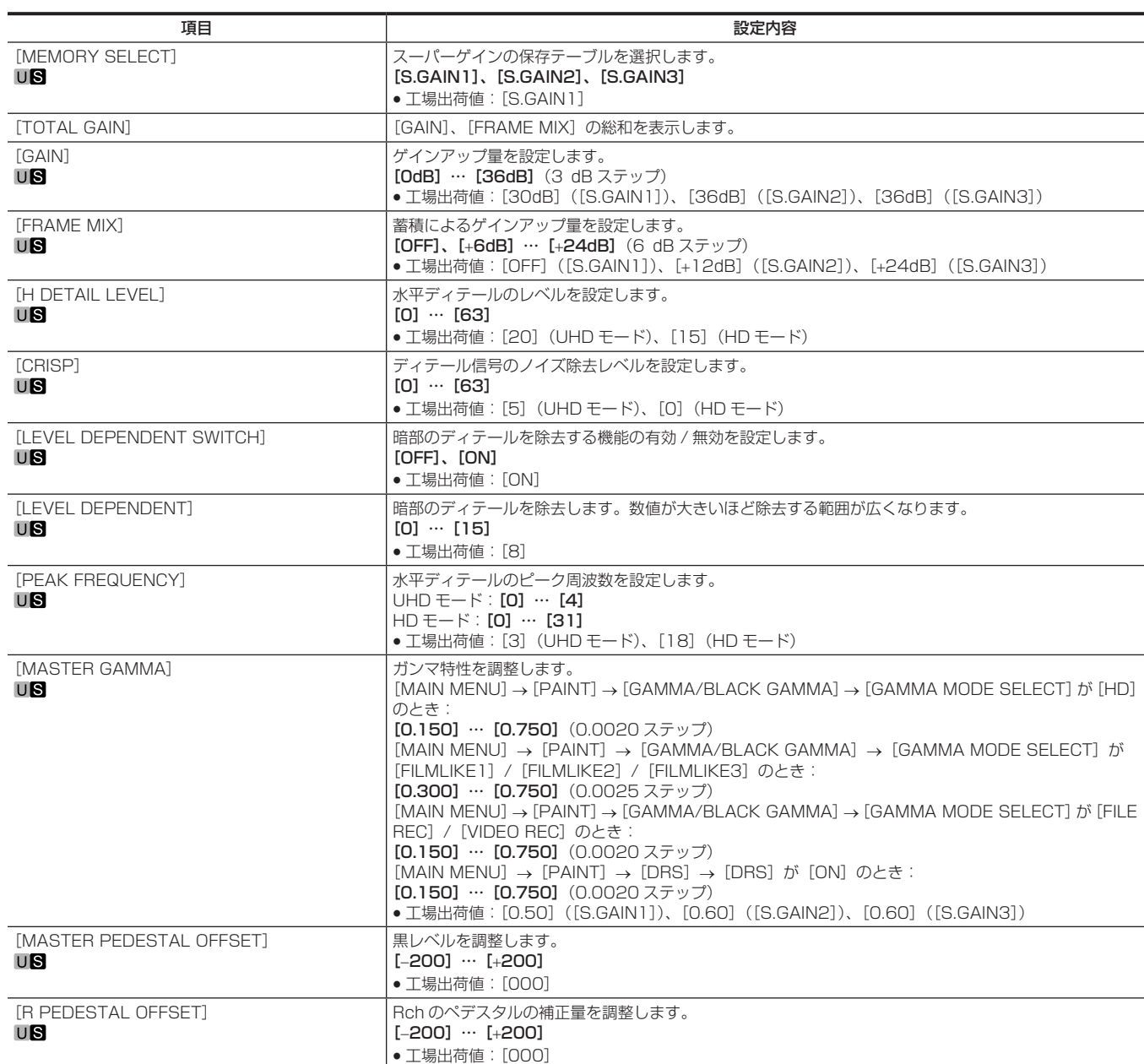

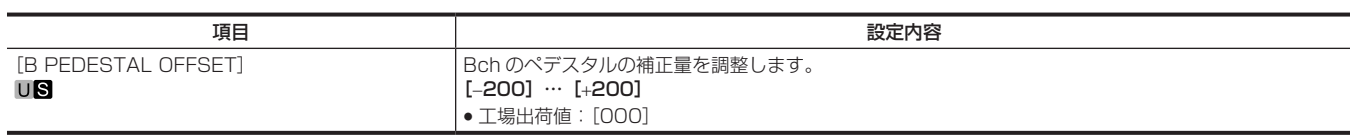

[IRIS]

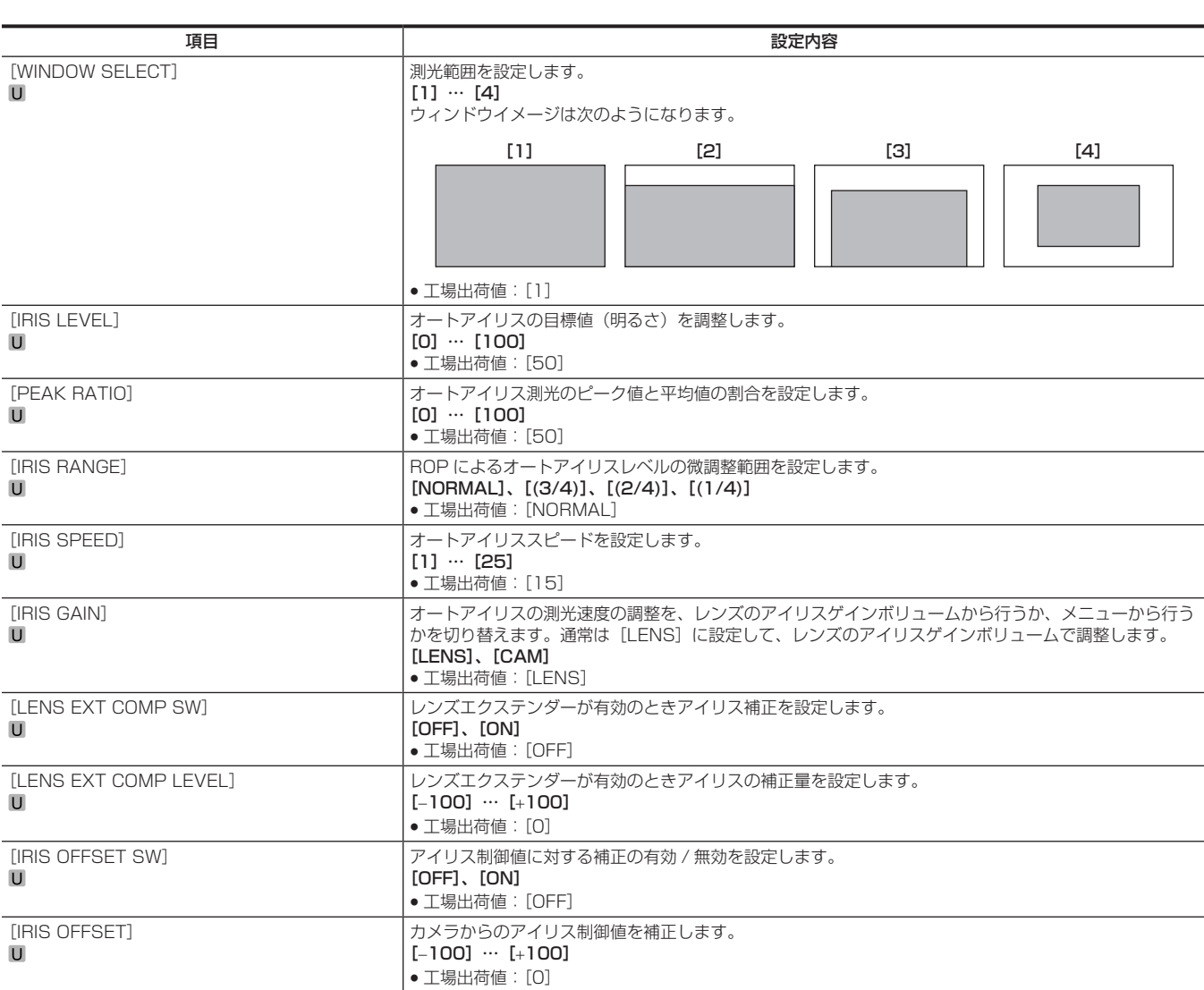

### [FBC SETTING]

UHD モード /UHD CROP モードのときは [---] と表示されます。

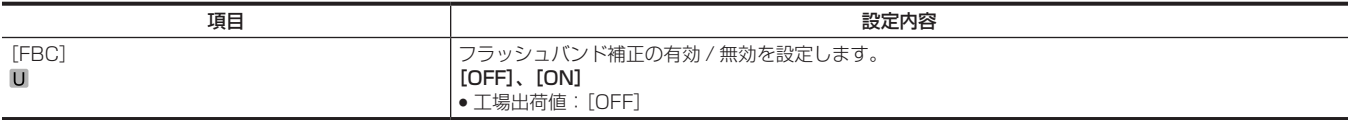

## [W/B BAL SETTING]

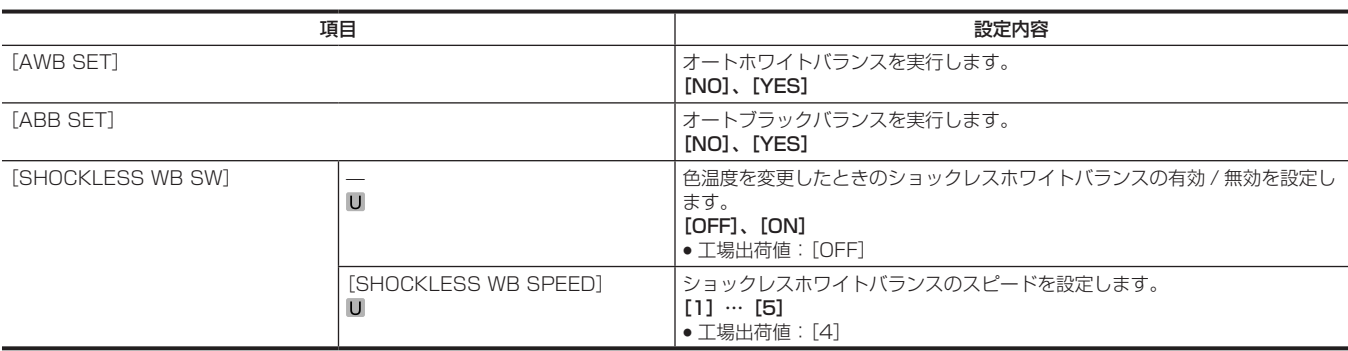

## [SHUTTER SPEED]

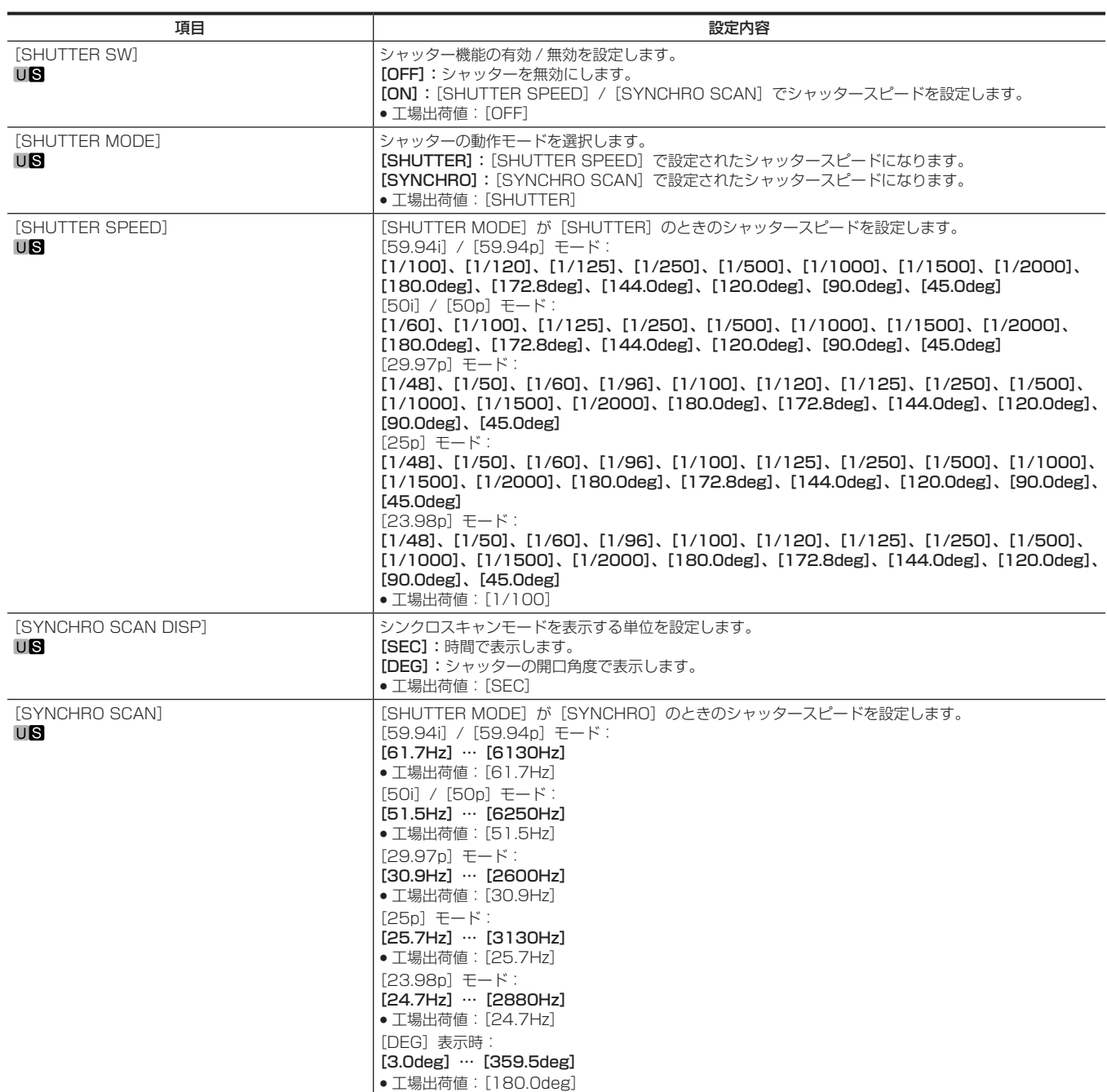

## [TALLY]

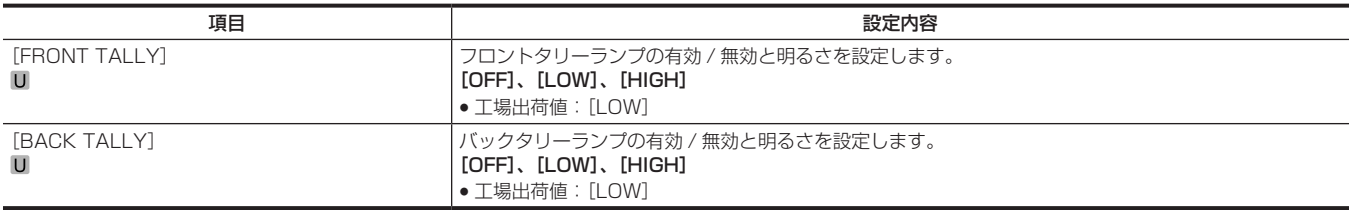

## [BAR SETTING]

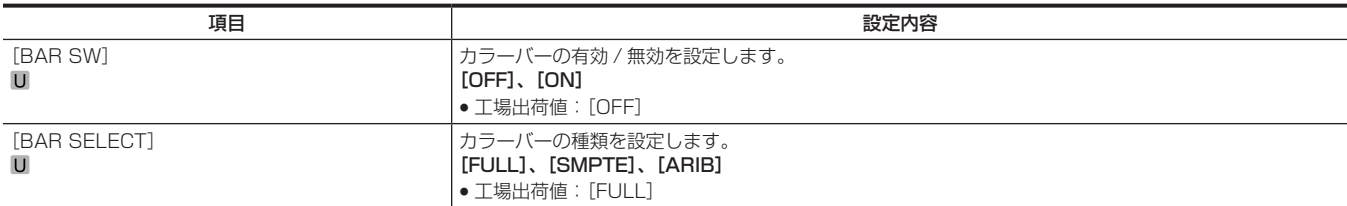

## [PAINT]

## [PAINT SWITCH]

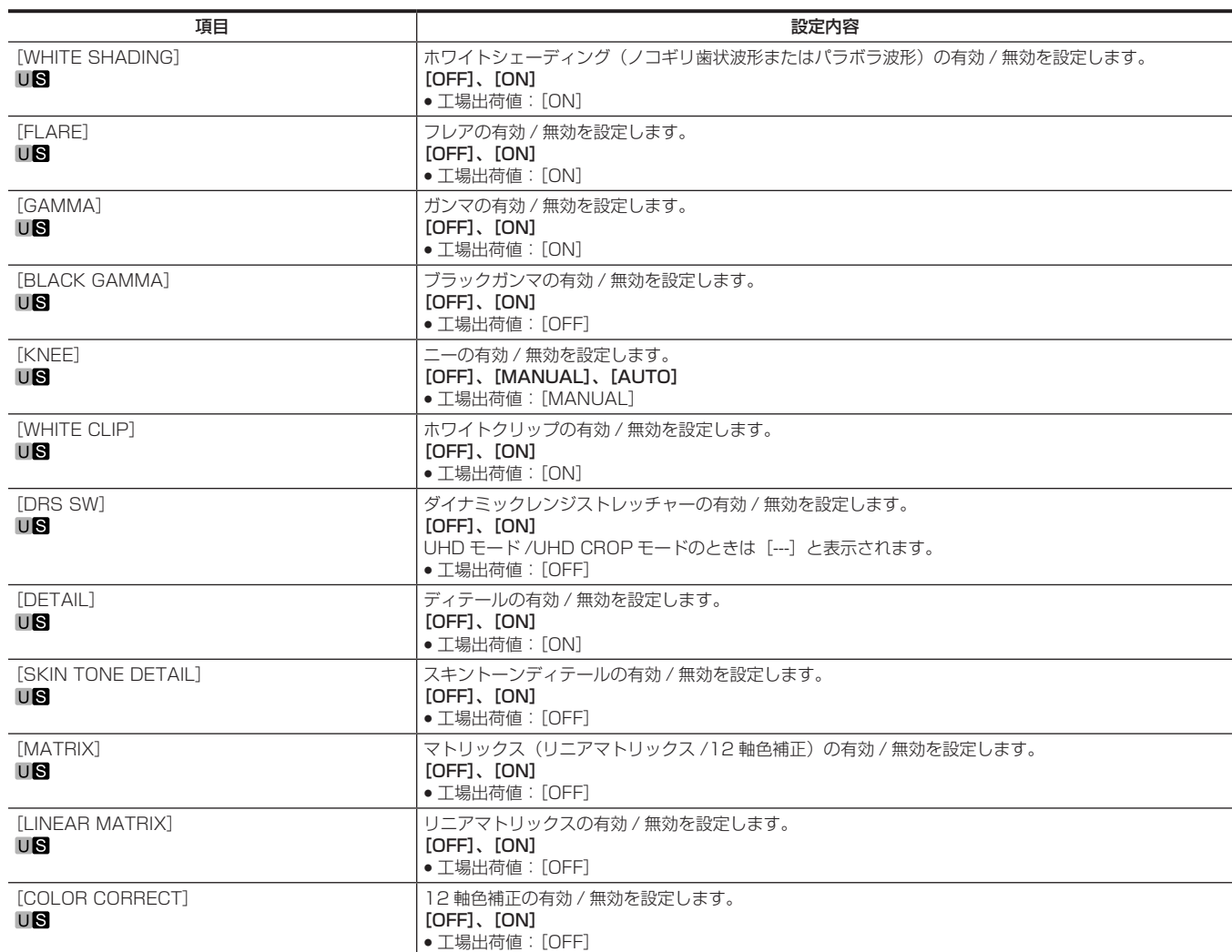

## [PEDESTAL]

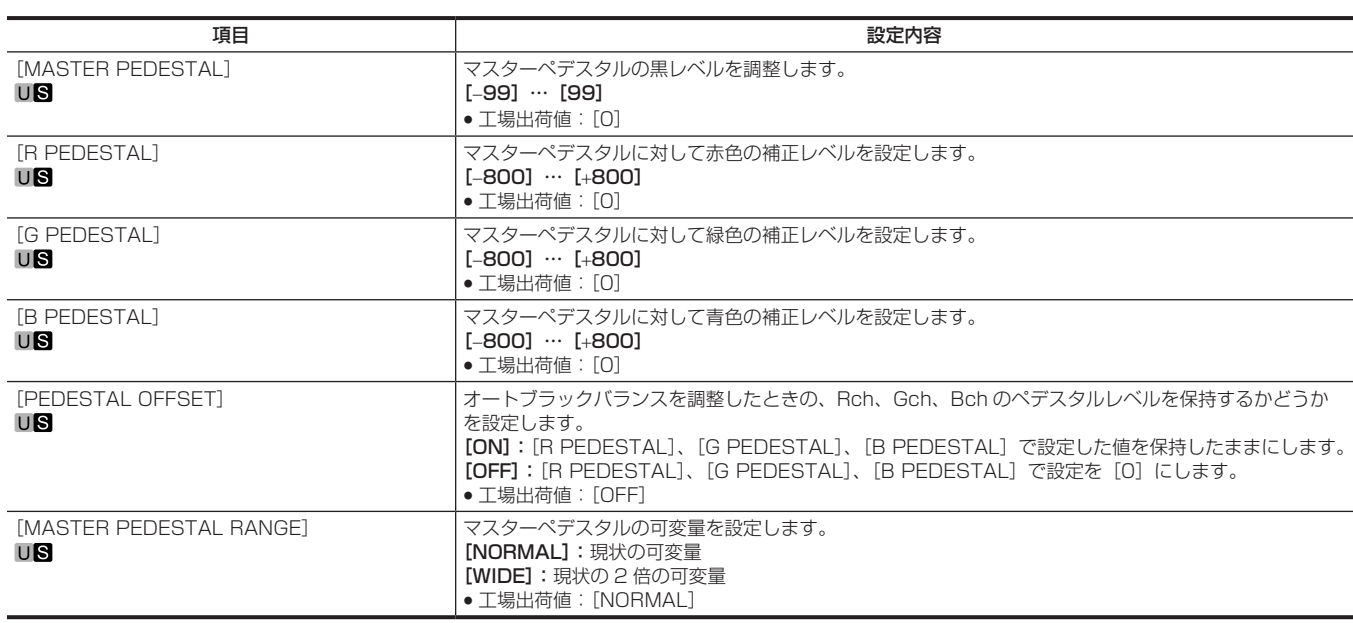

## [CHROMA]

## 第 4 章 メニュー操作 — メニューの一覧

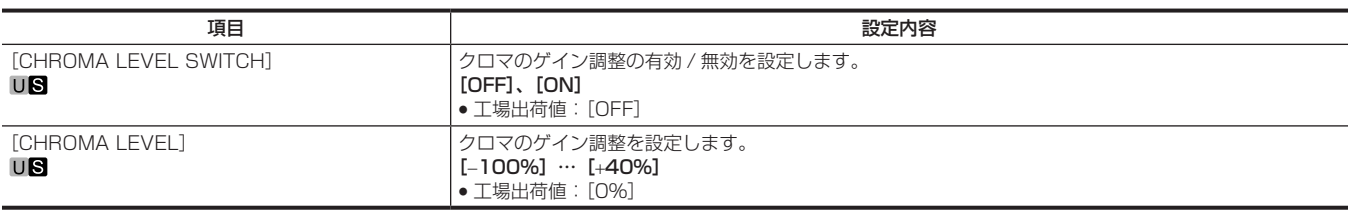

## [COLOR TEMP SETTING]

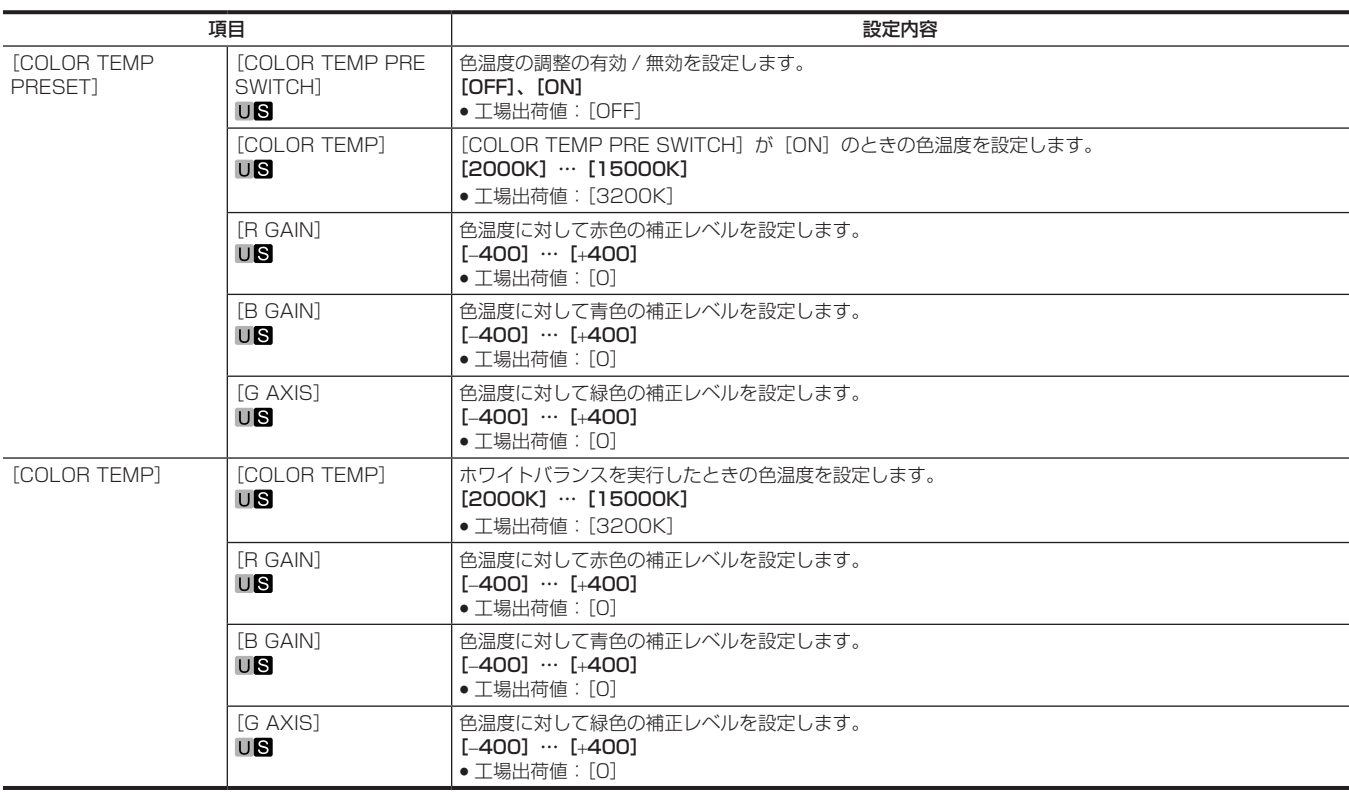

## [RB GAIN CONTROL SETTING]

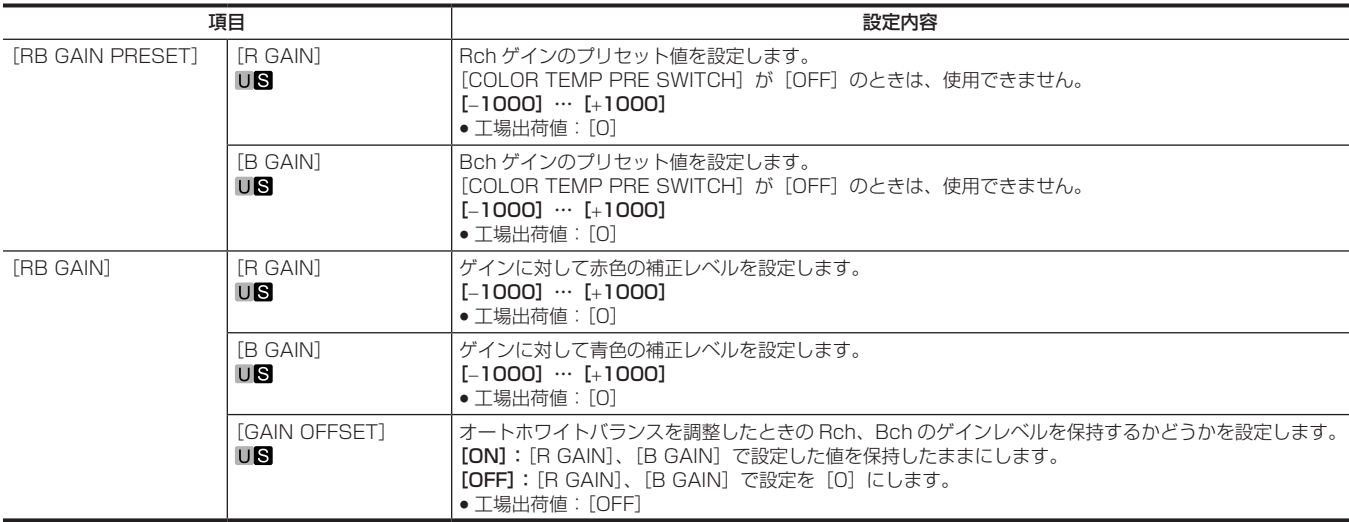

## [WHITE SHADING]

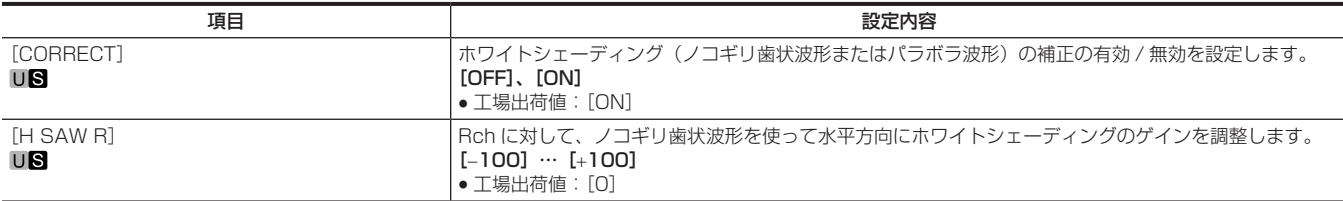

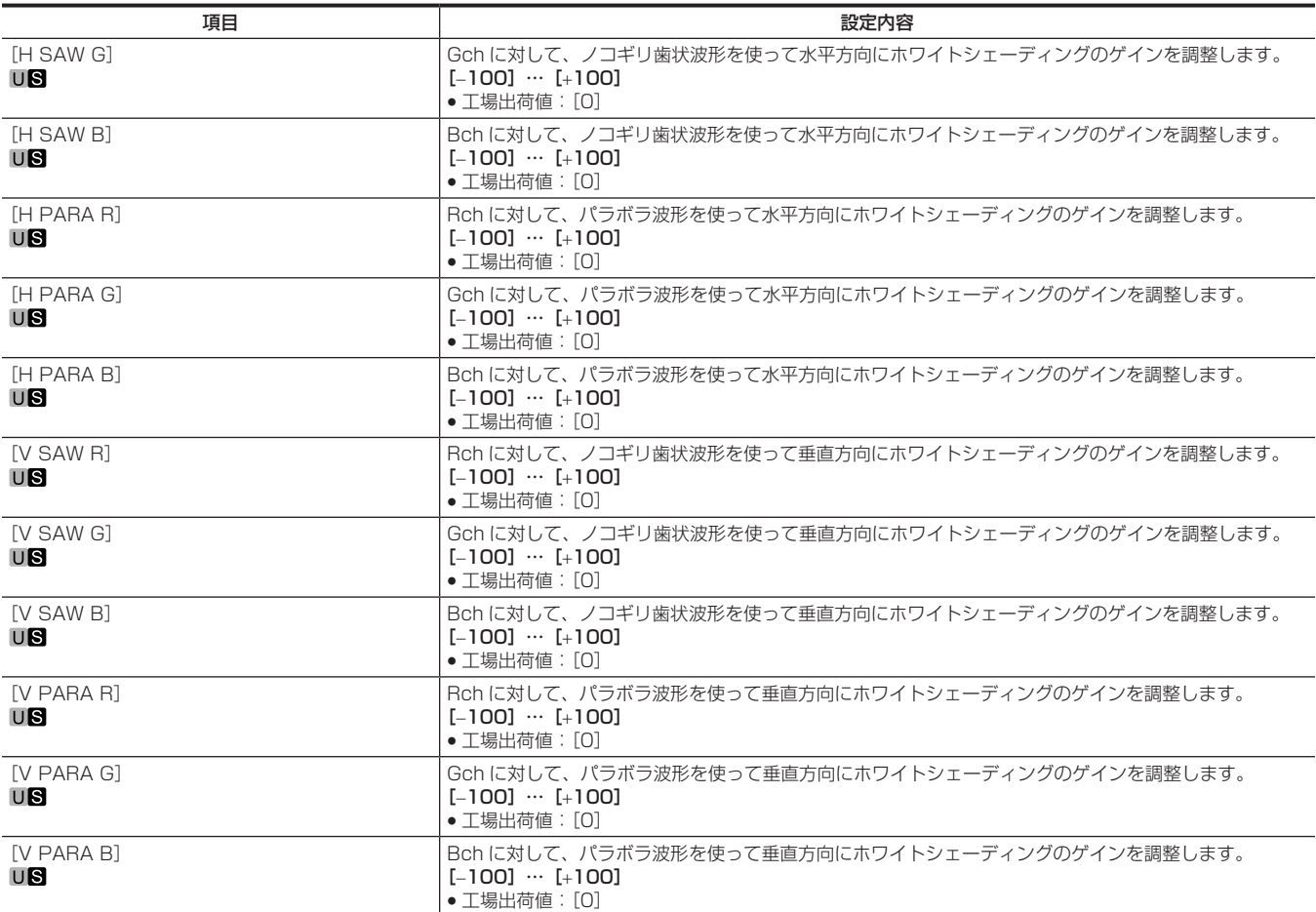

## [FLARE]

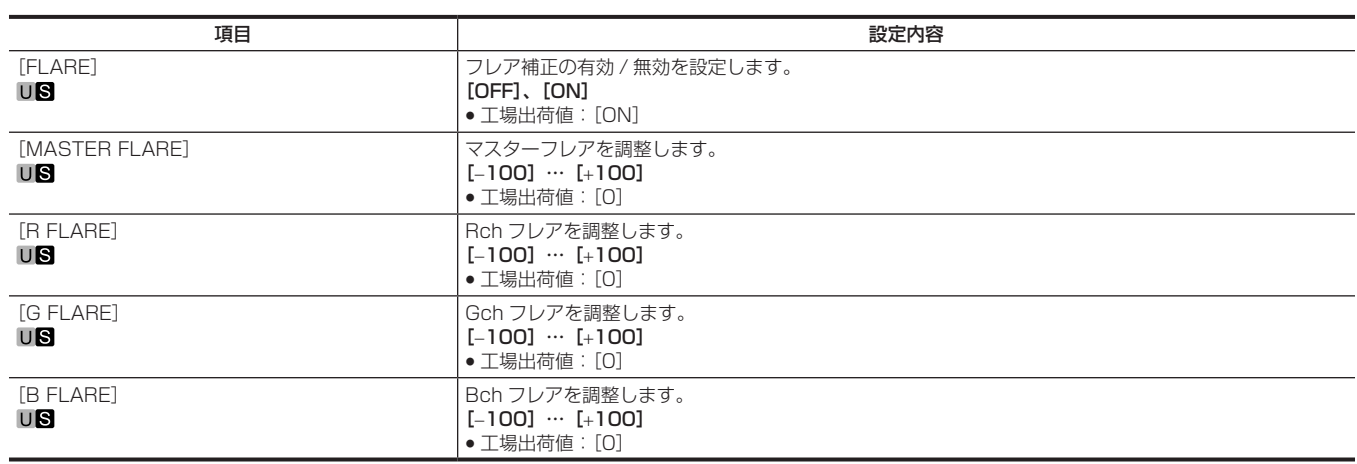

## [GAMMA/BLACK GAMMA]

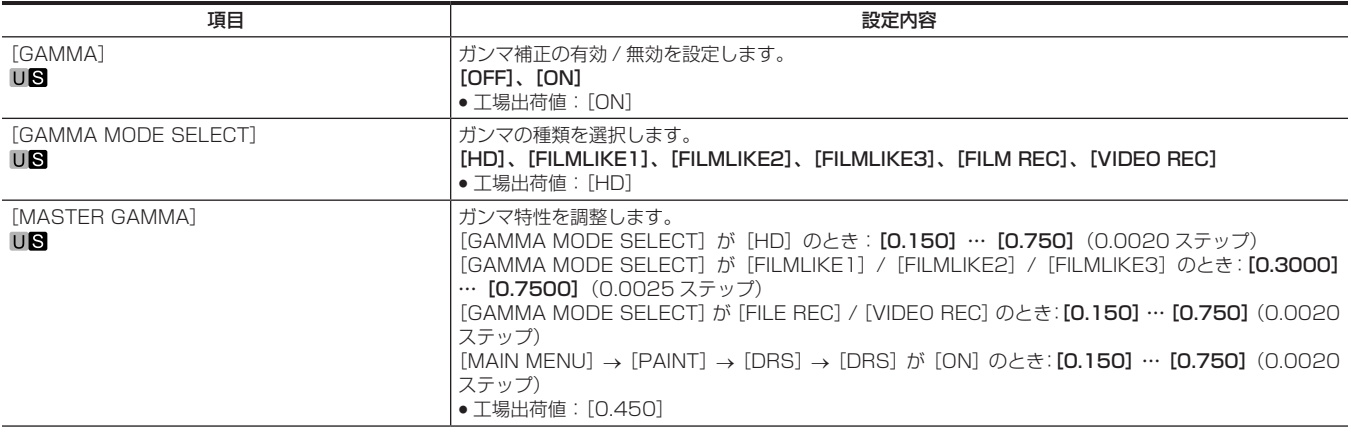

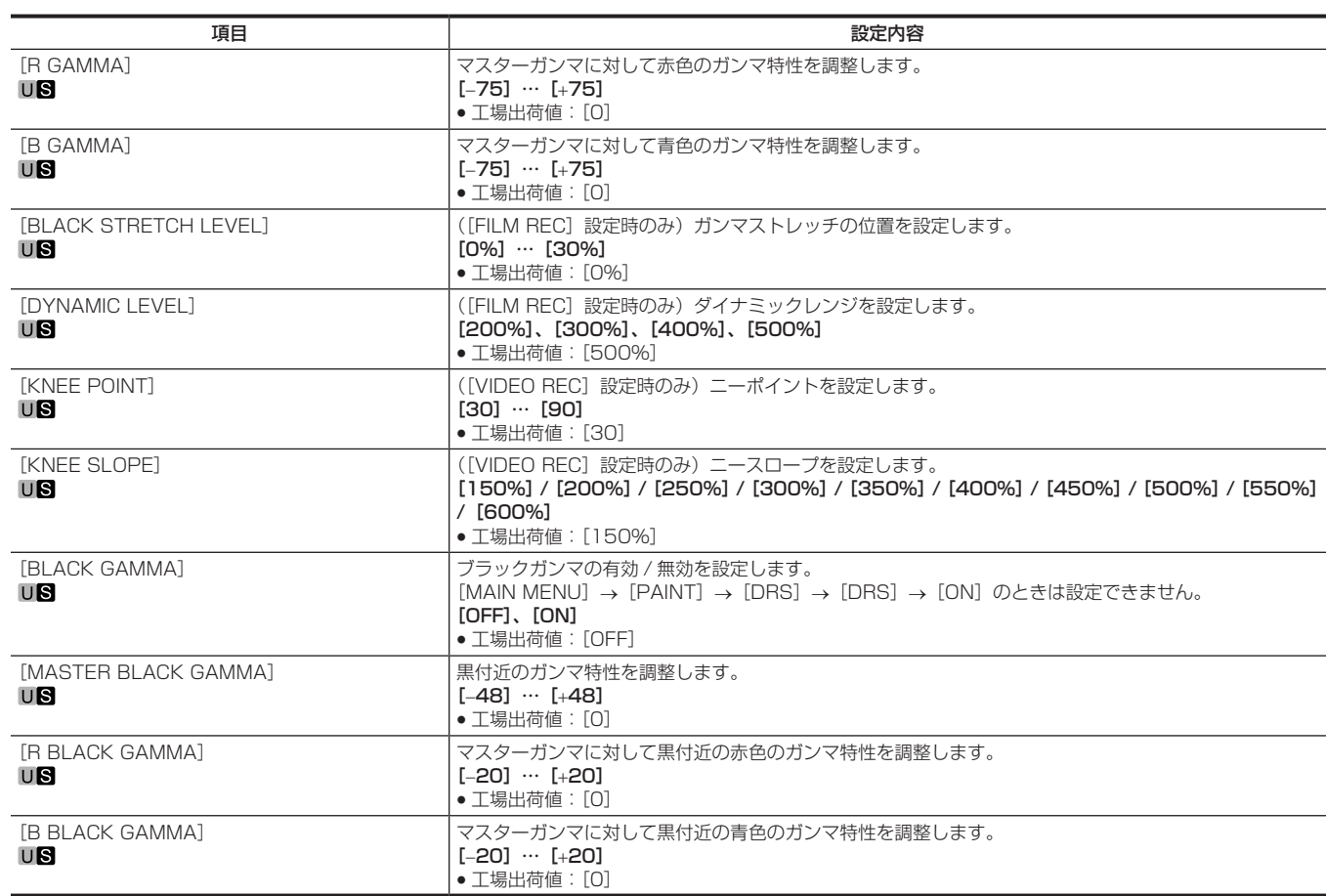

### [KNEE]

次の場合は、設定は無効になり、設定できません。

• [GAMMA/BLACK GAMMA] → [GAMMA MODE SELECT] が [FILE REC] / [VIDEO REC] のとき

• [MAIN MENU] → [PAINT] → [DRS] → [DRS] が [ON] のとき

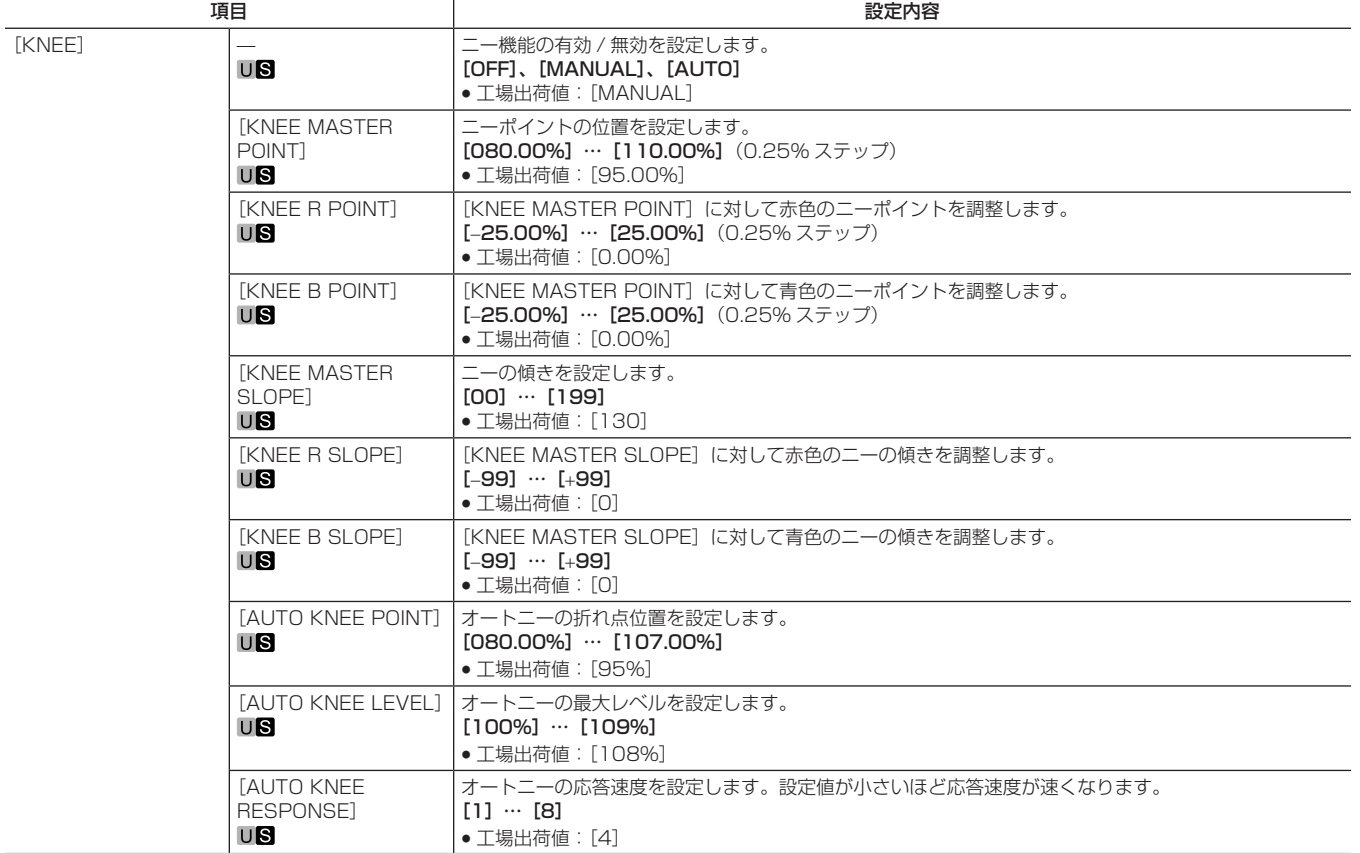

## [WHITE CLIP]

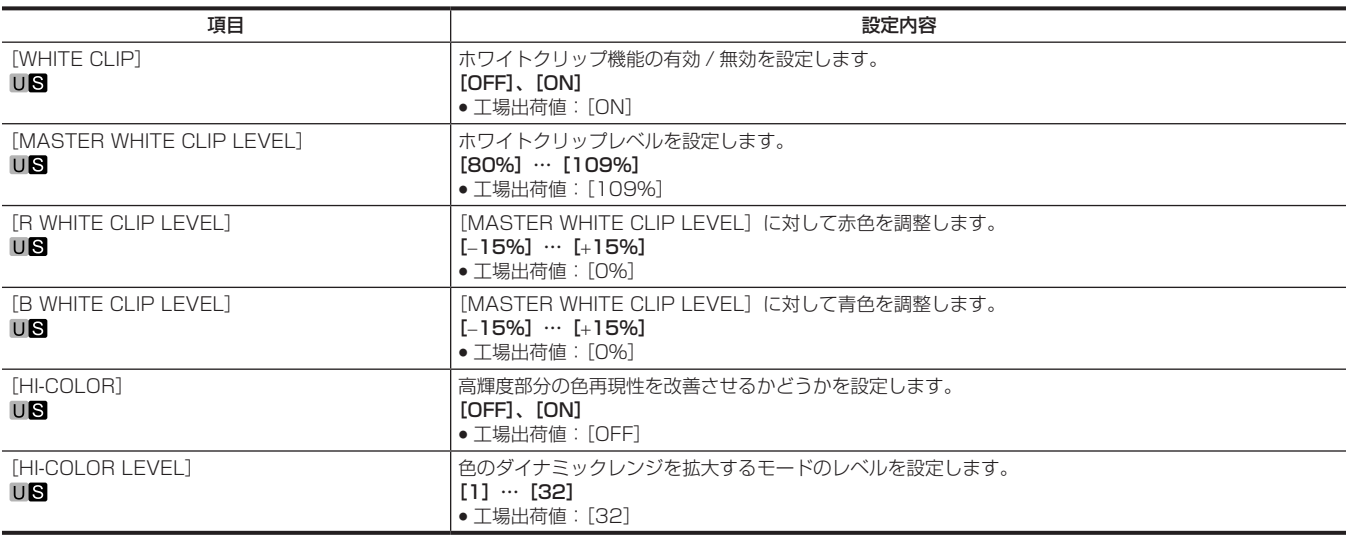

## [DRS]

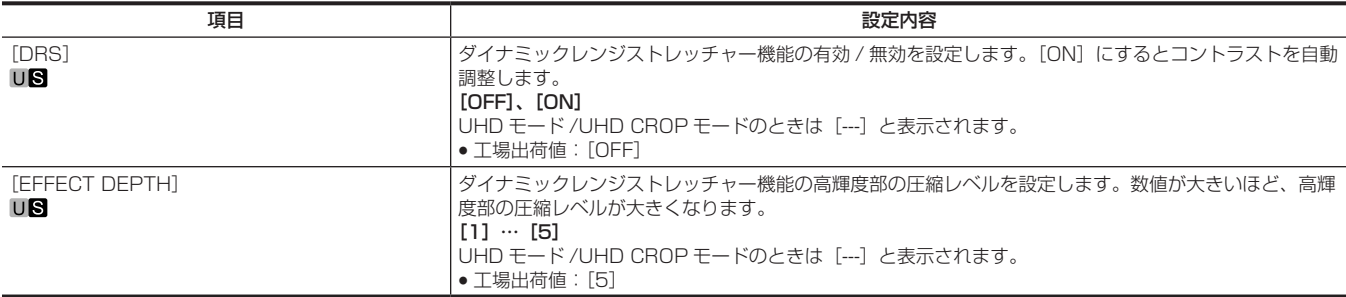

## [DETAIL SETTING]

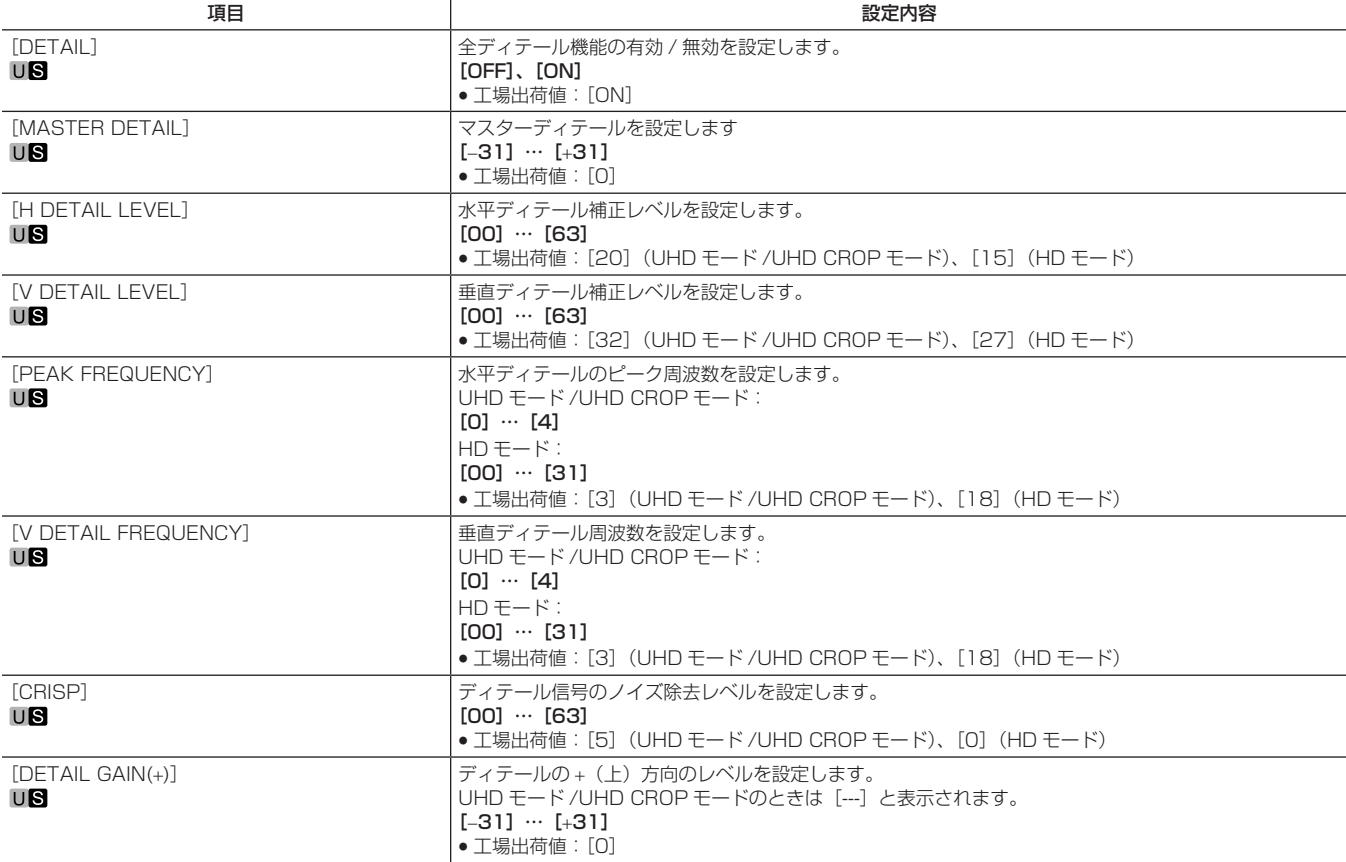

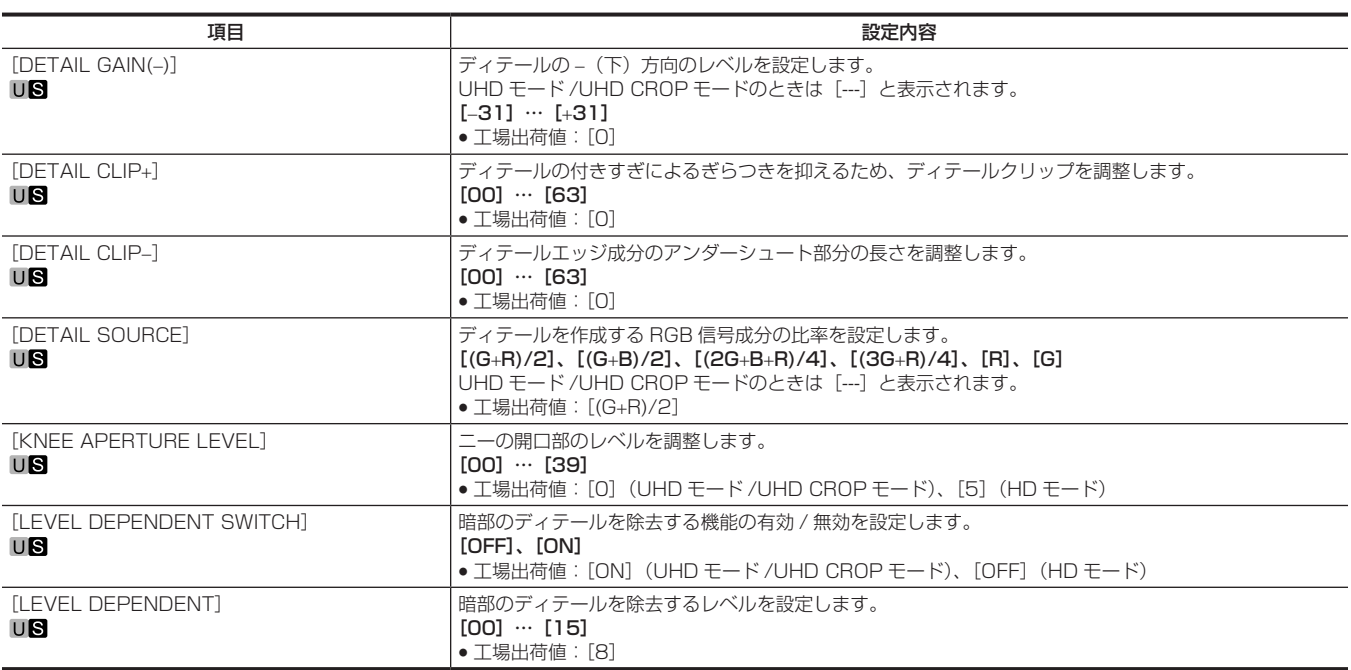

### [DOWNCON DETAIL SETTING]

HD モードのときは表示されません。

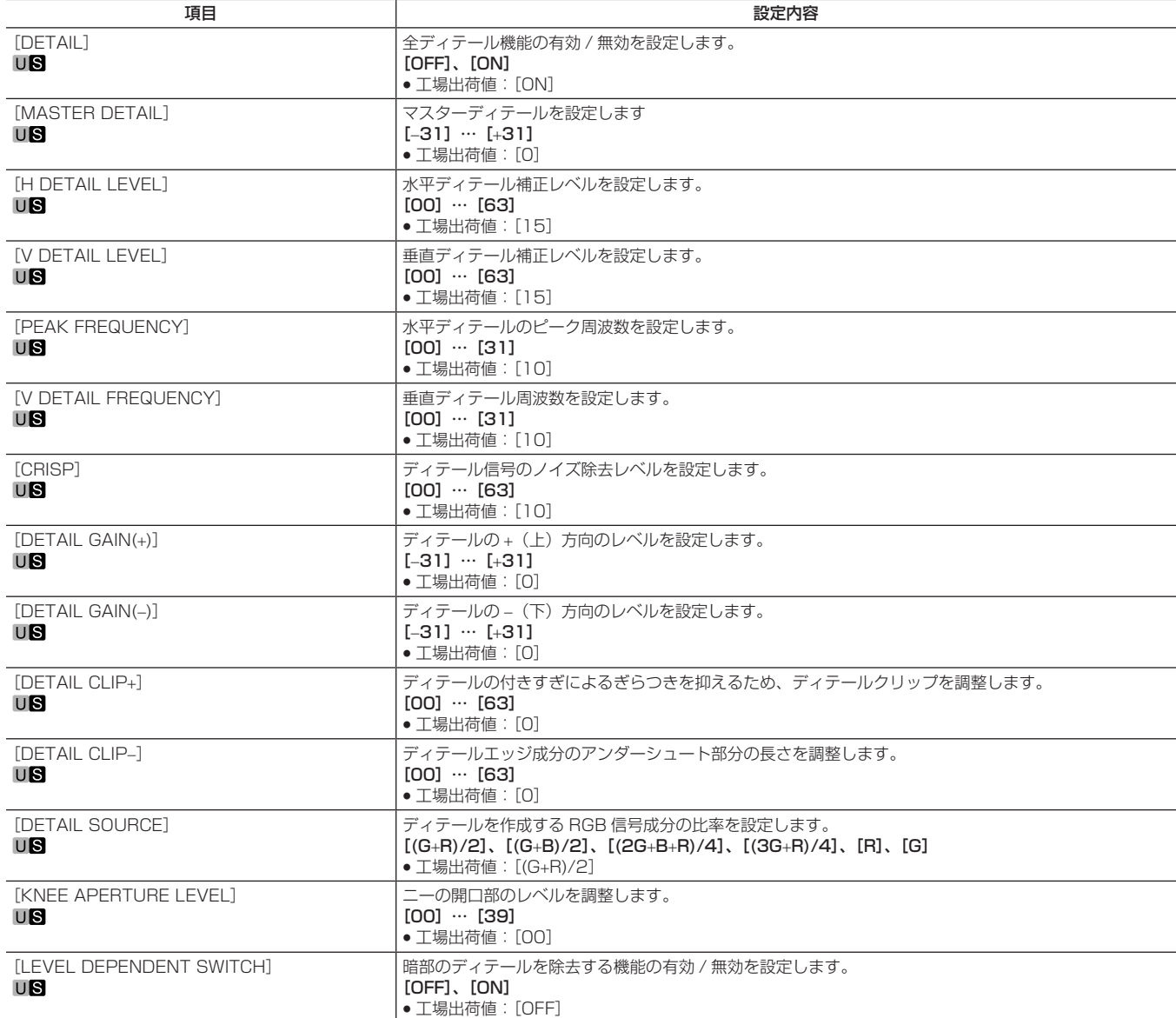

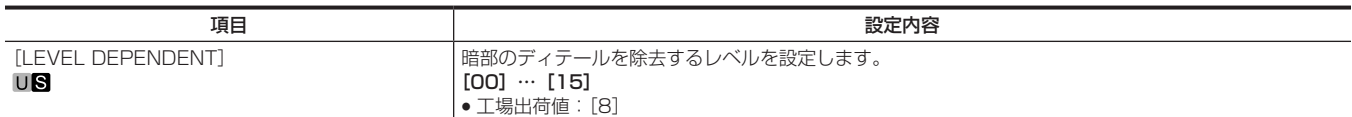

## [SKIN TONE DETAIL SETTING]

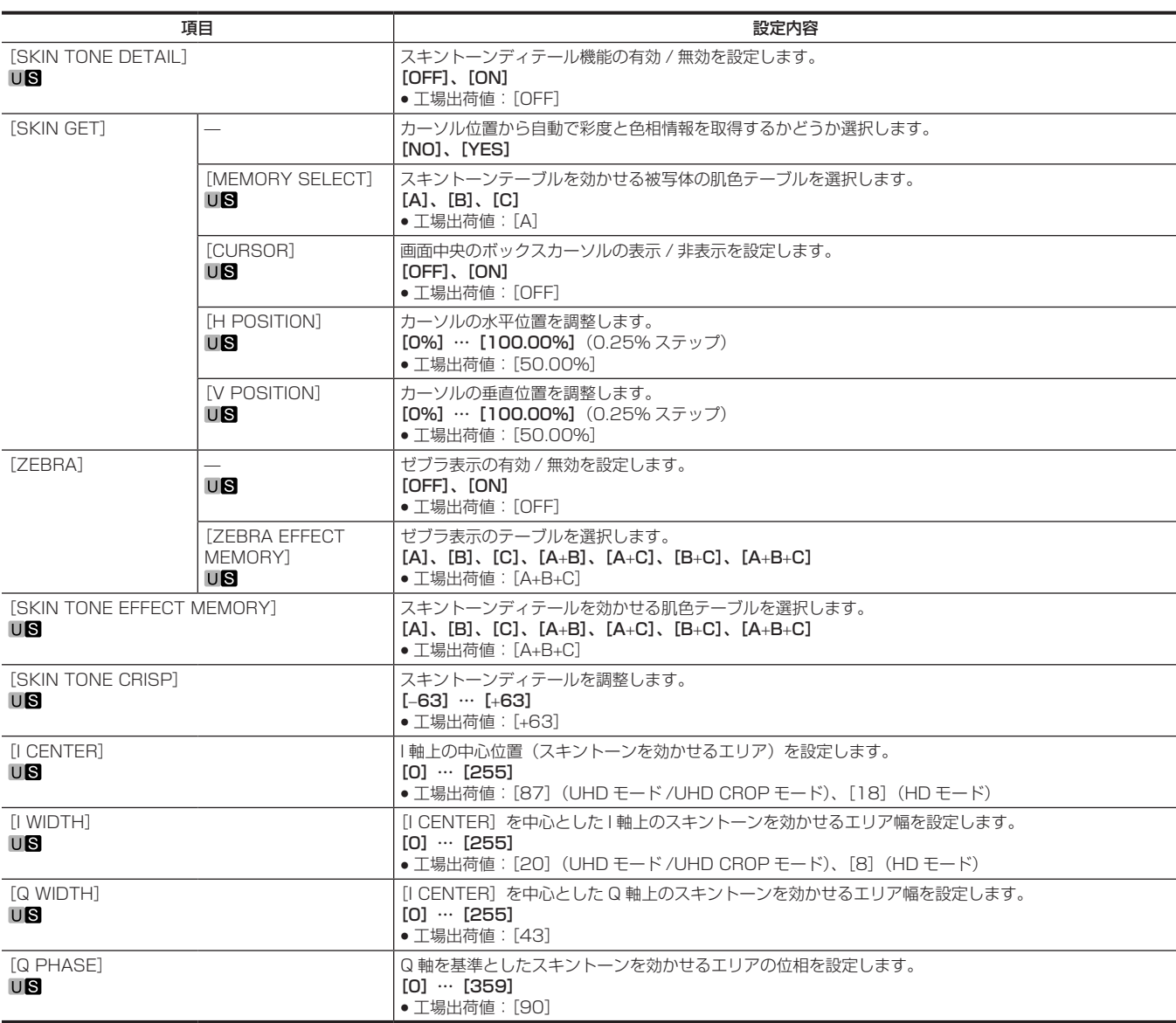

## [LINEAR MATRIX]

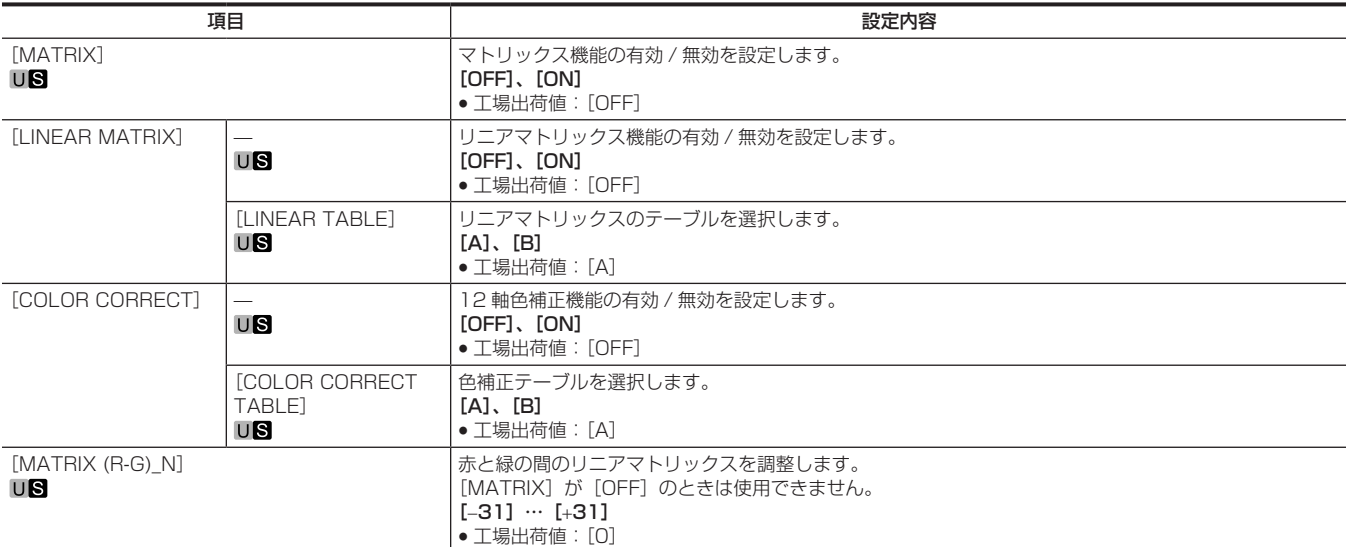

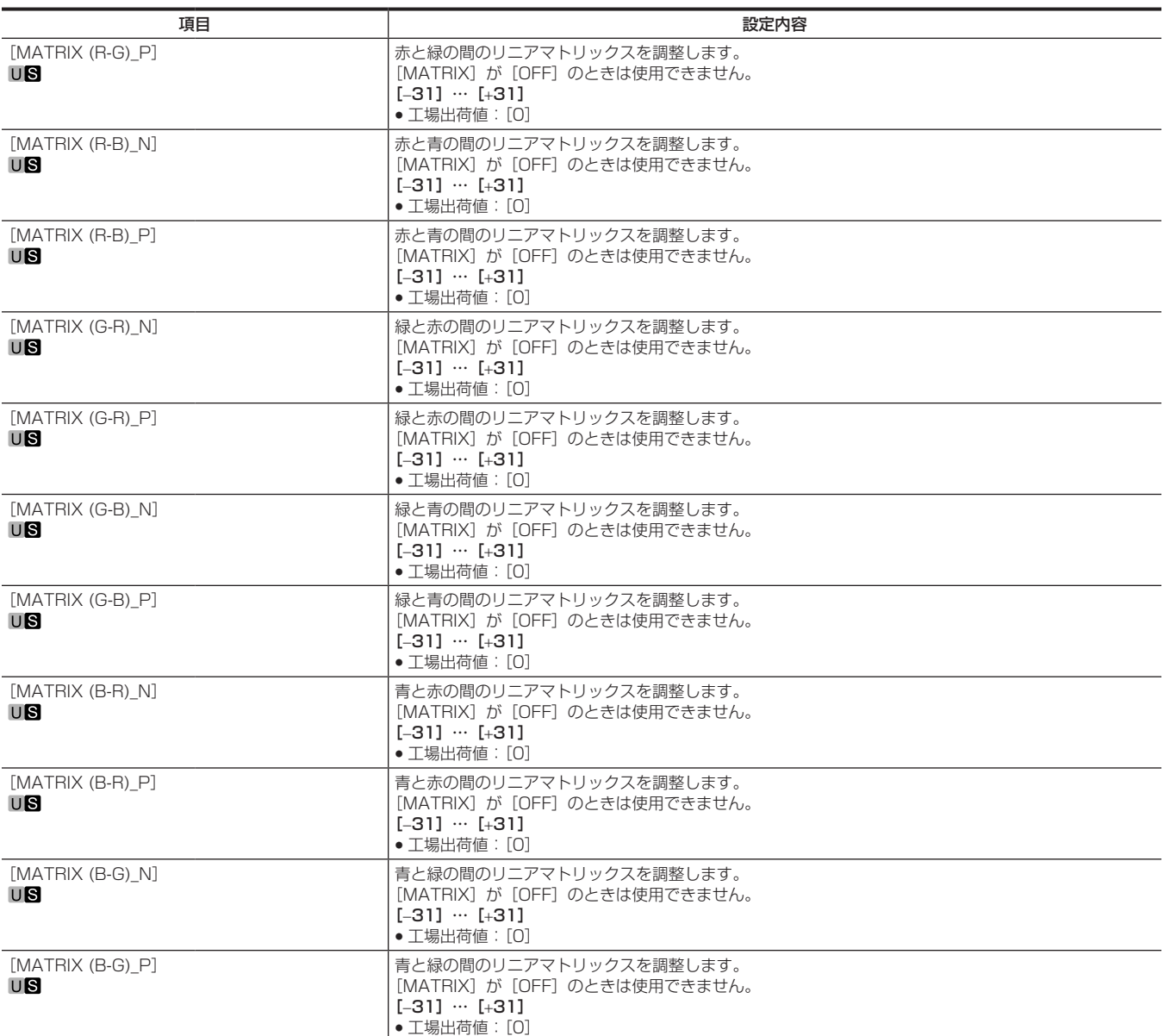

## [COLOR CORRECTION]

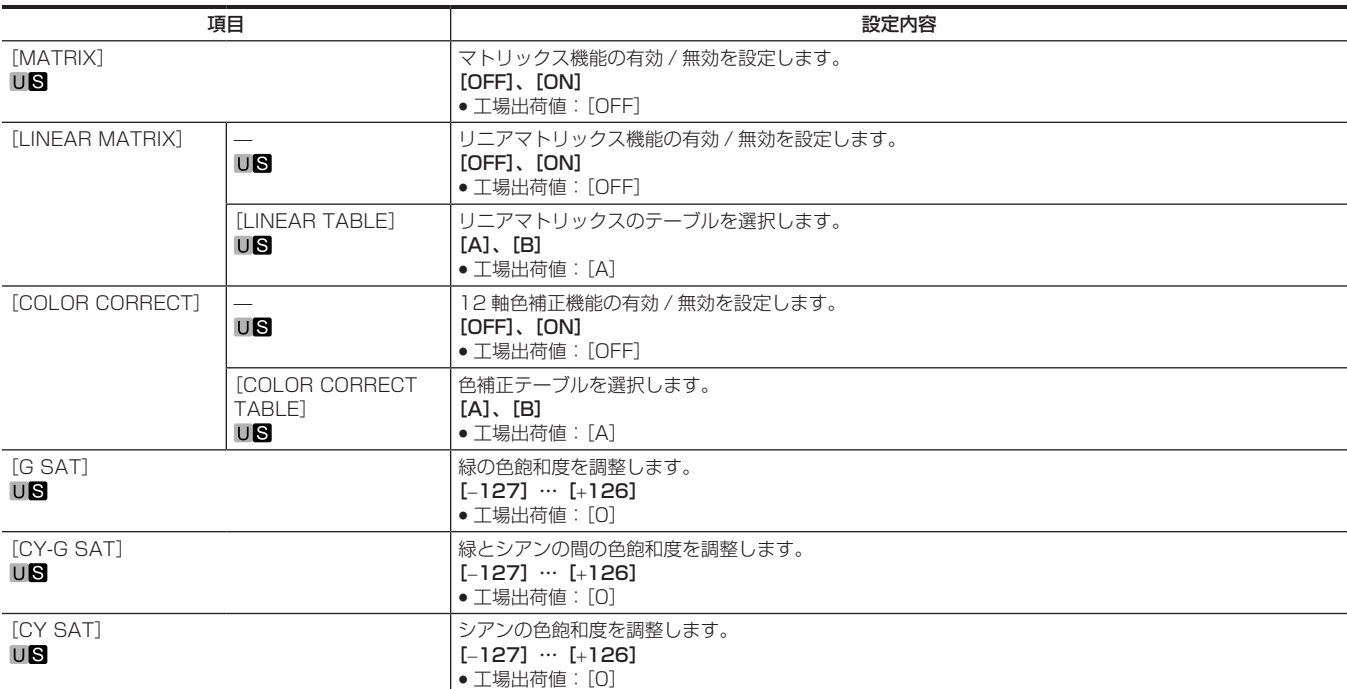

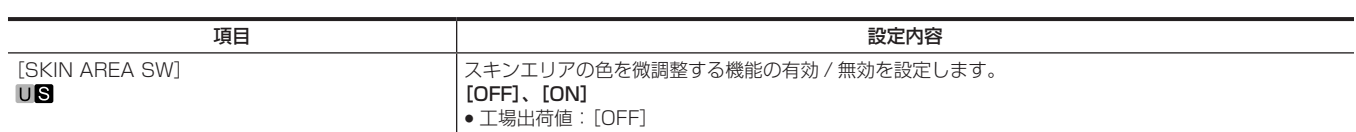

[SKIN CORRECTION]

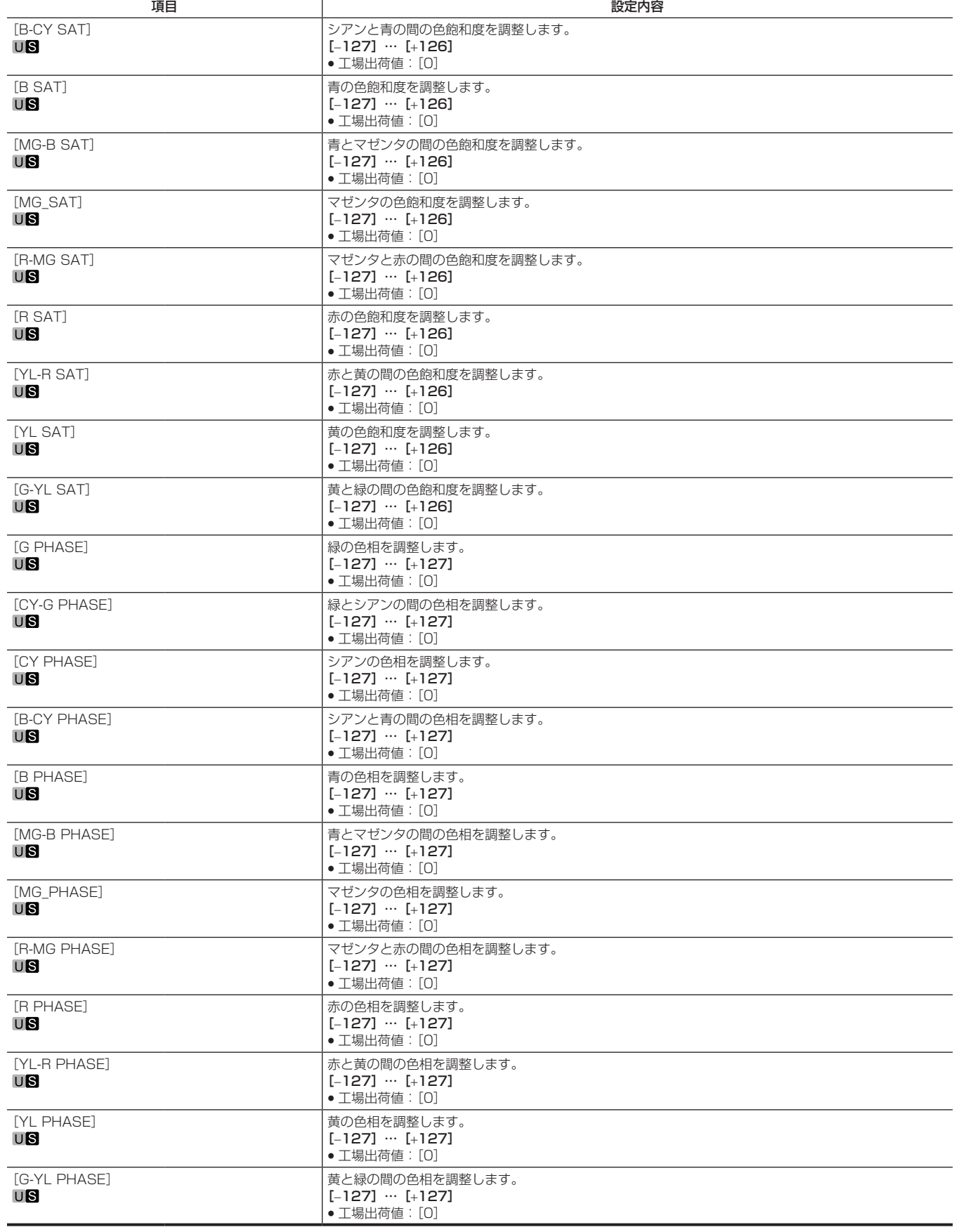

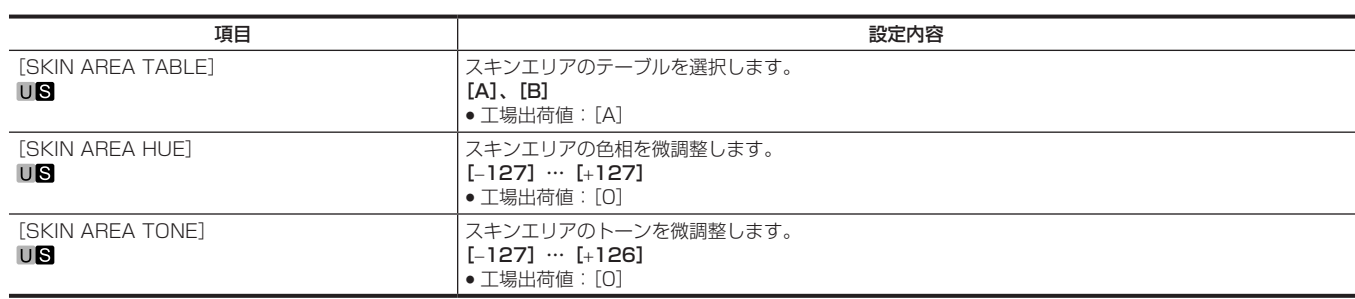

#### [DNR]

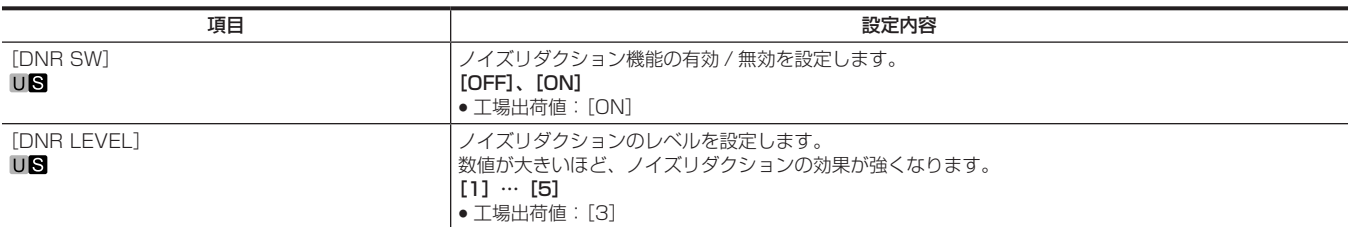

### [HAZE REDUCTION]

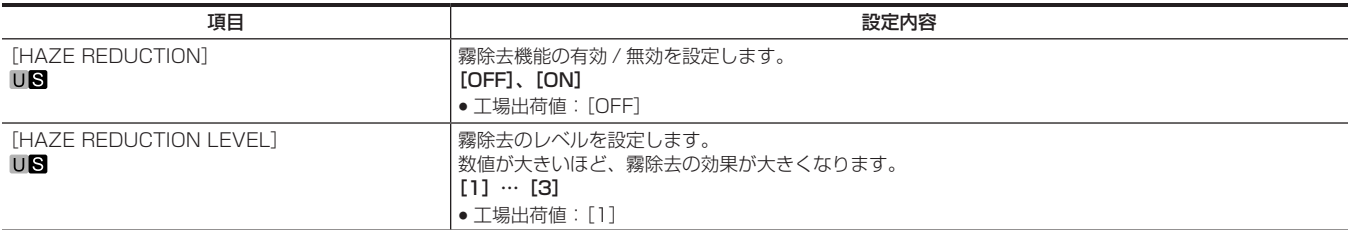

### [SCENE FILE]

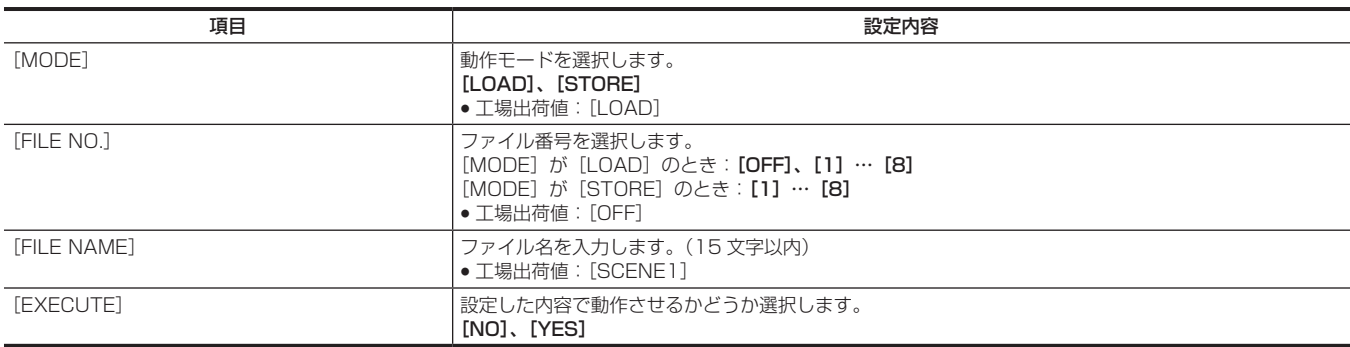

## [HDR‑PAINT]

HDR 時の画像の設定をします。

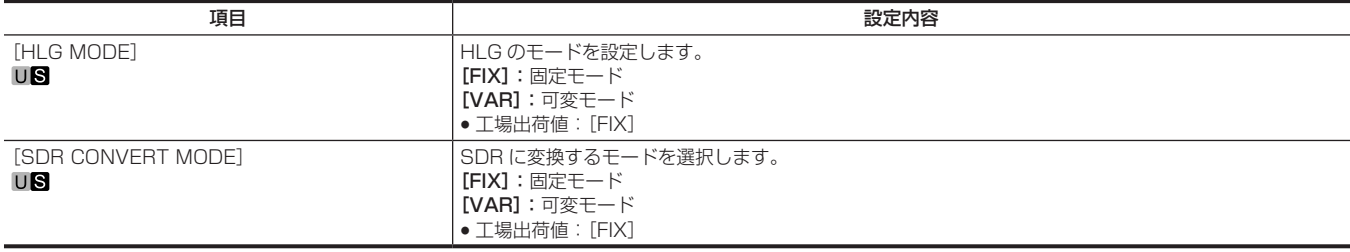

#### [GAMMA/BLACK GAMMA]

[HLG MODE]で [FIX] を選択した場合は、設定は無効になり設定できません。

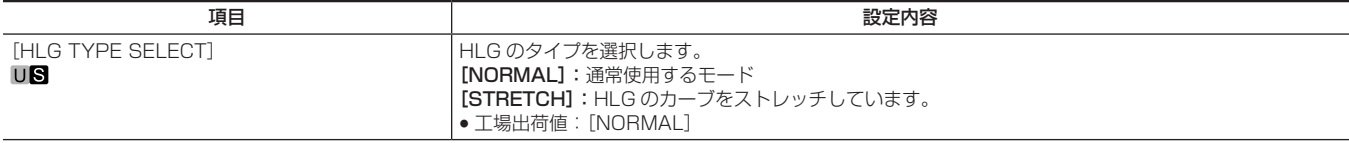

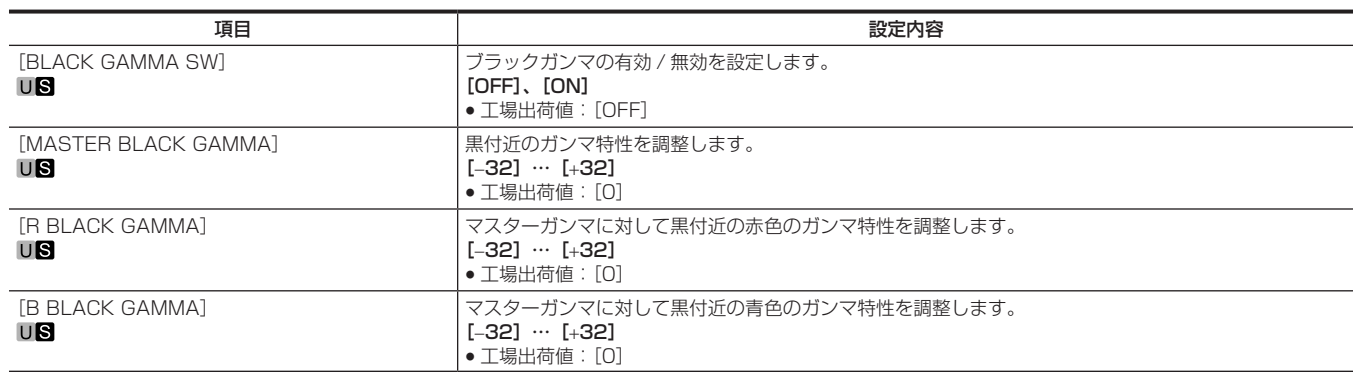

#### [KNEE]

[HLG MODE]で [FIX] を選択した場合は、設定は無効になり設定できません。

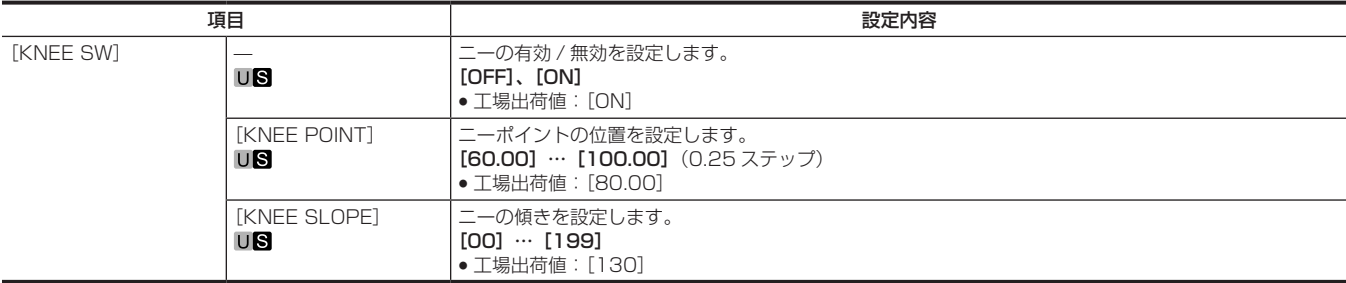

## [SDR CONVERT]

[SDR CONVERT MODE]で [FIX] を選択した場合は、設定は無効になり設定できません。

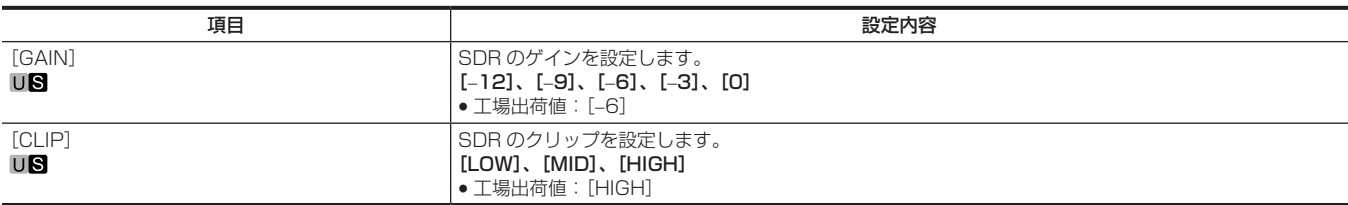

## [SYSTEM MODE]

電源を入れた直後または [FORMAT] の 59.94、29.97、23.98 と 50、25 を切り替えたあとは、本機が起動中のため [FORMAT] を選択できません。 異常ではありません。しばらく待ってから操作してください。

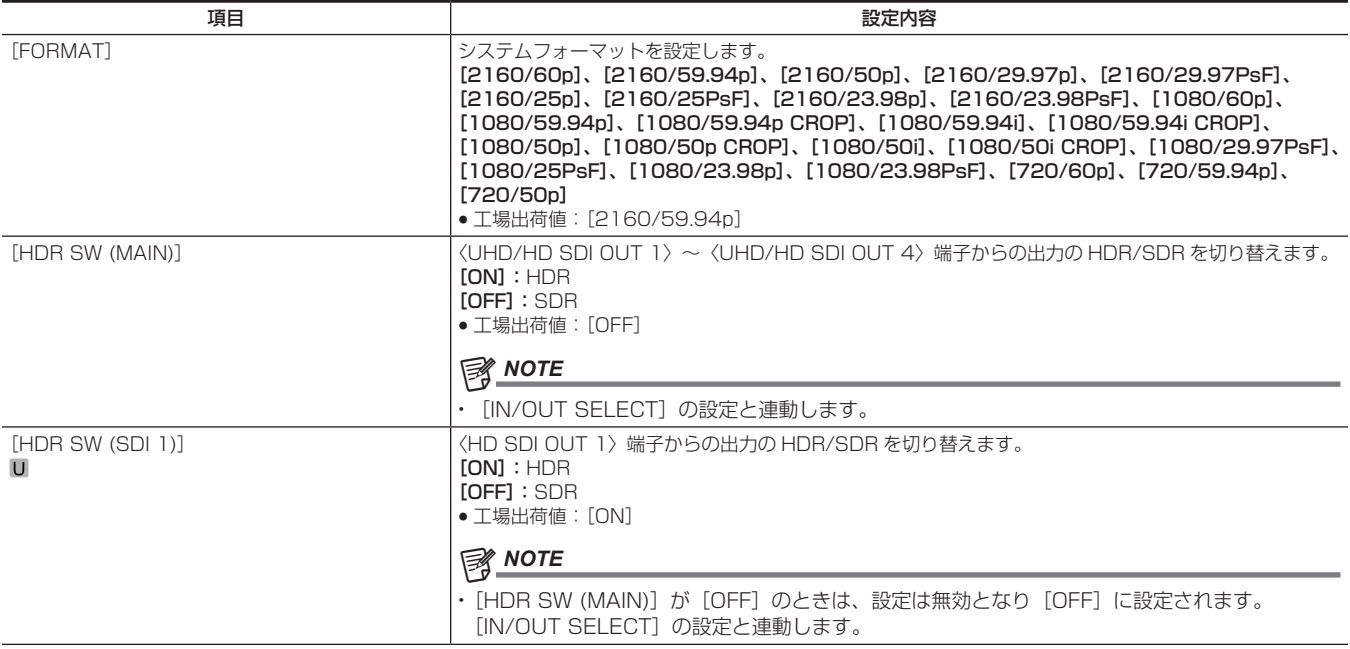

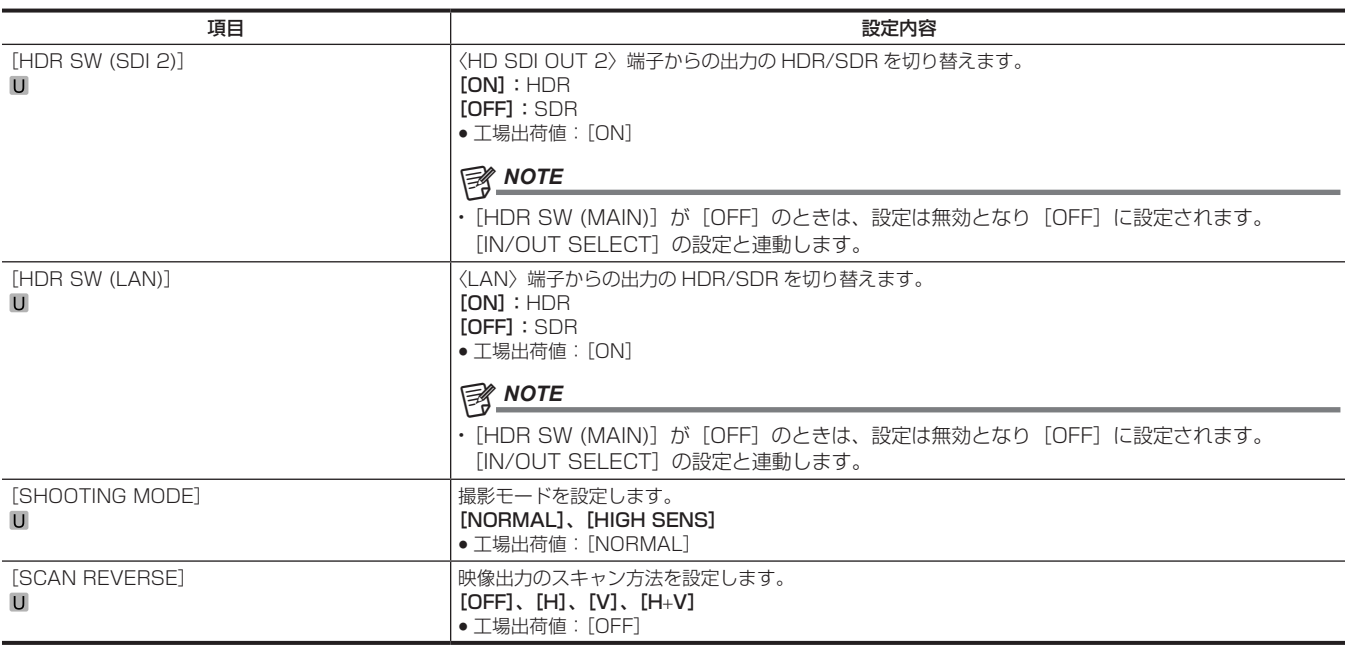

## [IN/OUT SELECT]

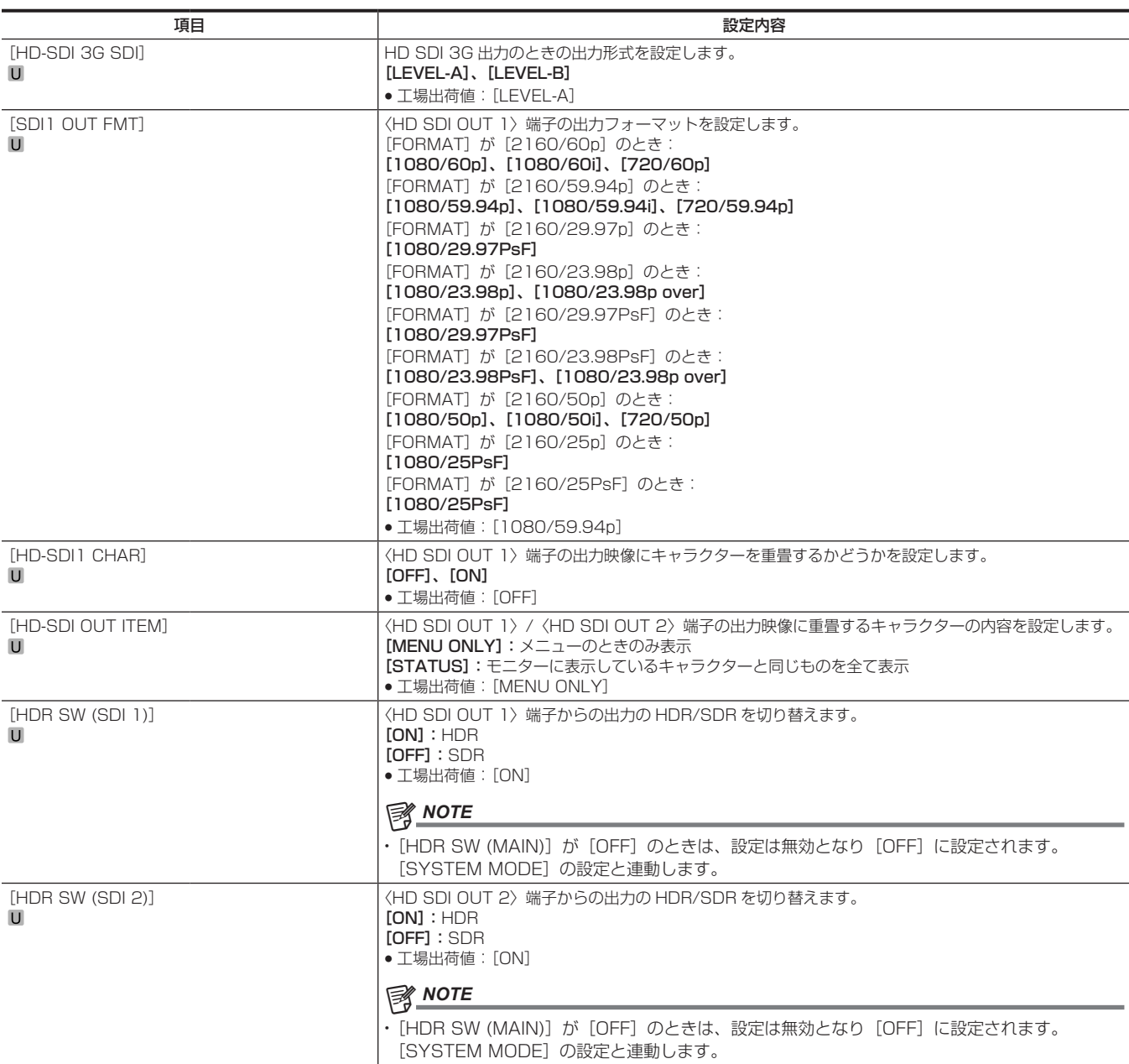

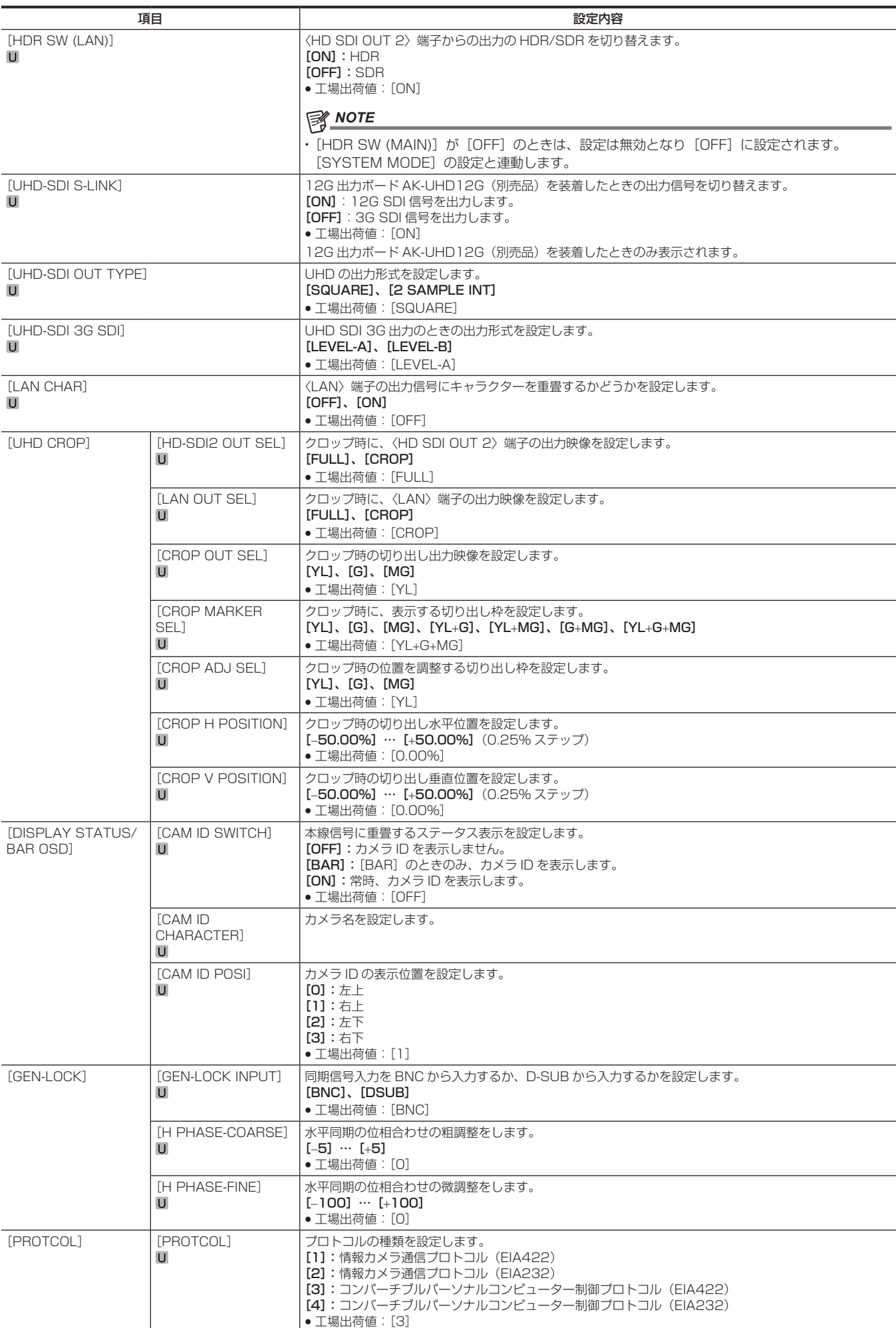

## [INTELLIGENT]

## [INTELLIGENT MEMORY]

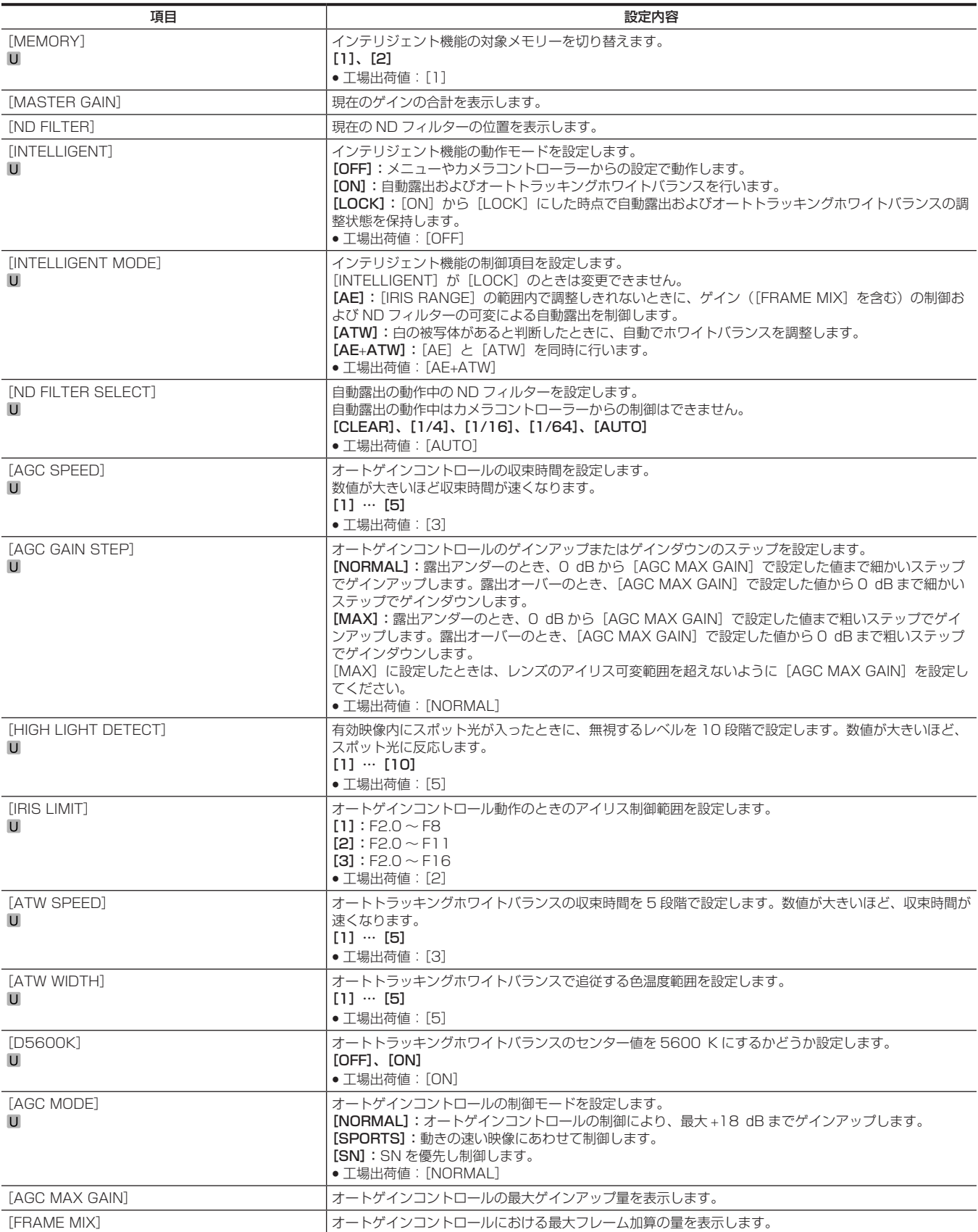

#### [INTELLIGENT SETTING]

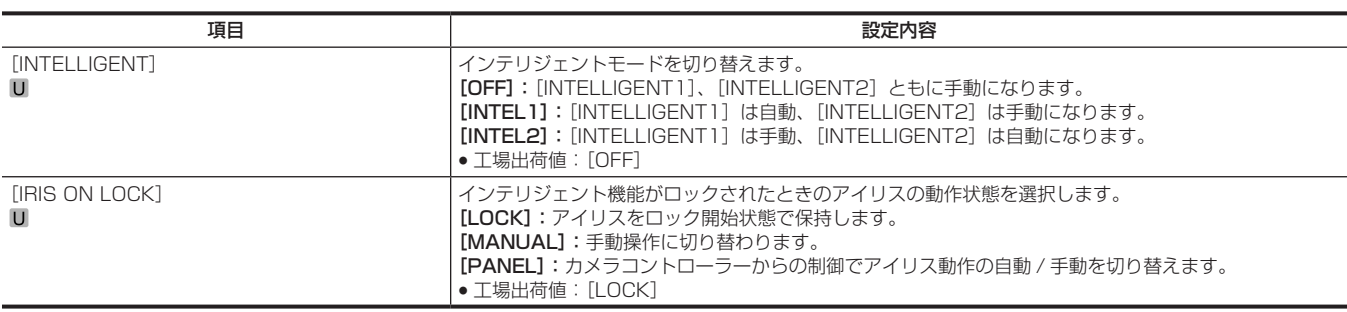

## [NETWORK SETUP]

電源を入れた直後または [FORMAT] の 59.94、29.97、23.98 と 50、25 を切り替えたあとは、本機が起動中のため [NETWORK SETUP] を選択できません。

異常ではありません。しばらく待ってから操作してください。

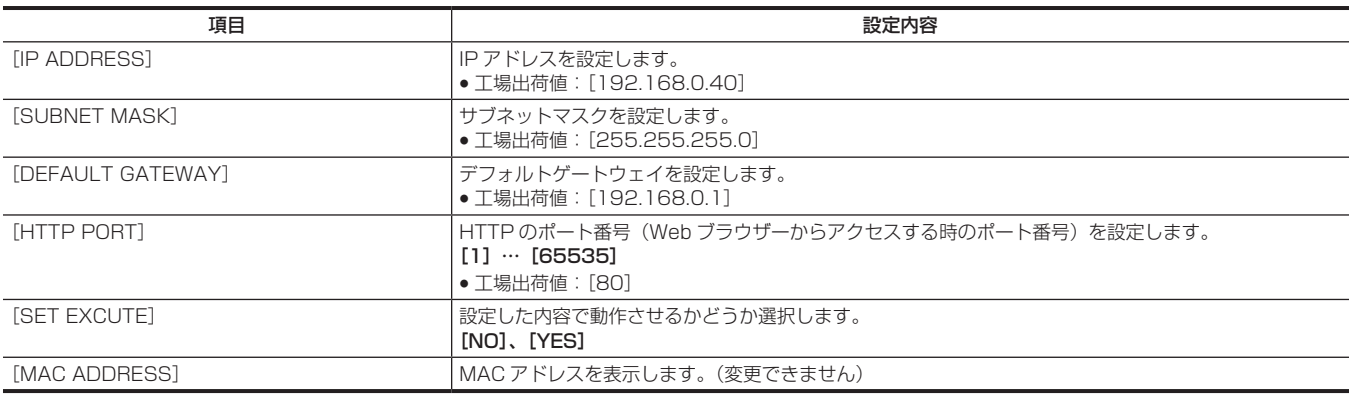

## [FILE]

#### [SCENE FILE]

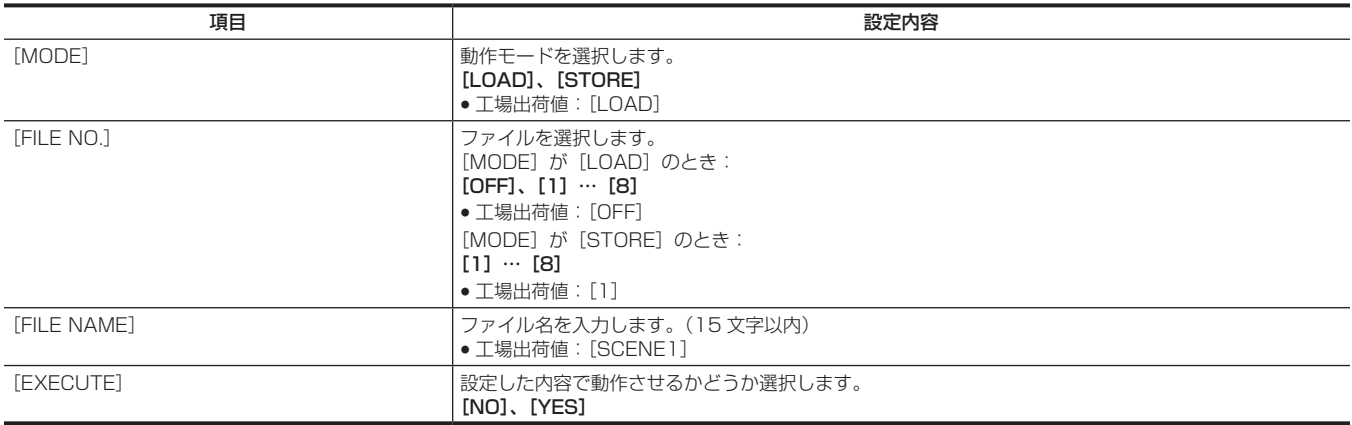

### [USER FILE]

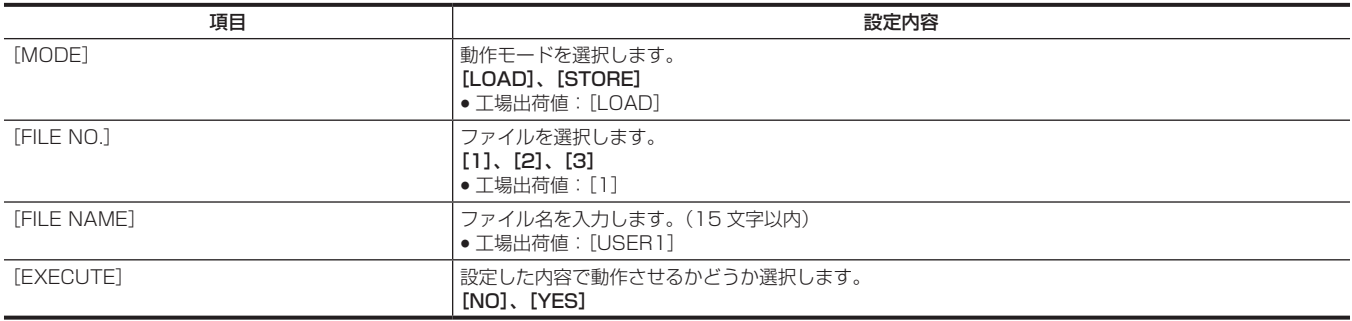

## [MAINTENANCE]

## [LENS FILE ADJUST]

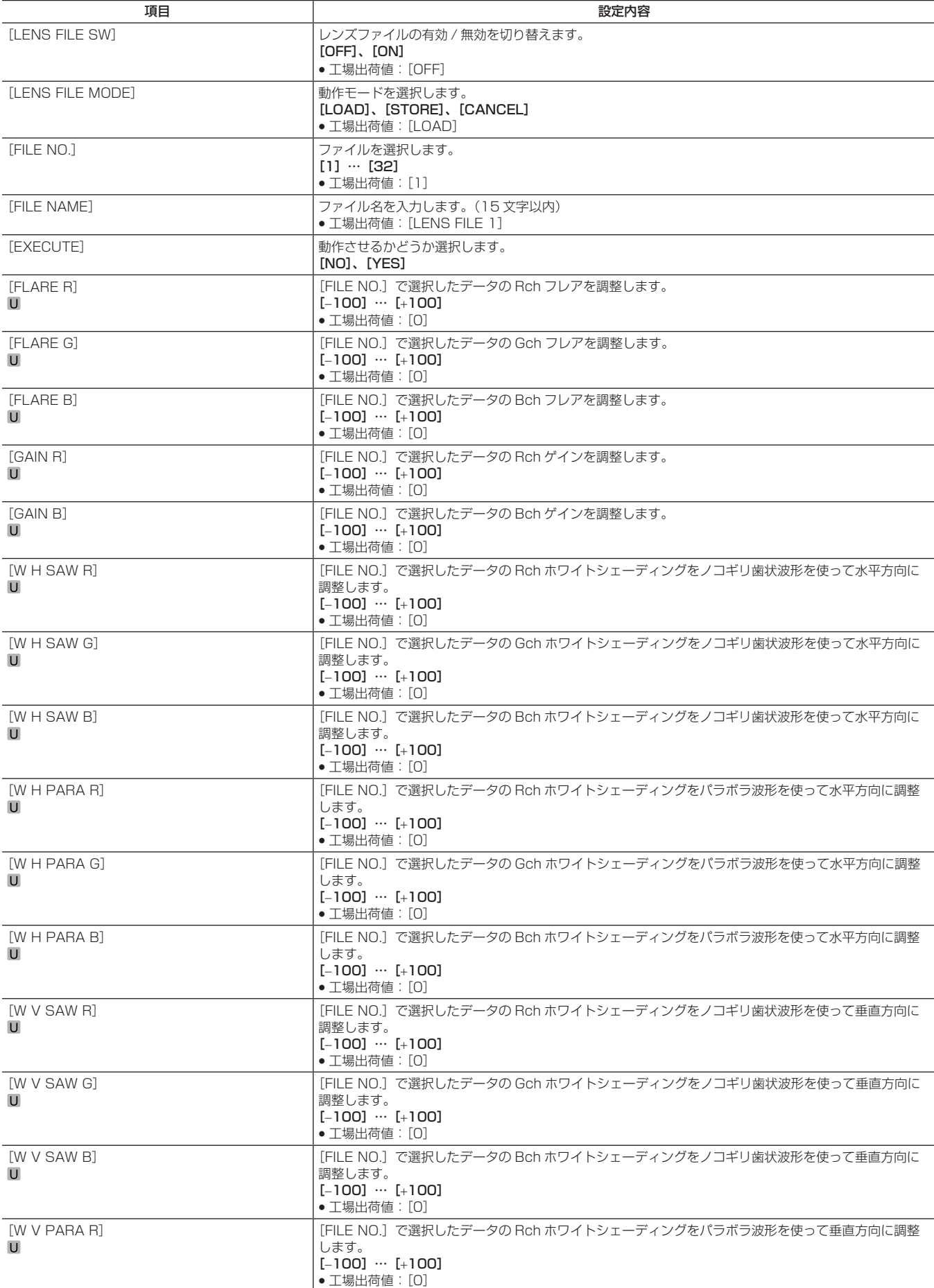

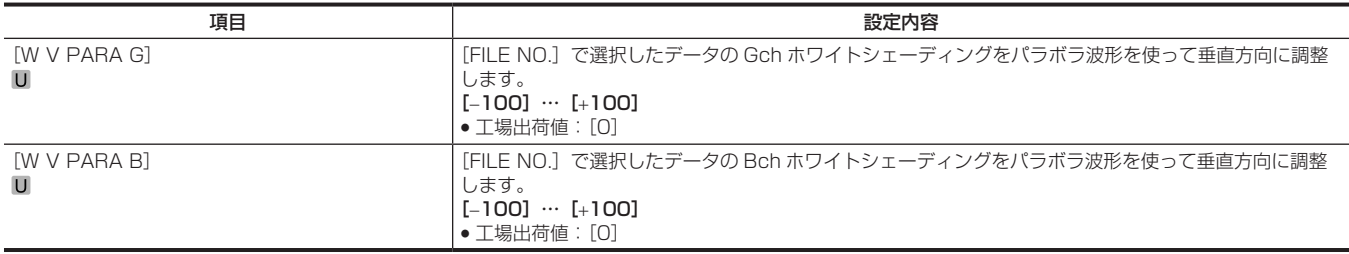

### [BLACK SHADING]

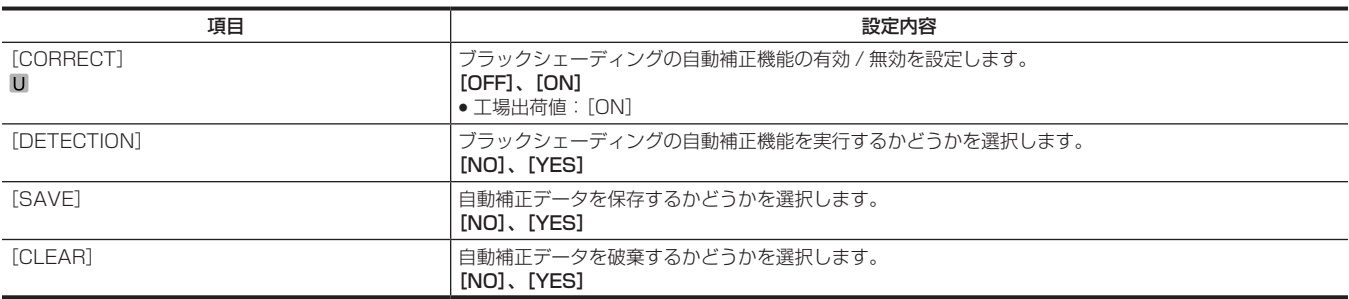

### [FAN SETTING]

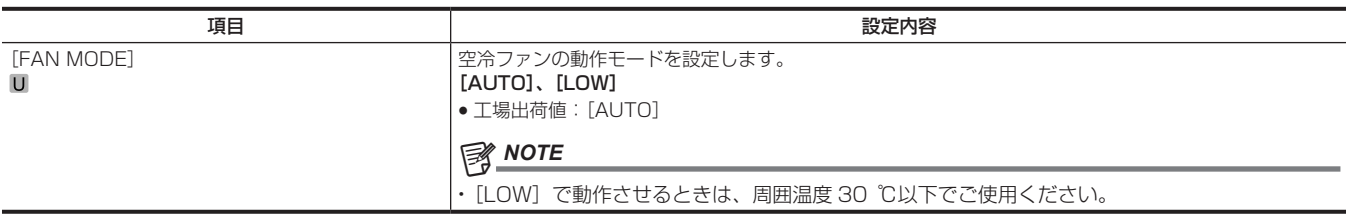

#### [INITIALIZE]

電源を入れた直後または [FORMAT] の 59.94、29.97、23.98 と 50、25 を切り替えたあとは、本機が起動中のため [READ FACTORY ALL DATA]を選択できません。

異常ではありません。しばらく待ってから操作してください。

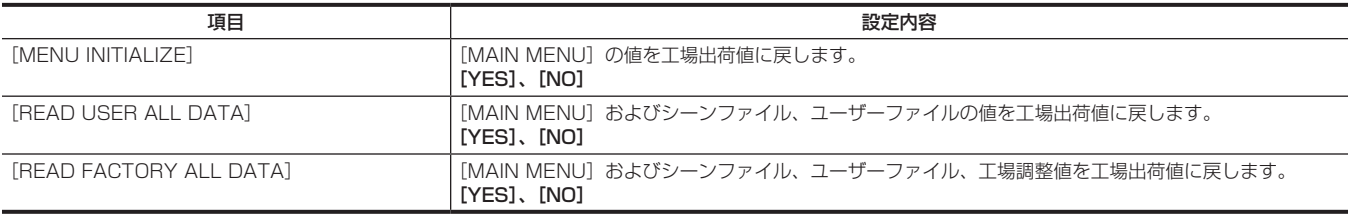

## [DIAGNOSTIC]

## [VERSION]

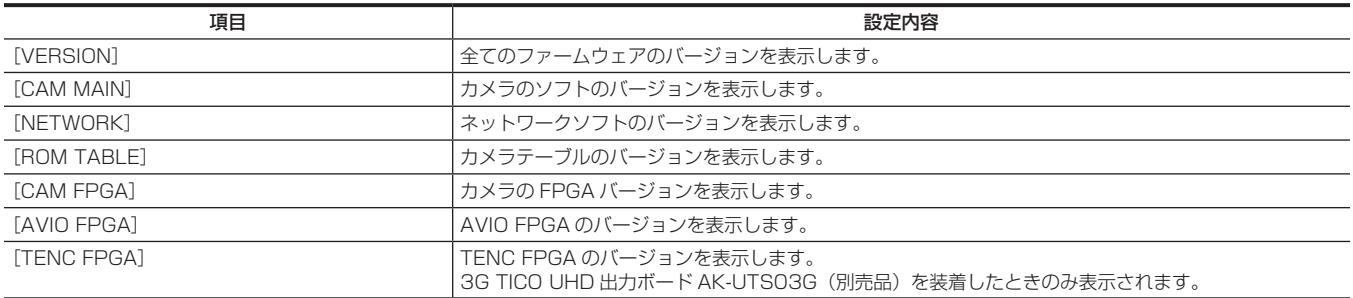

## [HOUR METER]

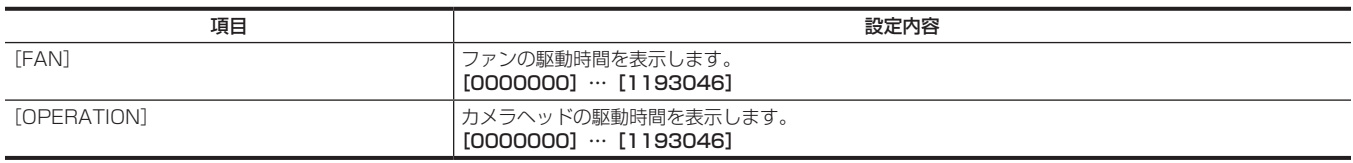

# **第 5 章 外部機器との接続**

本機と接続できる外部機器について説明します。

## リモートカメラコントローラー (AW-RP50/AW-RP120G) の接続

- リモートカメラコントローラー AW‐RP50/AW‐RP120G(別売品)を接続して、機能の一部をリモートコントロールできます。
- リモートカメラコントローラー AW-RP50/AW-RP120G のダイレクト接続制御により、回転台を介さずに本機を制御できます。

#### **图 NOTE**

- t リモートカメラコントローラーのバージョンを次のようにアップデートしてください。 AW-RP50:3.30.00 以上 AW‑RP120G:2.40.00 以上
- t 詳しくはリモートカメラコントローラーの取扱説明書および付属のチラシを参照してください。

## 〈I/F〉端子とのシリアル接続

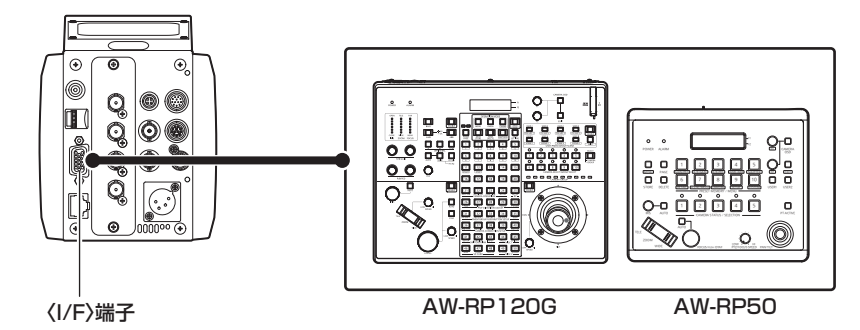

**1** 本機の〈I/F〉端子とリモートカメラコントローラー AW‑RP50/AW‑RP120G の〈TO PAN/TILT HEAD〉端子を接続する。

2 [MAIN MENU] → [IN/OUT SELECT] → [PROTCOL] → [PROTCOL] で [3] を選択する。

**3** リモートカメラコントローラーをダイレクト接続制御(CAM\_Direct)に設定する。

#### **图 NOTE**

t 接続ケーブルについては、「[コネクター信号の内容」](#page-120-0)の[「I/F ケーブル仕様」](#page-121-0)を参照してください。([122 ページ](#page-121-0))

#### ■ 制御できる機能

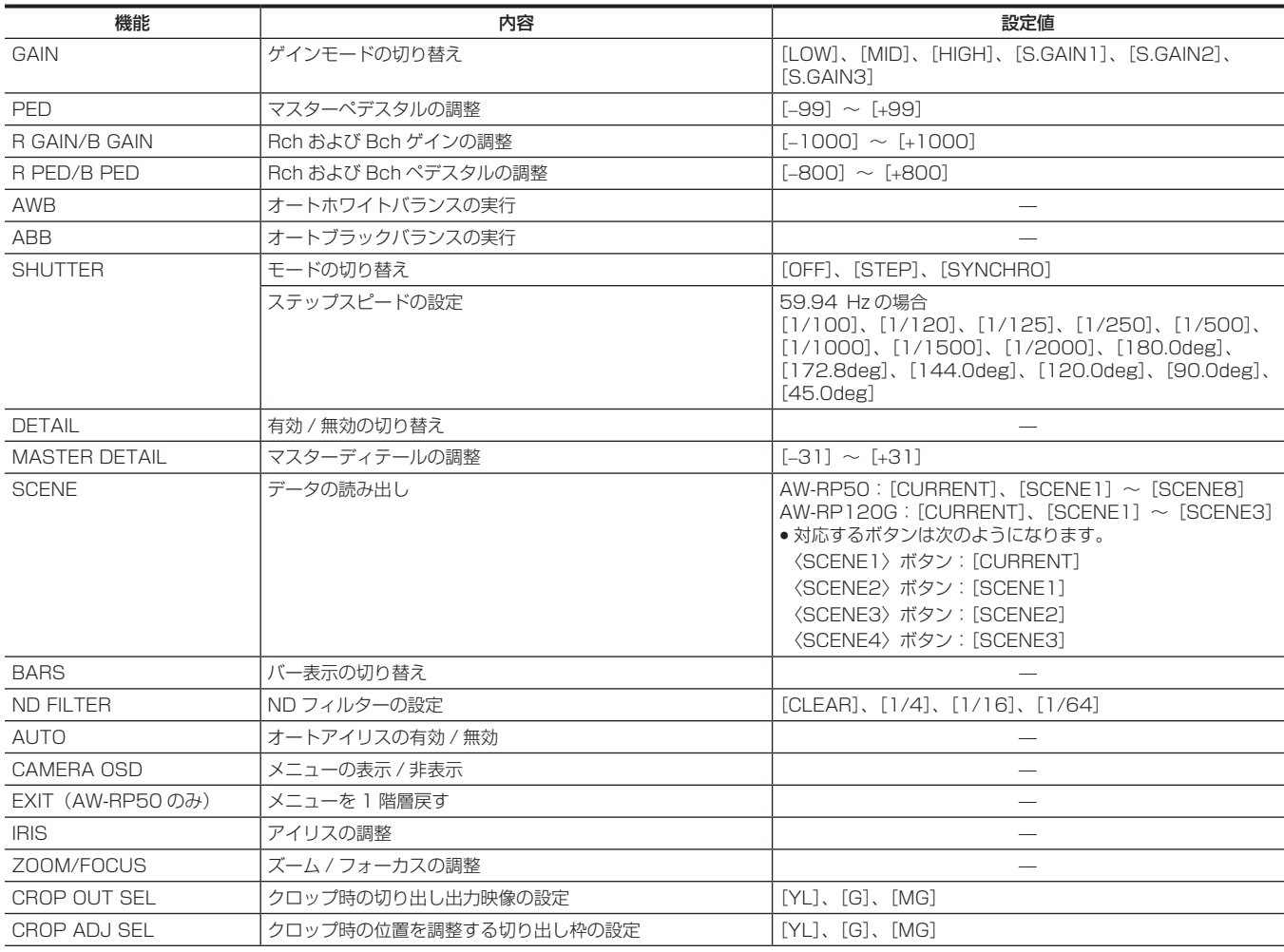
第5章 外部機器との接続 - リモートカメラコントローラー (AW-RP50/AW-RP120G) の接続

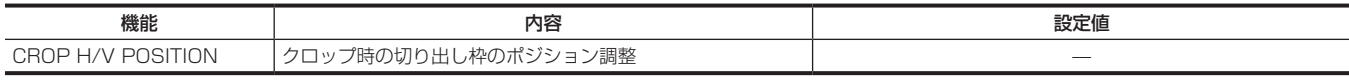

#### UHD 切り出し機能の制御

- AW-RP50 での制御
- 〈MENU〉ボタンを押し、ボタンを点灯させる。
- 〈PRESET MEMORY/MENU〉の〈9 SETUP〉ボタンを押し、ボタンを点灯させる。
- 〈F1〉ダイヤルを回して LCD パネルに[[2] SW LINK]を表示し、〈F1〉ダイヤルを押す。
- 〈F1〉ダイヤルを回して[1.SWLINK]を表示し、〈F2〉ダイヤルで[Off]を選択する。
- 〈PRESET MEMORY/MENU〉の〈8 CAMERA〉ボタンを押し、ボタンを点灯させる。
- 〈F1〉ダイヤルを回して LCD パネルに[[5] CROP]を表示し、〈F1〉ダイヤルを押す。
- 〈F1〉ダイヤルを回して[3.P/T LEVER]を表示し、〈F2〉ダイヤルで[CROP]を選択する。
- 〈F1〉ダイヤルを回して[1.OUT SEL]を表示し、〈F2〉ダイヤルで切り出し出力する映像の枠を[YL]、[G]、[MG]から選択する。
- 〈F1〉ダイヤルを回して[2.ADJ SEL]を表示し、〈F2〉ダイヤルで切り出し位置を調整したい映像の枠を[YL]、[G]、[MG]から選択する。
- 〈PAN/TILT〉レバーと〈PTZ/FOCUS SPEED〉ダイヤルを使って切り出し位置を調整する。

#### ■ AW-RP120G での制御

- 〈MENU〉ボタンを押し、ボタンを点灯させる。
- 〈SWITCHER LINK〉の〈42 FUNCTION〉ボタンを押し、ボタンを点灯させる。
- 〈F1〉ダイヤルを回して LCD パネルに[1.SWLINK]を表示し、〈F2〉ダイヤルで[Off]を選択する。
- 〈CAMERA OPERATION〉の〈23 FUNCTION〉ボタンを押し、ボタンを点灯させる。
- 〈F1〉ダイヤルを回して[12.CROP P/T LVR]を表示し、〈F2〉ダイヤルで[CROP]を選択する。
- 〈F1〉ダイヤルを回して[10.CROP OUT SEL]を表示し、〈F2〉ダイヤルで切り出し出力する映像の枠を[YL]、[G]、[MG]から選択する。
- 〈F1〉ダイヤルを回して[11.CROP ADJ SEL]を表示し、〈F2〉ダイヤルで切り出し位置を調整したい映像の枠を[YL]、[G]、[MG] から選択する。
- 〈PAN/TILT〉レバーと〈PAN/TILT SPEED〉ダイヤルを使って位置を調整する。

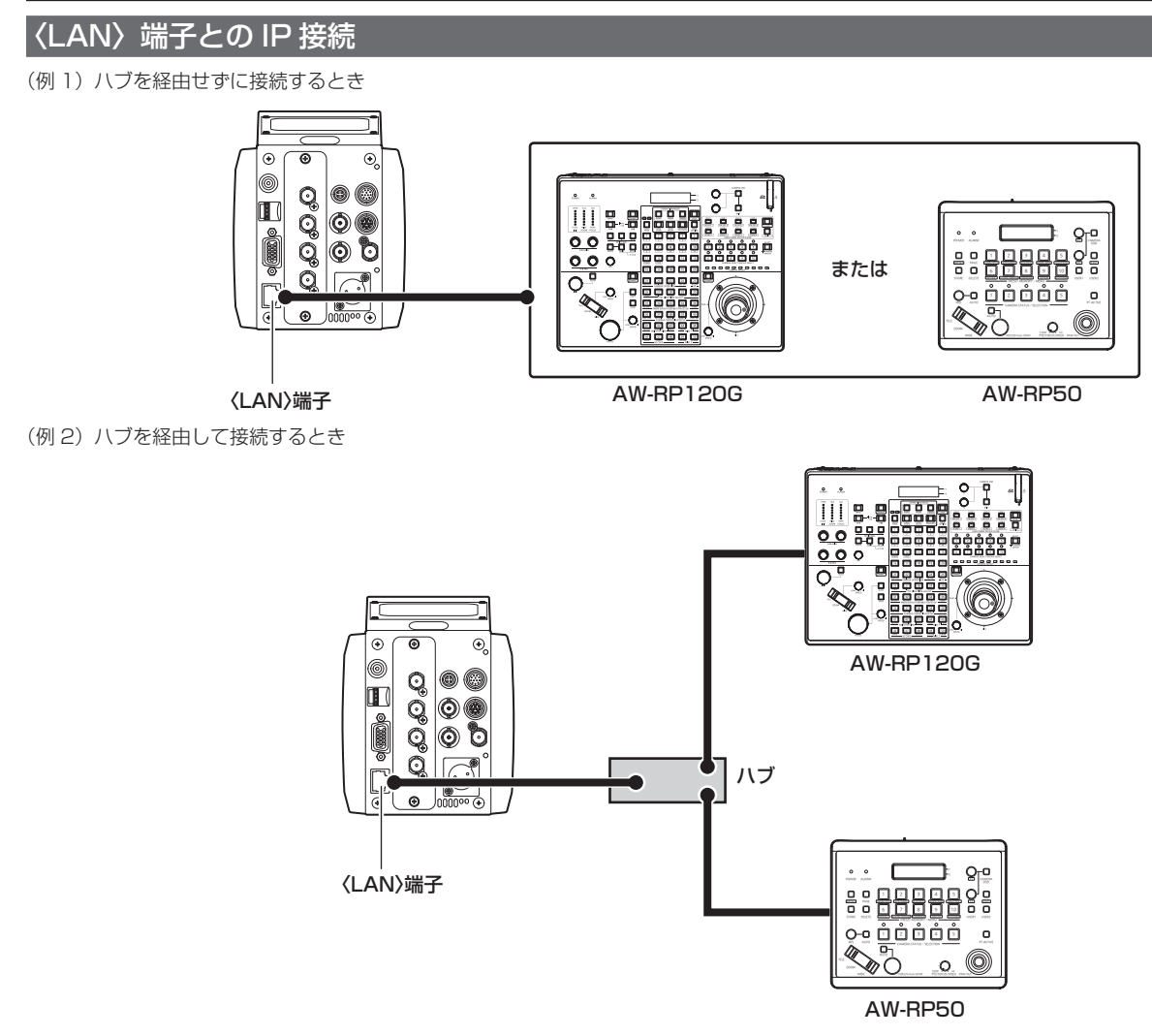

- **1** 本機の〈LAN〉端子とリモートカメラコントローラー AW‑RP50/AW‑RP120G の〈LAN〉端子を接続する。
	- ●ハブを経由せずに接続するときは、LAN クロスケーブルを使用してください。
	- ハブを経由して接続するときは、LAN ストレートケーブルを使用してください。
- 2 リモートカメラコントローラーを IP ダイレクト接続制御 (IP\_Direct) に設定する。

#### ■ 制御できる機能

シリアル接続のときと、同等の機能が利用できます。

# リモートオペレーションパネル(AK‑HRP200G)の接続

● リモートオペレーションパネル AK‐HRP200G(別売品)を接続して、機能の一部をリモートコントロールできます。

### **图 NOTE**

- t リモートオペレーションパネルのバージョンを次のようにアップデートしてください。
- 5.10‑00‑1.07 以上
- t 詳しくはリモートオペレーションパネルの取扱説明書および付属のチラシを参照してください。

# 〈I/F〉端子とのシリアル接続

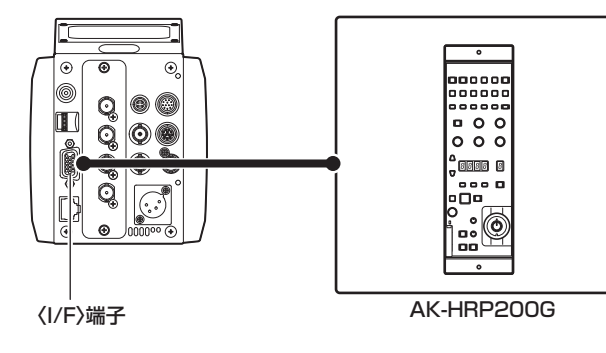

- **1** 本機の〈I/F〉端子とリモートオペレーションパネル AK‑HRP200G の〈RS‑422〉端子を接続する。
- **2**[MAIN MENU]→[IN/OUT SELECT]→[PROTCOL]→[PROTCOL]で[3]を選択する。

動作する機能は、次の Web サイトの対応機能一覧を参照してください。 https://panasonic.biz/cns/sav/

### **图 NOTE**

t 接続ケーブルについては、「[コネクター信号の内容」](#page-120-0)の[「I/F ケーブル仕様」](#page-121-0)を参照してください。([122 ページ](#page-121-0))

# 〈LAN〉端子との IP 接続

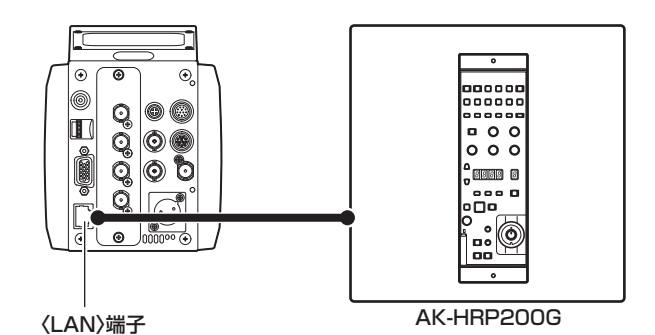

**1** 本機の〈LAN〉端子とリモートオペレーションパネル AK‑HRP200G の〈LAN〉端子を接続する。

- ハブを経由せずに接続するときは、LAN クロスケーブルを使用してください。
- ●ハブを経由して接続するときは、LAN ストレートケーブルを使用してください。

#### ■ 制御できる機能

シリアル接続のときと、同等の機能が利用できます。

# リモートオペレーションパネル(AK‑HRP1000/AK‑HRP1005G)の接続

• リモートオペレーションパネル AK‐HRP1000/AK‐HRP1005G(別売品)を接続して、機能の一部をリモートコントロールできます。

# **图 NOTE**

- t リモートオペレーションパネルのバージョンを次のようにアップデートしてください。 AK‑HRP1000:4.21-00-0.00 以上
- AK‑HRP1005G:4.21-00-0.00 以上
- t 詳しくはリモートオペレーションパネルの取扱説明書および付属のチラシを参照してください。

# 〈I/F〉端子とのシリアル接続

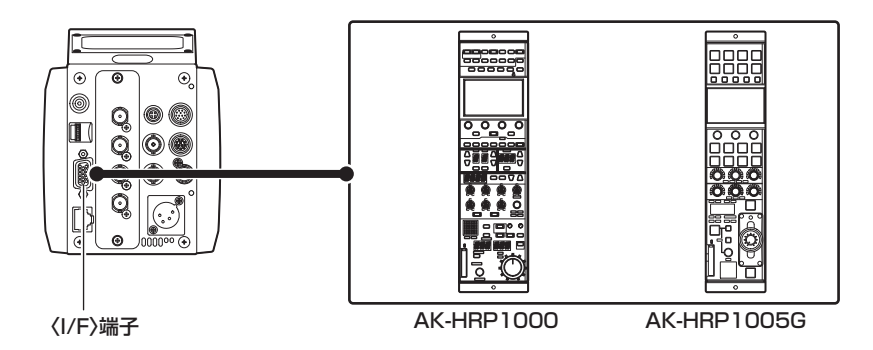

- **1** 本機の〈I/F〉端子とリモートオペレーションパネル AK‑HRP1000/AK‑HRP1005G の〈CCU〉端子を接続する。
- **2** [MAIN MENU] → [IN/OUT SELECT] → [PROTCOL] → [PROTCOL] で [3] を選択する。
- **3** リモートオペレーションパネル AK‑HRP1000/AK‑HRP1005G で、メニューの[CONNECT SETTING]を[Serial(AW)]に設定する。 動作する機能は、次の Web サイトの取扱いガイドを参照してください。 https://panasonic.biz/cns/sav/

# **图 NOTE**

t 接続ケーブルについては、「[コネクター信号の内容」](#page-120-0)の[「I/F ケーブル仕様」](#page-121-0)を参照してください。([122 ページ](#page-121-0))

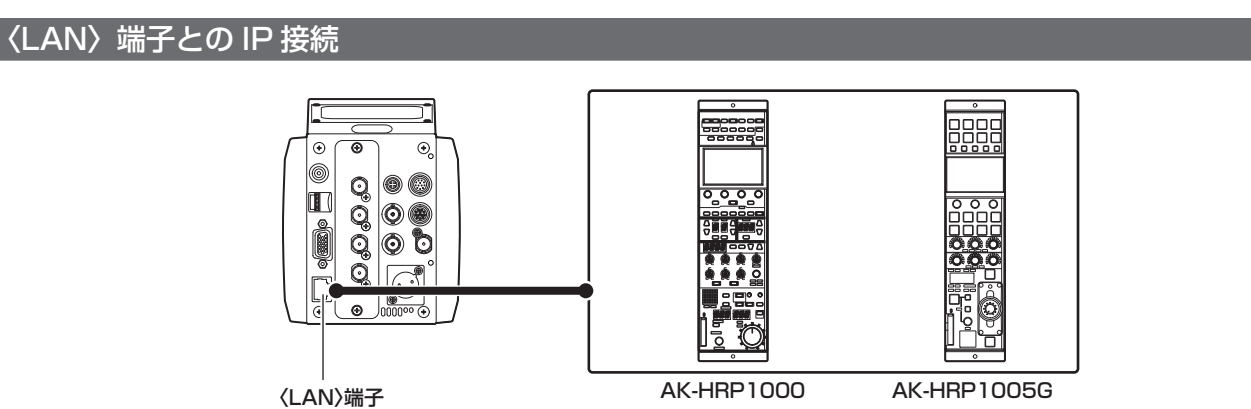

# **1** 本機の〈LAN〉端子とリモートオペレーションパネル AK‑HRP1000/AK‑HRP1005G の〈LAN〉端子を接続する。

- ハブを経由せずに接続するときは、LAN クロスケーブルを使用してください。
- ●ハブを経由して接続するときは、LAN ストレートケーブルを使用してください。

**2** リモートオペレーションパネル AK‑HRP1000/AK‑HRP1005G で、メニューの[CONNECT SETTING]を[LAN(AW)]に設定する。

#### ■ 制御できる機能

シリアル接続のときと、同等の機能が利用できます。

#### **图 NOTE**

- t リモートオペレーションパネル AK‑HRP1000/AK‑HRP1005G の電源は〈LAN〉端子から供給してください。
- t〈LAN〉端子から PoE 給電する場合は、イーサネットハブおよび PoE インジェクターをご使用ください。
- t 動作確認済みイーサネットハブおよび PoE インジェクターについては、販売店にお問い合わせください。

# 屋内回転台 (AW-PH400) の接続

• 屋内回転台 AW‐PH400(別売品)、プロトコルコンバーター AW‐IF400G(別売品)、およびリモートカメラコントローラー AW‐RP50/ AW‑RP120G(別売品)を接続して、屋内回転台に載せた状態で本機の機能の一部をリモートコントロールできます。

# @*NOTE*

- t リモートカメラコントローラーのバージョンについては、販売店にお問い合わせください。
- t 詳しくは屋内回転台、プロトコルコンバーター、およびリモートカメラコントローラーの取扱説明書および付属のチラシを参照してください。

# 〈I/F〉端子との接続

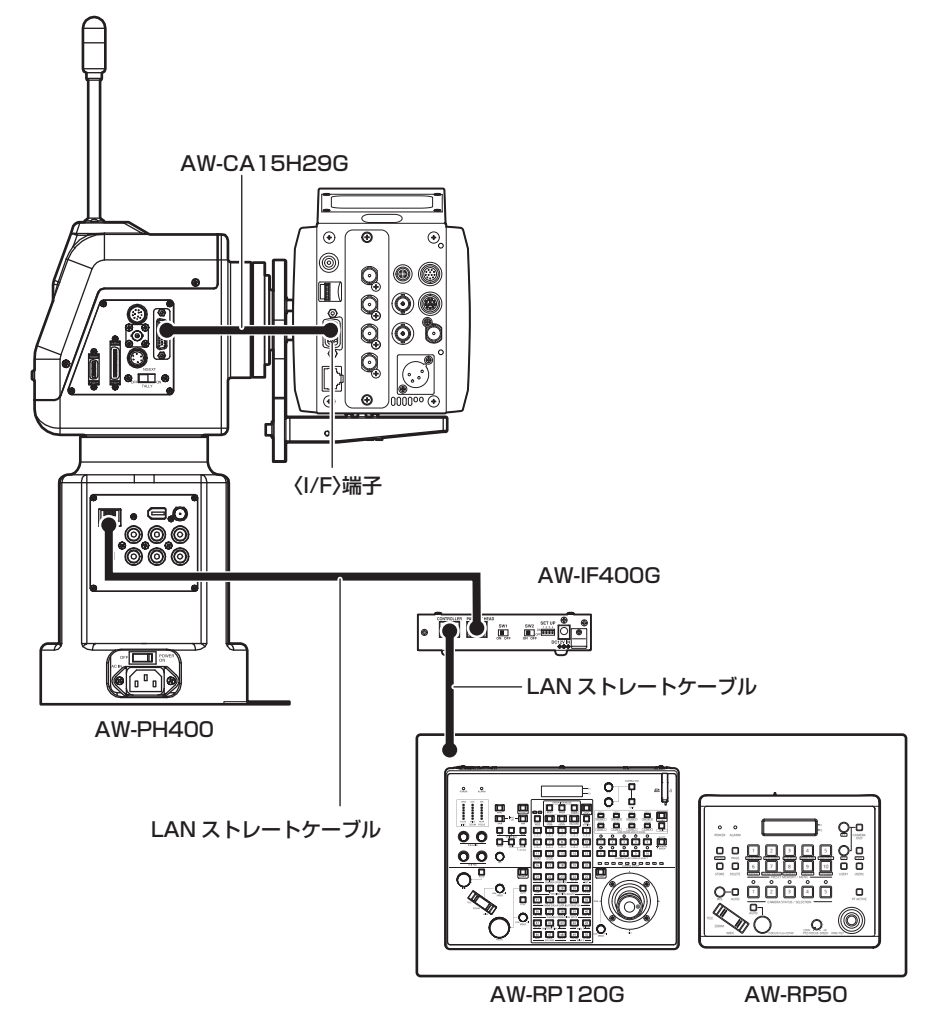

- **1** 本機の〈I/F〉端子と屋内回転台 AW‑PH400 の〈CAMERA I/F〉端子を接続する。
- **2** プロトコルコンバーター AW‑IF400G の〈PAN‑TILT HEAD〉端子と屋内回転台 AW‑PH400 の〈IP/RP〉端子を接続する。
- $\bf 3$  リモートカメラコントローラー AW‐RP50/AW‐RP120G の〈TO PAN/TILT HEAD〉端子とプロトコルコンバーター AW‐IF400G の〈CONTROLLER〉端子を接続する。
- **4**[MAIN MENU]→[IN/OUT SELECT]→[PROTCOL]→[PROTCOL]で[4]を選択する。
- **5** リモートカメラコントローラー AW‑RP50/AW‑RP120G の接続設定で[Serial]を選択する。
- **6** リモートカメラコントローラー AW‑RP50/AW‑RP120G で、本機を割り当てた〈CAMERA STATUS/SELECTION〉または 〈CAMERA SELECT/GROUP SELECT〉ボタンを長押しする。

LCD パネルの上段にカメラ品番、下段に [POWER] が表示されます。

**7** リモートカメラコントローラー AW‑RP50/AW‑RP120G で、〈CAMERA STATUS/SELECTION〉または〈CAMERA SELECT/ GROUP SELECT) ボタンを押したまま、〈F2〉ダイヤルを回して [ON] を選択し、〈F2〉ダイヤルを押す。

動作する機能は、次の Web サイトの AW‑RP50/AW‑RP120G 対応機能一覧を参照してください。 https://panasonic.biz/cns/sav/ ただし、UHD 切り出し機能は制御できません。

#### **图 NOTE**

t 本機と屋内回転台を接続するケーブルは、AW‑CA15H29G(別売品)を使用してください。

t リモートカメラコントローラー AW‑RP50/AW‑RP120G を使って本機のオートアイリスを動作させるには、次のいずれかの操作をしてください。

- 本機にリモートカメラコントローラー AW‑RP50/AW‑RP120G を直接接続して、リモートカメラコントローラー AW‑RP50/AW‑RP120G を 使って IRIS 設定を AUTO にします。
- 本機にリモートオペレーションパネル AK-HRP200G/AK-HRP1000G/AK-HRP1005G を直接接続して、リモートオペレーションパネル AK‑HRP200G/AK‑HRP1000G/AK‑HRP1005G を使って IRIS 設定を AUTO にします。
- 本機にパーソナルコンピューターを接続して UB300 Setting Tool を起動し、UB300 Setting Tooll を使って IRIS 設定を AUTO にします。 t IRIS 設定を変更した後、プロトコルコンバーター AW‑IF400G と屋内回転台 AW‑PH400 を起動したときは、IRIS の動作を確立するためにリモー トカメラコントローラー AW‑RP50/AW‑RP120G の IRIS 設定を一度 AUTO にしてください。
- t インテリジェント機能を使用するときは、リモートカメラコントローラー AW‑RP50/AW‑RP120G で IRIS 設定を AUTO にしてください。 · プロトコルコンバーター AW-IF400G の後面にあるスイッチは次のように設定してください。

〈SW1〉スイッチ:〈OFF〉

〈SW2〉スイッチ:〈OFF〉

〈SET UP〉スイッチ

- 〈1〉:〈ON〉
- 〈2〉:〈OFF〉
- 〈3〉:〈ON〉(300°)または〈OFF〉(190°)
- 〈4〉:〈OFF〉

# 第6章 Web画面

パーソナルコンピューターからの設定方法について説明します。

# ネットワークの設定

# ソフトウェアについて

簡単 IP 設定ソフトウェア(EasyIPSetup.exe)を次の Web サイトよりダウンロードし、インストールしてください。(Windows) https://panasonic.biz/cns/sav/

■ 簡単 IP 設定ソフトウェア (EasyIPSetup.exe)

本機のネットワーク設定をするソフトウェアです。([80 ページ](#page-79-0))

#### ■ 表示用プラグインソフトウェア

本機の IP 映像を Web ブラウザーで表示するために必要なプラグインソフトウェア (Network Camera View 4S) をインストールします。[\(81](#page-80-0) [ページ\)](#page-80-0)

### <span id="page-79-0"></span>簡単 IP 設定ソフトウェアを使用して本機の設定をする

本機のネットワークに関する設定は、簡単 IP 設定ソフトウェアを使って行うことができます。

本機を複数台設定する場合は、カメラごとに設定する必要があります。

簡単IP設定ソフトウェアを使って設定できない場合は、[MAIN MENU]→ [NETWORK SETUP]で個別に本機とパーソナルコンピューターの設 定をします。

# @*NOTE*

t ネットワークの設定後、同じネットワーク内に存在する他の機器と IP アドレスが重複すると、正しく動作しません。IP アドレスが重複しないよう に設定してください。

N Panasonic IP開単設定ソフトウェア

| 株常 |

IPv4/IPv6切替

 $[py4 - \bullet]$ 

No. MACPFLX PV4PFLX<br>1 A8-13-74-76-00-00 192.168.0.40

- t 1 台のカメラに対して複数の簡単 IP 設定ソフトウェアから同時にネットワーク設定しないでください。
- t 簡単 IP 設定ソフトウェアは、ルーターを経由した異なるサブネットからは使用できません。
- · 旧バージョンの簡単 IP 設定ソフトウェア (Ver.4.25 以前) では、本機を表示したり設定したりすることはできません。

#### 設定手順

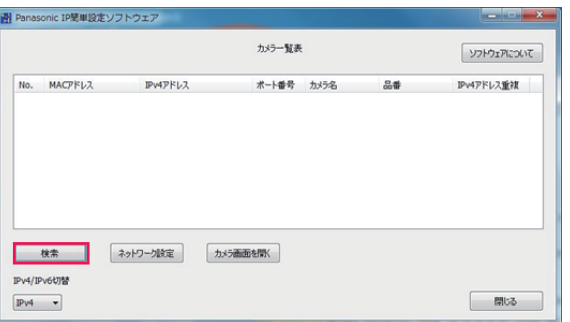

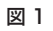

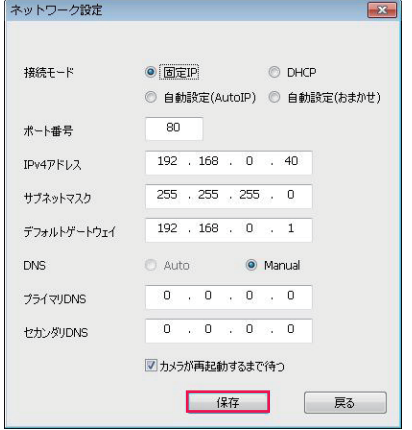

図 3

**1** 簡単 IP 設定ソフトウェアを起動する。

# **2**[検索]ボタンをクリックする。(図 1)

### **3** 設定するカメラの MAC アドレス /IPv4 アドレスをクリックし、[ネットワーク設定]ボタンをクリックする。(図 2)

● IP アドレスが重複している場合、該当するカメラの「IPv4 アドレス重複]欄に、重複するカメラの番号が表示されます。

●[カメラ画面を開く]ボタンをクリックすると、選択したカメラの [Live]画面が表示されます。

#### **4** ネットワークの各項目を入力し、[保存]ボタンをクリックする。(図 3)

●本機の接続モードは [固定 IP]のみ対応しています。DHCP などには対応していません。設定しないでください。

図 2

ネットワーク設定 カメラ画面を開く

カメラー製造

ボート番号 カメラ名<br>80 AKJ IB300

品番<br>CAM:UB300

ソフトウェアについて IPv4アドレス重複

 $\boxed{\phantom{1}}$ 

● [保存] ボタンをクリック後、本機への設定が完了するまで約 2 分かかります。 設定が完了する前に AC アダプターや LAN ケーブルを抜くと、設定内容が無効になります。再度、設定してください。

### **图 NOTE**

- ·本機は、IPv6 には対応していません。
- t ファイアウォール(ソフトを含む)を導入している場合、UDP の全ポートに対してアクセスを許可してください。
- t 本機は DNS には対応していません。

# <span id="page-80-0"></span>表示用プラグインソフトウェアをインストールする

本機の IP 映像を Web ブラウザーで表示するには、表示用プラグインソフトウェア Network Camera View 4S(ActiveX®)をインストールする必 要があります。

表示用プラグインソフトウェアは、本機から直接インストールしてください。

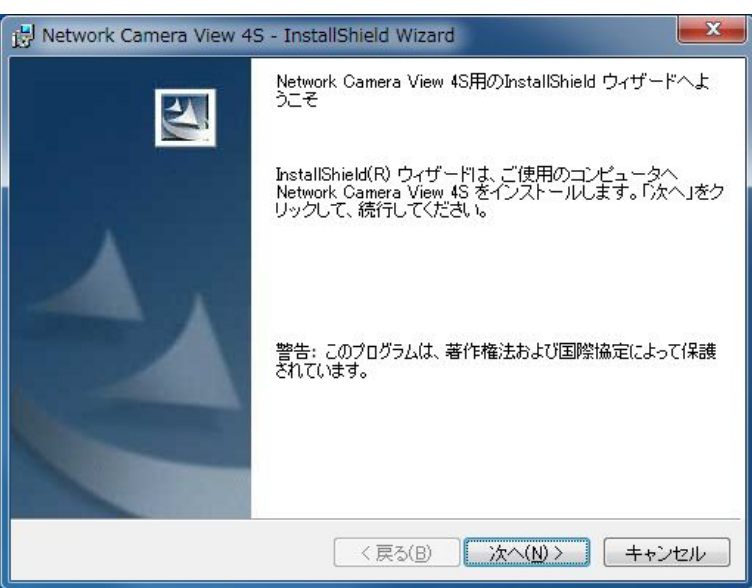

- ●工場出荷時は、[Automatic installation of viewer software]が[On]に設定されており、本機から直接インストールできます。 Web ブラウザーの情報バーにメッセージが表示される場合は「故障かな?と思ったら」(110ページ)を参照してください。
- ●最初にパーソナルコンピューターから [Live] 画面を表示すると、表示用プラグインソフトウェア (ActiveX®) のインストール画面が表示されます。 画面の指示に従ってインストールしてください。
- ●表示用プラグインソフトウェア(ActiveX®)のインストールが完了しても、画面を切り替えるたびにインストール画面が表示される場合は、パーソ ナルコンピューターを再起動してください。
- ●表示用プラグインソフトウェアをアンインストールするには、Windows で [コントロールパネル] [プログラム] [プログラムのアンインストー ル]を選択し、Network Camera View 4S を削除してください。
- ●表示用プラグインソフトウェアは、パーソナルコンピューターごとにライセンスが必要です。 表示用プラグインソフトウェアを自動インストールした回数は、[Maintenance]画面で確認できます。([99 ページ](#page-98-0)) ライセンスについては、お買い上げの販売店にお問い合わせください。

# Web 画面の表示

本機とパーソナルコンピューターをつないで、Web ブラウザーからカメラの IP 映像を見たり、各種の設定をしたりすることができます。 本機の IP 制御用 LAN 端子とパーソナルコンピューターを直接接続する場合は LAN クロスケーブルを使用します。 スイッチングハブなどを介して接続する場合は LAN ストレートケーブルを使用します。

### Web 画面に関するお知らせ

#### IP アドレスとサブネットマスクについて

パーソナルコンピューターの IP アドレスは、プライベートアドレスの範囲内で本機と違うアドレスを設定し、サブネットマスクは本機と同じアドレ スに設定します。

#### 本機の IP アドレスとサブネットマスク(工場出荷値)

● IP アドレス: 192.168.0.40

- サブネットマスク: 255.255.255.0
- プライベートアドレスの範囲:192.168.0.0 ~ 192.168.0.255 (IP アドレス、サブネットマスクが上記の工場出荷値の場合)

#### Web 画面の表示に必要なパーソナルコンピューターの環境

Web 画面の表示に必要なパーソナルコンピューターの環境については、「必要なパーソナルコンピューターの環境」(10ページ)をご参照ください。 [Setup]画面における一部の機能は、Windows 搭載パーソナルコンピューターからのみ利用できます。OS X 搭載のパーソナルコンピューター(Mac) からは利用できません。

Windows のみ利用できる機能には、(Windows)を付けて記載しています。

Windows 搭載パーソナルコンピューターで本機の IP 映像を表示するには、表示用プラグインソフトウェア Network Camera View 4S がインストー ルされている必要があります。OS X 搭載のパーソナルコンピューター (Mac) には必要ありません。[\(81 ページ\)](#page-80-0)

### パーソナルコンピューターによる Web 画面の表示

本書では、Windows(Internet Explorer)の画面をもとに説明しています。Mac(Safari)の場合も同様の手順となります。画面上の表示は、一部 異なります。

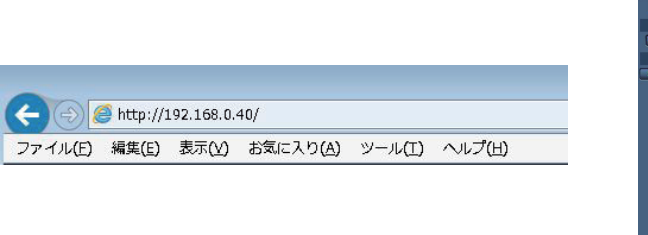

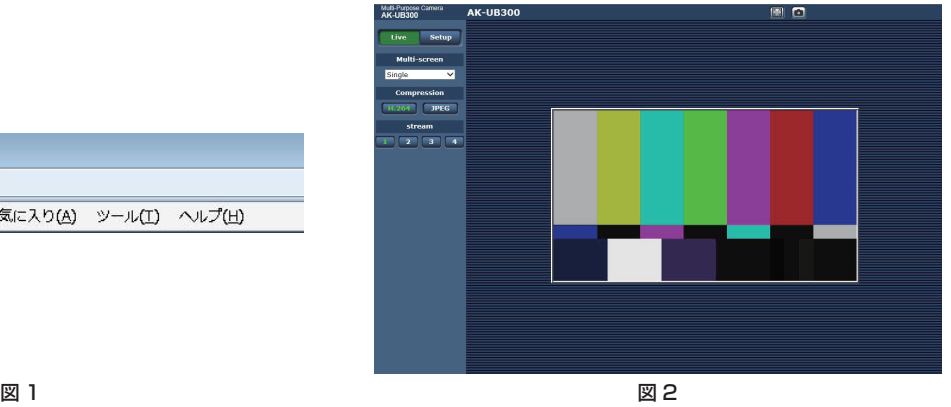

### **1** パーソナルコンピューターの Web ブラウザーを起動する。

パーソナルコンピューターに搭載されている OS に応じて、それぞれ次の Web ブラウザーを使用してください。

- Windows: Internet Explorer
- OS X (Mac): Safari

### **2** 簡単 IP 設定ソフトウェアで設定した IP アドレスを、Web ブラウザーのアドレスボックスに入力する。(図 1)

- 入力例: http://192.168.0.40
- ●HTTP ポート番号が「80」から変更されている場合は、「http:// カメラの IP アドレス : ポート番号」をアドレスボックスに入力してください。 例: http://192.168.0.40:8080 (ポート番号が 8080 に設定されている場合)
- ●本機がローカルネットワーク内にある場合、ローカルアドレスに対してプロキシーサーバーを使用しないように、Web ブラウザー(メニューバー の[ツール] - [インターネットオプション])からプロキシーサーバーの設定をしてください。

# **3**[Enter]キーを押す。

Web 画面が表示されます。(図 2) 初期画面は、[Live]画面が表示されます。必要に応じて [Setup] 画面に切り替えてください。(83ページ)

#### **图 NOTE**

- t 表示用プラグインソフトウェアがインストールされていないパーソナルコンピューターでは、[Live]画面が表示される前に、インストール確認メッ セージが表示されます。
- その場合は、画面に従ってインストールしてください。(Windows)([81 ページ\)](#page-80-0)
- .<br>• [User auth.][\(96 ページ](#page-95-0))を[On]に設定した場合、[Live]画面が表示される前に、ユーザー名とパスワードの入力画面が表示されます。 初期設定のユーザー名とパスワードは次のとおりです。
- ユーザー名:admin
- パスワード:12345
- t ユーザー名とパスワードを初期設定のまま使用している間は、認証後にユーザー名、パスワードの変更を促すメッセージが表示されます。 セキュリティーを確保するため、ユーザー名が「admin」のパスワードは必ず変更してください。

また、パスワードは定期的に変更することをお勧めします。

- t 1 台のパーソナルコンピューターで複数の H.264 映像を表示しようとすると、パーソナルコンピューターの性能によっては、IP 映像が表示されな いことがあります。(Windows)
- t 画面上で下線表示されている項目をクリックすると、別ウィンドウが開き入力例が表示されます。
- t 本機に同時にアクセスできるユーザーは、H.264 画像を受信しているユーザーと JPEG 画像を受信しているユーザーとを合計した最大 14 人まで です。

ただし、[Bandwidth control(bitrate)]、[Max bit rate(per client)]の設定によっては、アクセスできるユーザー数が 14 人未満に制限され ることがあります。

アクセスできる最大ユーザー数 14 人を超えた場合は、アクセス超過メッセージが表示されます。

[H.264] の [Transmission type] を [Multicast port] に設定したとき、H.264 画像を受信している 2 人目以降のユーザーはアクセス数にカ ウントされません。

t[H.264 transmission]([92 ページ\)](#page-91-0)を[On]に設定すると、H.264 画像が表示されます。[Off]に設定すると、JPEG 画像が表示されます。 [H.264 transmission]を[On]に設定した場合でも、JPEG 画像が表示できます。しかし、この場合、JPEG 画像の画像更新速度は最大 5 fps に制限されます。(Windows)

t JPEG 画像の画像更新速度はネットワークの環境、パーソナルコンピューターの性能、被写体、アクセス数により遅くなることがあります。 JPEG 画像更新速度

[H.264 transmission] が [On] の場合: 最大 5 fps [H.264 transmission] が [Off] の場合: 最大 30 fps

# <span id="page-82-0"></span>|[Live] 画面 / [Setup] 画面の切り替え

[Live]画面を表示しているときに、[Setup]ボタンをクリックします。 [Setup]画面について詳しくは、[「\[Setup\]画面](#page-88-0)」([89 ページ\)](#page-88-0)を参照してください。

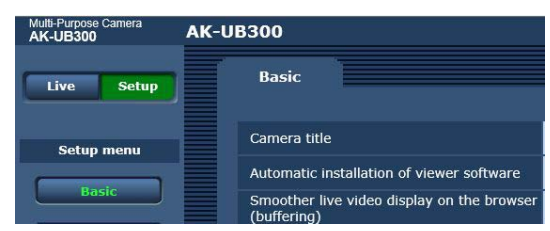

[Setup]画面を表示しているときに、[Live]ボタンをクリックします。

[Live]画面について詳しくは、[「\[Live\]画面\(シングル表示モード\)」\(84 ページ\)](#page-83-0)を参照してください。

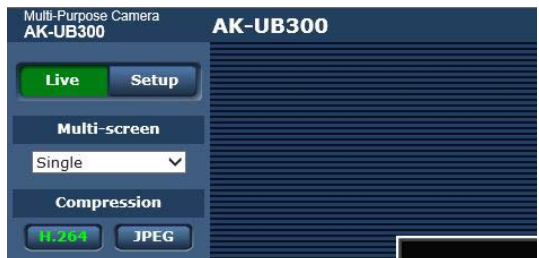

# <span id="page-83-0"></span>[Live]画面(シングル表示モード)

パーソナルコンピューターにカメラ画像を表示します。

[Compression]ボタンで、[H.264]を選択しているときと[JPEG]を選択しているときでは、表示される項目が一部異なります。

### r H.264

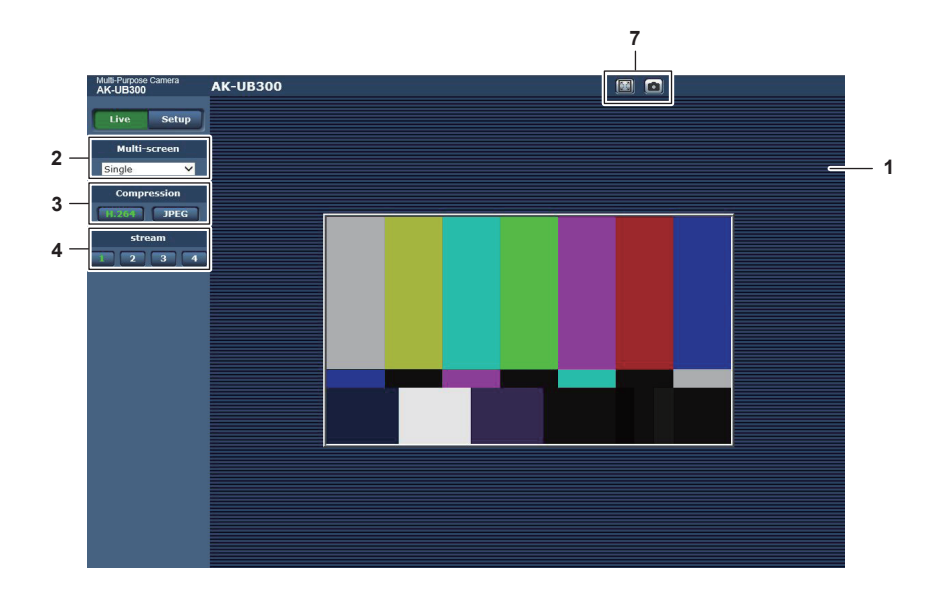

**D** JPEG

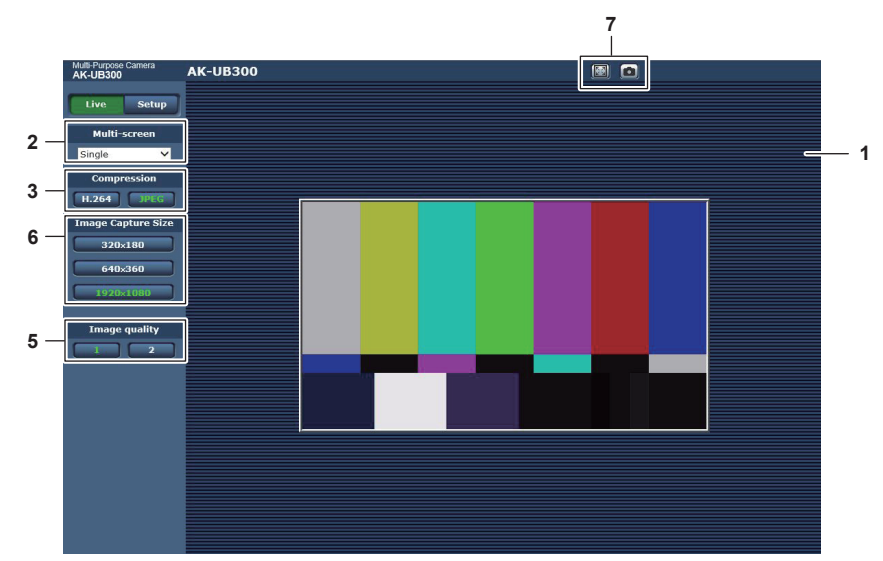

- メインエリア(IP 映像表示エリア)([85 ページ\)](#page-84-0)
- [Multi‑screen]ボタン[\(85 ページ](#page-84-1))
- [Compression]ボタン[\(86 ページ](#page-85-0))
- [Stream]ボタン([86 ページ\)](#page-85-1)
- [Image quality]ボタン([86 ページ](#page-85-2))
- [Image capture size]ボタン([87 ページ\)](#page-86-0)
- 全画面表示ボタン / スナップショットボタン(Windows)[\(87 ページ](#page-86-1))

# 各部の名前とはたらき([Live]画面)

#### <span id="page-84-0"></span>メインエリア(IP 映像表示エリア)

接続中のカメラの IP 映像が表示されます。

エリア内でマウスホイールを操作すると、表示用プラグインソフトウェアによるデジタルズームができます。(Windows)

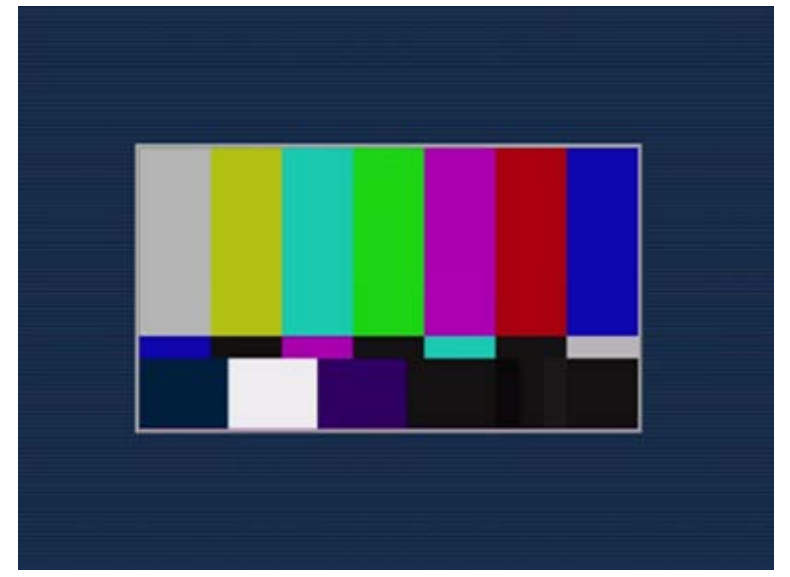

- ●お使いのパーソナルコンピューターによっては、撮影シーンが大きく変わる際に、搭載 OS の描画処理 (GDI) の制約により、ティアリング (画面 の一部がずれて表示される現象)が発生することがあります。
- Windows 搭載のパーソナルコンピューターでは、[H.264 transmission]を[On]に設定すると、H.264 映像または JPEG 画像が表示できます。 [Off]に設定すると、JPEG 画像のみ表示できます。

また、OS X 搭載のパーソナルコンピューター (Mac) では、[H.264 transmission] の設定にかかわらず、JPEG 画像のみ表示できます。H.264 映像は表示できません。[\(92 ページ](#page-91-0))

- [H.264 transmission] を [On] に設定した場合、H.264 映像が配信中かどうかにかかわらず、JPEG 画像の画像更新速度は低下することがあ ります。
- JPEG 画像の画像更新速度は、ネットワークの環境、お使いのパーソナルコンピューターの性能、被写体、アクセス数により遅くなることがあります。
- ●本機に同時にアクセスできるユーザーは、H.264 画像を受信しているユーザーと JPEG 画像を受信しているユーザーとを合計した最大 14 人まで です。
- ただし、「Bandwidth control (bitrate)]、「Max bit rate (per client)]の設定によっては、アクセスできるユーザー数が 14 人未満に制限され ることがあります。
- アクセスできる最大ユーザー数が上限を超えた場合は、アクセス超過メッセージが表示されます。(Windows)
- ●本機にタリー信号 (R タリー) が入力された場合、メインエリア (IP 映像表示エリア) のエリア枠は赤になります。 ただし、赤枠になるのはシン グル表示モードのときのみです。マルチ表示モードのときは赤枠にはなりません。

#### <span id="page-84-1"></span>[Multi‑screen]ボタン

[Live]画面の表示方法を選択します。

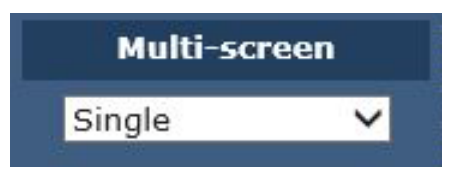

**1** [Single]

接続したカメラの IP 映像を表示します

**2** [4Split 1/4 Group]、[4Split 2/4 Group]、[4Split 3/4 Group]、[4Split 4/4 Group]、[16Split] あらかじめマルチスクリーン設定画面 [Multi-screen setup] でマルチスクリーン表示するカメラを設定しておくと、1画面で複数の IP 映像を 見ることができます。(マルチ表示モード)

#### <span id="page-85-0"></span>[Compression]ボタン

H.264 画像表示と JPEG 画像表示を切り替えます。 選択したボタンの文字が緑色に変わります。

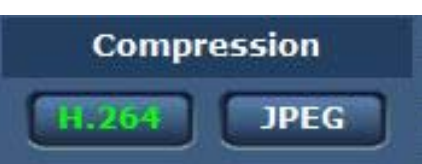

#### **1** [H.264]

H.264 画像が表示されます。(Windows)

IP 映像設定で [H.264(1)] ~ [H.264(4)] の [H.264 transmission] を [On] に設定すると、[H.264] ボタンが有効になります。[\(92](#page-91-0) [ページ](#page-91-0))

#### **2** [JPEG]

JPEG 画像が表示されます。

次のような場合、[Compression] ボタンの選択状態は、[Video over IP] タブ: [Initial display settings for "Live" page] の [Stream] での 設定に戻ります。(Windows)

- ●いったん、別の画面に移動した場合
- 画面を再更新した場合

#### <span id="page-85-1"></span>[Stream]ボタン

このボタンは、H.264 画像が表示されているときのみ表示されます。(Windows) [H.264(1)]/[H.264(2)]/[H.264(3)]/[H.264(4)]で設定した内容に従って表示されます。 選択したボタンの文字が緑色に変わります。

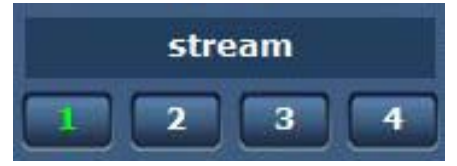

**1** [1]

メインエリアの画像が、[H.264(1)]で設定した内容に従って表示されます。([92 ページ](#page-91-1))

**2** [2]

メインエリアの画像が、[H.264(2)]で設定した内容に従って表示されます。([92 ページ](#page-91-1))

**3** [3]

メインエリアの画像が、[H.264(3)]で設定した内容に従って表示されます。([92 ページ](#page-91-1))

**4** [4]

メインエリアの画像が、[H.264(4)]で設定した内容に従って表示されます。([92 ページ](#page-91-1))

次のような場合、[Stream]ボタンの選択状態は、[Video over IP]タブ:[Initial display settings for "Live" page]の[Stream]での設定に戻ります。 (Windows)

#### f いったん、別の画面に移動した場合

● 画面を再更新した場合

選択した H.264 画像の解像度設定が [1920×1080] または [1280×720] の場合、Web ブラウザー画面の大きさによって、実際のサイズより も縮小されることがあります。

#### <span id="page-85-2"></span>[Image quality]ボタン

このボタンは、JPEG 画像が表示されているときのみ表示されます。 [Image quality(JPEG)]で設定した内容に従って表示されます。 選択したボタンの文字が緑色に変わります。

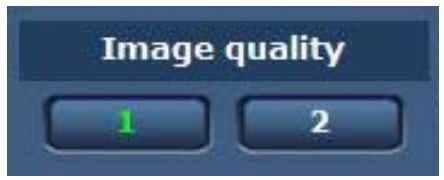

#### **1** [1]

[Image quality(JPEG)]の[Quality1]で設定した内容に従って表示されます。([91 ページ](#page-90-0))

#### **2** [2]

[Image quality(JPEG)]の [Quality2] で設定した内容に従って表示されます。(91ページ)

次のような場合、[Image quality] ボタンの選択状態は、[Video over IP] タブ: [Initial display settings for "Live" page] の [Image quality(JPEG)]での設定に戻ります。

f いったん、別の画面に移動した場合

● 画面を再更新した場合

#### <span id="page-86-0"></span>[Image capture size]ボタン

このボタンは、JPEG 画像が表示されているときのみ表示されます。 メインエリアに表示される画像のサイズを切り替えます。 選択したボタンの文字が緑色に変わります。

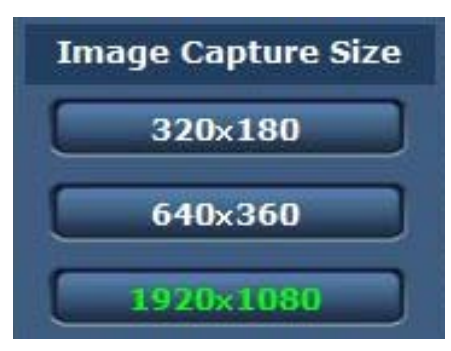

#### **1** [1920×1080]

メインエリアの画像が 1920×1080 サイズで表示されます。

- **2** [1280×720]
	- メインエリアの画像が 1280×720 サイズで表示されます。
- **3** [640×360]

メインエリアの画像が 640×360 サイズで表示されます。

**4** [320×180]

メインエリアの画像が 320×180 サイズで表示されます。

- **5** [160×90]
	- メインエリアの画像が 160×90 サイズで表示されます。

[Video over IP] タブ - [JPEG] の [JPEG(1)]、[JPEG(2)]、[JPEG(3)] で選択している解像度で表示されます。

解像度が [1920×1080] または [1280×720] の場合、Web ブラウザーの画面の大きさによって、実際のサイズよりも縮小されることがあります。 次のような場合、[Image capture size] ボタンの選択状態は、[Video over IP] タブ: [Initial display settings for "Live" page] の [Stream] での設定に戻ります。

f いったん、別の画面に移動した場合

● 画面を再更新した場合

#### <span id="page-86-1"></span>全画面表示ボタン / スナップショットボタン

画像を全画面で表示します。(全画面表示ボタン) スナップショットを取得します。(スナップショットボタン)

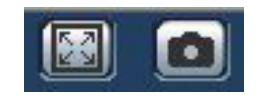

#### **1** 全画面表示ボタン(左)

画像が全画面で表示されます。 メインエリアの画像が縮小表示されている場合は、1 回押すと、メインエリアで解像度どおりの画像が表示されます。 解像度どおりに表示されている場合は、全画面で表示されます。 [Live]画面に戻るには、全画面で表示されているときにパーソナルコンピューターのキーボードの Esc キーを押します。 または、全画面で表示されているときに、マウスを右クリックし [Back] をクリックします。

#### **2** スナップショットボタン(右)

スナップショット(静止画 1枚)を取得し、その画像が別ウィンドウで表示されます。 右クリックすると、ポップアップメニューが表示され、[Save]を選択すると、パーソナルコンピューターに画像を保存できます。 また、[Print]を選択すると、プリンターに出力できます。

# **③**NOTE

t 次の設定が必要になることがあります。

Internet Explorer のメニューバーの[ツール] - [インターネットオプション] - [セキュリティ] タブにある [信頼済みサイト]を選択し、[サイト] をクリックします。表示される信頼済みウィンドウの「Web サイト」にカメラのアドレスを登録してください。

t ネットワーク環境などにより、スナップショットの取得に一定の時間以上かかる場合には、画像が表示されないことがあります。

# [Live]画面(マルチ表示モード)

複数台のカメラ画像を 1 つの画面(マルチスクリーン)で確認します。

一度に 4 台あるいは 16 台までのカメラの画像を確認できます。

各画像のカメラタイトルをクリックすると、対応するカメラの[Live]画面のシングル表示モードが別ウィンドウで表示されます。 マルチスクリーンを使用するには、あらかじめマルチスクリーンで表示させるようにカメラを設定する必要があります。 4台を 1 グループとして、最大 4 グループ (合計 16台) まで登録できます。

4 台 16 台

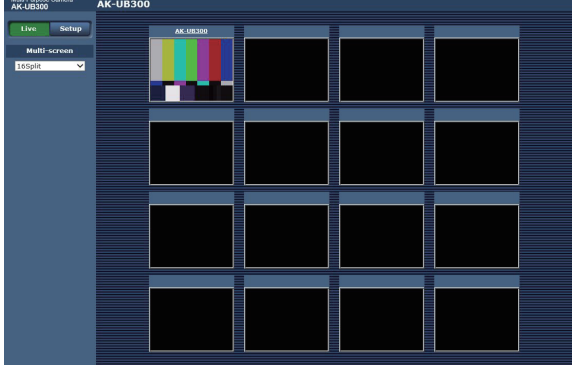

# [Multi‑screen]ボタン

[Live]画面の表示方法を選択します。

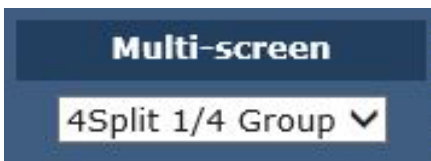

#### **1** [Single]

接続したカメラの IP 映像を表示します

**2** [4Split 1/4 Group]、[4Split 2/4 Group]、[4Split 3/4 Group]、[4Split 4/4 Group]、[16Split] あらかじめマルチスクリーン設定画面 [Multi-screen setup] でマルチスクリーン表示するカメラを設定しておくと、1画面で複数の IP 映像を 見ることができます。(マルチ表示モード)

### **图 NOTE**

- t マルチスクリーンで表示される IP 映像は JPEG のみです。
- t マルチスクリーンでは、アスペクト比が 4:3 の表示枠に合わせて、縦に引き伸ばした画像になります。
- · 次の場合は、[Live]画面からマルチスクリーンに移動することはできません。
- IP 映像の表示中に本機の電源を切った場合
- ネットワークケーブルを抜いた場合
- · マルチスクリーンでは、本機にタリー信号 (R タリー) が入力されても IP 映像表示枠は赤枠になりません。

# <span id="page-88-0"></span>[Setup] 画面

本機に対して各種設定を行います。

設定メニューは、[Access level] の設定が [1. Administrator] のユーザーのみ操作できます。(96ページ)

#### [Setup]画面へのログイン Windows セキュリティ  $\boxed{3}$  $-x$ The server 192.168.0.40 is asking for your user name and Web ページからのメッセージ password. The server reports that it is from Panasonic network device. "User name" and "Password" remain as the default. Please change them. ユーザー名 パスワード OK 資格情報を記憶する  $OK$ キャンセル 図 1 図 2

# **1**[Setup]ボタンをクリックする。

ログイン画面が表示されます。(図 1)

### **2** ユーザー名とパスワードを入力する。

工場出荷値のユーザー名とパスワードは次のとおりです。 ユーザー名:admin パスワード:12345

# **3**[OK]ボタンをクリックする。

メッセージ画面が表示されます。

### **4**[OK]ボタンをクリックする。

ユーザー名とパスワードを初期設定のまま使用している間は、認証後にユーザー名、パスワードの変更を促すメッセージが表示されます。(図 2) セキュリティーを確保するため、ユーザー名が「admin」のパスワードは必ず変更してください。また、パスワードは定期的に変更することをお 勧めします。

# 各部の名前とはたらき([Setup]画面)

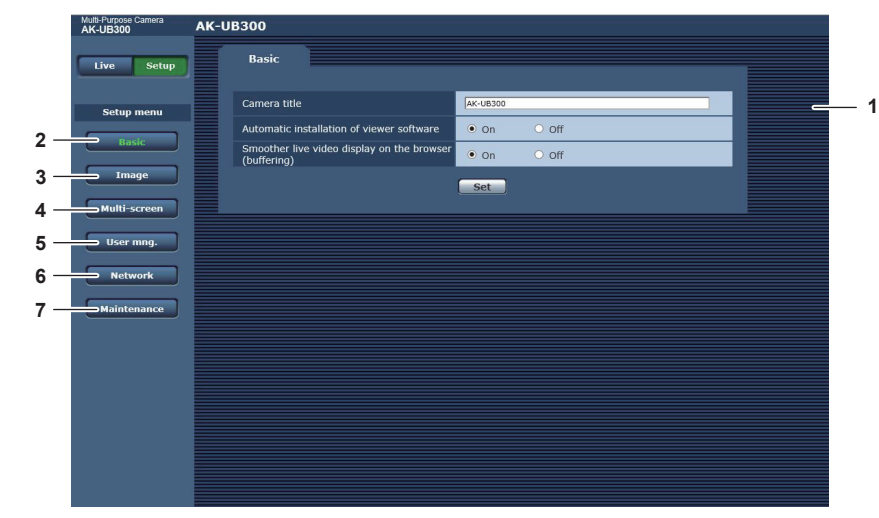

- **1** メインエリア
- メニュー画面が表示されます。
- **2** [Basic]ボタン
- ボタンをクリックすると、[Basic]画面がメインエリアに表示されます。[\(90 ページ\)](#page-89-0)
- **3** [Image]ボタン ボタンをクリックすると、[Image]画面がメインエリアに表示されます。([90 ページ\)](#page-89-1)
- **4** [Multi‑screen]ボタン
	- ボタンをクリックすると、[Multi-screen]画面がメインエリアに表示されます。(95ページ)
- **5** [User mng.]ボタン ボタンをクリックすると、[User mng.] 画面がメインエリアに表示されます。(96ページ)
- **6** [Network]ボタン ボタンをクリックすると、[Network]画面がメインエリアに表示されます。[\(97 ページ\)](#page-96-0)

### 第 6 章 Web 画面 — [Setup] 画面

#### **7** [Maintenance]ボタン ボタンをクリックすると、[Maintenance]画面がメインエリアに表示されます。[\(99 ページ](#page-98-0))

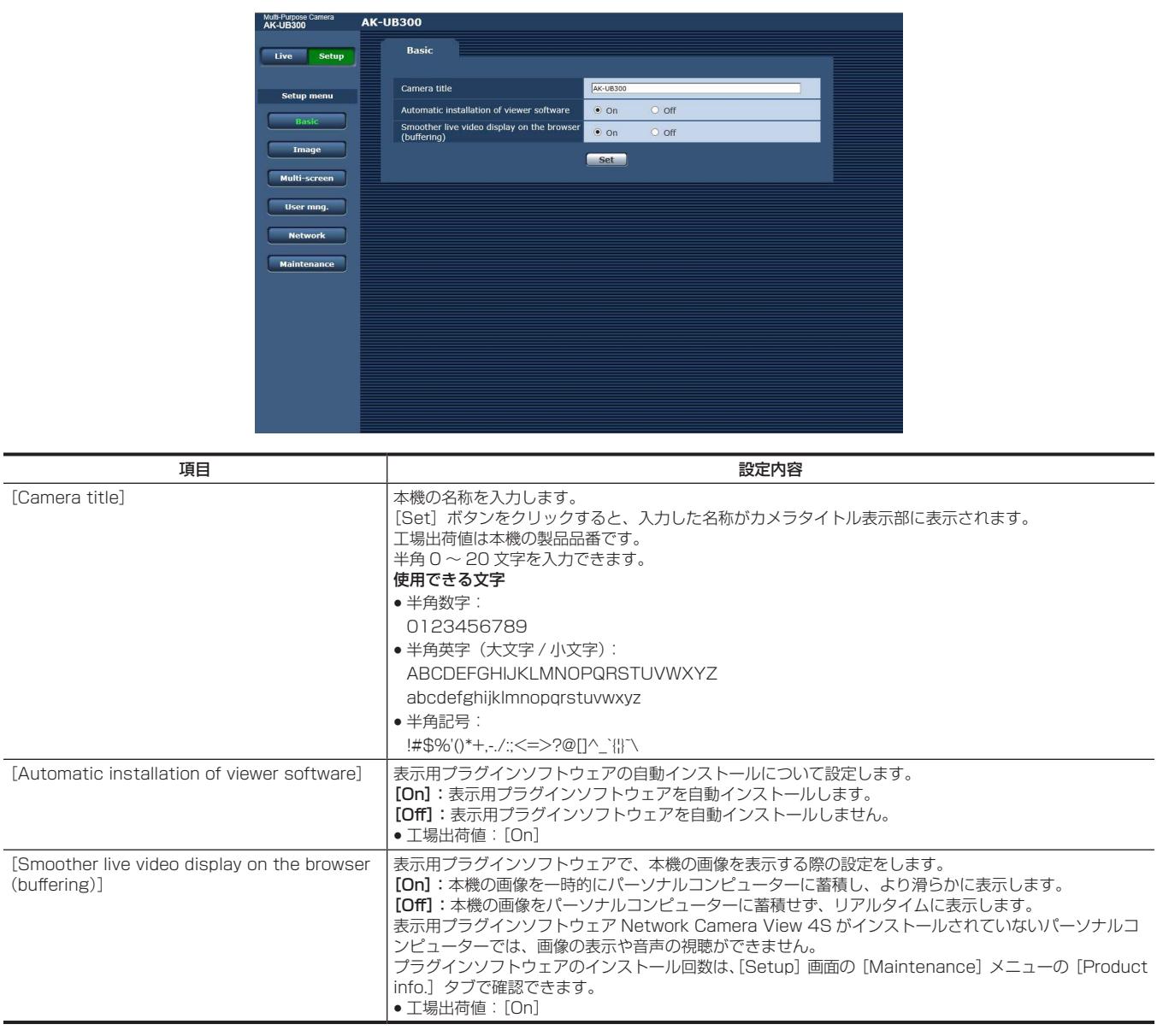

# <span id="page-89-1"></span>[Image]画面

<span id="page-89-0"></span>**[Basic]** 画面

JPEG 画像、H.264 画像の設定や、画質に関する設定をします。

#### $\blacksquare$  [Initial display settings for "Live" page]

[Live]画面に表示する初期設定を行います。

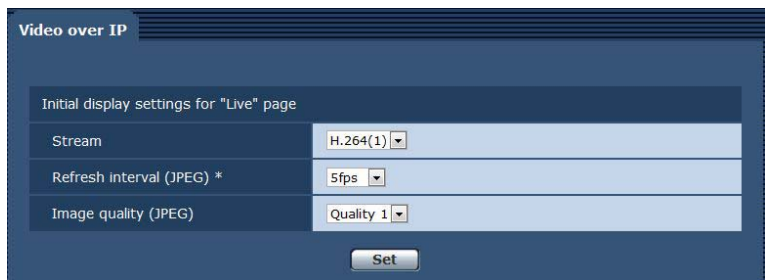

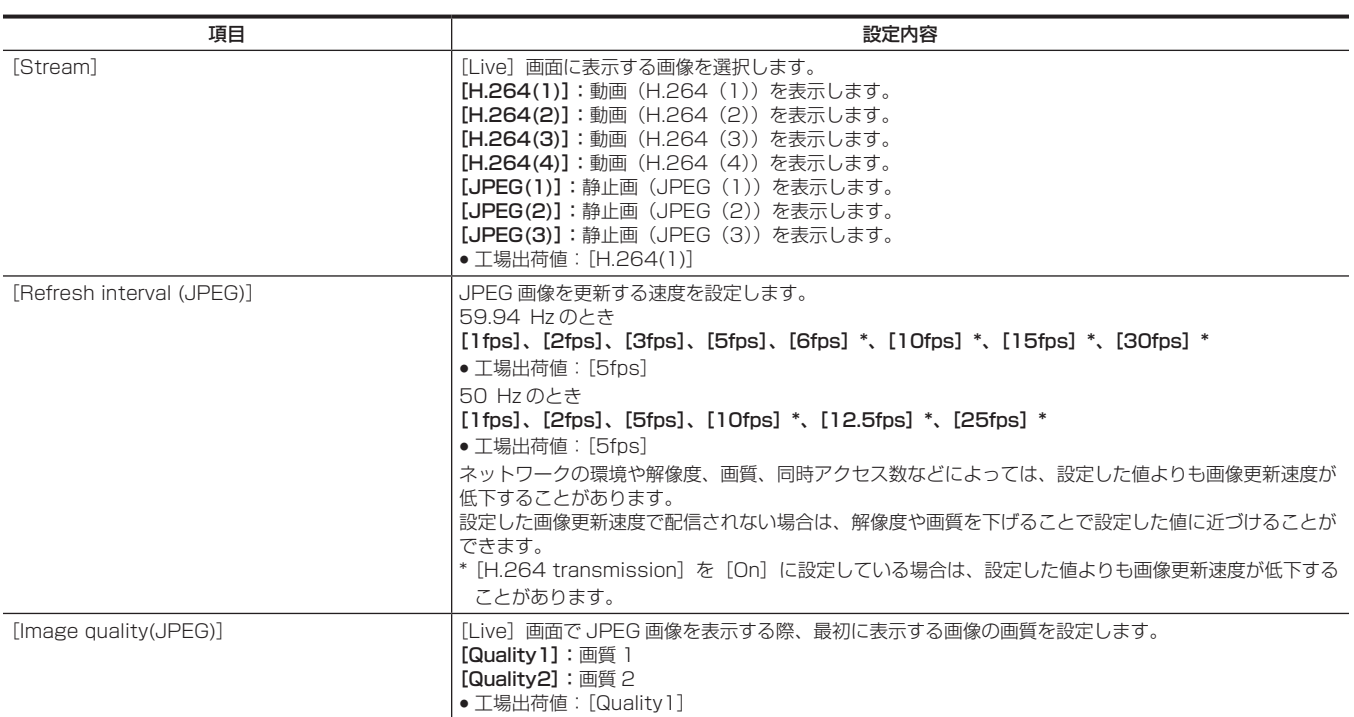

### <span id="page-90-0"></span>**D** JPEG

[JPEG(1)]、[JPEG(2)]、[JPEG(3)] の [Image capture size]、[Image quality] を設定します。

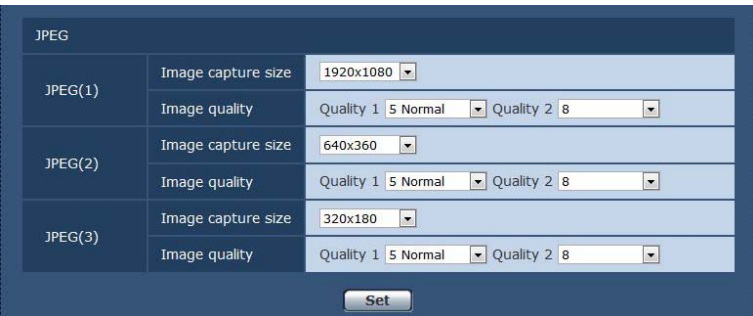

# @*NOTE*

t[JPEG(1)]、[JPEG(2)]、[JPEG(3)]でそれぞれ異なる解像度を選択する必要があります。同じ解像度を別の JPEG 画像で選択することはでき ません。

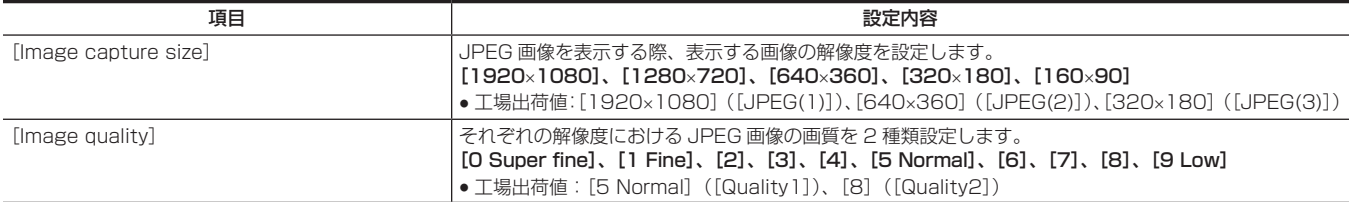

# <span id="page-91-1"></span>r H.264

H.264 画像の [Max bit rate (per client)]、[Image capture size]、[Image quality] などを設定します。(Windows) 画面は [H.264(1)] の例です。

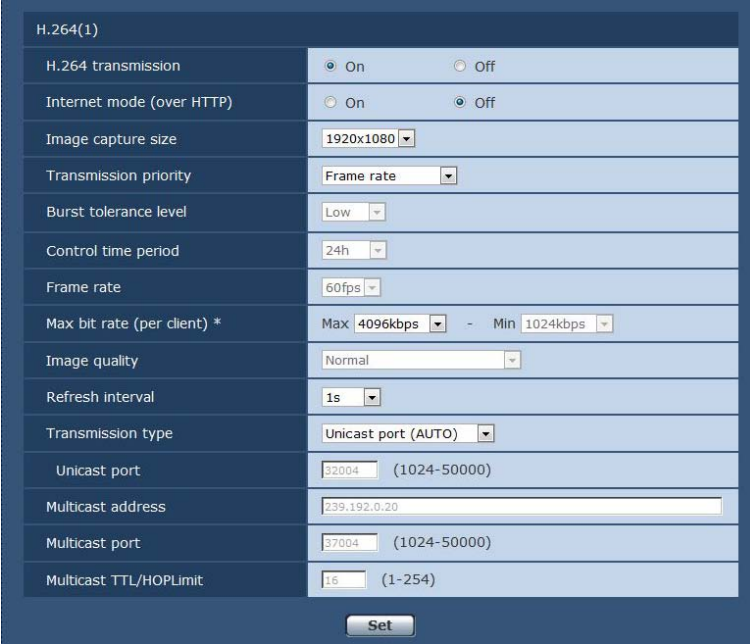

<span id="page-91-0"></span>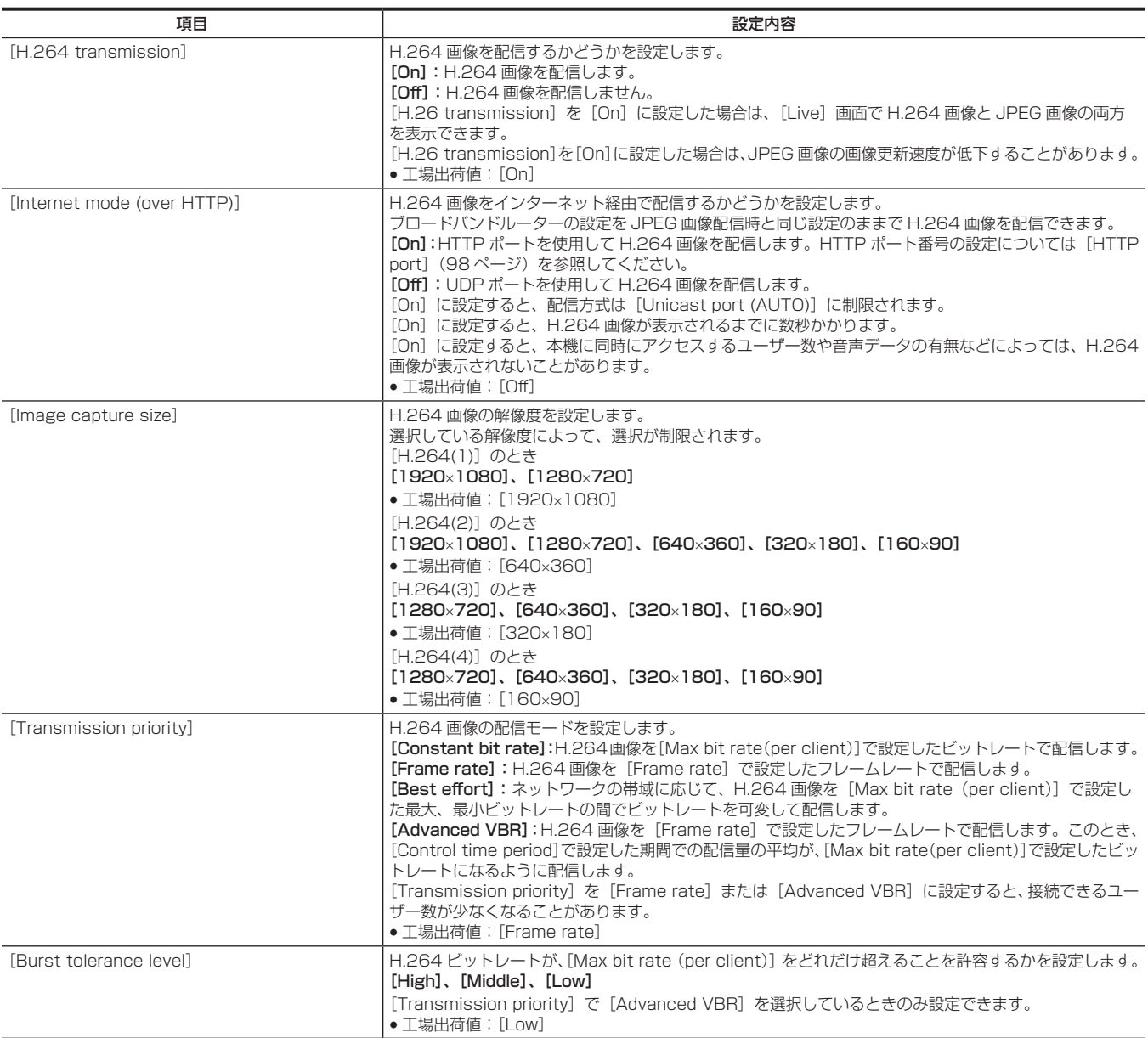

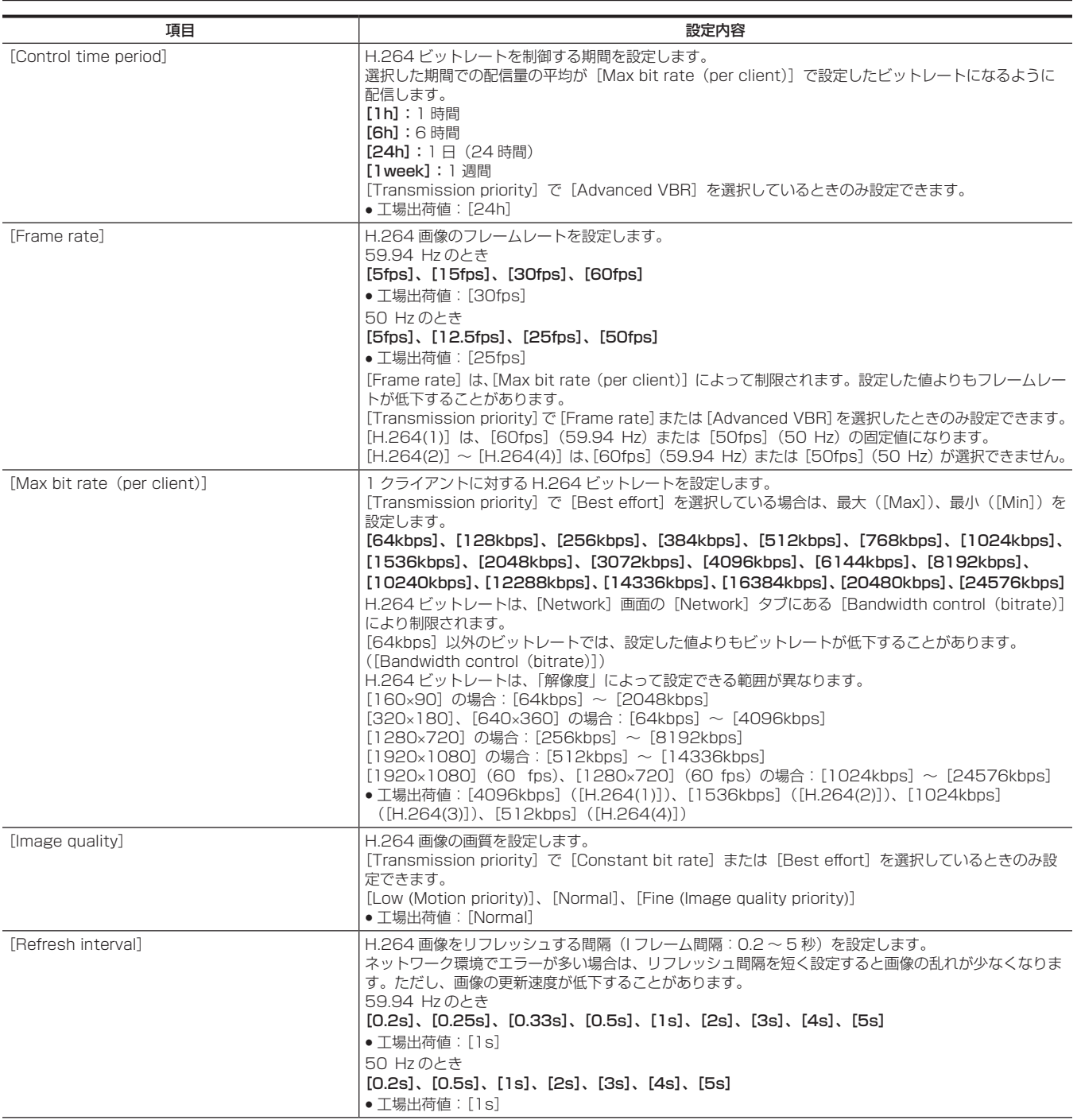

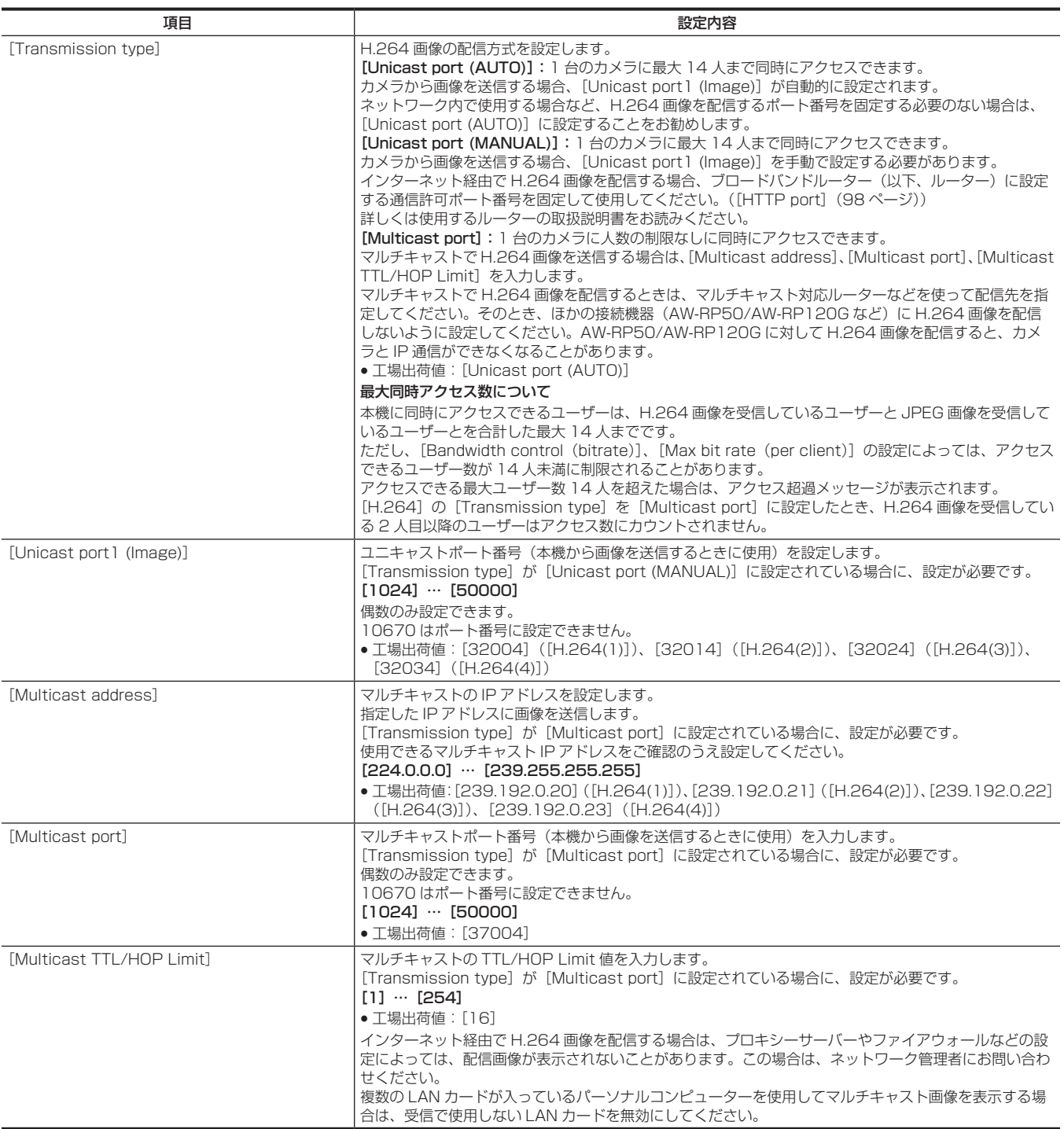

# <span id="page-94-0"></span>[Multi-screen setup] 画面

# [Multi‑screen setup]画面では、マルチスクリーンで表示させるカメラを設定します。

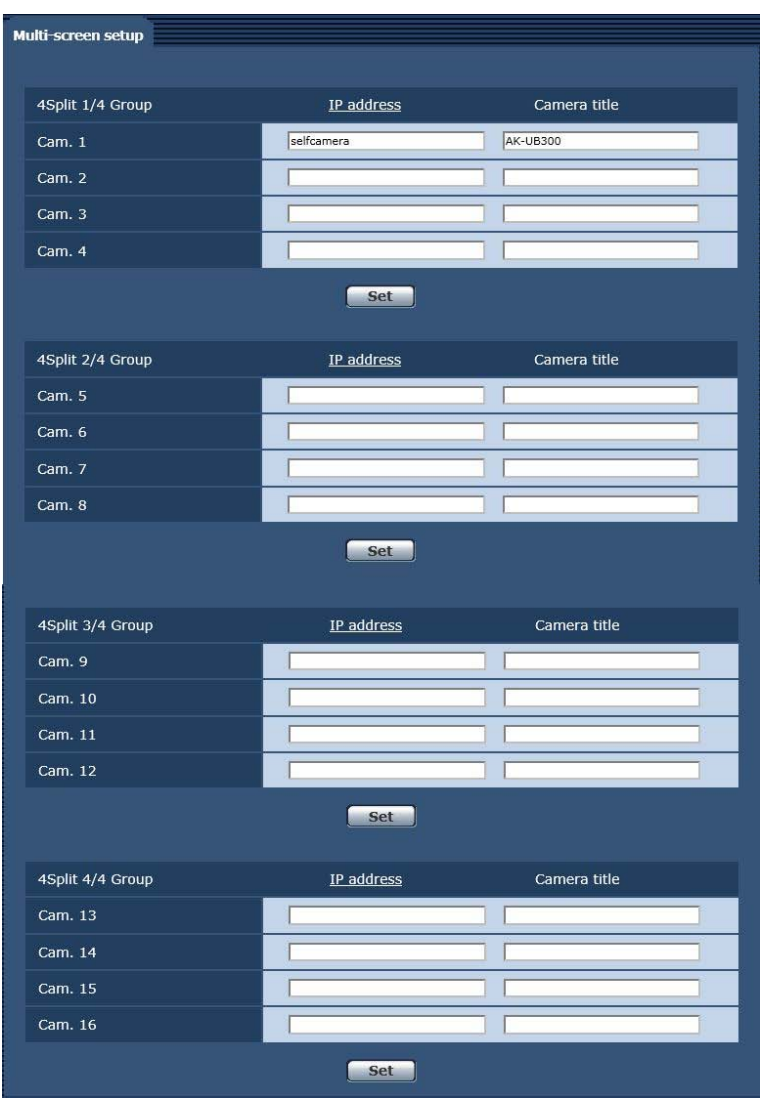

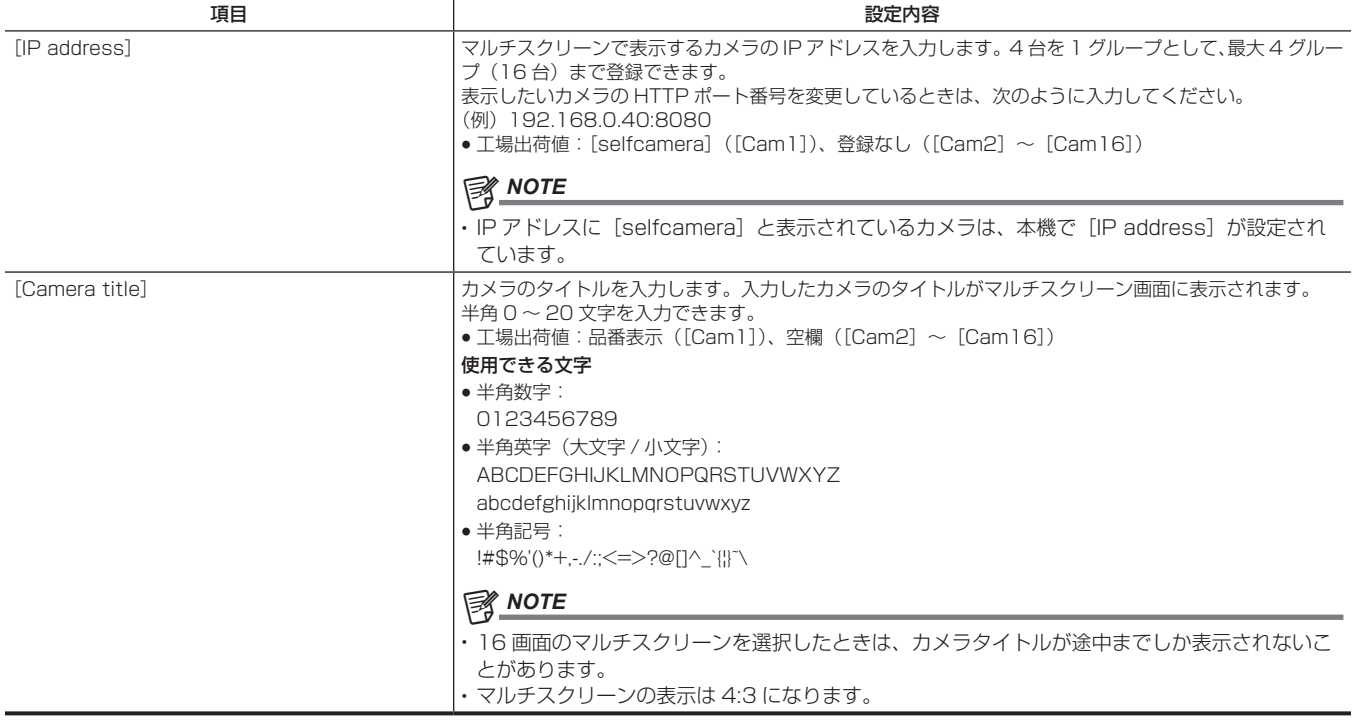

# <span id="page-95-2"></span>[User mng.] 画面

[User mng.]画面では、パーソナルコンピューターから本機にアクセスできるユーザーやパーソナルコンピューター(IP アドレス)を制限する認証 登録を行います。

[User mng.]画面は、[User auth.] タブ、[Host auth.] タブで構成されています。

#### [User auth.]タブ

パーソナルコンピューターから本機にアクセスできるユーザーを制限する認証設定を行います。

最大 24 ユーザーまで登録できます。

# @*NOTE*

t 同じ IP アドレスのパーソナルコンピューターから、30 秒間に 8 回以上ユーザー認証に失敗(認証エラー)した場合、しばらくの間、本機にアクセ スできなくなります。

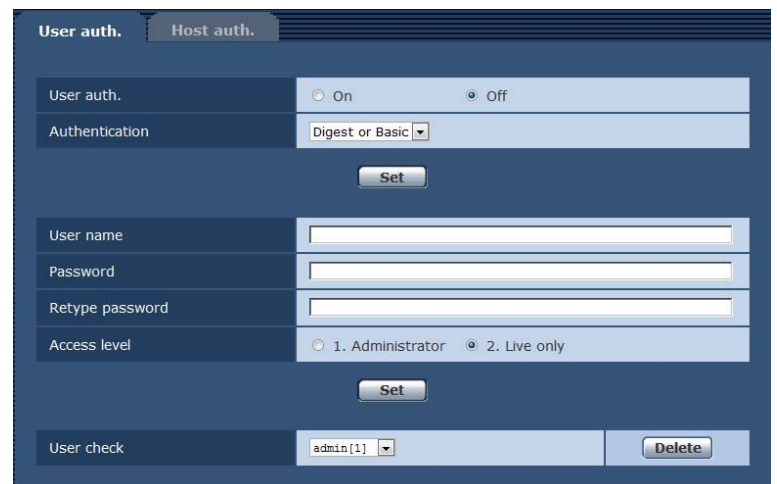

<span id="page-95-1"></span><span id="page-95-0"></span>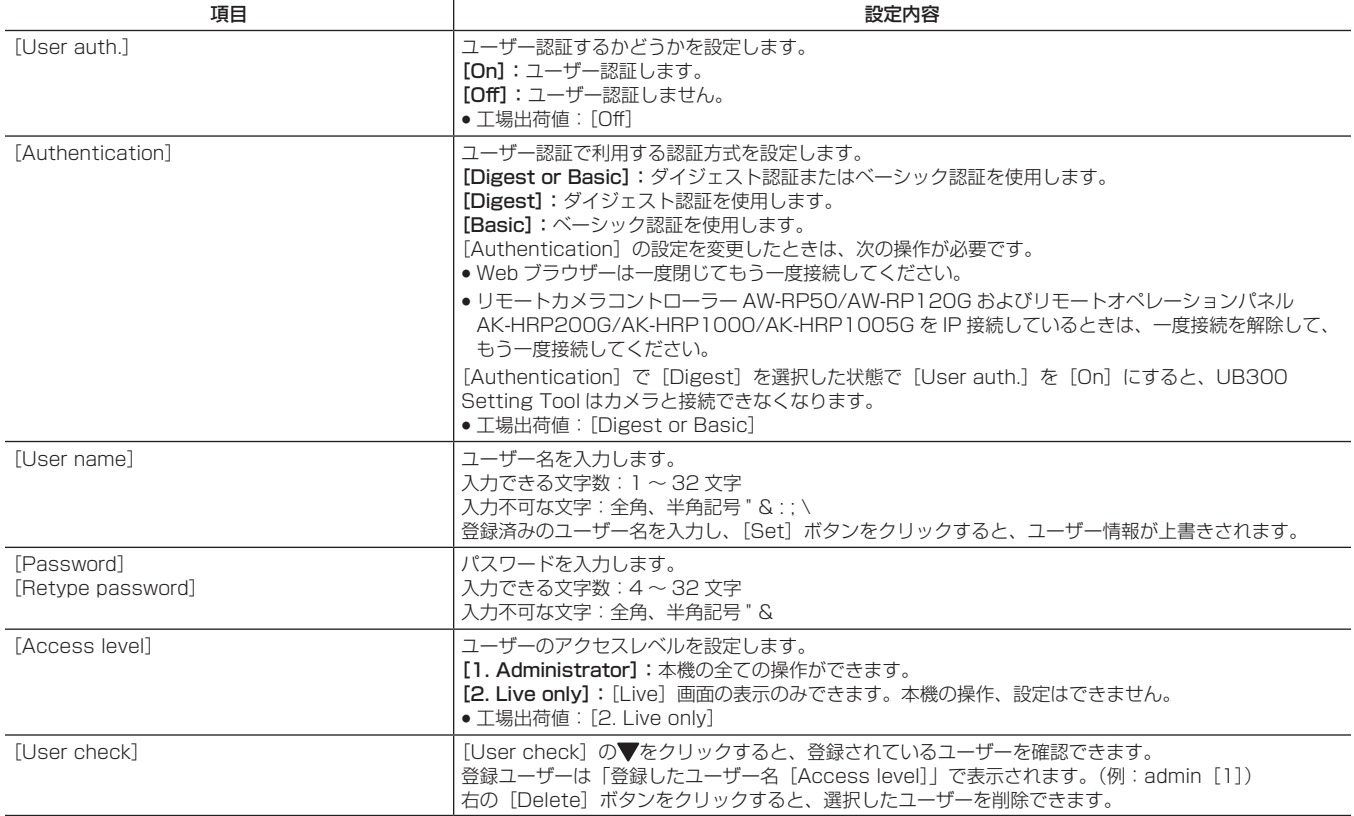

# [Host auth.]タブ

本機にアクセスできるパーソナルコンピューター(IP アドレス)を制限するホスト認証設定を行います。

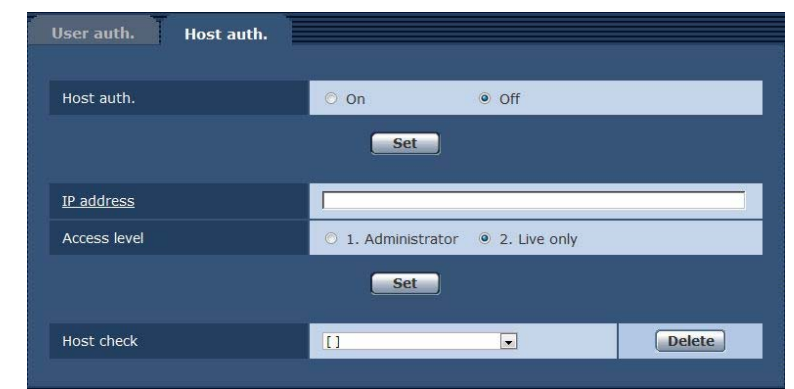

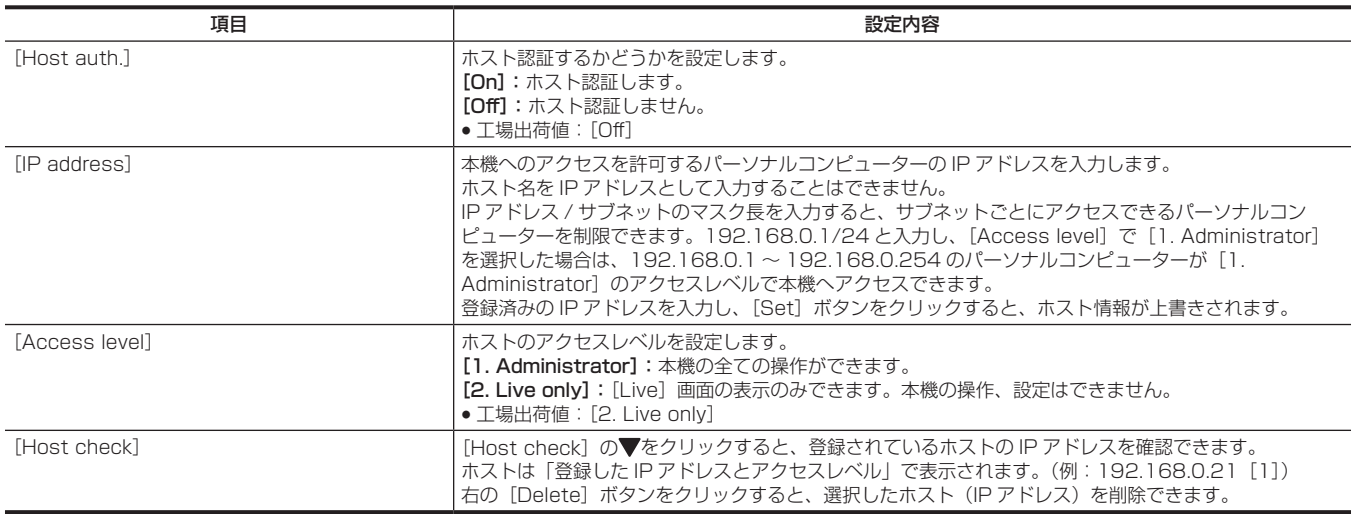

# <span id="page-96-0"></span>[Network] 画面

[Network]画面では、ネットワークに関する設定をします。

次の情報は、ネットワークの設定をするために必要です。ネットワーク管理者またはインターネットサービスプロバイダーにご確認ください。

- $\bullet$  IP アドレス
- f サブネットマスク
- デフォルトゲートウェイ(ゲートウェイサーバー・ルーターを使用する場合)
- $\bullet$  HTTP  $\mathbb{R}-\mathsf{H}$

### [IPv4 network]

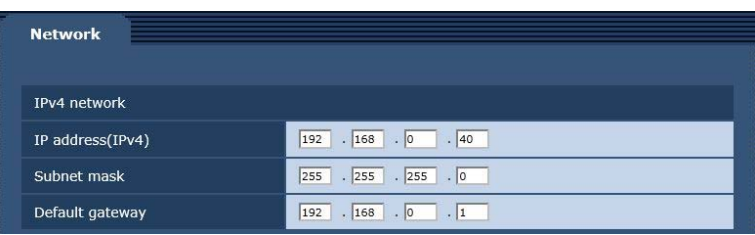

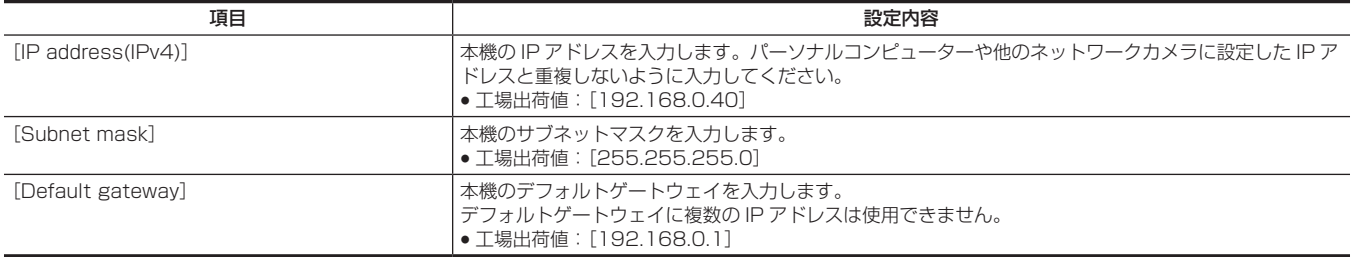

# [Common]

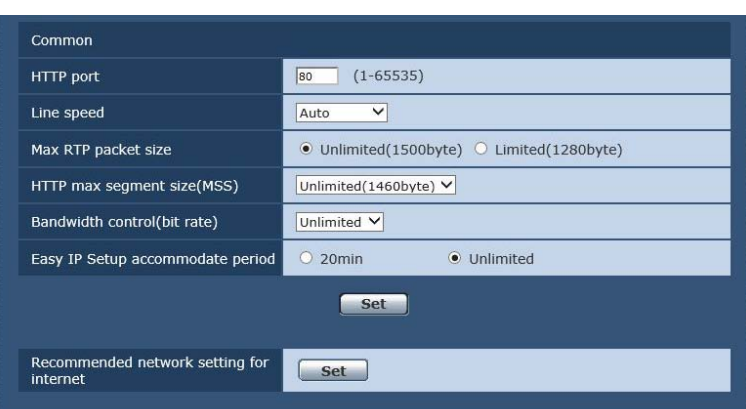

<span id="page-97-0"></span>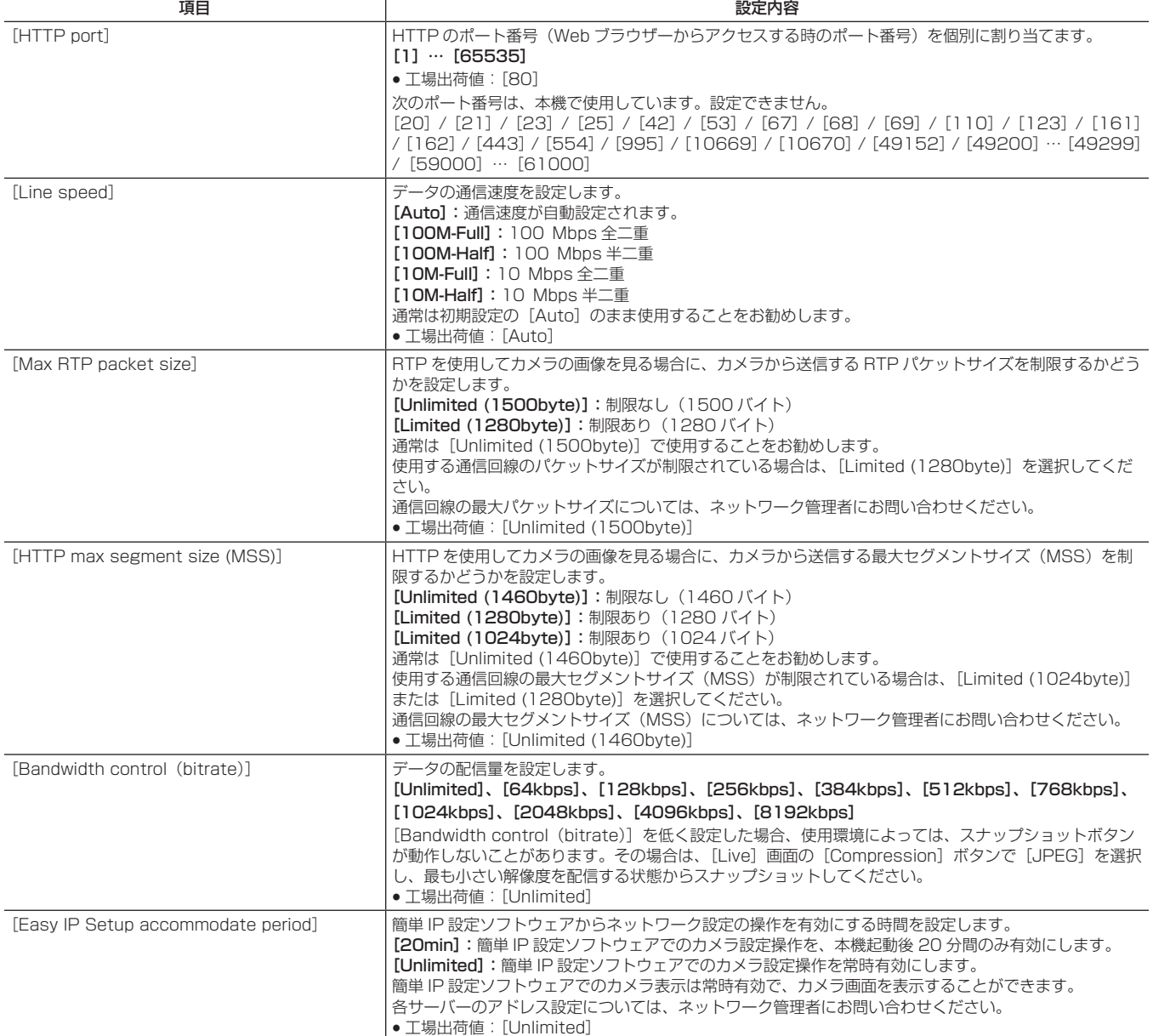

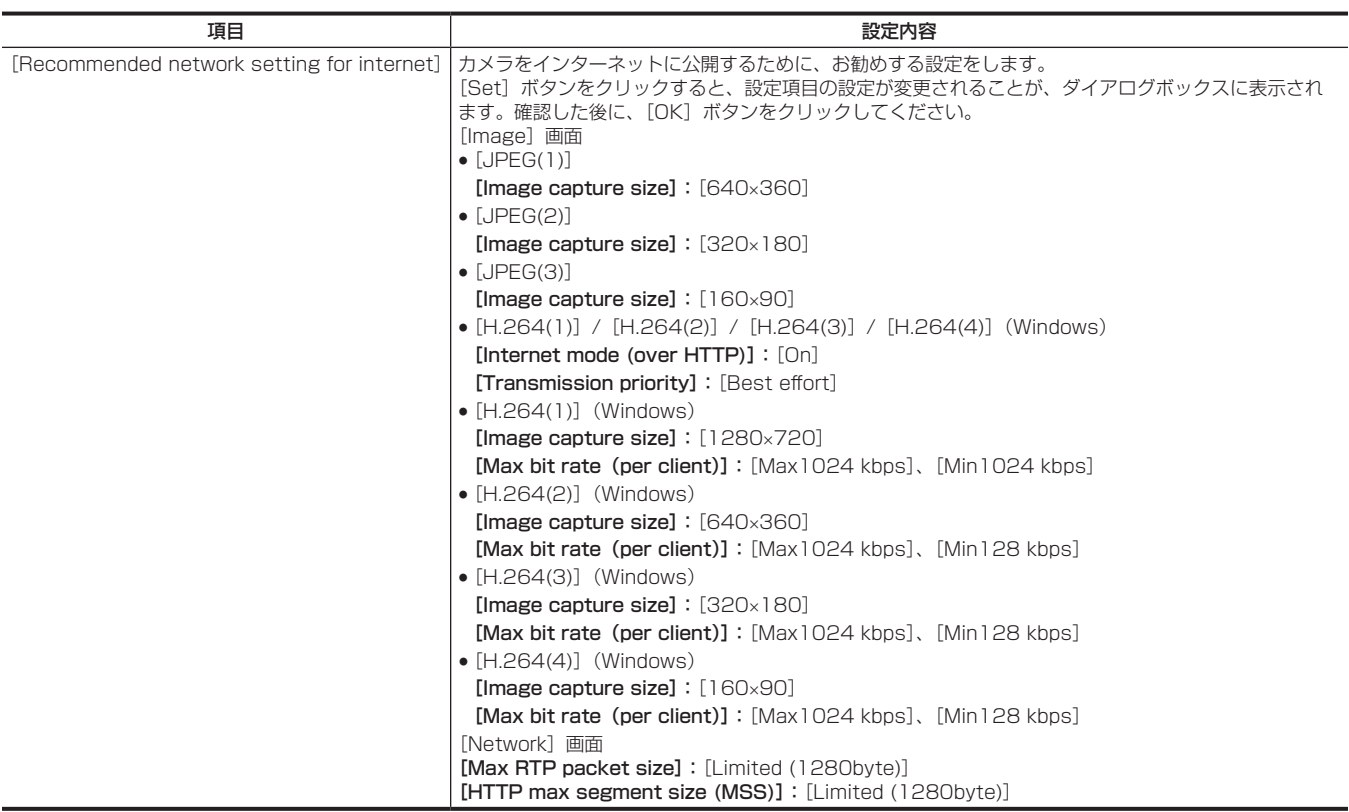

# <span id="page-98-0"></span>[Maintenance]画面

システムログの確認やソフトウェアのバージョン確認、本機の初期化などを行います。 [Product info.]、[Default reset]、[Back up]の3つのタブで構成されています。

#### [Product info.]タブ

本機のソフトウェアのバージョンを確認できます。 [Model no.]、[MAC address]、[Serial no.]、[Firmware version]など本機の各情報が表示されます。

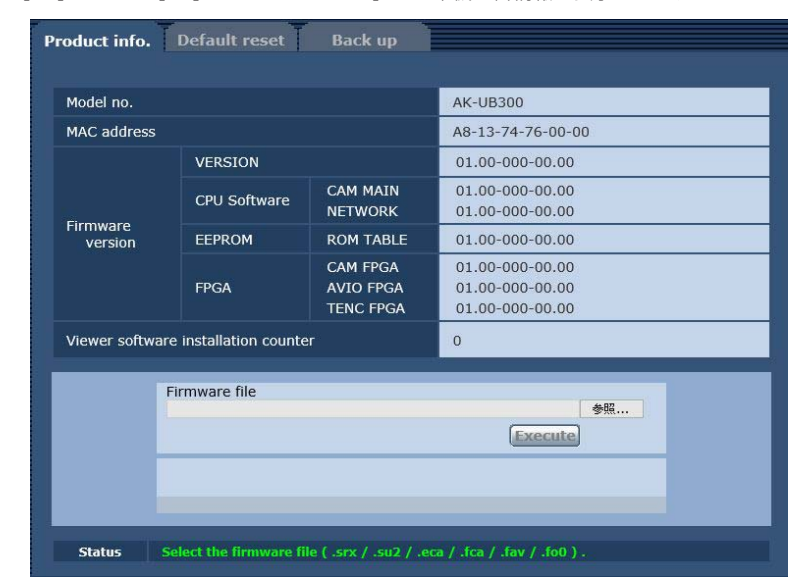

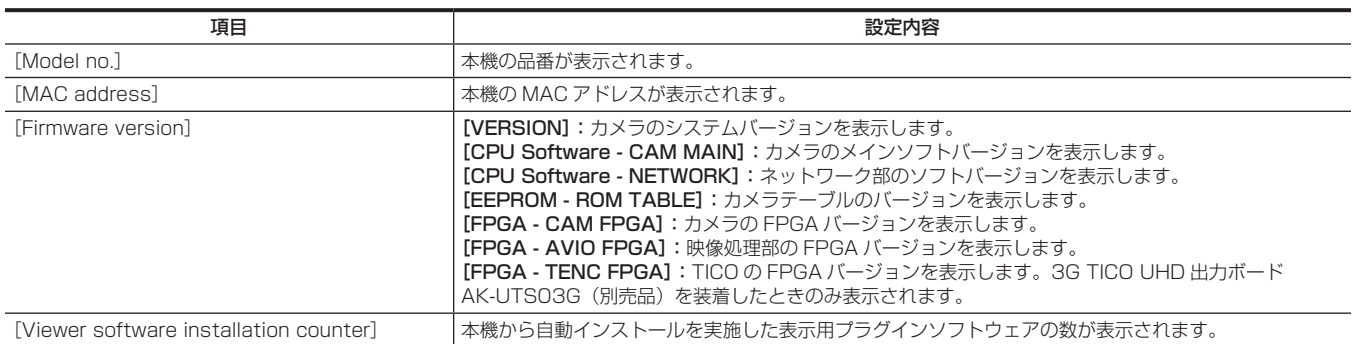

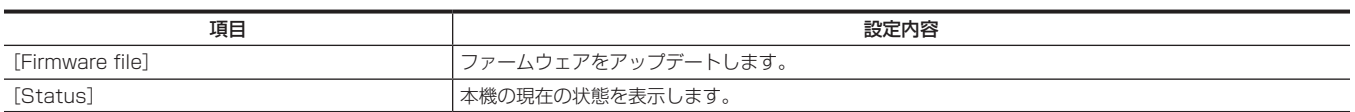

- ファームウェアのアップデート方法
- **1** お買い上げの販売店にお問い合わせのうえ、最新のソフトウェアをパーソナルコンピューターのハードディスクにダウンロードする。

# **2**[参照]ボタンをクリックして、ダウンロードしたソフトウェアを指定する。

### **3**[Execute]ボタンをクリックする。

アップデート実行の確認画面が表示されます。

アップデートしたあとは、インターネット一時ファイルを必ず削除してください。

### **图 NOTE**

- t 保存ディレクトリー名には、スペースや全角文字は使用できません。
- t 保存ディレクトリー名とダウンロードしたソフトウェア名とを合わせて、250 文字以内にしてください。
- ·ファームウェアのアップデートは、必ずアップデート対象の機器と同じネットワーク (LAN) 内にあるパーソナルコンピューターから実施してくだ さい。
- · [Execute] ボタンを押したあと、アップデート処理中を示すプログレスバーが表示されるまでの時間は次のとおりです。
- CAM FPGA:約 1 分
- NETWORK および AVIO FPGA:約 2 分
- その他:30 秒以内
- t アップデート時のソフトウェアは、当社指定の次のファイルを使用してください。
- CPU Software CAM MAIN
- RX\_SOFT.srx
- CPU Software Network US2\_SOFT.su2
- EEPROM ROM TABLE
- CAM\_TABLE.eca
- FPGA CAM FPGA
- CAM\_FPGA.fca - FPGA - AVIO FPGA
- AVIO\_FPGA.fav
- 
- t アップデート中は、プログレスバーが消えるまで、本機の電源を切らないでください。
- t アップデート中は、アップデートが終了するまで一切の操作は行わないでください。

#### [Default reset]タブ

本機の設定データを初期化し、本機を再起動します。

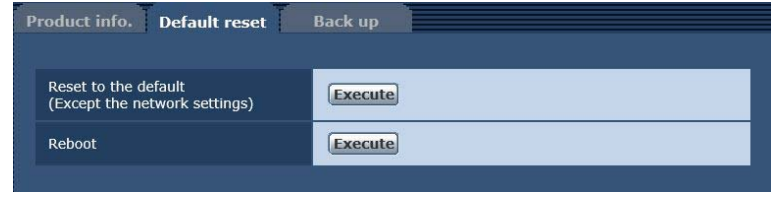

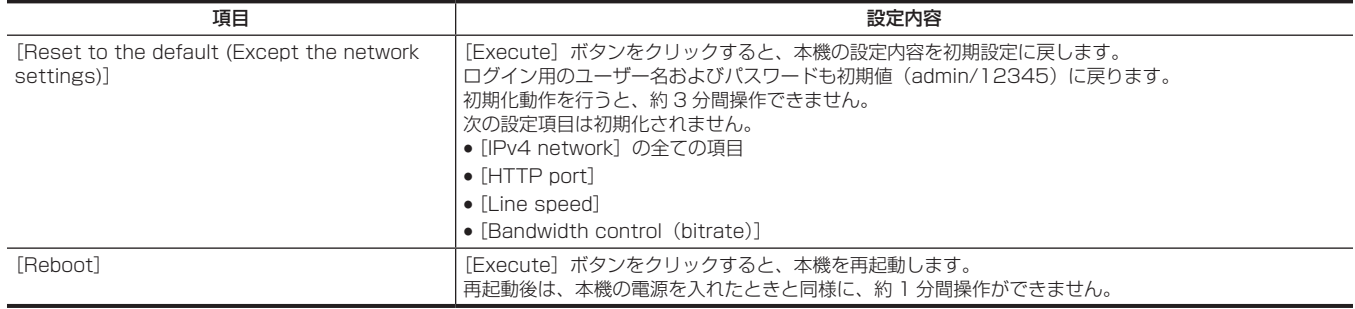

#### [Back up]タブ

本機のネットワーク関連の設定をパーソナルコンピューターに保存したり、パーソナルコンピューターに保存されている設定を本機に適用したりする ことができます。

#### 第 6 章 Web 画面 — [Setup] 画面

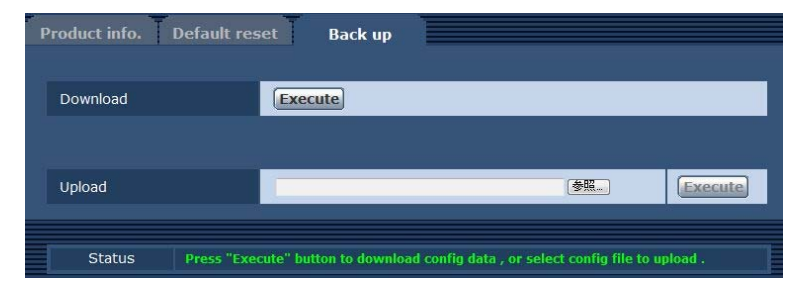

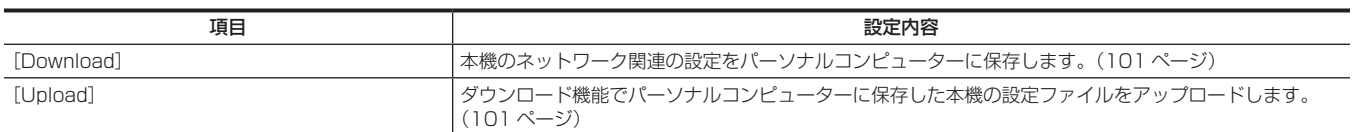

### <span id="page-100-0"></span>■ 本機のネットワーク関連の設定をパーソナルコンピューターに保存する「Download]

次の手順で、本機のネットワーク関連の設定をパーソナルコンピューターに保存します。 ダウンロード中は、本機の電源を切らないでください。 ダウンロード中は、ダウンロードが終了するまで一切の操作をしないでください。

# **1**[Download]の[Execute]ボタンをクリックする。

保存先ダイアログ画面が表示されます。

# **2** 保存先のフォルダーを指定し、[OK]ボタンをクリックする。

<span id="page-100-1"></span>データが保存されます。

#### ■ パーソナルコンピューターに保存されている設定を本機に適用する [Upload]

次の手順で、ダウンロード機能[Download]でパーソナルコンピューターに保存した本機の設定ファイルをアップロードして、本機に適用します。 アップロードに使用するデータは、本機でダウンロードしたファイルを使用してください。 また、ダウンロードしたファイルの拡張子(.ndt)は変更しないでください。 アップロード中は、本機の電源を切らないでください。 アップロード中は、アップロードが終了するまで一切の操作をしないでください。

# **1**[Upload]の[参照]ボタンをクリックし、ダウンロードした設定ファイルを指定する。

# 2 [Execute] ボタンをクリックする。

メッセージダイアログ画面が表示されます。

# **3**[OK]ボタンをクリックする。

アップロードを開始します。 アップロードが完了すると、メッセージダイアログ画面が表示されます。

# **4**[OK]ボタンをクリックする。

本機が自動的に再起動します。

# 第7章 UB300 Setting Tool

UB300 Setting Tool を使った設定メニューの変更やファームウェアのアップデートについて説明します。

# はじめに

UB300 Setting Tool は AK‑UB300G 専用です。 Windows と Macintosh で動作します。 AK-UB300Gの設定メニューの変更、およびファームウェアのアップデートができます。

#### ■ 本書での記載について

本書での記載は Windows と Macintosh の共用となっています。特に注釈がない限り、記載内容は Windows と Macintosh で共通です。 本書で使用している画面写真は Windows 7 のものです。画面構成は Windows と Macintosh で共通ですが、次の部分が異なります。

●ウィンドウ上部の「最小化」「閉じる」ボタン

Windows と Macintosh では、表示位置が異なります。 ●ダイアログの [OK] [Cancel] ボタン Windows と Macintosh では、並び順が異なります。

なお、本書で記載されるキャプチャー画像は、実際と異なることがあります。

# **图 NOTE**

t UB300 Setting Tool を同時に複数起動しての使用はサポートしていません。

t UB300 Setting Tool を動作させるローカルホストの受信ポートは、開放してください。

受信ポートは UB300 Setting Tool の設定画面で任意に指定できます。

### UB300 Setting Tool の機能

#### 接続設定

接続情報を設定することで任意の AK‑UB300G に接続できます。 設定できる項目は次のとおりです。

#### ■ カメラ情報

- IP アドレス: 接続する AK-UB300G の IP アドレスを指定します。
- ポート番号: 接続する AK-UB300G のポート番号を指定します。カメラ側のデフォルトは 80 番です。

#### ■ 認証情報

- ユーザー名:接続時に、使用する管理者権限を持ったアカウント名を指定します。
- ●パスワード:接続時に、使用する管理者権限を持ったアカウントのパスワードを指定します。

#### ■ ローカルホスト情報

●ポート番号: UB300 Setting Tool が接続時に、使用する自身のポート番号を指定します。必要がないときは、変更は不要です。 これらの項目を設定したあと、[Connect]ボタンをクリックすると、指定した AK-UB300G に接続できます。

#### ファームウェアアップデート機能

接続した AK‑UB300G に対し、任意のファームウェアを指定してアップデートできます。 アップデートできるファームウェアは次のとおりです。

- $\bullet$  CAM MAIN
- $\bullet$  NETWORK
- $\bullet$  ROM TABLE
- $\bullet$  CAM FPGA
- AVIO FPGA
- Option (オプションボードを追加搭載したときのみ有効)

#### 設定メニュー操作

接続した AK‑UB300G の設定メニュー操作ができます。 表示される設定メニューのステータスは接続中の AK‑UB300G と同期されています。 ただし、全ての設定メニューが本ツールから操作できるわけではありません。

#### OSD 操作機能

AK-UB300G の OSD メニュー操作用のボタンが実行できます。 AK-UB300G から出力される映像を視聴できる状態で OSD 操作する場合にご使用ください。

# セットアップ

# インストール

### Windows の場合

インストールは Administrator 権限を持つユーザーでログインしてください。

**1** ダウンロードしたファイルをダブルクリックする。

ファイルが解凍され、setup.exe が表示されます。 UB300 Setting Tool は次のサイトからダウンロードできます。 https://panasonic.biz/cns/sav/

**2** setup.exe をダブルクリックする。

導入画面が表示されます。 以降、インストーラの誘導にしたがってインストールしてください。

# @*NOTE*

t お使いのパーソナルコンピューターの環境によっては、再起動が必要です。そのときは、パーソナルコンピューターを再起動したあとで UB300 Setting Tool を使用してください。

- アンインストールするには
- **1**[コントロールパネル]→[プログラム]→[プログラムと機能]を選択する。
- 2 プログラム一覧から [UB300 Setting Tool] を選択して [アンインストール] をクリックする。 確認画面が表示されます。
- **3**[はい]をクリックする。

アンインストールされます。

### Macintosh の場合

インストールは管理者権限を持つユーザーでログインしてください。

- **1** ダウンロードしたファイルをダブルクリックする。 ファイルが解凍され、UB300SettingTool.app が表示されます。
- **2** UB300SettingTool.app をアプリケーションフォルダーに移動する。 必要に応じて適切な場所に移動してください。
- アンインストールするには
- **1** UB300SettingTool.app をゴミ箱にドラッグして削除する。

# 接続

UB300 Setting Tool が動作するパーソナルコンピューターと AK‑UB300G は次のように接続してください。

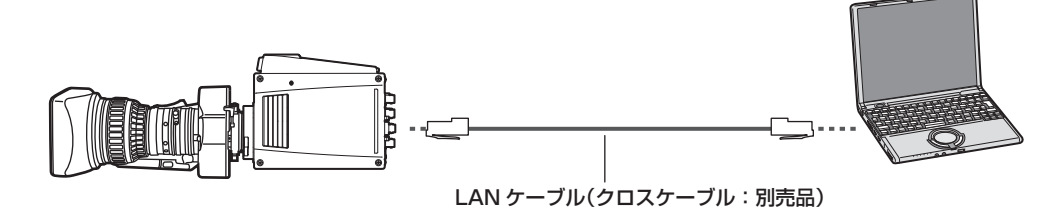

ハブ使用時

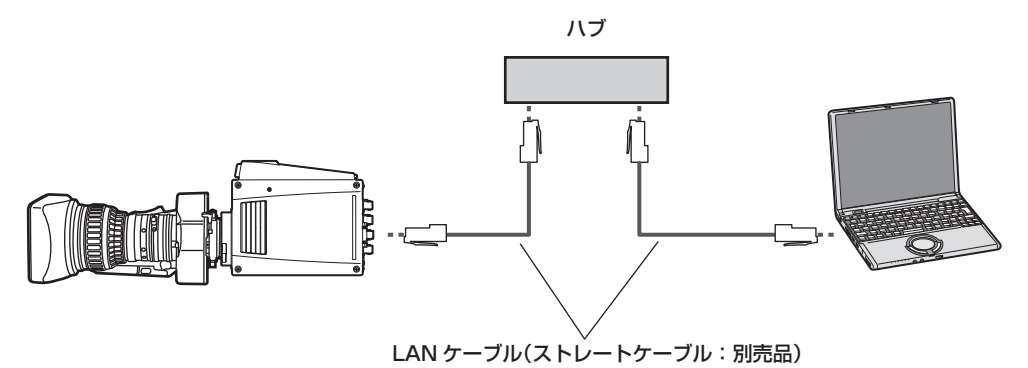

パーソナルコンピューターの IP アドレスは、プライベートアドレスの範囲内で、AK‑UB300G と異なるアドレスを設定してください。 サブネットマスクは AK‑UB300G と同じアドレスに設定してください。 (例)

●パーソナルコンピューター:192.168.0.100

f AK‑UB300G:192.168.0.40

# 操作

### 起動

#### Windows の場合

**1**[スタート]→[プログラム]→[Panasonic]→[UB300 Setting Tool]をクリックする。

#### **图 NOTE**

t ポート開放を設定せずに UB300 Setting Tool を起動した場合、セキュリティ-の警告が出ることがあります。

- そのときは、警告の指示に従い UB300 Setting Tool のアクセスを許可する設定をしてください。
- t Windows 10 をご利用の場合、UB300 Setting Tool の画面の文字のレイアウトが崩れる場合があります。(文字が画面に収まらずに、はみ出す 場合があります)
- このような現象が発生したときは、次の手順で Windows の設定を変更すると、解決できる場合があります。
- [スタート]→[設定]→[システム]をクリックします。[ディスプレイ]→[テキスト、アプリ、その他の項目のサイズを変更する]の値を[100%] に設定します。設定を有効にするため、パーソナルコンピューターを再起動します。
- 終了するには
- **1** 起動中に右上の[×]をクリックする。

Macintosh の場合

**1**[Finder]からアプリケーションフォルダーにある[UB300 Setting Tool]アイコンをダブルクリックする。

■ 終了するには

### **1** 起動中に左の赤ボタンをクリックする。

#### トップ画面

起動時に、表示される画面です。

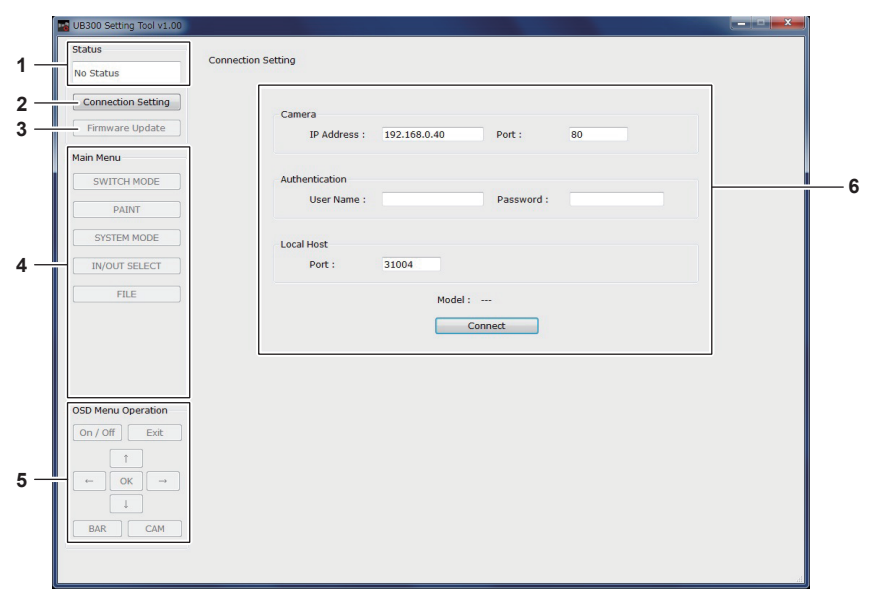

**1** [Status]

AK‑UB300G の接続状態や発生したエラー内容を表示します。

- **2** [Connection Setting]ボタン AK‑UB300G への接続設定画面を表示します。起動直後は自動的に接続設定画面が表示されます。
- **3** [Firmware Update]ボタン AK‑UB300G のファームウェアアップデート実行画面を表示します。
- **4** [Main Menu]ボタン 接続した AK‑UB300G で変更したい設定メニューを選択します。
- **5** [OSD Menu Operation]ボタン OSD 操作用ボタンです。AK‑UB300G の出力映像に対して、OSD メニューを表示したり、カーソルを操作したりできます。 **6** メニュー設定画面
	- [Main Menu]ボタンで選択したカテゴリーの設定メニューが表示されます。設定内容を変更できます。

# 接続設定画面

[Connection Setting]ボタンをクリックすると表示される画面です。起動時にも、表示されます。

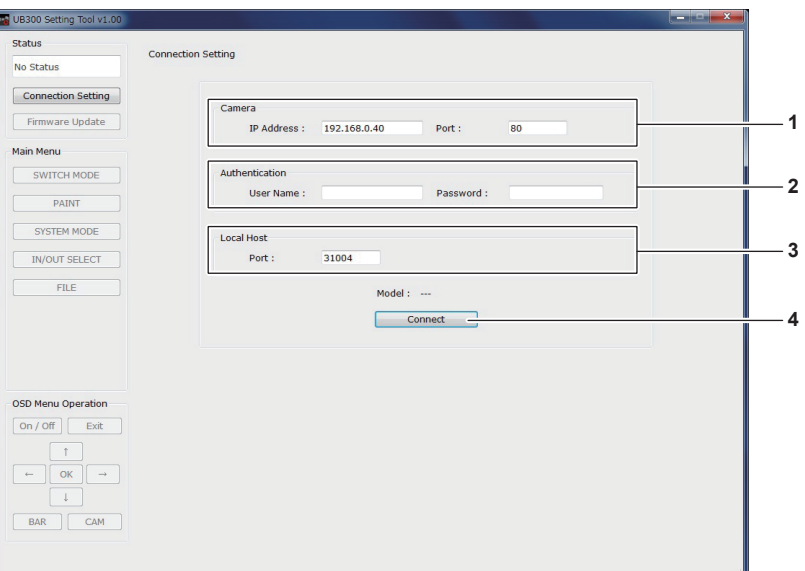

#### **1** [Camera]

 $\bullet$  [IP Address]

接続先の AK‑UB300G の IP アドレスを設定します。

 $\bullet$  [Port]

接続先の AK‑UB300G のポート番号を指定します。

AK‑UB300G 側の HTTP ポート番号をデフォルト値から変更していないときは、ここでの設定は不要です。

#### **2** [Authentication]

• [User Name]

AK‑UB300G に接続するときに、使用するアカウント名を指定します。管理者権限を持ったアカウントを指定してください。

• [Password]

接続時に、使用するアカウントのパスワードを指定します。

#### **3** [Local Host]

 $\bullet$  [Port]

UB300 Setting Tool が動作するパーソナルコンピューター側の通信ポート番号を指定します。

#### **4** [Connect]ボタン

[IP Address] / [Port] / [User Name] / [Password] を設定したあと、[Connect] ボタンをクリックすると、指定した AK‐UB300G に 接続を開始します。

を続が成功すると、「Modell に「AK‐UB300」と表示されます。

# ファームウェアアップデート機能画面

[Firmware Update]ボタンをクリックすると表示される画面です。

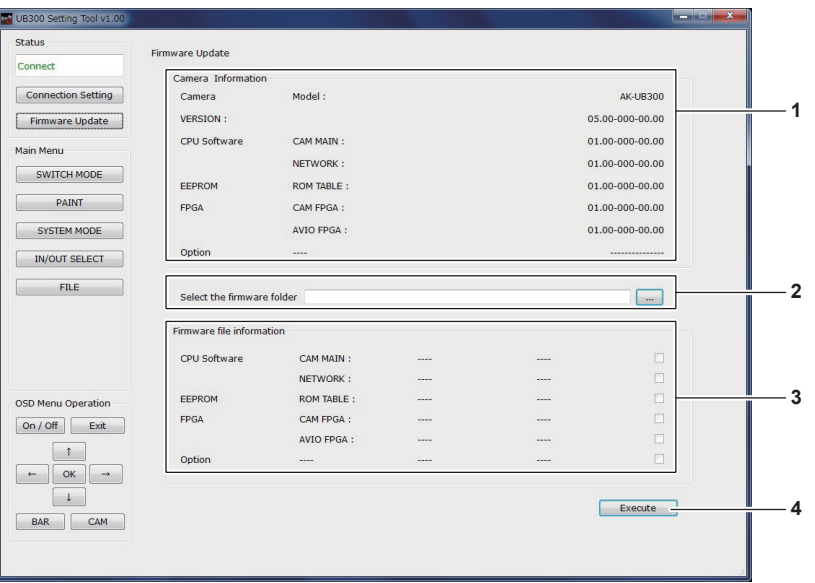

**1** [Camera Information]

接続中の AK‑UB300G のファームウェアバージョンが表示されます。 [Option]には、AK‑UB300G にオプションボードを追加した場合のみ、バージョン情報が表示されます。

#### **2** [Select the firmware folder] AK‑UB300G に書き込むファームウェアファイルを格納しているフォルダーが表示されます。

# **3** [Firmware file information]

選択したファームウェアファイルのファームウェアバージョンが表示されます。

**4** [Execute] [Execute]ボタンをクリックすると、選択中のファームウェアファイルで AK‑UB300G のアップデートが行われます。 アップデート中はプログレスバーが表示されます。

# **图 NOTE**

t アップデート中は、リセットがかかったり、出力の映像が乱れたりするときがあります。

#### 設定メニュー画面

[Main Menu]のいずれかのボタンをクリックすると表示される画面です。 (例) [PAINT] ボタンをクリックしたとき

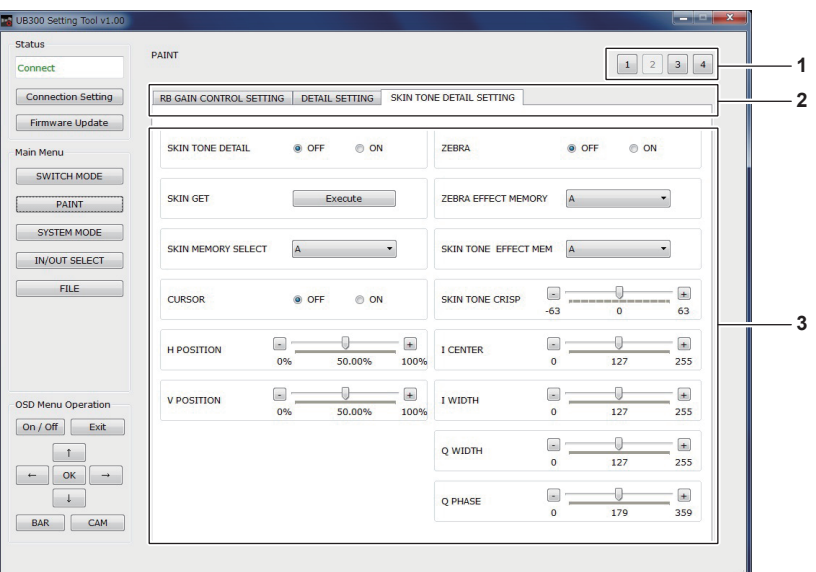

#### **1** タブページ切り替えボタン

設定メニューのなかで項目の多いメニューは、複数のページにタブを割り当てています。このボタンでページを切り替えます。

**2** メニュータブ

表示された設定メニューのカテゴリーが、タブごとに割り当てられています。 タブをクリックすると、表示したいカテゴリーを切り替えます。

**3** 設定エリア

設定メニューのエリアです。設定値に応じて、コンボボックス、スライダー、ラジオボタン、プッシュボタンなどがあります。表示される設定値 は AK‑UB300G の設定値と同期されています。

### **图 NOTE**

· UB300 Setting Tool の [Main Menu]では、全ての設定メニューには対応していません。AK‐UB300G 本体で変更してください。

· UB300 Setting Tool の [Main Menu] から変更できる項目については、実際の表示画面を確認してください。

· UB300 Setting Tool の [Main Menu] から変更できる項目は予告なく変更することがあります。

t ネットワーク環境や動作パーソナルコンピューターの状況によっては表示される設定メニューの設定値が、接続中の AK‑UB300G と一致しないこ とがあります。その場合は、動作環境に問題がないか確認してください。
# **第 8 章 メンテナンス**

本機のワーニング表示やアフターサービスについて説明します。

# 故障かな ? と思ったら

### 操作関係

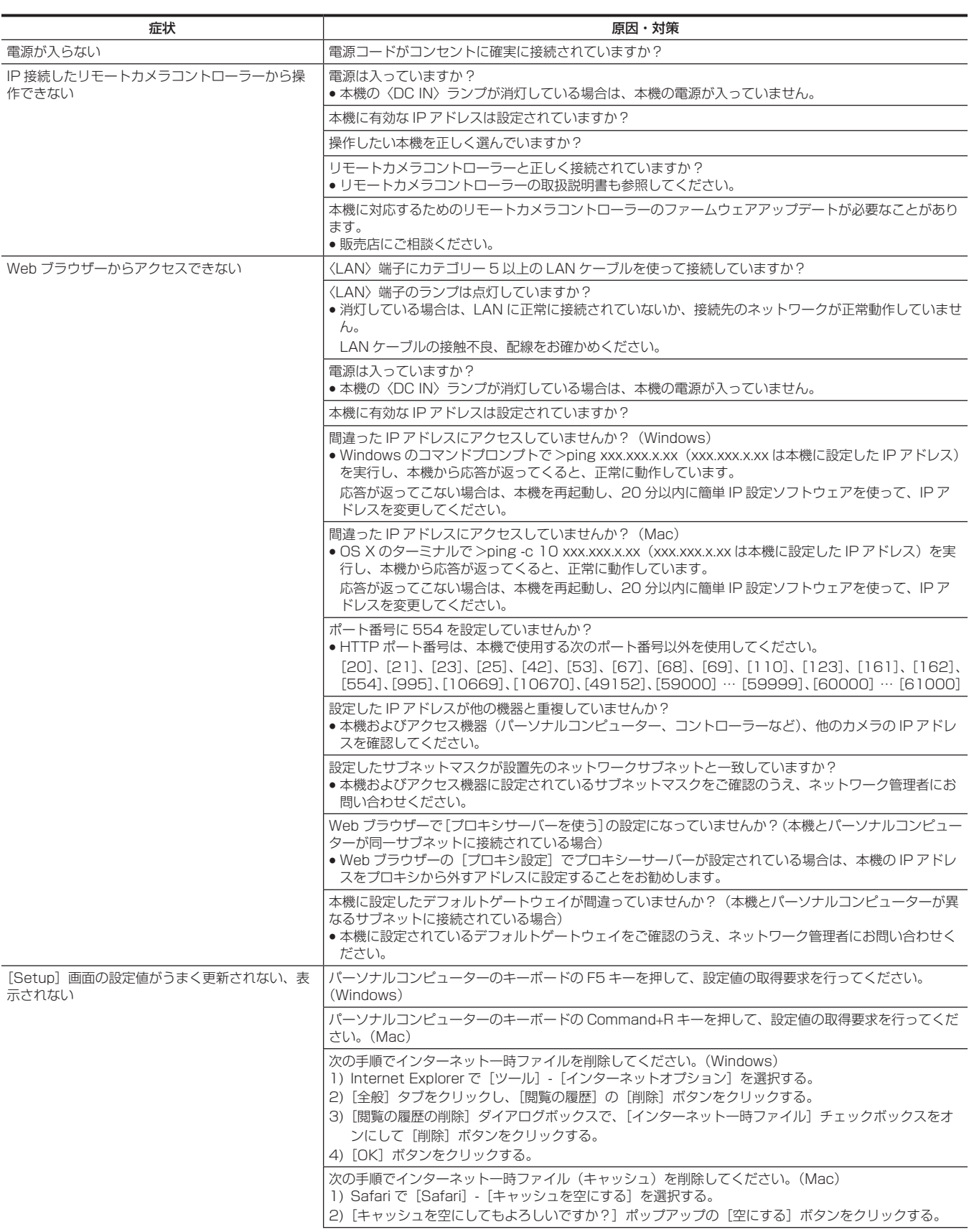

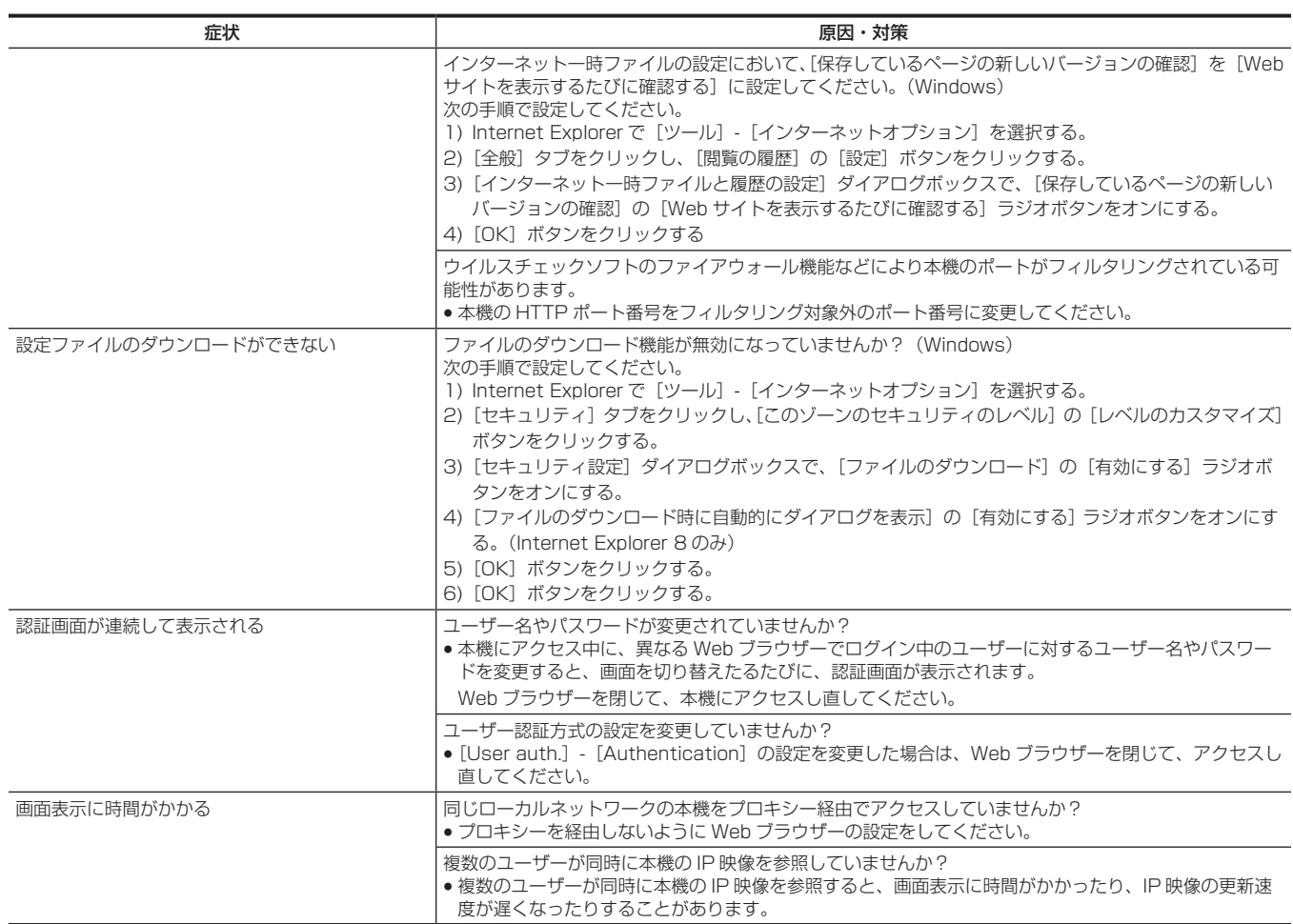

# IP 映像関係

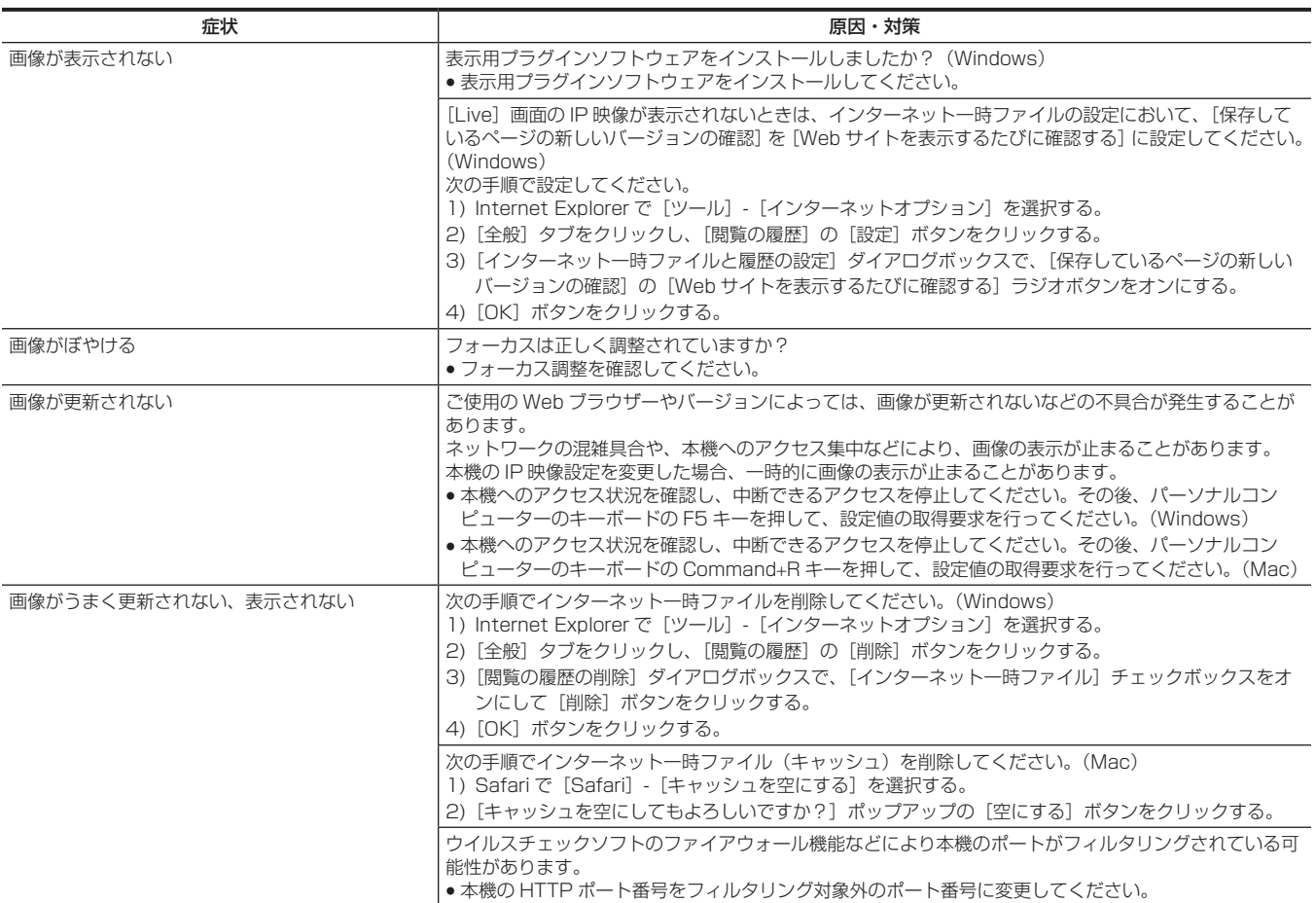

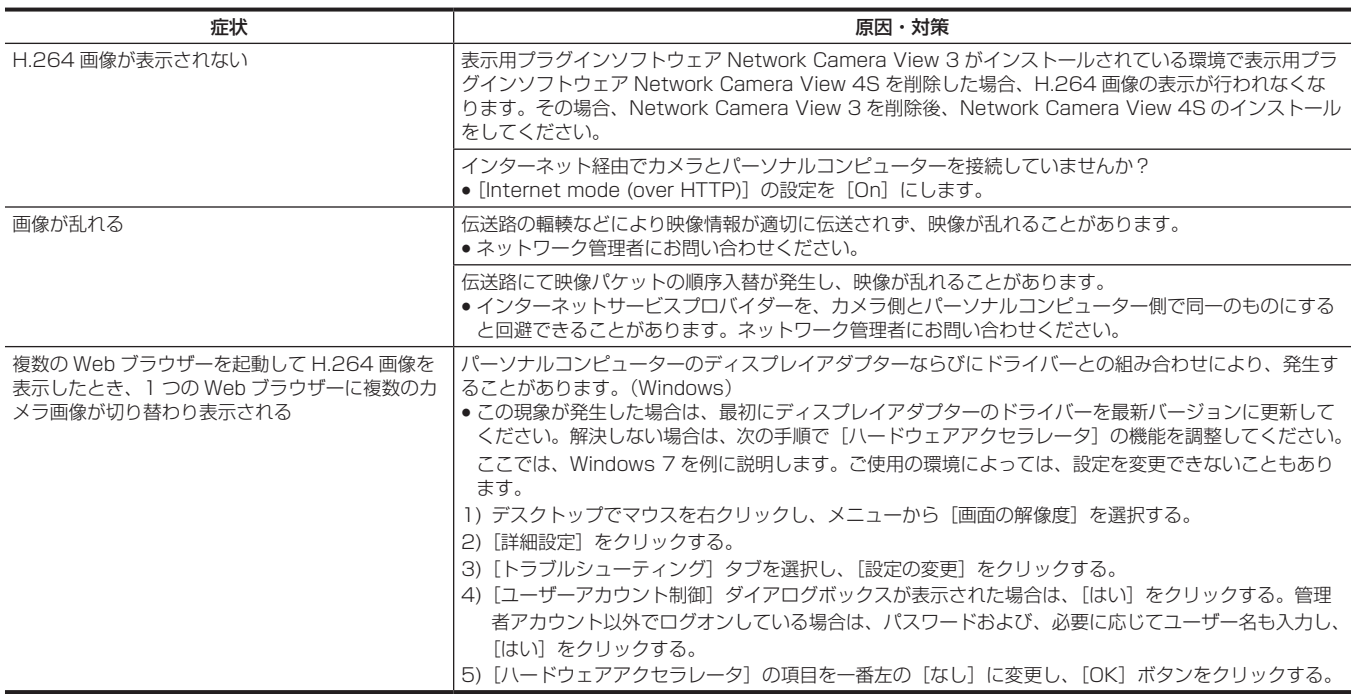

### Web 画面

お使いのパーソナルコンピューターの OS によっては、次の現象が発生することがあります。現象が発生した場合は、それぞれの対応方法を実施して ください。

なお、これらの対応方法により、他のアプリケーションの動作に影響を与えることはありません。

ここの説明で使用している「情報バー」とは、Internet Explorer に表示されるメッセージバーのことです。(Windows)

### **n** Internet Explorer

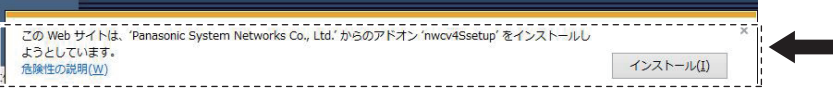

「情報バー」は、Internet Explorer のアドレスバーの下に表示されます。

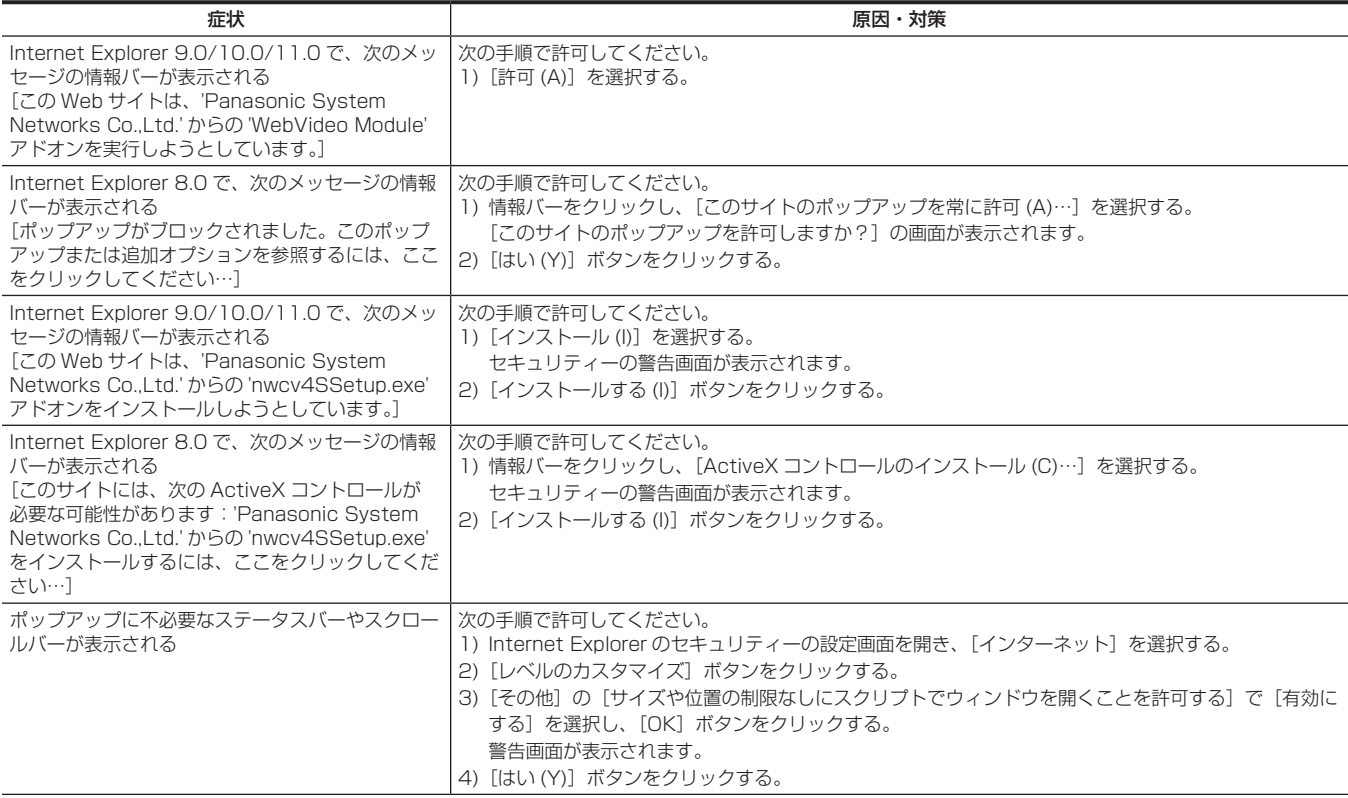

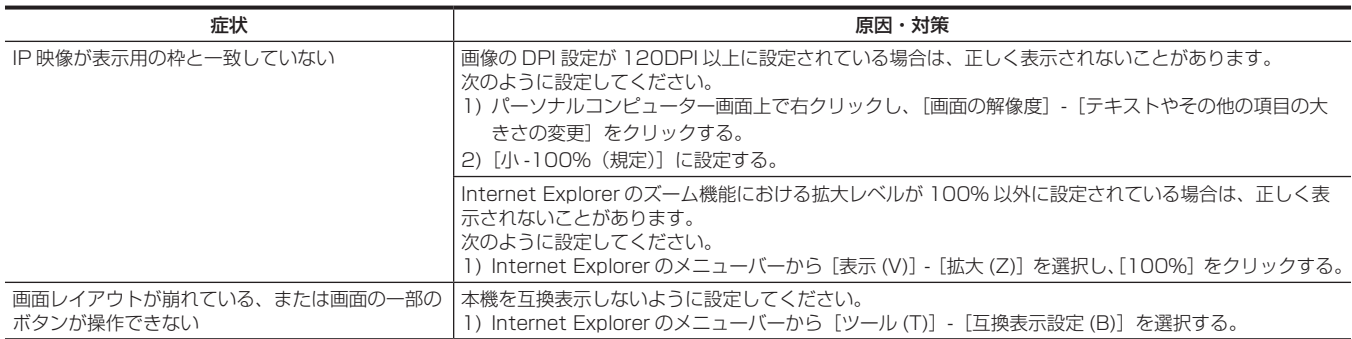

# <span id="page-113-0"></span>ご使用時間の確認

[MAIN MENU]→[DIAGNOSTIC]→[HOUR METER]で確認できます。 [OPERATION]:本機の電源が入っていた時間の総合計を表示します。 [FAN]:ファンの駆動時間を表示します。

### <span id="page-114-0"></span>ワーニング表示について

動作中に異常が検出されると、〈HD SDI OUT 2〉端子からの出力にワーニング内容を表示します。

### カメラワーニング表示

### ■ AWB (オートホワイトバランス)実行時

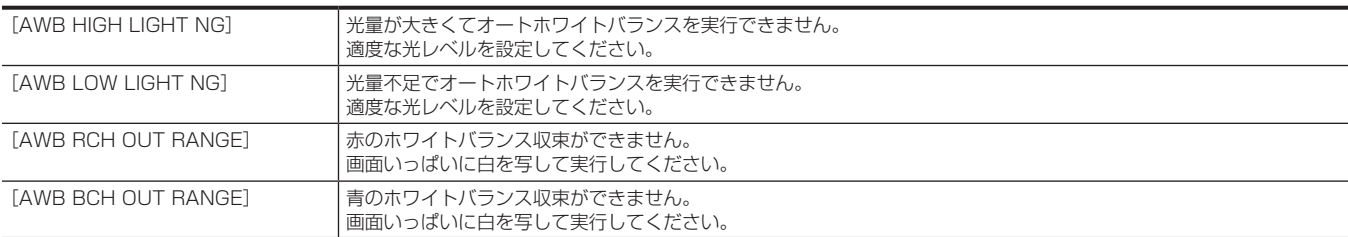

### ■ ABB (オートブラックバランス)実行時

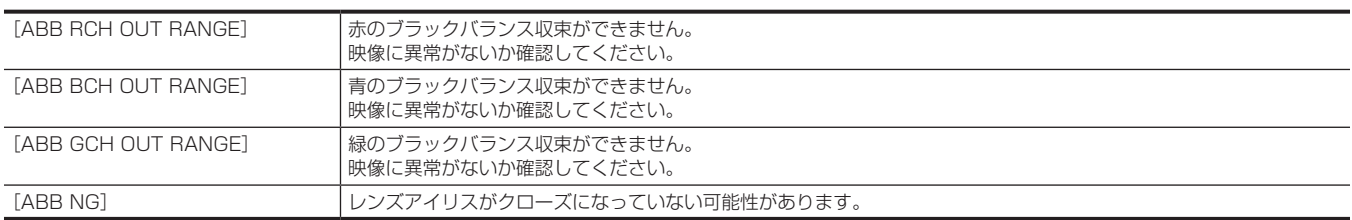

### ■ ブラックシェーディング実行時

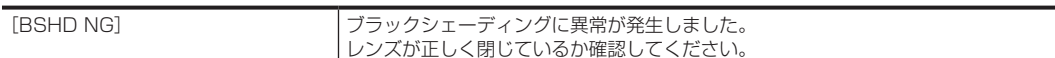

### その他のワーニング表示

ワーニング内容の表示と同時に、〈WARNING〉ランプが赤く点灯し、フロントタリーランプおよびバックタリーランプが赤く点滅します。

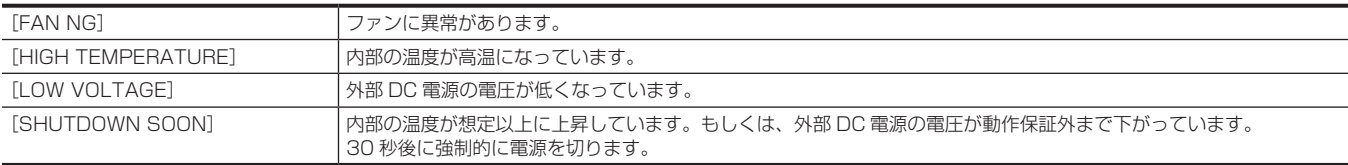

# 本機搭載ファームウェアのアップデート

ファームウェアアップデートの有無および操作説明は次の Web サイトをご参照ください。 https://panasonic.biz/cns/sav/

### 保証とアフターサービス(よくお読みください)

故障・修理・お取扱い・メンテナンスなどのご相談は、 まず、お買い上げの販売店へ、お申し付けください。

お買い上げの販売店がご不明の場合は、当社(裏表紙)までご連絡ください。

\* 内容により、お近くの窓口をご紹介させていただく場合がございますので、ご了承ください。

#### ■ 保証書 (同梱印刷物に添付)

お買い上げ日・販売店名などの記入を必ずお確かめのうえ、お買い上げ の販売店からお受け取りください。

内容をよくお読みいただいたうえ、大切に保管してください。

万一、保証期間内に故障が生じた場合には、保証書記載内容に基づき、 無料修理させていただきます。

保証期間:お買い上げ日から本体 1 年間

■ 補修用性能部品の保有期間 8年

当社は、このマルチパーパスカメラの補修用性能部品を、製造打ち切り後、 8 年保有しています。

\* 補修用性能部品とは、その製品の機能を維持するために必要な部品です。

#### ■ 保守・点検

- ●保守・点検は機器の機能を常に良好な状態に維持し、お客様が安心し てご使用していただくためのものです。
- ●部品の劣化、ごみ、ほこりの付着などにより突発的な故障、トラブル を未然に防ぐとともに、安定した機能、性能の維持のために、定期的 な保守・点検を行ってください。
- ●保守・点検(有料)についての詳しい内容は、お買い上げの販売店に ご相談ください。
- ●修理、保守、点検時には、情報漏えいしては困る本体設定情報はあら かじめ削除してご依頼ください。

### 修理を依頼されるとき

この取扱説明書を再度ご確認のうえ、お買い上げの販売店までご連絡ください。

#### ■ 保証期間中の修理は...

保証書の記載内容に従って、修理させていただきます。詳しくは、保証 書を参照してください。

#### ■ 保証期間経過後の修理は...

修理により、機能、性能の回復が可能な場合は、ご希望により有料で修 理させていただきます。

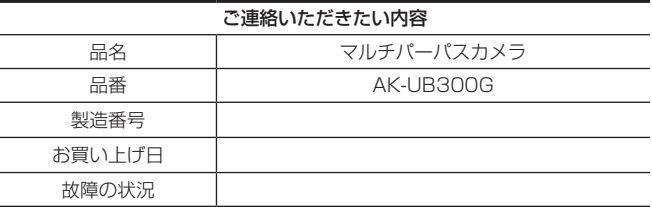

# **第 9 章 仕様**

本製品の定格について説明します。

# <span id="page-118-0"></span>定格

総合

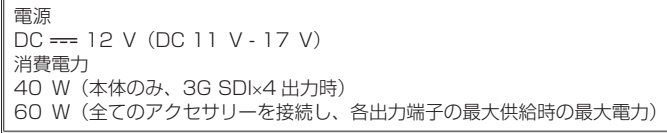

### ■■<br>■■は安全項目です。

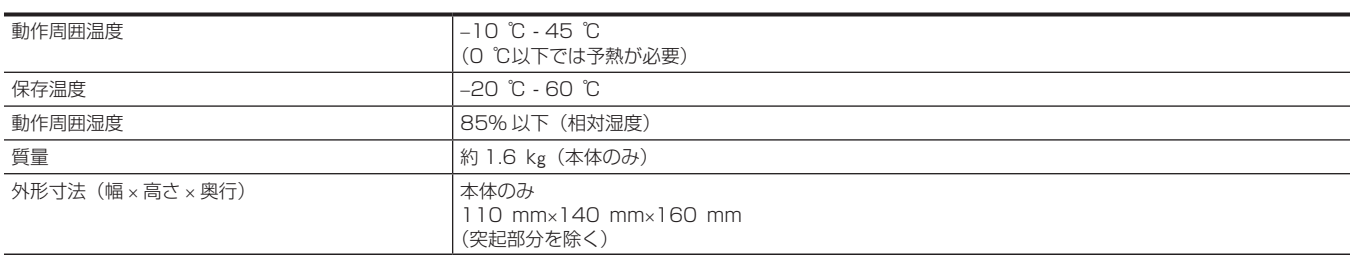

# カメラ部

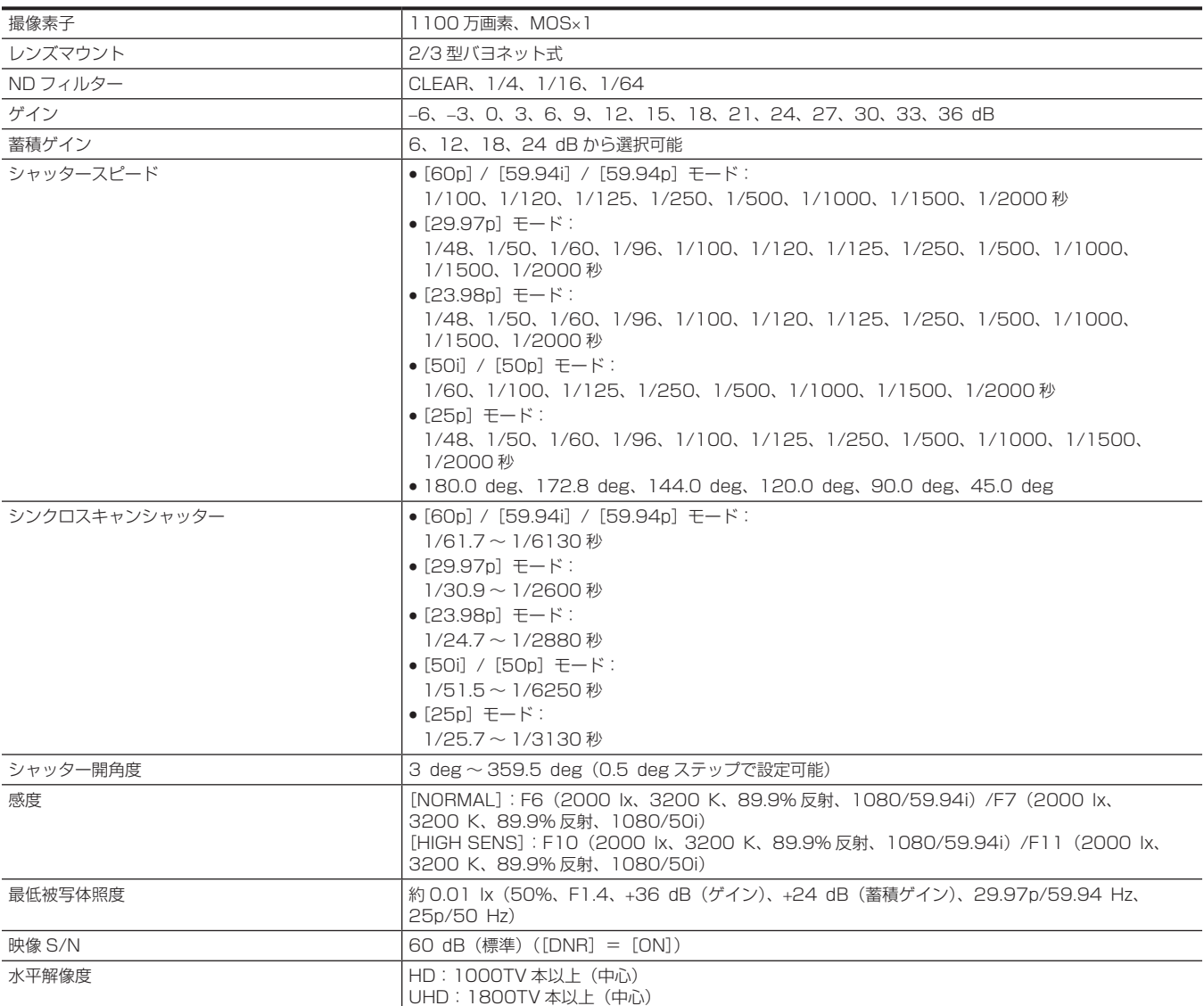

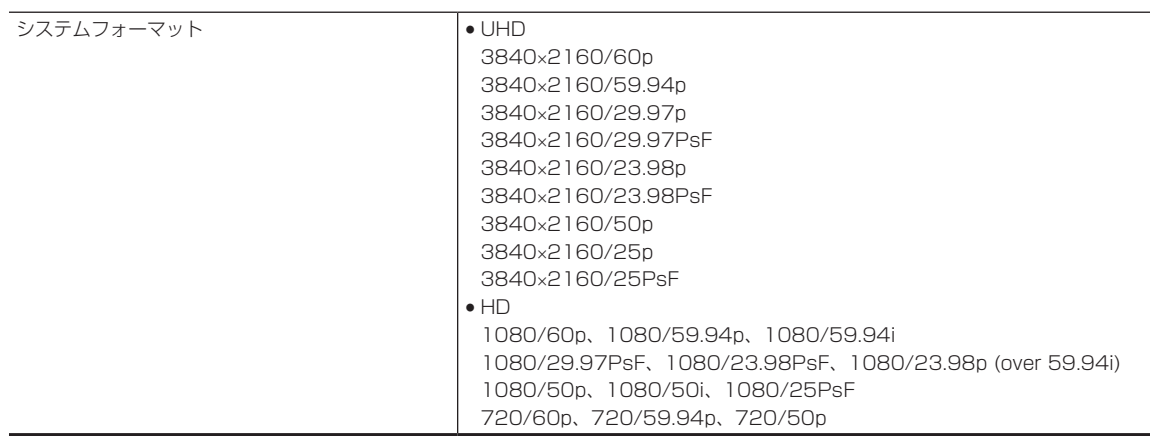

### ビデオ入出力部

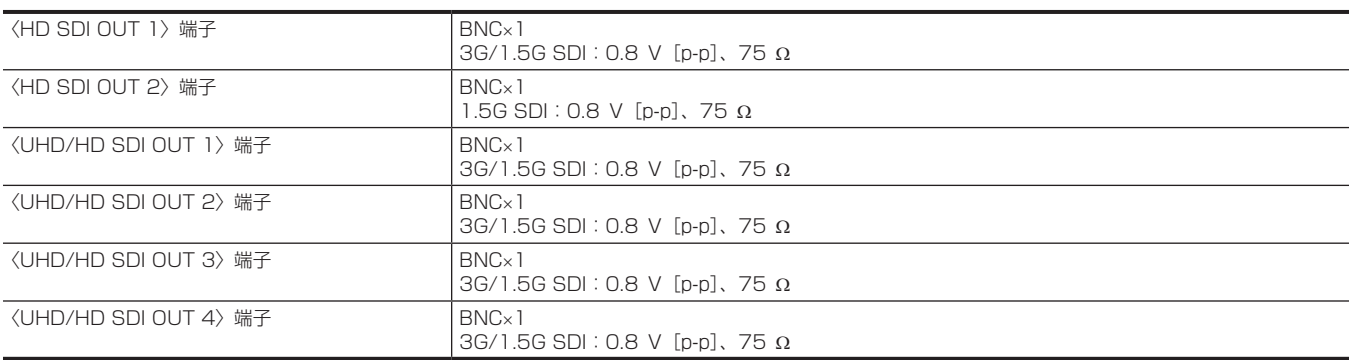

# その他入出力部

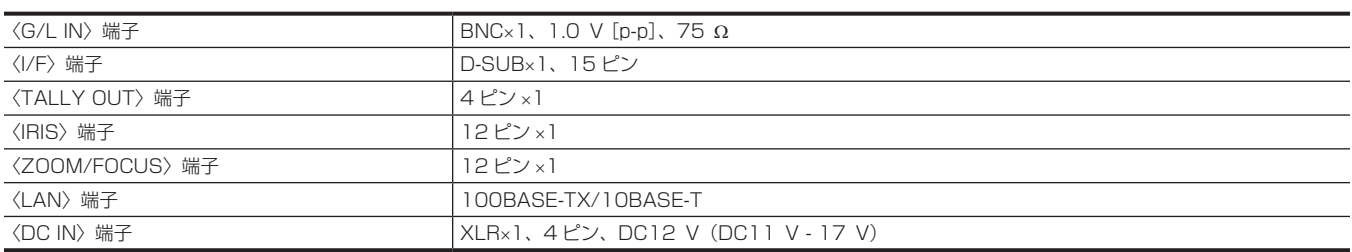

# <span id="page-120-0"></span>コネクター信号の内容

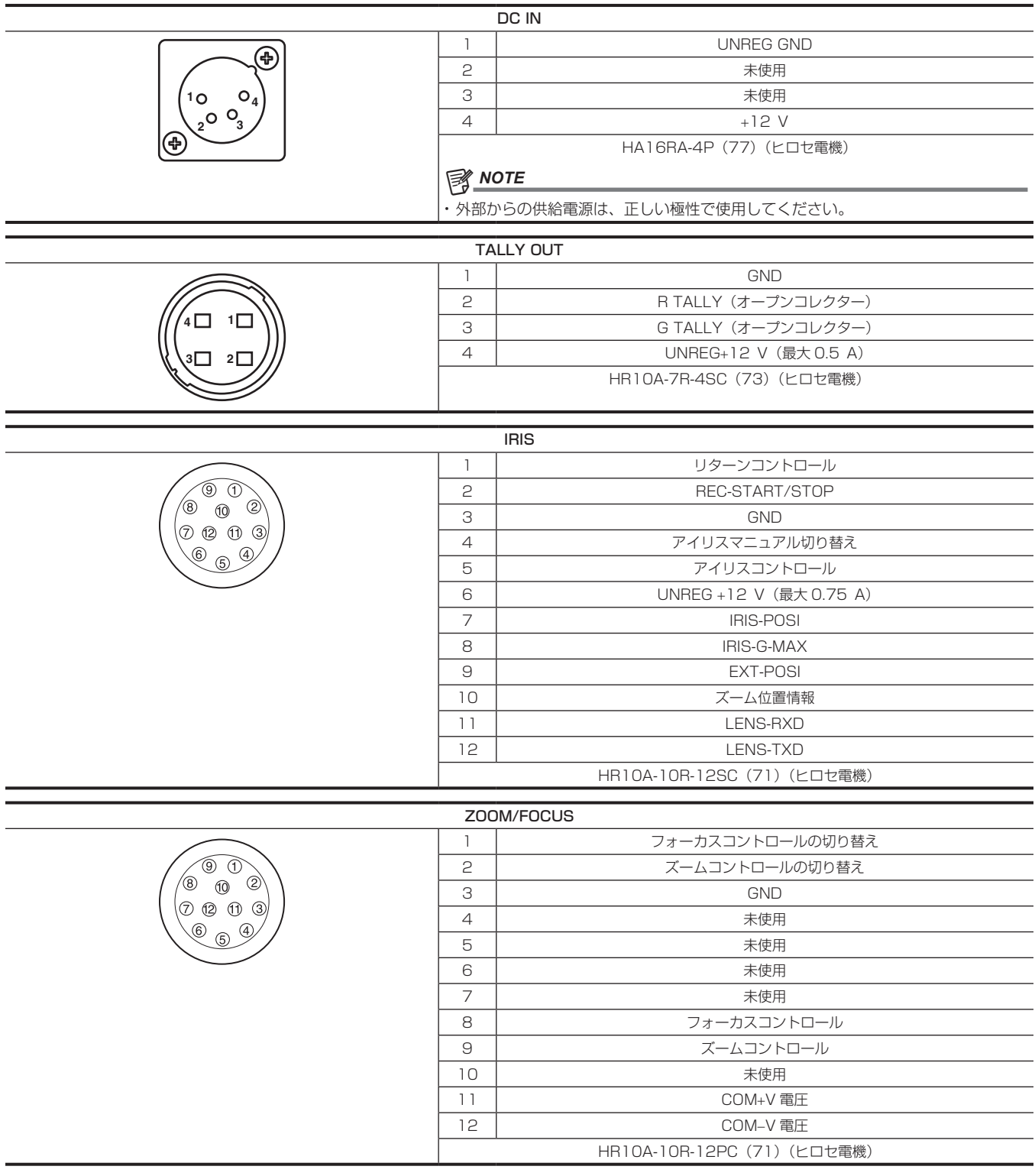

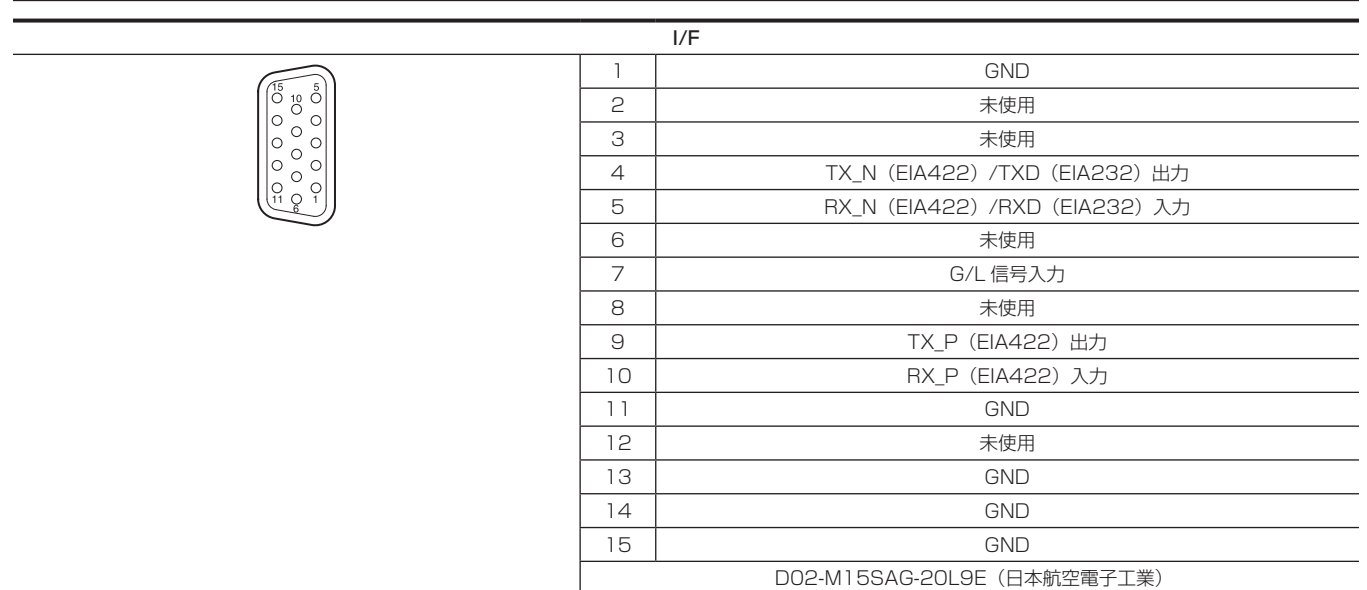

### ■ I/F ケーブル仕様

次の記載と同等か、それ以上の性能のケーブルを使用してください。 ● AW-RP50/AW-RP120G/AK-HRP200G との接続

AK-UB300G

〈I/F〉端子側

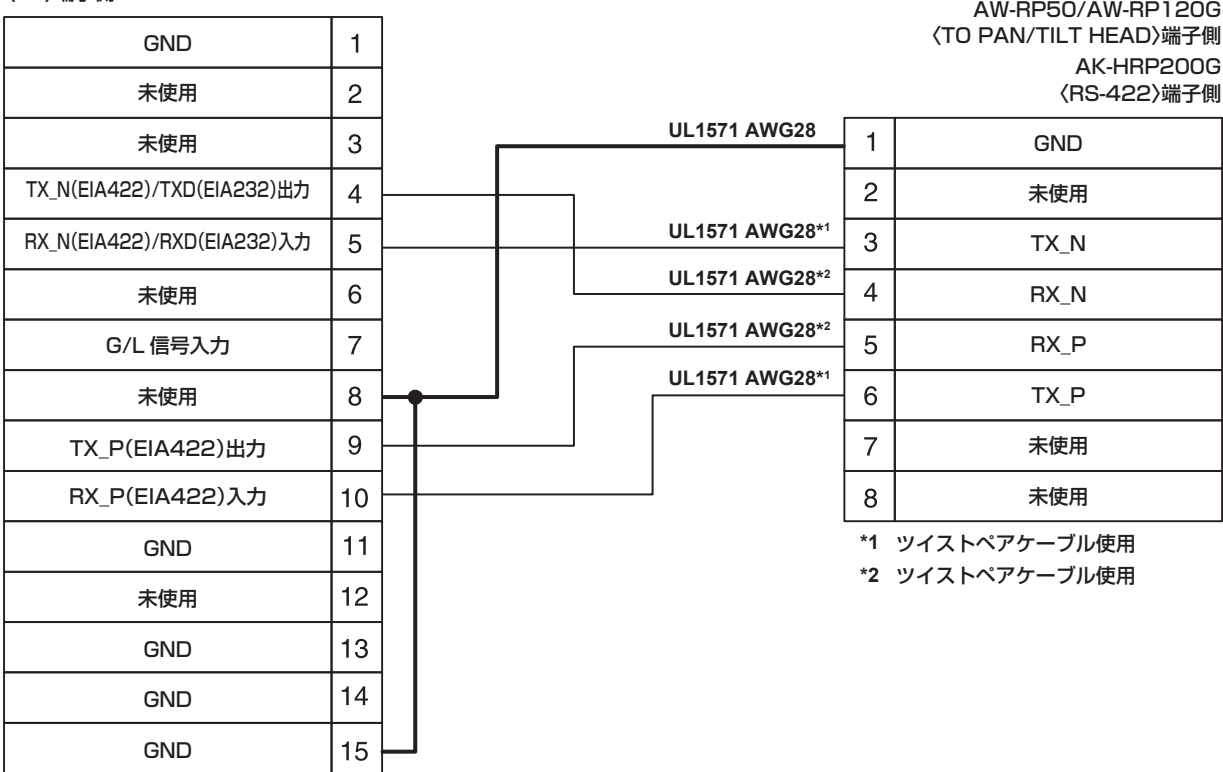

● AK-HRP1000/AK-HRP1005G との接続

#### 〈I/F〉端子側 AK-UB300G

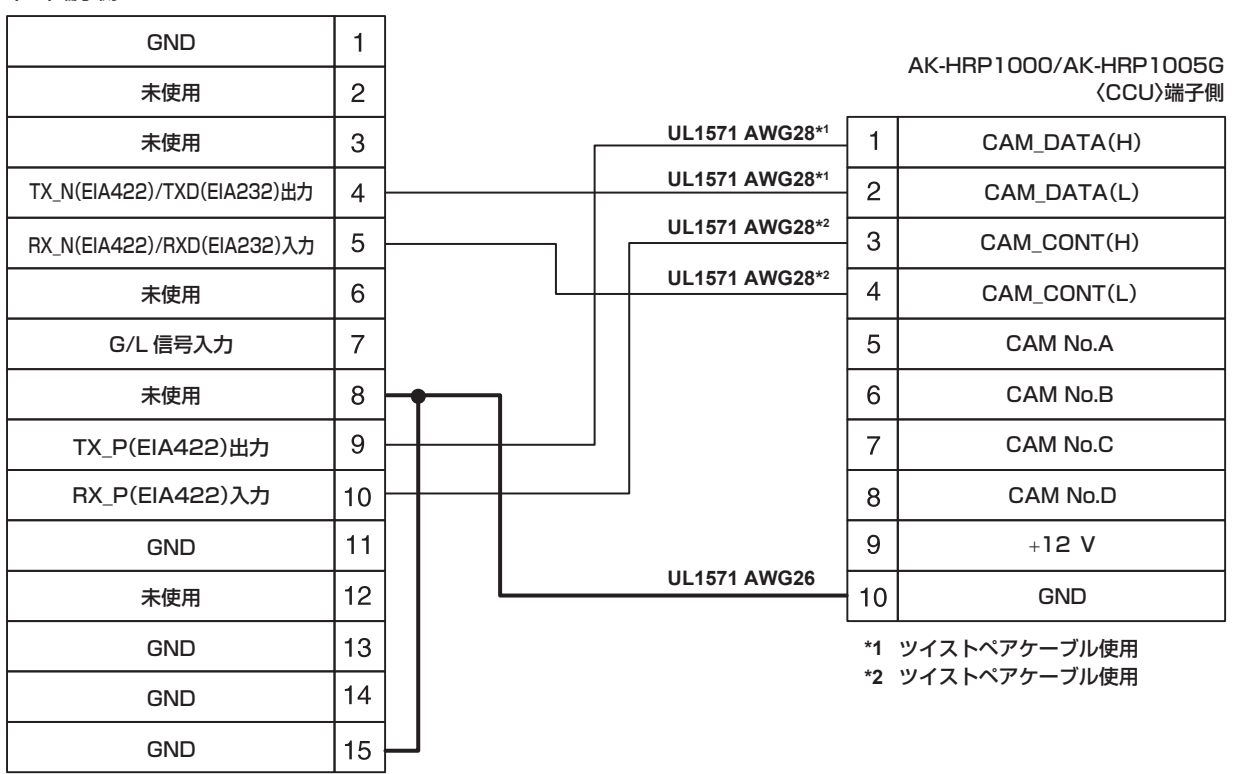

# @*NOTE*

t I/F ケーブル接続先のコネクターについては、対象になる機器の取扱説明書を参照してください。

# さくいん

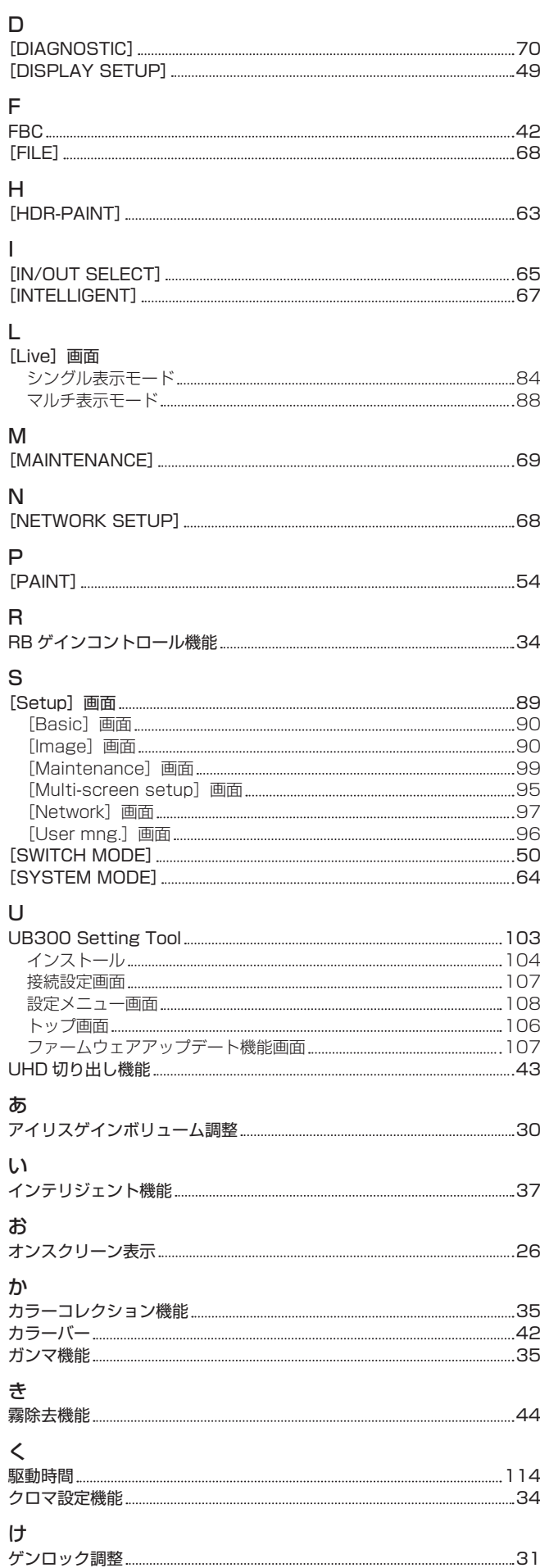

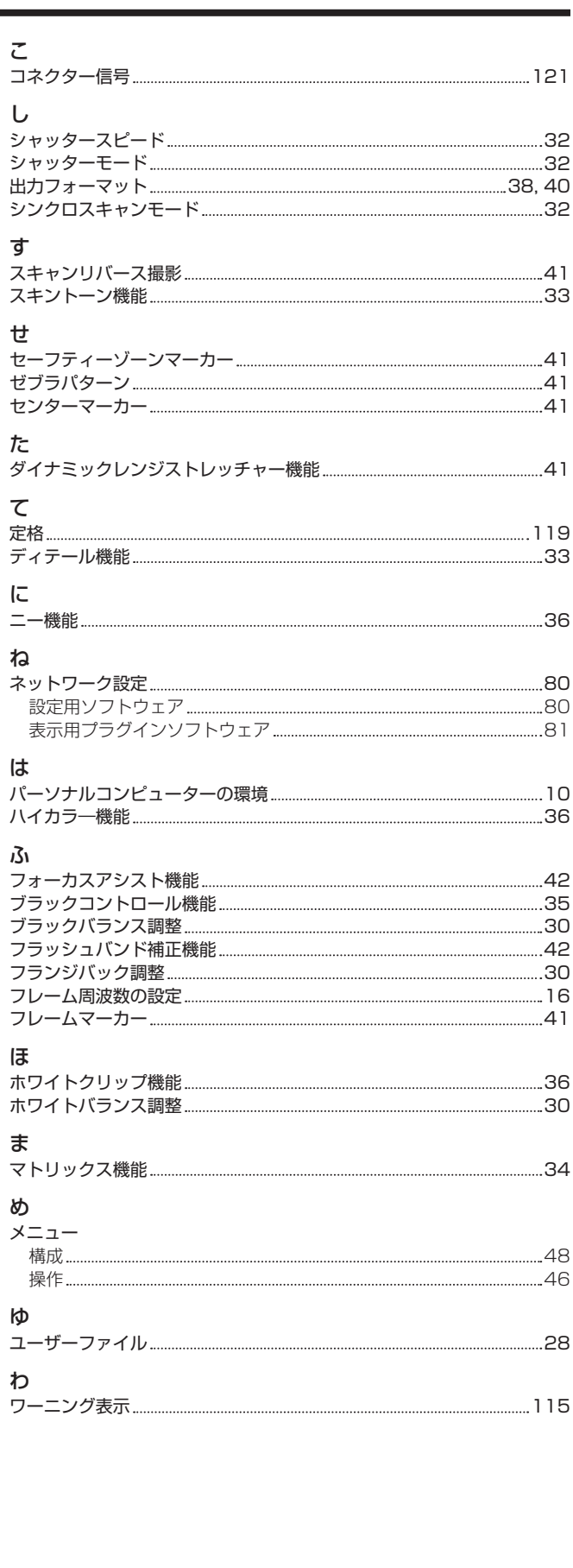

め

### パナソニック コネクト株式会社

〒571-8503 大阪府門真市松葉町2番15号 ☎ 0120ー872ー233

©Panasonic Connect Co., Ltd. 2016-2022